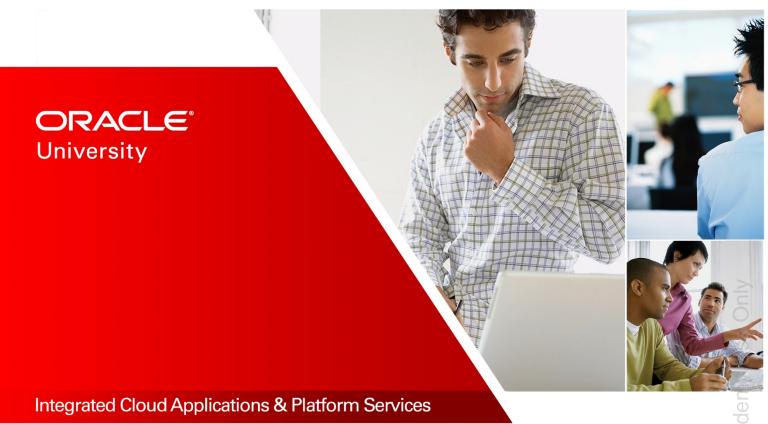

# Oracle Application Express Workshop I

Activity Guide – Volume II D79653GC30 | D106874

Learn more from Oracle University at education.oracle.com

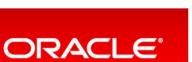

### Authors

Sayantani Ghosh Moitreyee Hazarika

# Technical Contributors and Reviewers

Suresh Rajan Anjani Pothula David Peake Chaitanya Koratamaddi Joe Greenwald

### Editors

Adrita Biswas Aju Kumar Moushmi Mukherjee

### **Graphic Editors**

Prakash Dharmalingam Anne Elizabeth Pushparaj Kundar

### Publishers

Pavithran Adka Veena Narasimhan Giri Venugopal

3009092019

### Copyright © 2019, Oracle and/or its affiliates. All rights reserved.

#### Disclaimer

This document contains proprietary information and is protected by copyright and other intellectual property laws. You may copy and print this document solely for your own use in an Oracle training course. The document may not be modified or altered in any way. Except where your use constitutes "fair use" under copyright law, you may not use, share, download, upload, copy, print, display, perform, reproduce, publish, license, post, transmit, or distribute this document in whole or in part without the express authorization of Oracle.

The information contained in this document is subject to change without notice. If you find any problems in the document, please report them in writing to: Oracle University, 500 Oracle Parkway, Redwood Shores, California 94065 USA. This document is not warranted to be error-free.

#### **Restricted Rights Notice**

If this documentation is delivered to the United States Government or anyone using the documentation on behalf of the United States Government, the following notice is applicable:

#### U.S. GOVERNMENT RIGHTS

The U.S. Government's rights to use, modify, reproduce, release, perform, display, or disclose these training materials are restricted by the terms of the applicable Oracle license agreement and/or the applicable U.S. Government contract.

#### **Trademark Notice**

Oracle and Java are registered trademarks of Oracle and/or its affiliates. Other names may be trademarks of their respective owners.

# **Table of Contents**

| Course Practice Environment: Security Credentials                           | vii |
|-----------------------------------------------------------------------------|-----|
| Practices for Lesson 1: Course Overview                                     | 9   |
| Practices for Lesson 1: Overview                                            | 10  |
| Practices for Lesson 2: Oracle Application Express: Introduction            | 11  |
| Practices for Lesson 2: Overview                                            | 12  |
| Practice 2-1: Using Oracle Application Express as a Workspace Administrator | 13  |
| Practice 2-2: Using Oracle Application Express as a Developer               | 14  |
| Practice 2-3: Installing a Sample Dataset                                   | 15  |
| Solution 2-1: Using Oracle Application Express as a Workspace Administrator | 16  |
| Solution 2-2: Using Oracle Application Express as a Developer               | 23  |
| Solution 2-3: Installing a Sample Dataset                                   |     |
| Practices for Lesson 3: Creating a Database Application                     | 41  |
| Practices for Lesson 3: Overview                                            | 42  |
| Practice 3-1: Creating Database Applications                                | 43  |
| Practice 3-2: Creating a Database Application from a File                   | 44  |
| Solution 3-1: Creating Database Applications                                | 45  |
| Solution 3-2: Creating a Database Application from a File                   | 48  |
| Practices for Lesson 4: Working with Reports                                | 55  |
| Practices for Lesson 4: Overview                                            | 56  |
| Practice 4-1: Creating Classic Reports                                      | 57  |
| Practice 4-2: Creating a Column Toggle Report                               | 59  |
| Practice 4-3: Adding and Modifying a List View Report                       | 61  |
| Solution 4-1: Creating Classic Reports                                      | 63  |
| Solution 4-2: Creating a Column Toggle Report                               | 86  |
| Solution 4-3: Adding and Modifying a List View Report                       | 91  |
| Practices for Lesson 5: Working with Interactive Reports                    | 97  |
| Practices for Lesson 5: Overview                                            |     |
| Practice 5-1: Creating and Manipulating an Interactive Report               |     |
| Practice 5-2: Customizing an Interactive Report                             | 101 |
| Solution 5-1: Creating and Manipulating an Interactive Report               | 103 |
| Solution 5-2: Customizing an Interactive Report                             | 139 |
| Practices for Lesson 6: Working with Interactive Grids                      | 145 |
| Practices for Lesson 6                                                      | 146 |
| Practice 6-1: Creating an Interactive Grid                                  | 147 |
| Practice 6-2: Using and Manipulating the Interactive Grid                   | 149 |
|                                                                             |     |

| Solution 6-1: Creating an Interactive Grid                                                                                                    | 151                                           |
|----------------------------------------------------------------------------------------------------|-----------------------------------------------|
| Solution 6-2: Using and Manipulating the Interactive Grid                                                                                                    | 163                                           |
| Practices for Lesson 7: Working with Pages and Regions                                                                                                    | 169                                           |
| Practices for Lesson 7: Overview                                                                                                    | 170                                           |
| Practice 7-1: Creating and Modifying Pages and Regions                                                                                                    | 171                                           |
| Practice 7-2: Working with Global Pages                                                                                                    | 173                                           |
| Solution 7-1: Creating and Modifying Pages and Regions                                                                                                    | 175                                           |
| Solution 7-2: Working with Global Pages                                                                                                    | 197                                           |
| Practices for Lesson 8: Managing Forms                                                                                                    | 203                                           |
| Practices for Lesson 8: Overview                                                                                                    | 204                                           |
| Practice 8-1: Creating a Form                                                                                                    | 205                                           |
| Practice 8-2: Creating a List View with Form                                                                                                    | 207                                           |
| Practice 8-3: Creating a Master Detail Form (Side By Side)                                                                                                    | 210                                           |
| Practice 8-4: Creating a Master Detail Form (Stacked)                                                                                                    | 212                                           |
| Practice 8-5: Creating a Master Detail Form (Drill-Down)                                                                                                    | 214                                           |
| Solution 8-1: Creating a Form                                                                                                    | 216                                           |
| Solution 8-2: Creating a List View with Form                                                                                                    | 227                                           |
| Solution 8-3: Creating a Master Detail Form (Side by Side)                                                                                                    | 234                                           |
| Solution 8-4: Creating a Master Detail Form (Stacked)                                                                                                    | 246                                           |
| Solution 8-5: Creating a Master Detail Form (Drill Down)                                                                                                    | 252                                           |
|                                                                                                    |                                               |
| Practices for Lesson 9: Adding Items and Buttons                                                                                                    | 259                                           |
| Practices for Lesson 9: Adding Items and Buttons<br>Practices for Lesson 9: Overview                                                                                                    |                                               |
| -                                                                                                    |                                               |
| Practices for Lesson 9: Overview                                                                                                    | 260<br>261                                    |
| Practices for Lesson 9: Overview<br>Practice 9-1: Adding Items and Buttons                                                                                                    | 260<br>261<br>263                             |
| Practices for Lesson 9: Overview<br>Practice 9-1: Adding Items and Buttons<br>Practice 9-2: Manipulating Items                                                                                                    | 260<br>261<br>263<br>265                      |
| Practices for Lesson 9: Overview<br>Practice 9-1: Adding Items and Buttons<br>Practice 9-2: Manipulating Items<br>Solution 9-1: Adding Items and Buttons                                                                                                    | 260<br>261<br>263<br>265<br>289               |
| Practices for Lesson 9: Overview<br>Practice 9-1: Adding Items and Buttons<br>Practice 9-2: Manipulating Items<br>Solution 9-1: Adding Items and Buttons<br>Solution 9-2: Manipulating Items                                                                                                    | 260<br>261<br>263<br>265<br>289<br>289<br>319 |
| Practices for Lesson 9: Overview<br>Practice 9-1: Adding Items and Buttons<br>Practice 9-2: Manipulating Items<br>Solution 9-1: Adding Items and Buttons<br>Solution 9-2: Manipulating Items<br>Practices for Lesson 10: Understanding Session State                                                                                                    | 260<br>261<br>263<br>265<br>289<br>319<br>320 |
| Practices for Lesson 9: Overview<br>Practice 9-1: Adding Items and Buttons<br>Practice 9-2: Manipulating Items<br>Solution 9-1: Adding Items and Buttons<br>Solution 9-2: Manipulating Items<br>Practices for Lesson 10: Understanding Session State<br>Practices for Lesson 10: Overview                                                                                                    |                                               |
| Practices for Lesson 9: Overview<br>Practice 9-1: Adding Items and Buttons<br>Practice 9-2: Manipulating Items<br>Solution 9-1: Adding Items and Buttons<br>Solution 9-2: Manipulating Items<br>Practices for Lesson 10: Understanding Session State<br>Practices for Lesson 10: Overview<br>Practice 10-1: Understanding Session State                                                                                                    |                                               |
| Practices for Lesson 9: Overview<br>Practice 9-1: Adding Items and Buttons<br>Practice 9-2: Manipulating Items<br>Solution 9-1: Adding Items and Buttons<br>Solution 9-2: Manipulating Items<br><b>Practices for Lesson 10: Understanding Session State</b><br>Practices for Lesson 10: Overview<br>Practice 10-1: Understanding Session State<br>Solution 10-1: Understanding Session State                                                                                                    |                                               |
| Practices for Lesson 9: Overview<br>Practice 9-1: Adding Items and Buttons<br>Practice 9-2: Manipulating Items<br>Solution 9-1: Adding Items and Buttons<br>Solution 9-2: Manipulating Items<br>Practices for Lesson 10: Understanding Session State<br>Practices for Lesson 10: Overview<br>Practice 10-1: Understanding Session State<br>Solution 10-1: Understanding Session State<br>Practices for Lesson 11: Including Page Processing                                                                                                    |                                               |
| Practices for Lesson 9: Overview<br>Practice 9-1: Adding Items and Buttons<br>Practice 9-2: Manipulating Items<br>Solution 9-1: Adding Items and Buttons<br>Solution 9-2: Manipulating Items<br>Practices for Lesson 10: Understanding Session State<br>Practices for Lesson 10: Overview<br>Practice 10-1: Understanding Session State<br>Solution 10-1: Understanding Session State<br>Practices for Lesson 11: Including Page Processing<br>Practices for Lesson 11: Overview                                                                                                    |                                               |
| Practices for Lesson 9: Overview<br>Practice 9-1: Adding Items and Buttons<br>Practice 9-2: Manipulating Items<br>Solution 9-1: Adding Items and Buttons<br>Solution 9-2: Manipulating Items<br><b>Practices for Lesson 10: Understanding Session State</b><br>Practices for Lesson 10: Overview<br>Practice 10-1: Understanding Session State<br>Solution 10-1: Understanding Session State<br><b>Practices for Lesson 11: Including Page Processing</b><br>Practices for Lesson 11: Overview<br>Practices for Lesson 11: Overview<br>Practices for Lesson 11: Overview<br>Practices for Lesson 11: Overview<br>Practices for Lesson 11: Overview<br>Practices for Lesson 11: Overview                                                                                                    |                                               |
| Practices for Lesson 9: Overview<br>Practice 9-1: Adding Items and Buttons<br>Practice 9-2: Manipulating Items<br>Solution 9-1: Adding Items and Buttons<br>Solution 9-2: Manipulating Items<br><b>Practices for Lesson 10: Understanding Session State</b><br>Practices for Lesson 10: Overview<br>Practice 10-1: Understanding Session State<br>Solution 10-1: Understanding Session State<br><b>Practices for Lesson 11: Including Page Processing</b><br>Practices for Lesson 11: Overview<br>Practices for Lesson 11: Overview<br>Practices for Lesso |                                               |
| Practices for Lesson 9: Overview<br>Practice 9-1: Adding Items and Buttons<br>Practice 9-2: Manipulating Items<br>Solution 9-1: Adding Items and Buttons<br>Solution 9-2: Manipulating Items<br><b>Practices for Lesson 10: Understanding Session State</b><br>Practices for Lesson 10: Overview<br>Practice 10-1: Understanding Session State<br>Solution 10-1: Understanding Session State<br>Solution 10-1: Understanding Session State<br>Practices for Lesson 11: Including Page Processing<br>Practices for Lesson 11: Overview<br>Practices for Lesson 11: Overview<br>Practices for Lesson 12: Using Dynamic Actions and Plug-Ins                                                                                                    |                                               |
| Practices for Lesson 9: Overview<br>Practice 9-1: Adding Items and Buttons<br>Practice 9-2: Manipulating Items<br>Solution 9-1: Adding Items and Buttons<br>Solution 9-2: Manipulating Items<br><b>Practices for Lesson 10: Understanding Session State</b><br>Practices for Lesson 10: Overview<br>Practice 10-1: Understanding Session State<br>Solution 10-1: Understanding Session State<br>Practices for Lesson 11: Including Page Processing<br>Practices for Lesson 11: Overview<br>Practices for Lesson 11: Overview<br>Practices for Lesson 12: Using Dynamic Actions and Plug-Ins<br>Practices for Lesson 12: Overview                                                                                                    |                                               |

| Solution 12-2: Importing and Using Plug-Ins on Your Page              | 417 |
|-----------------------------------------------------------------------|-----|
| Practices for Lesson 13: Validating and Debugging Your Application    | 433 |
| Practices for Lesson 13: Overview                                     | 434 |
| Practice 13-1: Using the Advisor                                      | 435 |
| Practice 13-2: Modifying the Attribute Dictionary                     | 436 |
| Solution 13-1: Using the Advisor                                      | 438 |
| Solution 13-2: Modifying the Attribute Dictionary                     | 445 |
| Practices for Lesson 14: Adding Shared Components That Aid Navigation | 469 |
| Practices for Lesson 14: Overview                                     | 470 |
| Practice 14-1: Creating Lists and List Regions                        | 471 |
| Practice 14-2: Creating and Editing a Navigation Menu                 | 473 |
| Practice 14-3: Adding Navigation Bar Entries                          | 475 |
| Practice 14-4: Adding Breadcrumbs to an Existing Page                 | 477 |
| Solution 14-1: Creating Lists and List Regions                        | 480 |
| Solution 14-2: Creating and Editing a Navigation Menu                 | 499 |
| Solution 14-3: Adding Navigation Bar Entries                          | 510 |
| Solution 14-4: Adding Breadcrumbs to an Existing Page                 | 526 |
| Practices for Lesson 15: Working with Themes, Templates, and Files    | 537 |
| Practices for Lesson 15: Overview                                     | 538 |
| Practice 15-1: Creating a Theme from Scratch                          | 539 |
| Practice 15-2: Copying, Editing, and Switching a Theme                | 541 |
| Practice 15-3: Editing Templates                                      | 543 |
| Practice 15-4: Uploading and Applying a CSS                           | 545 |
| Solution 15-1: Creating a Theme from Scratch                          | 547 |
| Solution 15-2: Copying, Editing, and Switching a Theme                | 550 |
| Solution 15-3: Editing Templates                                      | 560 |
| Solution 15-4: Uploading and Applying a CSS                           | 567 |
| Practices for Lesson 16: Implementing Security                        | 573 |
| Practices for Lesson 16: Overview                                     | 574 |
| Practice 16-1: Creating an Authentication Scheme                      | 575 |
| Practice 16-2: Restricting Users by Using Access Control              | 576 |
| Practice 16-3: Enabling Session State Protection                      | 578 |
| Solution 16-1: Creating an Authentication Scheme                      | 580 |
| Solution 16-2: Restricting Users by Using Access Control              | 587 |
| Solution 16-3: Enabling Session State Protection                      | 622 |
| Practices for Lesson 17: Managing Application Navigation              | 637 |
| Practices for Lesson 17: Overview                                     | 638 |
| Practice 17-1: Building a Hierarchical List with Images               | 639 |
| Practice 17-2: Building a Database-Driven Report                      | 642 |
|                                                                       |     |

Oracle Internal & Oracle Academy Use Only

| Practice 17-3: Building a Site Map                                        | 644 |
|---------------------------------------------------------------------------|-----|
| Practice 17-4: Enforcing Authorization in Site Map                        | 647 |
| Solution 17-1: Building a Hierarchical List with Images                   | 650 |
| Solution 17-2: Building a Database-Driven Report                          | 668 |
| Solution 17-3: Building a Site Map                                        | 679 |
| Solution 17-4: Enforcing Authorization in Site Map                        | 701 |
| Practices for Lesson 18: Extending Your Application                       | 711 |
| Practices for Lesson 18: Overview                                         | 712 |
| Practice 18-1: Creating Data Load Wizard Pages                            | 713 |
| Practice 18-2: Adding an Upload and Download Page                         | 716 |
| Solution 18-1: Creating Data Load Wizard Pages                            | 719 |
| Solution 18-2: Adding an Upload and Download Page                         | 739 |
| Practices for Lesson 19: Creating and Editing Charts                      | 759 |
| Practices for Lesson 19: Overview                                         | 760 |
| Practice 19-1: Creating and Modifying Charts                              | 761 |
| Practice 19-2: Creating Pie and Doughnut Charts                           | 764 |
| Practice 19-3: Creating Combination Chart                                 |     |
| Solution 19-1: Creating and Modifying Bar Charts                          | 769 |
| Solution 19-2: Creating a Pie Chart and Converting it to a Doughnut Chart | 778 |
| Solution 19-3: Creating Combination Chart                                 |     |
| Practices for Lesson 20: Adding Calendars and Trees                       | 803 |
| Practices for Lesson 20: Overview                                         | 804 |
| Practice 20-1: Creating a Calendar                                        | 805 |
| Practice 20-2: Creating a Tree                                            | 807 |
| Solution 20-1: Creating a Calendar                                        | 810 |
| Solution 20-2: Creating a Tree                                            |     |
| Practices for Lesson 21: Managing Application Feedback                    | 833 |
| Practices for Lesson 21: Overview                                         |     |
| Practice 21-1: Adding and Monitoring Feedback in Your Application         |     |
| Solution 21-1: Adding and Monitoring Feedback in Your Application         | 838 |

Copyright © 2019, Oracle and/or its affiliates. All rights reserved.

# **Course Practice Environment: Security Credentials**

For OS usernames and passwords, see the following:

- If you are attending a classroom-based or live virtual class, ask your instructor or LVC producer for OS credential information.
- If you are using a self-study format, refer to the communication that you received from Oracle University for this course.

For product-specific credentials used in this course, see the following table:

| Product-Specific Credentials |              |                                                                                              |  |  |
|------------------------------|--------------|----------------------------------------------------------------------------------------------|--|--|
| Product/Application          | Username     | Password                                                                                     |  |  |
| Workspace Administrator User | apex_admin   | Initial login: apex<br>Changed To: welcome<br>(will be using this all<br>through the course) |  |  |
| Workspace Developer User     | apex_dev     | apex                                                                                         |  |  |
| Workspace Developer User     | brad.knight  | apex                                                                                         |  |  |
| Workspace Administrator User | susie.parker | apex                                                                                         |  |  |
| Workspace End User           | john.bell    | apex                                                                                         |  |  |

**Note:** The credentials mentioned above are for the users of the **APEX** Workspace. The first user (that is, <code>apex\_admin</code>) is already created. You will be creating all the other users during the practices.

Copyright © 2019, Oracle and/or its affiliates. All rights reserved.

Practices for Lesson 13: Validating and Debugging Your Application

# Overview

In these practices, you use the Oracle Application Express Advisor (Advisor) to validate your application; update the Attribute Dictionary based on items and report columns on your page; and examine how to use, debug, and resolve some common issues during application development.

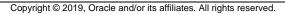

# Practice 13-1: Using the Advisor

### Overview

In this practice, you use the Advisor to validate the GlobalMart Management Tool application.

### Assumptions

You have completed the previous practices.

**Note:** If you haven't completed the previous practices, execute the steps mentioned in the Catch Up section of this practice.

### Tasks

- 1. Run the Advisor and correct an Accessibility warning on the 202 Product Information page.
- 2. Run the Advisor for the **202 Product Information** page.
- 3. Run the Advisor again for the entire application.

### Catch Up

If you haven't completed Practice 2-1, perform the following steps:

- a. Sign in to the Application Express workspace as the **apex\_admin** user.
- b. Click the arrow next to SQL Workshop and select SQL Scripts.
- c. Click the **Upload >** button.
- d. Browse and upload the sol\_02\_01.sql file in the /home/oracle/labs/solutions directory.
- e. Run the script by clicking the **Run** icon.
- f. Click Run Now.
- g. Make sure that the script executed successfully and the apex dev user is created.

If you haven't completed **Practice 2-3: Installing a Sample Dataset**, perform the steps to install a sample dataset before you start with **Practice 13-1**.

If you haven't completed **Practice 12-1**, perform the following steps:

- a. Sign in to the Application Express workspace as the apex\_dev user.
- b. Click the arrow next to Application Builder and select Import.
- c. Click the **Browse** button.
- d. Browse and open the sol\_12\_01.sql file in the /home/oracle/labs/solutions directory and click Next >.
- e. Click Next >.
- f. Select **Reuse Application ID 111 From Export File** for the **Install As Application** option and click **Install Application**.
- g. Click **Replace Application** (if prompted).
- h. Make sure that Yes is selected for the Install Supporting Objects option and click Next >.
- i. Click Install.
- j. Verify that the application and the supporting objects are successfully installed.

# **Practice 13-2: Modifying the Attribute Dictionary**

### Overview

In this practice, you update the Attribute Dictionary based on the items and report columns on your page.

# Assumptions

You have completed the previous practices.

**Note:** If you haven't completed the previous practices, execute the steps mentioned in the Catch Up section of this practice.

### Tasks

- 1. Change the widths of items on the Customer Details page of the GlobalMart Management Tool application.
- 2. Edit P9\_ACCOUNT\_MGR\_ID. Change the item label and add help text.
- 3. Add the items on the Customer Details page to the Attribute Dictionary.
- 4. Review the UI defaults in SQL Workshop. Change the help text for CUST\_FIRST\_NAME to Customer First Name and add a Synonym called FIRST NAME.
- 5. Check whether CUSTOMERS is in Table Dictionary.
- 6. Update the Attribute Dictionary for the items on the Customer Details page.
- 7. Update the Customers page to use the Attribute Dictionary defaults. Verify by showing the help text for the First Name column in the report.
- 8. Edit the Update Customers page to use the Attribute Dictionary defaults. Verify by showing the help text for the First Name column in the report.

# Catch Up

If you haven't completed **Practice 2-1**, perform the following steps:

- a. Sign in to the Application Express workspace as the apex\_admin user.
- b. Click the arrow next to **SQL Workshop** and select **SQL Scripts**.
- c. Click the **Upload >** button.
- d. Browse and upload the sol\_02\_01.sql file in the /home/oracle/labs/solutions directory.
- e. Run the script by clicking the **Run** icon.
- f. Click Run Now.
- g. Make sure that the script executed successfully and the **apex\_dev** user is created.

If you haven't completed **Practice 2-3: Installing a Sample Dataset**, perform the steps to install a sample dataset before you start with **Practice 13-2**.

Copyright © 2019, Oracle and/or its affiliates. All rights reserved.

If you haven't completed **Practice 13-1**, perform the following steps:

- a. Sign in to the Application Express workspace as the apex\_dev user.
- b. Click the arrow next to Application Builder and select Import.
- c. Click the **Browse** button.
- d. Browse and open the sol\_13\_01.sql file in the /home/oracle/labs/solutions directory and click Next >.
- e. Click **Next >**.
- f. Select **Reuse Application ID 111 From Export File** for the **Install As Application** option and click **Install Application**.
- g. Click **Replace Application** (if prompted).
- h. Make sure that Yes is selected for the Install Supporting Objects option and click Next >.
- i. Click Install.
- j. Verify that the application and the supporting objects are successfully installed.

## Overview

In this practice solution, steps are provided for using the advisor to validate the GlobalMart Management Tool application.

# Steps

- 1. Run the Advisor on the application and correct the warning on the **202 Product Information** page.
  - a. From the Workspace home page, click **App Builder** and then select the GlobalMart Management Tool application.
  - b. On the Application home page, click Utilities.

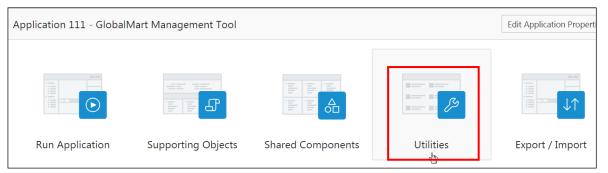

c. On the Utilities page, click Advisor.

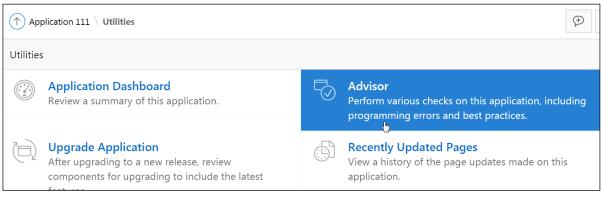

d. You can review the pages and checks to be performed by expanding **Pages last edited** with the last 7 days and **Checks to Perform**. For this exercise, accept the defaults. Click **Perform Check**.

| Check Page(s)                                                                                                    |                                                           | Perform Check |  |  |
|----------------------------------------------------------------------------------------------------|-----------------------------------------------------------|---------------|--|--|
| The Advisor performs various checks on your application, including programming errors, security issues, quality assurance, and other best practices. For the list of checks, see <i>Checks to Perform</i> . Once executed, your previous settings will be recalled for the next use. |                                                           |               |  |  |
| Specify a comma separate                                                                                                    | ed list of pages to check, or leave blank to check all pa | iges.         |  |  |
| Page(s)                                                                                                    | ?                                                         |               |  |  |
| Pages last edite                                                                                                    | ed within the last 7 days                                 |               |  |  |
| Checks to Perform                                                                                                    |                                                           |               |  |  |

e. The list of violations appears under **Filter Result**. Filter the results by deselecting **Error** and **Security** and clicking **Apply Filter**.

| Check Page(s)                                                                                                    | Perform Check        |
|----------------------------------------------------------------------------------------------------|----------------------|
|                                                                                                    |                      |
| Filter Result                                                                                                    | Apply Filter         |
| The results are displayed for the checks that you performed. You can filter the result set by uncheck specific checks under Filter Results and clicking the Apply Filter button.                                                                                                    | king any category or |
| To address the issues identified, click the View link within each result. Once issues have been fixed, <i>Perform Check</i> button to re-run the report or view <i>Checks to Perform</i> to select different checks to b                                                                                                    |                      |
| <ul> <li>Error (9)</li> <li>References with Substitution Syntax (1)</li> <li>References with Bind Variable Syntax (4)</li> <li>Declarative References of Application Items, Page Items, Colun Report Filters (4)</li> <li>Security (21)</li> <li>Authorization (21)</li> <li>Warning (1)</li> <li>Protected items in Ajax calls (1)</li> <li>Accessibility (1)</li> <li>Region has Row Header (1)</li> </ul> | nns or Interactive   |

f. The Accessibility warning **Message** "**Region has Row Header**" appears. To address it, you will edit a report column and enable the **Use As Row Header** attribute. Click the **View** button.

| Applicatio | ons > 111 - GlobalMart Management Tool > Pages > 202 - Product Information > Regions > Product Information                                                                                                    |
|------------|----------------------------------------------------------------------------------------------------|
| Attribute  | Source Type (Identifies how APEX will interpret the Region Source)                                                                                                    |
| Check      | Region has Row Header                                                                                                    |
| Category   | Accessibility                                                                                                    |
| Message    | This Column Toggle region does not have a column with 'Use as Row Header' set to 'Yes'. The Row<br>Header column should be the column that best identifies the current row (for example a customer<br>name in a report of customer information). |
| Value      | Column Toggle Report                                                                                                    |
|            | View                                                                                                    |

Note: Close the Advisor window, which is open in your browser.

g. The Product Information page opens in Page Designer view. On the Rendering tab (in the right pane), expand Regions > Content Body > Product Information > Columns and select PRODUCT ID.

| Page 202: Product Information |
|-------------------------------|
| > Pre-Rendering               |
| ∼ Regions                     |
| ✓ Content Body                |
| In the News [Global Page]     |
| ✓                             |
| ✓ Columns                     |
|                               |
| PRODUCT_NAME                  |
| PRODUCT_DESCRIPTION           |
| CATEGORY_ID                   |
| WEIGHT_CLASS                  |

h. In the Property Editor (left pane), under **Settings > Use as Row Header**, select **Yes**.

| Settings          |               |        |        |
|-------------------|---------------|--------|--------|
| Туре              | Plain Text    |        | $\sim$ |
| Use As Row Header | Yes No        |        |        |
| Priority          | 1 - Hide Last | $\sim$ | :=     |

i. Click Save.

| 🗸 ci | nanges save | d Q   |      | $\mathbb{Q}^{\times}$ |
|------|-------------|-------|------|-----------------------|
| D C  | +~          | 2 v   | Save | $\triangleright$      |
| Help | (Alt+F7)    | olumn |      |                       |

- 2. Run the Advisor for the **Product Information** page.
  - a. On the Page Designer toolbar, select the Utilities menu and then select Advisor.

| Ľ | , ~    |           |        | Save   |
|---|--------|-----------|--------|--------|
|   |        | ~         |        |        |
|   | Delet  | te Page   |        |        |
|   | Advis  | sor       | Ctrl   | +/,U,A |
|   | Cach   | ing       |        |        |
|   | Attrik | oute Die  | tion   | ary    |
|   | Histo  | ory       |        |        |
|   | Expo   | rt        |        |        |
|   | Cross  | s Page l  | Jtilit | ies    |
|   | Appl   | ication   | Utilit | ties   |
|   | Page   | Groups    | 5      |        |
|   | Upgr   | ade Ap    | plica  | ition  |
| ~ | Show   | / Tooltij | OS     |        |
|   | Layo   | ut        |        | >      |

Copyright © 2019, Oracle and/or its affiliates. All rights reserved.

### b. Advisor automatically populates the Page(s) field. Click the **Perform Check** button.

| <ul> <li>Check Page(s)</li> </ul> |                                                                                                    | Perform Check  |
|-----------------------------------|----------------------------------------------------------------------------------------------------|----------------|
|                                   | ious checks on your application, including programming errors, security is practices. For the list of checks, see <i>Checks to Perform</i> . Once executed, your the next use. | ssues, quality |
| Specify a comma separate          | ed list of pages to check, or leave blank to check all pages.                                                                                                    |                |
| Page(s)                           | 202                                                                                                    |                |
| ▶ Pages last edit                 | ed within the last 7 days                                                                                                    |                |
| Checks to Perfe                   | orm                                                                                                    |                |

c. Note that violation has been resolved. Now only a Security, Authorization issue appears. You will be learning about authorizations in a later chapter.

|             | Security (1) <ul> <li>Authorization (1)</li> </ul>                                                          |
|-------------|----------------------------------------------------------------------------------------------------|
| Application | ns > 111 - GlobalMart Management Tool > Pages > 202 - Product Information                                   |
| Attribute   | Authorization Scheme (An authorization scheme must evaluate to TRUE in order for this page to be displayed) |
| Check       | Authorization                                                                                               |
| Category    | Security                                                                                                    |
| Message     | Page is not protected by an authorization scheme.                                                           |
| Value       |                                                                                                    |
|             | View                                                                                                    |

- 3. Run Advisor again for the entire application.
  - a. In the Advisor window, expand the **Check Page(s)** region and delete the number in the Page(s) field. Click **Perform Check** again.

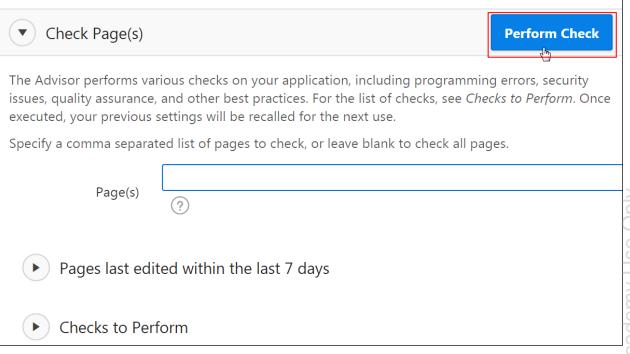

### b. Close the Advisor window.

| Advisor - Google Chrome                                                                                                    |               |
|----------------------------------------------------------------------------------------------------|---------------|
| O Not secure   10.237.16.240:8080/apex/f?p=4000:8101:17345853713259::NO:::                                                                                                    | Close         |
| Check Page(s)                                                                                                    | Perform Check |
| Filter Result                                                                                                    | Apply Filter  |
| The results are displayed for the checks that you performed. You ca<br>set by unchecking any category or specific checks under Filter Resu<br>Apply Filter button.                                                   |               |
| To address the issues identified, click the View link within each resu<br>been fixed, you can use the <i>Perform Check</i> button to re-run the rep<br><i>to Perform</i> to select different checks to be performed. |               |
| <ul> <li>Error (10)</li> <li>References with Substitution S</li> <li>References with Bind Variable</li> <li>Declarative References of Apple</li> </ul>                                                               | Syntax (4)    |

c. Return to the Application home page. Click the **Application** *ID* breadcrumb at the top of the page in the Page Designer view.

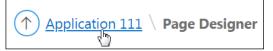

# Overview

In this practice solution, steps are provided for updating the Attribute Dictionary based on the items and report columns on your page.

# Steps

1. Change the widths of items on the Customer Details page of the GlobalMart Management Tool application to the following:

| Item               | Attribute | Value |
|--------------------|-----------|-------|
| P9_CUST_FIRST_NAME | Width     | 18    |
| P9_CUST_LAST_NAME  | Width     | 18    |
| P9_CUST_EMAIL      | Width     | 18    |

a. On the GlobalMart Management Tool Application home page, select the **Customer Details** page.

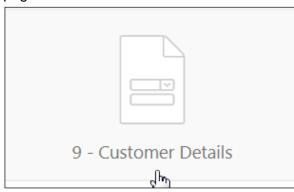

b. Page Designer appears. On the Rendering tab, expand **Regions** > **Content Body** > **Items**.

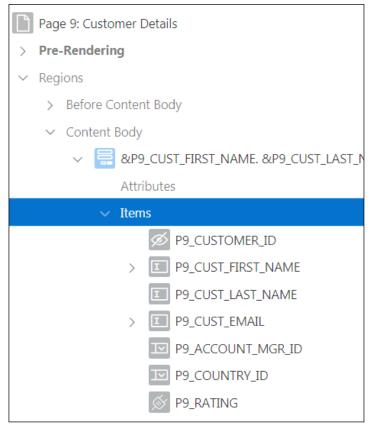

c. Under items, press and hold Ctrl + Shift and select P9\_CUST\_FIRST\_NAME, P9\_CUST\_LAST\_NAME, and P9\_CUST\_EMAIL.

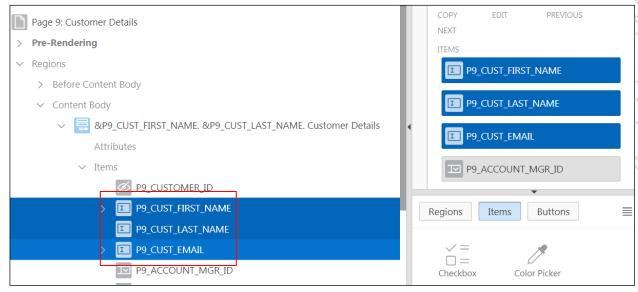

d. In the Property Editor, under **Appearance** > **Width**, enter 18.

| Appearance        |    |   |            |
|-------------------|----|---|------------|
| $\Delta$ Template |    | ~ | · >        |
| CSS Classes       |    |   | :=         |
| Icon              |    |   | Ξ          |
| Format Mask       |    |   | :=         |
| Width             | 18 |   | characters |
| Value Placeholder |    |   |            |

e. Click Save.

| ~    | Chang | jes save | d Q     |      | <b>₽</b> |
|------|-------|----------|---------|------|----------|
| C    | C     | +~       | 2 v     | Save | ig)      |
| Help |       | (Alt+F7) | e Items |      |          |

- 2. Edit P9\_ACCOUNT\_MGR\_ID. Change the item label and add help text.
  - a. On the Rendering tab (left pane), under Regions > Content Body > Items, select P9\_ACCOUNT\_MGR\_ID.

| Page 9: Customer Details |
|--------------------------|
| > Pre-Rendering          |
| ✓ Regions                |
| > Before Content Body    |
| ✓ Content Body           |
| ✓                        |
| Attributes               |
| ∨ Items                  |
| P9_CUSTOMER_ID           |
| > P9_CUST_FIRST_NAME     |
| P9_CUST_LAST_NAME        |
| > P9_CUST_EMAIL          |
| P9_ACCOUNT_MGR_ID        |
| P9_COUNTRY_ID            |

b. By default, the Label Name appears as **Account Manager** in the Property Editor (right pane), under **Label** > **Label**.

| Identification |                 |      |
|----------------|-----------------|------|
| Name           | P9_ACCOUNT_MG   | R_ID |
| Туре           | Select List     | ✓ !Ξ |
| 🗠 Label        |                 |      |
| Label          | Account Manager |      |

### Copyright $\ensuremath{\textcircled{O}}$ 2019, Oracle and/or its affiliates. All rights reserved.

c. Add Help Text. In the Property Editor, under Help > Help Text, enter Person assigned to account.

| Help                        |    |
|-----------------------------|----|
| Inline Help Text            | Ł  |
|                             | // |
| Help Text                   | 'n |
| Person assigned to account. |    |

d. Click Save and then Save and Run Page.

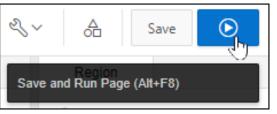

e. The Customer Details page appears. Click the **Question Mark** icon 2011 next to the **Account Manger** field.

| Customer Details                                                                         |                |
|------------------------------------------------------------------------------------------|----------------|
| Cust First Name                                                                          |                |
| Cust Last Name                                                                           |                |
| Account Manager<br>-Select Manager-<br>Bates, Elizabeth, Russel, John, Cambrault, Gerald | ~<br>(⑦<br>(小) |

### The Help Text window appears.

| Customer Details                    |                             |               |
|-------------------------------------|-----------------------------|---------------|
| Cust First Name                     |                             |               |
| Cust Last Name                      | Account Manager             | ×             |
| Account Manager<br>-Select Manager- | Person assigned to account. | ~ <u>(?</u> ) |
| Bates, Elizabeth, Russell, Joh      | n, Cambrault, Gerald        |               |

f. Click the **Close** icon.

| Account Manager             |  |
|-----------------------------|--|
| Person assigned to account. |  |

g. Click the Edit Page 9 link on the Runtime Developer toolbar.

🕼 Home 🗹 Application 111 🗹 Edit Page 9 🕐 Session 刃 View Debug 🛱 Debug 🛈 Page Info 🚯 Quick Edit 🖙 Theme Roller

- 3. Add the items on the Customer Details page to the Attribute Dictionary.
  - a. Page 9 Customer Details opens in Page Designer view.
  - b. On the Page Designer toolbar, select the **Utilities** menu and then select **Attribute Dictionary**.

| Z~                  |                       | Save      |  |  |  |
|---------------------|-----------------------|-----------|--|--|--|
| Dele                | te Page               |           |  |  |  |
| Advi                | sor C                 | trl+/,U,A |  |  |  |
| Cach                | ning                  |           |  |  |  |
| Attri               | bute Dictic           | onary     |  |  |  |
| Histo               | History               |           |  |  |  |
| Expo                | Export                |           |  |  |  |
| Cros                | Cross Page Utilities  |           |  |  |  |
| Арр                 | Application Utilities |           |  |  |  |
| Page                | Page Groups           |           |  |  |  |
| Upgrade Application |                       |           |  |  |  |
|                     | $\sim$                |           |  |  |  |

c. You need to review the items that you want to add to the Attribute Dictionary. Click the **Review 6 items for insert into the Attribute Dictionary** link.

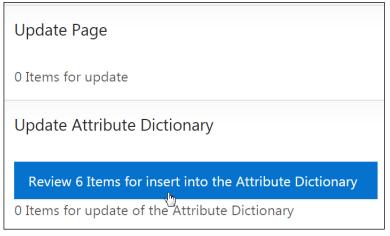

d. The items that you have on the page consist of all the changes that you made previously. Select the check box in the header to the left of the Region header to select all the entries in the list and click **Update Attribute Dictionary**.

|   | Page: 9 - Customer Details ⑦                                    |                   |                |                    |                |                            |         |       |        |              |
|---|-----------------------------------------------------------------|-------------------|----------------|--------------------|----------------|----------------------------|---------|-------|--------|--------------|
|   |                                                                 |                   |                |                    |                |                            |         |       |        |              |
| 1 |                                                                 |                   |                |                    |                |                            |         |       |        |              |
|   | <b>Region</b> ↑=                                                | Item              | Will Become    | Label              | Format<br>Mask | Help<br>Text               | Default | Width | Height | Data<br>Type |
| • | &P9_CUST_FIRST_NAME.<br>&P9_CUST_LAST_NAME.<br>Customer Details | P9_ACCOUNT_MGR_ID | ACCOUNT_MGR_ID | Account<br>Manager | -              | Person<br>assigned<br>to a | -       | -     | 1      | VARCHAR      |
|   | &P9_CUST_FIRST_NAME.<br>&P9_CUST_LAST_NAME.<br>Customer Details | P9_COUNTRY_ID     | COUNTRY_ID     | Country            | -              | -                          | -       | -     | 1      | VARCHAR      |
|   | &P9_CUST_FIRST_NAME.<br>&P9_CUST_LAST_NAME.<br>Customer Details | P9_CUST_EMAIL     | CUST_EMAIL     | Cust<br>Email      | -              | -                          | -       | 18    | -      | VARCHAR      |

Note: The screenshot is truncated in size and is not the entire list.

e. The message Attribute Dictionary Updated appears at the top of the page.

| Application 111 \ Page 9 \ Attribute Dictionary \ Update Attribute Dictionary                                                                                                    |  |  |  |  |
|----------------------------------------------------------------------------------------------------|--|--|--|--|
| Attribute Dictionary Updated.                                                                                                    |  |  |  |  |
| Page: 9 - Customer Details 🥡<br>Include in Update:                                                                                                    |  |  |  |  |
| ✓       Label       ✓       Help Text       ✓       General Format Mask       ✓       Default         ✓       Form Format Mask       ✓       Width       ✓       Height       ✓       Data Type |  |  |  |  |

Copyright © 2019, Oracle and/or its affiliates. All rights reserved.

- 4. Review the UI defaults in SQL Workshop. Add Help Texts for CUST\_FIRST\_NAME and CUST\_LAST\_NAME.
  - a. In the Tasks region on the right side of the page, click Access Attribute Dictionary.

| Update Attribute Dictionary                                                                                                    |
|----------------------------------------------------------------------------------------------------|
| The Items listed were not<br>matched to existing columns or<br>synonyms in the Attribute<br>Dictionary. Select those you wish<br>to add and indicate which<br>attributes you wish to include. |
| Tasks                                                                                                    |
| Access Attribute Dictionary                                                                                                    |
| d B                                                                                                    |

b. You see the attributes that you added to the dictionary. You can modify them here. Click CUST\_FIRST\_NAME.

| Dashboard Table Dictionary Attribute Dictionary |            |                 |                             |  |  |
|-------------------------------------------------|------------|-----------------|-----------------------------|--|--|
| Q ~ Go Actions ~                                |            |                 |                             |  |  |
| Column Name ↑=                                  | Synonym of | Label           | Help Text                   |  |  |
| ACCOUNT_MGR_ID                                  | =          | Account Manager | Person assigned to account. |  |  |
| COUNTRY_ID                                      | -          | Country         | -                           |  |  |
| CUST_EMAIL                                      | -          | Cust Email      | -                           |  |  |
| CUST_FIRST_NAME                                 | -          | Cust First Name | -                           |  |  |
| CUST_LAST_NAME                                  | -          | Cust Last Name  | -                           |  |  |
| RATING                                          | -          | Rating          | -                           |  |  |

Copyright © 2019, Oracle and/or its affiliates. All rights reserved.

| Q~              |               | Go                 |
|-----------------|---------------|--------------------|
| Column Name ↑≞  | Synonym<br>of | Label              |
| ACCOUNT_MGR_ID  | -             | Account<br>Manager |
| COUNTRY_ID      | -             | Country            |
| CUST_EMAIL      | -             | Cust Email         |
| CUST FIRST NAME | -             | Cust First Name    |
| CUST_LAST_NAME  | -             | Cust Last Name     |
| RATING          | _             | Rating             |

c. Change Label to First Name, and in Help Text, enter Customer First Name. Click Apply Changes.

| Column: <b>4 of 6</b> ? |                     | Cancel Delete            | Apply Changes           |
|-------------------------|---------------------|--------------------------|-------------------------|
| Details                 | Synonyms            | Form Specific Attributes | Report Specific Attribu |
|                         |                     |                          |                         |
| *<br>Column Name        | CUST_FIRST_NAME     | ?                        |                         |
| Label                   | First Name          |                          | ?                       |
| Format Mask             |                     |                          | E                       |
|                         | ?                   |                          |                         |
| Default Value           |                     | (?)                      |                         |
| Help Text               | Customer First Name |                          |                         |

| Action Processed.                               |               |                    |                             |  |  |
|-------------------------------------------------|---------------|--------------------|-----------------------------|--|--|
| Dashboard Table Dictionary Attribute Dictionary |               |                    |                             |  |  |
| Q ~ Go Actions ~ Rese                           |               |                    |                             |  |  |
| Column Name ↑≞                                  | Synonym<br>of | Label              | Help Text                   |  |  |
| ACCOUNT_MGR_ID                                  | -             | Account<br>Manager | Person assigned to account. |  |  |
| COUNTRY_ID                                      | -             | Country            | -                           |  |  |
| CUST_EMAIL                                      | -             | Cust Email         | -                           |  |  |
| CUST_FIRST_NAME                                 | -             | First Name         | Customer First Name         |  |  |
| CUST_LAST_NAME                                  | -             | Cust Last Name     | -                           |  |  |

d. You also want to change the CUST\_LAST\_NAME. Click CUST\_LAST\_NAME.

| Dashboard Tab         | le Dictionary | Attribute Diction  | ary                         |  |
|-----------------------|---------------|--------------------|-----------------------------|--|
| Q ~ Go Actions ~ Rese |               |                    |                             |  |
| Column Name ↑≞        | Synonym<br>of | Label              | Help Text                   |  |
| ACCOUNT_MGR_ID        | -             | Account<br>Manager | Person assigned to account. |  |
| COUNTRY_ID            | -             | Country            | -                           |  |
| CUST_EMAIL            | -             | Cust Email         | -                           |  |
| CUST_FIRST_NAME       | -             | First Name         | Customer First Name         |  |
| CUST LAST NAME        | -             | Cust Last Name     | -                           |  |
| RATING                | -             | Rating             | -                           |  |

e. Change Label to Last Name, and in Help Text, enter Customer Last Name. Click Apply Changes.

| Column: | 5 of 6  ?     |                    | Cancel Delete            | Apply Changes           |
|---------|---------------|--------------------|--------------------------|-------------------------|
|         | Details       | Synonyms           | Form Specific Attributes | Report Specific Attribu |
|         |               |                    |                          |                         |
| *       | Column Name   | CUST_LAST_NAME     | ?                        |                         |
|         | Label         | Last Name          |                          | ?                       |
|         | Format Mask   |                    |                          | :=                      |
|         |               | (?)                |                          |                         |
|         | Default Value |                    | ?                        |                         |
|         | Help Text     | Customer Last Name |                          |                         |

The changes appear on the Attribute Dictionary page.

| Action Processed.                               |               |                    |                             |  |  |
|-------------------------------------------------|---------------|--------------------|-----------------------------|--|--|
| Dashboard Table Dictionary Attribute Dictionary |               |                    |                             |  |  |
| Qv                                              |               | Go                 | Actions ~ Res               |  |  |
| Column Name 个크                                  | Synonym<br>of | Label              | Help Text                   |  |  |
| ACCOUNT_MGR_ID                                  | -             | Account<br>Manager | Person assigned to account. |  |  |
| COUNTRY_ID                                      | -             | Country            | -                           |  |  |
| CUST_EMAIL                                      | -             | Cust Email         | -                           |  |  |
| CUST_FIRST_NAME                                 | -             | First Name         | Customer First Name         |  |  |
| CUST_LAST_NAME                                  | -             | Last Name          | Customer Last Name          |  |  |
| RATING                                          | -             | Rating             | -                           |  |  |

- 5. Check whether OEHR\_CUSTOMERS is in the Table Dictionary.
  - a. Click the Table Dictionary tab.

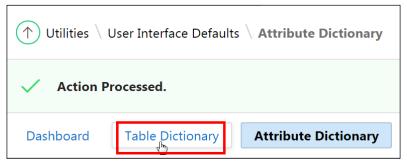

b. Find OEHR\_CUSTOMERS. Note that the **Default Exists** column displays **No** for this table, which means that user interface defaults are not configured and, therefore, do not exist in the Table Dictionary.

| Dashboard Table Dictionary Attribute Dictionary |           |                     |  |  |  |  |  |  |
|-------------------------------------------------|-----------|---------------------|--|--|--|--|--|--|
| Q~ Go ::: E                                     | Actions ~ | Reset Synchronize > |  |  |  |  |  |  |
| Object Name ↑≞                                  | Туре      | Defaults Exist      |  |  |  |  |  |  |
| DEMO_ORDER_TYPE                                 | TABLE     | No                  |  |  |  |  |  |  |
| OEHR_ACCOUNT_MANAGERS                           | VIEW      | No                  |  |  |  |  |  |  |
| OEHR_BOMBAY_INVENTORY                           | VIEW      | No                  |  |  |  |  |  |  |
| OEHR_COUNTRIES                                  | TABLE     | No                  |  |  |  |  |  |  |
| OEHR CUSTOMERS                                  | TABLE     | No                  |  |  |  |  |  |  |
| OEHR_CUSTOMERS_VIEW                             | VIEW No   |                     |  |  |  |  |  |  |

c. Select the App Builder > Database Application menu.

| App Builder 🕑 SQL Wor |  |  |  |  |
|-----------------------|--|--|--|--|
| Database Applications |  |  |  |  |
| Websheet Applications |  |  |  |  |
| Create                |  |  |  |  |
| Import                |  |  |  |  |
| Export                |  |  |  |  |
| Workspace Utilities > |  |  |  |  |
| Migrations            |  |  |  |  |

d. On the App Builder home page, select the GlobalMart Management Tool application.

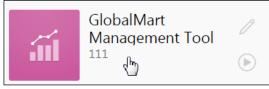

6. To update the Attribute Dictionary for the items on the Customer Details:

### a. Click Utilities.

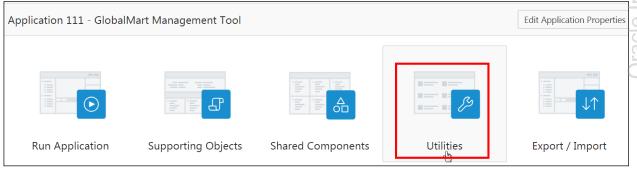

b. Click Attribute Dictionary.

| Utilities |                                                                                                    |
|-----------|----------------------------------------------------------------------------------------------------|
|           | Application Dashboard<br>Review a summary of this application.                                                                        |
|           | <b>Upgrade Application</b><br>After upgrading to a new release, review<br>components for upgrading to include the latest<br>features. |
|           | Attribute Dictionary<br>Manage item / column user interface defaults for a<br>selected page.                                          |

### c. Click the link for the **9 - Customer Details** page.

| Application 111 \ Utilities \ Attribute Dictionary |                             |                    |  |  |  |
|----------------------------------------------------|-----------------------------|--------------------|--|--|--|
| Qv                                                 |                             | Go Actions ~       |  |  |  |
| Page ↑≞                                            | Name                        | Page Type          |  |  |  |
| 0                                                  | Global Page - Desktop       | Global Page        |  |  |  |
| 1                                                  | Home                        | Home               |  |  |  |
| 2                                                  | Top Tier Salary             | Report             |  |  |  |
| 3                                                  | Customer Address List       | Report             |  |  |  |
| 4                                                  | Customers                   | Interactive Report |  |  |  |
| 5                                                  | Employee Commission         | Interactive Report |  |  |  |
| 6                                                  | Product Information Details | Interactive Grid   |  |  |  |
| 7                                                  | Products                    | Report             |  |  |  |
| 8                                                  | Update Customers            | DML Form           |  |  |  |
| 9<br>9                                             | Customer Details            | DML Form           |  |  |  |

### Copyright $\ensuremath{\textcircled{O}}$ 2019, Oracle and/or its affiliates. All rights reserved.

d. Notice that you have two items to review for update to the Attribute Dictionary. Click the **Review 2 Items for update of the Attribute Dictionary** link.

| $ ightarrow$ Application 111 $\setminus$ Page 9 $\setminus$ Attribute Dictionary |
|----------------------------------------------------------------------------------|
| Page Items                                                                       |
| Update Page                                                                      |
| Review 2 Items for update                                                        |
| Update Attribute Dictionary                                                      |
| 0 Items for insert into the Attribute Dictionary                                 |
| Review 2 Items for update of the Attribute Dictionary                            |

e. Notice that the column in the Attribute Dictionary is the one that you want, rather than the help text for the item. You will leave it as is.

| ↑ Application 111 \ Page 9 \ Attribute Dictionary \ Update using Items                                                                                                    |                   |                                   |                           |                        |            |        | Ð                |
|----------------------------------------------------------------------------------------------------|-------------------|-----------------------------------|---------------------------|------------------------|------------|--------|------------------|
| Page:       9 - Customer Details ?         Include in Update:       ?         ✓       Label       ✓       Help Text       ✓       General Format Mask       ✓       Form Format Mask       Cancel       Update Attribute Dictionary         ✓       Default       ✓       Width       ✓       Height       ✓       Data Type |                   |                                   |                           |                        |            |        |                  |
| Source ↑≞                                                                                                    | Name              | Label Help Text                   | General<br>Format<br>Mask | Form<br>Format<br>Mask | DefaultWie | dthHei | ght Data<br>Type |
| Region: &P9_CUST_FIRST_NAME.<br>&P9_CUST_LAST_NAME. Customer Details                                                                                                    | P9_CUST_FIRST_NAM | Name                              | -                         | -                      | - 18       | -      | VARCHAR          |
| from Attribute Dictionary                                                                                                    | CUST_FIRST_NAME   | First Customer<br>Name First Name |                           |                        | 18         | 1      | VARCHAR          |
| Region: &P9_CUST_FIRST_NAME.<br>&P9_CUST_LAST_NAME. Customer Details                                                                                                    | P9_CUST_LAST_NAM  | IE <sup>Cust Last</sup><br>Name   | -                         | -                      | - 18       | -      | VARCHAR          |
| from Attribute Dictionary                                                                                                    | CUST_LAST_NAME    | Last Customer<br>Name Last Name   |                           |                        | 18         | 1      | VARCHAR          |
|                                                                                                    |                   |                                   |                           |                        |            | row(s  | ) 1 - 2 of 2     |

f. Click the **Application** *ID* breadcrumb to go back to the application.

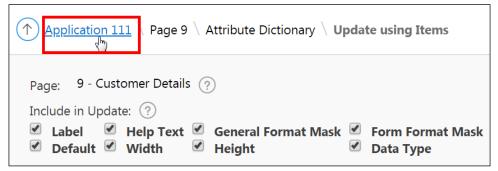

- 7. Update the Customers page to use the Attribute Dictionary defaults. Verify by showing the help text for the **First Name** and **Last Name** column in the report.
  - a. Select 4 Customers.

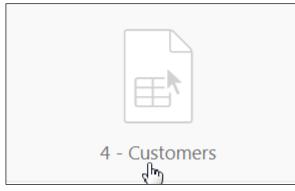

b. Page: 4 Customers opens in Page Designer view. On the Page Designer toolbar, select
 Utilities and Attribute Dictionary.

|                   |              |              | $\square$ $\checkmark$ | 4 ्रे Go |     |                     | +~                   | ≪ ~ A Save            |
|-------------------|--------------|--------------|------------------------|----------|-----|---------------------|----------------------|-----------------------|
|                   |              | $\Box$       | Q                      | ?        |     | Pag                 | е                    | Delete Page           |
| $\bigcirc \oplus$ | ×۶<br>۲      |              |                        | $\equiv$ | /   | Q Filter            |                      | Advisor Ctrl+/,U,A    |
| Custom            | ers          |              |                        |          | II. | Identification      |                      | Caching               |
| PAGE HEADER       |              |              |                        |          | 1   |                     |                      | Attribute Dictionary  |
| PAGE NAVIGAT      |              |              |                        |          | 1   | Name                | Customer             | History               |
| BEFORE CONT       |              |              |                        |          | 1   | Page Alias<br>Title | Export               |                       |
| Quick             |              |              |                        |          | ŀ   | Page Group          | Cross Page Utilities |                       |
| СОРҮ              | EDIT         | PREVIOUS N   | IEXT                   |          | 1   | 5                   | - Select -           | Application Utilities |
| ITEMS             |              |              |                        |          | 1   | Appearance          |                      | Page Groups           |
| ₽4 <u></u>        | _CUSTOMER_II | ) <u>P</u> P | 4_CITY                 |          |     | User Interface      | Desktop              | Upgrade Application   |
| REGION CC         |              |              |                        |          |     | Page Mode           | Normal               | ~                     |

c. Because you want to update the page, you want to review the columns for update. Under **Update Page**, click the **Review 5 Report Columns for update** link.

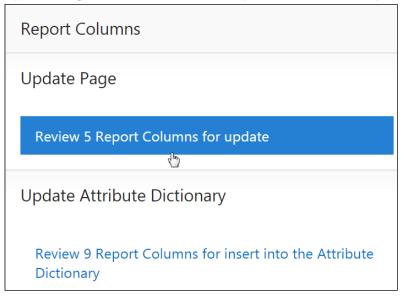

d. Review the list. Select the check box in front of CUST\_FIRST\_NAME item and click Update Report Column.

| <ul><li>✓ Label</li><li>✓ Forma</li></ul> | ✓ Help 1<br>t Mask ✓ Repor |                   | n Alignment                                                                                                    | h              |                            |
|-------------------------------------------|----------------------------|-------------------|----------------------------------------------------------------------------------------------------|----------------|----------------------------|
| Source ↑=                                 | Name                       | Label             | Help Text                                                                                                    | Format<br>Mask | Report<br>Colum<br>Alignme |
| Region:<br>Customer<br>Report             | ACCOUNT_MGR_IE             | Account<br>Mgr Id | -                                                                                                    | -              | Right                      |
| from<br>Attribute<br>Dictionary           |                            | Account<br>Manage | Person assigned to a <a <br="" href="javascript:popupURL('f?&lt;br&gt;p=4000:908:17345853713259:::908:P908_DISPLAY,P908_ID:ADH,16192607841771227')">alt="View" title="View"&gt;</a> |                |                            |
| Region:<br>Customer<br>Report<br>from     | COUNTRY_ID                 | Country<br>Id     | -                                                                                                    | -              | Left                       |
| Attribute<br>Dictionary                   |                            | Country           |                                                                                                    |                |                            |
| Region:<br>Customer<br>Report             | CUST_EMAIL                 | Cust<br>Email     | -                                                                                                    | -              | Left                       |
| from<br>Attribute<br>Dictionary           |                            | Cust<br>Email     |                                                                                                    |                |                            |
| Region:                                   |                            | Cust              |                                                                                                    |                |                            |
| Customer<br>Report                        | CUST_FIRST_NAME            | Name              | -                                                                                                    | -              | Left                       |

You get the message Report Columns Updated.

| Application 111 \ Page 4 \ Attribute Dictionary \ Update Report Columns       |  |  |  |  |  |  |
|-------------------------------------------------------------------------------|--|--|--|--|--|--|
| Report Columns Updated.                                                       |  |  |  |  |  |  |
| Page: 4 - Customers 🥎                                                         |  |  |  |  |  |  |
| Include in Update: ⑦<br>Label  Help Text Format Mask  Report Column Alignment |  |  |  |  |  |  |

e. Run the page to see the results. Click the **Run Page 4** icon.

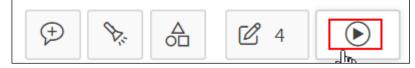

f. To see the help text, select the **First Name** header in the report and click the **Question Mark** icon.

| First<br>Name | Cust Last<br>Name | Street<br>Address    | Postal<br>Code |
|---------------|-------------------|----------------------|----------------|
|               |                   |                      | 15214          |
| Q Filter      |                   | 220 Pann             |                |
| Ajay          |                   | Ave # 300            | 18503          |
| Alain         |                   |                      |                |
| Alan          |                   | 135 S 18Th<br>St # 1 | 19103          |
| Albert        |                   |                      |                |
| Alec          | Bradford          | 522 Swede<br>St      | 19401          |

The help text from the Attribute Dictionary appears.

| First<br>Name          | Cust Last<br>Name | Street<br>Address     | Postal<br>Code |
|------------------------|-------------------|-----------------------|----------------|
| <b>∱≞ ↓</b> ≣<br>Bryan |                   | ≣                     | 15214          |
| Customer I             | irst Name         |                       |                |
| Q Filter               |                   | 220 Penn<br>Ave # 300 | 18503          |
| Ajay<br>Alain          |                   | 135 S 18Th<br>St # 1  | 19103          |
| Alan<br>Albert         |                   | 522 Swede<br>St       | 19401          |
| Alec                   |                   |                       |                |

g. Click the Application ID link on the Developer toolbar.

8. Edit the Update Customers page to use the Attribute Dictionary defaults. Verify by showing the help text (that you entered in the Attribute Dictionary) for the **First Name** column in the report.

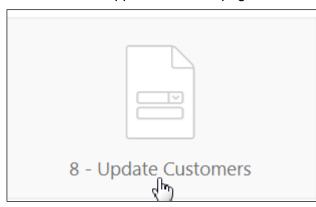

a. Go to the GMT application home page and click **8 – Update Customer**.

b. **Page 8: Update Customer** opens in Page Designer view. On the Page Designer toolbar, select **Utilities** and **Attribute Dictionary**.

|                            |               |          |      | Go              | ſ | b O C          | +     | - ~    | L ~         |            | Save      |  |
|----------------------------|---------------|----------|------|-----------------|---|----------------|-------|--------|-------------|------------|-----------|--|
|                            |               | $\Box$   | Q    | ?               |   | Pa             | age   |        | Delete Page |            |           |  |
| Q Đ                        | ×٦<br>۲       |          |      | $\equiv$ $\sim$ |   | Q Filter       |       |        | Advis       | or C       | trl+/,U,A |  |
| Update                     | Customers     |          |      |                 | I | Identificati   | on    |        | Cachi       | ng         |           |  |
| PAGE HEADER<br>PAGE NAVIGA |               |          |      |                 | l | Name           |       | ate Cr | Attrib      | ute Dictio | onary     |  |
| BREADCRUMB                 | BAR           |          |      |                 | l | Page Alias     | opu   | ute et | Histo       | ry         |           |  |
| BEFORE CONT<br>CONTENT BOI |               |          |      |                 | ł | Title          | Upd   | ate Ci | Ехрог       | t          |           |  |
| 冒 Upda                     | te Customers  |          |      | > H             | ÷ | Page Group     | - Sel | ect -  | Cross       | Page Uti   | lities    |  |
| СОРҮ                       | EDIT          | PREVIOUS | NEXT | COPY            |   |                |       |        | Appli       | cation Uti | lities    |  |
| ITEMS                      | CUST FIRST N  |          |      | edit<br>Previoi |   | Appearance     | e     |        | Page        | Groups     |           |  |
| <b>I</b> P8                | _CUST_FIRST_N | IAME     |      | NEXT            |   | User Interface | Des   | ctop   | Upgra       | ade Appli  | cation    |  |
| I P8                       | _CUST_LAST_N  | AME      |      | ITEMS<br>REGIO! |   | Page Mode      | Norr  | mal    |             | ~          |           |  |

c. Review the items to update. Under **Update Page**, click the **Review 5 Items for update** link.

| ↑ Application 111 \ Page 8 \ Attribute Dictionary |
|---------------------------------------------------|
| Page Items                                        |
| Update Page                                       |
| Review 5 Items for update                         |

d. Review the list. Select the check box next to the CUST\_FIRST\_NAME item. Click Update Items.

| Label                                        | Update: ⑦        | Format Mask 🕑 Default<br>Data Type                                                                                                    |               | Cancel        | Update     | Items       |
|----------------------------------------------|------------------|----------------------------------------------------------------------------------------------------|---------------|---------------|------------|-------------|
| Source<br>↑=                                 | Name             | Label Help Text                                                                                                    | Forma<br>Mask | t<br>DefaultV | VidthHeigh | t Da<br>Tyj |
| Region:<br>Update P<br>Customers             | 8_ACCOUNT_MGR_ID | Account<br>//gr.Id                                                                                                    | -             | - 3           | 2 1        | VARC        |
| from<br>Attribute A<br>Dictionary            | CCOUNT_MGR_ID    | Person assigned to a <a href="javascript:popupURL('f?&lt;br&gt;p=4000:908:4782780937356:::908:P908_DISPLAY,P908_ID:ADH,53692218&lt;br&gt;alt=" title='"View"' view&quot;=""></a> | 62024237')"   |               | 1          | VARC        |
| Region:<br>Update P<br>Customers             |                  | Country<br>d                                                                                                    | -             | - 3           | 2 -        | VARC        |
| from<br>Attribute C<br>Dictionary<br>Region: | OUNTRY_ID        | Country                                                                                                    |               |               | 1          |             |

| Region:<br>Update<br>Customers                                                                                                    | P8_CUST_EMAIL     | Cust<br>Email         | 1-                  |   | 22 | 32 | - | VARC |
|----------------------------------------------------------------------------------------------------|-------------------|-----------------------|---------------------|---|----|----|---|------|
| from<br>Attribute<br>Dictionary                                                                                                    | CUST_EMAIL        | Cust<br>Email         |                     |   |    | 18 |   | VARC |
| and the second second se | P8_CUST_FIRST_NAM |                       | -                   | - | -  | 32 | - | VARC |
| Customers<br>from<br>Attribute<br>Dictionary                                                                                                    | CUST_FIRST_NAME   | Name<br>First<br>Name | Customer First Name |   |    | 18 | 1 | VARC |
| Region:                                                                                                    | P8_CUST_LAST_NAME | Cust<br>Last<br>Name  | -                   |   | -  | 32 | - | VARC |
| from<br>Attribute                                                                                                    | CUST_LAST_NAME    | Last<br>Name          | Customer Last Name  |   |    | 18 | 1 | VARC |

You get the message Page Items Updated.

| Application 111 \ Page 8 \ Attribute Dictionary \ Update Items                                                          |
|----------------------------------------------------------------------------------------------------|
| Page Items Updated.                                                                                                    |
| Page: 8 - Update Customers ?<br>Include in Update: ?<br>Label  Help Text  Format Mask  Default Width  Height  Data Type |

e. Run the page to see the results. Click the **Run Page 8** icon.

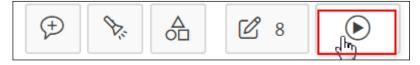

f. To see the help text, select the **First Name** header in the report and click the **Question Mark** icon. The help text from the Attribute Dictionary appears.

| Update Customers | First Name          | × |
|------------------|---------------------|---|
| <b>_</b>         | Customer First Name |   |
| First Name       |                     | ? |
| Cust Last Name   |                     |   |

g. Click the Application ID link on the Developer toolbar to go back to your application.

Copyright  $\ensuremath{\textcircled{O}}$  2019, Oracle and/or its affiliates. All rights reserved.

Practices for Lesson 14: Adding Shared Components That Aid Navigation

# Overview

In this practice, you create a list and list region, create and edit navigation menu, add navigation bar entries, and add breadcrumbs to an existing page of the GMT application.

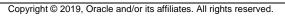

# **Practice 14-1: Creating Lists and List Regions**

#### Overview

In this practice, you create a list of links that aid navigation. Using these links, a user will be able to navigate to the Customers, Products, and Orders pages.

## Assumptions

You have completed the previous practices.

**Note:** If you haven't completed the previous practices, execute the steps mentioned in the Catch Up section of this practice.

### Tasks

- 1. In the GMT application, create a list called **Home Page List** with the following list entries:
  - View Customers (linked to the Customers page)
  - View Products (linked to the Products page)
  - View Orders (linked to the Orders page)
- 2. Create a list region called Tasks in the Home region.
- 3. Create a Dynamic List showing all the Products on the Products page. Create the List Region on the Products page by using the same Create List Wizard.

# Catch Up

If you haven't completed **Practice 2-1**, perform the following steps:

- a. Sign in to the Application Express workspace as the apex\_admin user.
- b. Click the arrow next to **SQL Workshop** and select **SQL Scripts**.
- c. Click the **Upload >** button.
- d. Browse and upload the sol\_02\_01.sql file in the /home/oracle/labs/solutions directory.
- e. Run the script by clicking the Run icon.
- f. Click Run Now.
- g. Make sure that the script executed successfully and the **apex** dev user is created.

If you haven't completed **Practice 2-3: Installing a Sample Dataset**, perform the steps to install a sample dataset before you start with **Practice 14-1**.

If you haven't completed Practice 13-2, perform the following steps:

- a. Sign in to the Application Express workspace as the apex\_dev user.
- b. Click the arrow next to **Application Builder** and select **Import**.
- c. Click the **Browse** button.
- d. Browse and open the sol\_13\_02.sql file in the /home/oracle/labs/solutions directory and click Next >.
- e. Click Next >.

- f. Select **Reuse Application ID 111 From Export File** for the **Install As Application** option and click **Install Application**.
- g. Click **Replace Application** (if prompted).
- h. Make sure that **Yes** is selected for the **Install Supporting Objects** option and click **Next** >.
- i. Click Install.
- j. Verify that the application and the supporting objects are successfully installed.

Copyright © 2019, Oracle and/or its affiliates. All rights reserved.

# Practice 14-2: Creating and Editing a Navigation Menu

## Overview

In this practice, you create a navigation menu for the application and assign pages to the menu. You also create a Help page and a Help tab to add to the existing tab set.

# Assumptions

You have completed the previous practices.

**Note:** If you haven't completed the previous practices, execute the steps mentioned in the Catch Up section of this practice.

# Tasks

- 1. Create a navigation menu called **Orders** for the GMT application. It should be the current tab for the List of Orders page. Sequence the Orders entry before the Products navigation entry.
- 2. Assign the Master Detail forms page to the Orders navigation entry. Run the application and confirm that the navigation is created successfully.
- 3. Create a page called **Help**, and then add a new navigation menu entry called **Help** to the existing navigation menu. The new Help entry will link to the new Help page.

# Catch Up

If you haven't completed **Practice 2-1**, perform the following steps:

- a. Sign in to the Application Express workspace as the apex\_admin user.
- b. Click the arrow next to **SQL Workshop** and select **SQL Scripts**.
- c. Click the **Upload >** button.
- d. Browse and upload the sol\_02\_01.sql file in the /home/oracle/labs/solutions directory.
- e. Run the script by clicking the **Run** icon.
- f. Click Run Now.
- g. Make sure that the script executed successfully and the **apex\_dev** user is created.

If you haven't completed **Practice 2-3: Installing a Sample Dataset**, perform the steps to install a sample dataset before you start with **Practice 14-2**.

If you haven't completed Practice 14-1, perform the following steps:

- a. Sign in to the Application Express workspace as the apex\_dev user.
- b. Click the arrow next to Application Builder and select Import.
- c. Click the **Browse** button.
- d. Browse and open the sol\_14\_01.sql file in the /home/oracle/labs/solutions directory and click Next >.
- e. Click Next >.

- f. Select **Reuse Application ID 111 From Export File** for the **Install As Application** option and click **Install Application**.
- g. Click **Replace Application** (if prompted).
- h. Make sure that **Yes** is selected for the **Install Supporting Objects** option and click **Next** >.
- i. Click Install.
- j. Verify that the application and the supporting objects are successfully installed.

Copyright © 2019, Oracle and/or its affiliates. All rights reserved.

# **Practice 14-3: Adding Navigation Bar Entries**

#### Overview

In this practice, you add a navigation bar entry that, when clicked, will show the page-level help. You also modify the name of an existing navigation bar entry and add another navigation bar entry that is displayed on all pages except the page that it navigates to.

### Assumptions

You have completed the previous practices.

**Note:** If you haven't completed the previous practices, execute the steps mentioned in the Catch Up section of this practice.

### Tasks

- 1. Create a navigation bar entry called **Help** that navigates to the Help page. Run the page and click the Help navigation bar entry.
- 2. Change the name of the navigation bar entry for Sign Out to Sign Off.
- 3. Add a navigation bar entry called **Home** such that it appears between the **Help** and **Sign Off** button. Display the navigation bar entry on all pages except the Home page.

# Catch Up

If you haven't completed **Practice 2-1**, perform the following steps:

- a. Sign in to the Application Express workspace as the apex\_admin user.
- b. Click the arrow next to **SQL Workshop** and select **SQL Scripts**.
- c. Click the **Upload >** button.
- d. Browse and upload the sol\_02\_01.sql file in the /home/oracle/labs/solutions directory.
- e. Run the script by clicking the Run icon.
- f. Click Run Now.
- g. Make sure that the script executed successfully and the apex\_dev user is created.

If you haven't completed **Practice 2-3: Installing a Sample Dataset**, perform the steps to install a sample dataset before you start with **Practice 14-3**.

If you haven't completed Practice 14-2, perform the following steps:

- a. Sign in to the Application Express workspace as the apex\_dev user.
- b. Click the arrow next to Application Builder and select Import.
- c. Click the **Browse** button.
- d. Browse and open the sol\_14\_02.sql file in the /home/oracle/labs/solutions directory and click Next >.
- e. Click Next >.

- f. Select **Reuse Application ID 111 From Export File** for the **Install As Application** option and click **Install Application**.
- g. Click **Replace Application** (if prompted).
- h. Make sure that **Yes** is selected for the **Install Supporting Objects** option and click **Next** >.
- i. Click Install.
- j. Verify that the application and the supporting objects are successfully installed.

Copyright © 2019, Oracle and/or its affiliates. All rights reserved.

# Practice 14-4: Adding Breadcrumbs to an Existing Page

#### Overview

In this practice, you create breadcrumbs and add it to the existing pages of the GMT application.

#### Assumptions

You have completed the previous practices.

**Note:** If you haven't completed the previous practices, execute the steps mentioned in the Catch Up section of this practice.

#### Tasks

- 1. Edit the existing breadcrumb for the GMT application and create a breadcrumb entry for the Customers page. Run the customers page. Is the breadcrumb displayed on the page?
- 2. Create a breadcrumb region on the Customers page and run the page.
- 3. On the Customer Details page, create a breadcrumb called **Customer Details** whose parent entry is the Customers page.

## Catch Up

If you haven't completed **Practice 2-1**, perform the following steps:

- a. Sign in to the Application Express workspace as the **apex\_admin** user.
- b. Click the arrow next to **SQL Workshop** and select **SQL Scripts**.
- c. Click the **Upload >** button.
- d. Browse and upload the sol\_02\_01.sql file in the /home/oracle/labs/solutions directory.
- e. Run the script by clicking the **Run** icon.
- f. Click Run Now.
- g. Make sure that the script executed successfully and the apex\_dev user is created.

If you haven't completed **Practice 2-3: Installing a Sample Dataset**, perform the steps to install a sample dataset before you start with **Practice 14-4**.

If you haven't completed Practice 14-3, perform the following steps:

- a. Sign in to the Application Express workspace as the apex dev user.
- b. Click the arrow next to Application Builder and select Import.
- c. Click the **Browse** button.
- d. Browse and open the sol\_14\_03.sql file in the /home/oracle/labs/solutions directory and click Next >.
- e. Click Next >.
- f. Select **Reuse Application ID 111 From Export File** for the **Install As Application** option and click **Install Application**.
- g. Click **Replace Application** (if prompted).

h. Make sure that **Yes** is selected for the **Install Supporting Objects** option and click **Next** >.

Copyright © 2019, Oracle and/or its affiliates. All rights reserved.

- i. Click Install.
- j. Verify that the application and the supporting objects are successfully installed.

## **Overview**

In this practice solution, steps are provided for creating lists and list regions for the GMT application.

## Steps

- In the GMT application, create a list called **Home Page List** with the following list entries: 1.
  - View Customers (linked to the Customers page)
  - View Products (linked to the Products page)
  - View Orders (linked to the Orders page)
  - On the GlobalMart Management Tool application home page, select Shared a. Components.

| Application 111 - Global | Mart Management Tool |                   |           | Edit Application Properties |
|--------------------------|----------------------|-------------------|-----------|-----------------------------|
|                          |                      |                   |           |                             |
| Run Application          | Supporting Objects   | Shared Components | Utilities | Export / Import             |

b. In the Navigation section, click Lists.

| Naviga             | ation                         |
|--------------------|-------------------------------|
|                    | Lists<br>🕁<br>Navigation Menu |
|                    | Breadcrumbs                   |
|                    | Navigation Bar List           |
| Click <b>Cre</b> a | ate >.                        |

c.

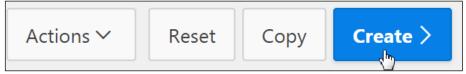

d. Accept the default (that is From Scratch) and click Next >.

|                                       | Create List                                                                                                    | × |
|---------------------------------------|----------------------------------------------------------------------------------------------------|---|
| Source                                | • • •                                                                                                    |   |
| A List is a static or c<br>menu list. | Aynamic definition used to display a specific type of page item, such as progress bars, a navigation<br>Create List: From Scratch<br>As a Copy of an Existing List |   |
|                                       |                                                                                                    |   |
|                                       |                                                                                                    |   |
| Cancel                                | Next                                                                                                    | > |
| For <b>Name</b> , enter               | Home Page List and click Next >.                                                                                                    | ( |
|                                       | Create / Edit List                                                                                                    | × |
| 0                                     | Name and Type                                                                                                    | Č |

A list is a shared collection of links, each link is called a list entry. You control the appearance of a list through list

| templates. You add a list to a page | by creating a list region. Deleting a list will cause referencing regions to be removed. | 0+0 |
|-------------------------------------|------------------------------------------------------------------------------------------|-----|
| * Name                              | Home Page List (?)                                                                       |     |
| Туре:                               | <ul> <li>Static (?)</li> <li>Dynamic</li> </ul>                                          | Ċ   |
| Build Option                        | - No Build Option - V                                                                    |     |
|                                     |                                                                                          |     |
|                                     |                                                                                          |     |
| Cancel                              | Next >                                                                                   |     |

Copyright © 2019, Oracle and/or its affiliates. All rights reserved.

e.

f. Enter View Customers in the first List Entry Label field. Then click the corresponding up button and select the Customers page (Page 4) for Target Page ID or custom URL. Similarly, enter View Products and View Orders in the second and third List Entry Label fields. Then select the Products (Page 7) and List of Orders

|        |                  | Create L | List                         |          | ×       |
|--------|------------------|----------|------------------------------|----------|---------|
| 0      |                  | 9        | Query or Static Values       |          |         |
|        | List Entry Label |          | Target Page ID or custom URL |          |         |
| 1      | View Customers   | ?        | 4                            | :=<br>:= |         |
| 2      | View Products    | ?        | 7                            | :=       | Ċ       |
| 3      | View Orders      | ?        | 12                           | :=       |         |
| 4      |                  | ?        |                              | :=       |         |
| 5      |                  | ?        |                              | :=       | -       |
|        |                  |          |                              |          | <       |
|        |                  |          |                              |          |         |
| lancel |                  |          |                              | Next     | <b></b> |

(Page 12) pages, respectively, by clicking the is icon. Click **Next** >.

g. Accept the default and click Create List.

Copyright  $\textcircled{\sc 0}$  2019, Oracle and/or its affiliates. All rights reserved.

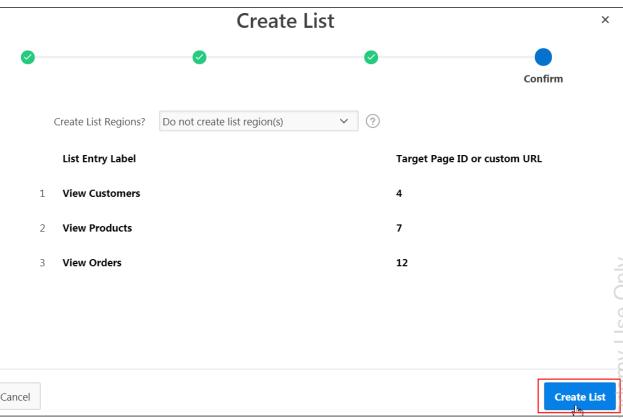

#### The Home Page List is created.

| 1 Appl    | ication 111 $\setminus$ Sh | ared Compo | onents \ Li | ists     |        |
|-----------|----------------------------|------------|-------------|----------|--------|
| Lists     | List Details               | Unused     | Condit      | ional Er | ntries |
| Qv        |                            |            |             | Go       |        |
| Name ↑=   | <u>.</u>                   |            | Туре        | Ent      | ries   |
| Desktop N | Navigation Bar             |            | Static      |          | 3      |
| Desktop N | Navigation Menu            |            | Static      |          | 4      |
| Home Pag  | ge List                    |            | Static      |          | 3      |

Oracle Internal & Oracle Ad<del>acmy U</del>

| Application 111            | Shared C | omponents | Lists             |                    |
|----------------------------|----------|-----------|-------------------|--------------------|
| Lists List Details         | ; Unu    | ised Co   | onditional Entrie | s Utilization      |
| Q.~                        |          |           | Go                | B 🖽 Acti           |
| Name ↑≞                    | Туре     | Entries   | References        | Entries<br>Updated |
| Desktop Navigation<br>Bar  | Static   | 3         | 0                 | -                  |
| Desktop Navigation<br>Menu | Static   | 4         | 0                 | -                  |
| Home Page List             | Static   | 3         | 0                 | 1 seconds<br>ago   |

h. Click the **Application 111** breadcrumb.

- 2. Create a list region called **Tasks** in the Home region.
  - a. On the GMT application home page, click  ${\bf 1}$  Home.

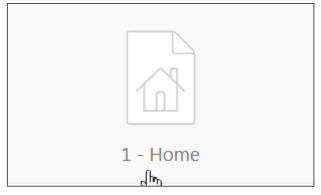

b. On the Rendering tab, right-click **Regions** and select **Create Region**.

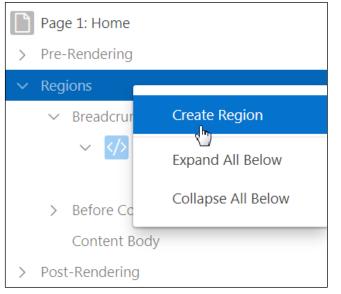

- c. On the Region tab, enter the following value for the respective fields:
  - Identification > Title: Enter Tasks
  - Identification > Type: Select List
  - Source > List: Select Home Page List

| 🔽 Identifi | cation                  |    |
|------------|-------------------------|----|
| Title      | Tasks                   |    |
| Туре       | List ~                  | := |
|            |                         |    |
| Source     |                         |    |
| List       | Home Page List          | >  |
|            | Desktop Navigation Bar  |    |
| 🔄 Layout   | Desktop Navigation Menu |    |
| Sequence   | Home Page List          |    |

d. To view the list, run the page. Click the Save and Run Page icon.

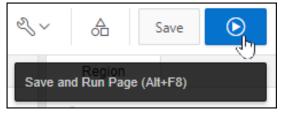

Copyright © 2019, Oracle and/or its affiliates. All rights reserved.

The list is displayed. Click the View Products link. e.

| ■ GlobalMart Managemer | nt Tool                    |
|------------------------|----------------------------|
| 合 Home                 |                            |
| Customers              | GlobalMart Management Tool |
| Products               | Tasks                      |
| Customers List View    | TASKS                      |
|                        | View Customers             |
|                        | View Products              |
|                        | View Orders                |

f. The Products page is displayed. Click the Edit Page 7 link on the Developer toolbar.

| Гhe | Products page is dis   | splayed. Click th   | ne Edit Page 7          | link on th  | ne Developer         | toolbar.        |
|-----|------------------------|---------------------|-------------------------|-------------|----------------------|-----------------|
|     | GlobalMart Managemer   | nt Tool             |                         |             |                      |                 |
| ŵ   | Home                   | Products            |                         |             |                      |                 |
| ľ   | Customers              |                     |                         |             |                      |                 |
| ľ   | Products               | Products List       |                         |             |                      |                 |
| ľ   | Customers List View    | Product Id ↑≞       | Product Name            | Category Id | Product Status       | List Price      |
|     |                        | 1726                | LCD Monitor 11/PM       | 11          | under development    | 259             |
|     |                        | 1729                | Chemicals - RCP         | 39          | orderable            | 80              |
|     |                        | 1733                | PS 220V /UK             | 19          | orderable            | 89              |
|     |                        | 1734                | Cable RS232 10/AM       | 19          | orderable            | 6               |
|     |                        | 1737                | Cable SCSI 10/FW/ADS    | 19          | orderable            | 8               |
|     |                        | 1738                | PS 110V /US             | 19          | orderable            | 86              |
|     | 分 Home ☑ Application 1 | 111 🖉 Edit Page 7 🕓 | Session M 52 View Debug | 贷 Debug (   | i) Page Info [ 🦳 Qui | ck Edit 🖙 Theme |

- 3. Create a Dynamic List showing all the Products on the Products page. Create the List Region on the Products page by using the same Create List Wizard.
  - a. **Page 7: Products** open in Page Designer view. On the **Products** page, click the **Shared Components** icon.

|                     |            | 7 ्र Go | Ъ | 5 C       | $+ \sim \ll \sim$ |            |
|---------------------|------------|---------|---|-----------|-------------------|------------|
|                     |            | $\Box$  | Q | Shared Co | Page<br>omponents |            |
| $\bigcirc$ $\oplus$ | ہ<br>ب     |         |   | ≣∽        | Q Filter          |            |
| Produ               | ucts       |         |   |           | Identification    |            |
| PAGE HEAD           |            |         |   |           | Name              | Products   |
| BREADCRUN           |            |         |   |           | Page Alias        |            |
| BEFORE CO           | NTENT BODY |         |   | ľ         | Title             | Products   |
| CONTENT B           | BODY       |         |   |           | Dama Creation     |            |
| Pro                 | ducts      |         |   |           | Page Group        | - Select - |

- b. In the Navigation section, click Lists.
- c. Click Create >.

| Actions V Reset Copy Creat | et Copy Crea | te > | × | Actions ` |
|----------------------------|--------------|------|---|-----------|
|----------------------------|--------------|------|---|-----------|

d. Accept the default and click Next >.

| Create List                                                                                                    | ×   |
|----------------------------------------------------------------------------------------------------|-----|
| Source                                                                                                    |     |
| A List is a static or dynamic definition used to display a specific type of page item, such as progress bars, a navigation menu list. |     |
| Create List:<br>As a Copy of an Existing List                                                                                         |     |
|                                                                                                    |     |
|                                                                                                    |     |
|                                                                                                    |     |
| Cancel                                                                                                    | t > |
| nter List of Products for Name and select Dynamic for Type. Click Next >.                                                             |     |
| Create / Edit List                                                                                                    | ×   |
| • • •                                                                                                    | Ċ   |

### e. Enter List of Products for Name and select Dynamic for Type. Click Next >.

| Create / Edit List                                                                                                    | ×               |
|----------------------------------------------------------------------------------------------------|-----------------|
| •                                                                                                    | 06              |
| Name and Type                                                                                                    | ంర              |
| A list is a shared collection of links, each link is called a list entry. You control the appearance of a list through list templates. You add a list to a page by creating a list region. Deleting a list will cause referencing regions to be removed.          * Name       Ist of Products       ?         Type:       Static       ?         • Dynamic       • Dynamic       • Dynamic | Oracle Internal |
| Build Option - V ?                                                                                                    |                 |
|                                                                                                    |                 |
| < Cancel Next                                                                                                    | >               |

# f. Select Build Query.

|                |                   |           | Create | List         |            |   | ×      |
|----------------|-------------------|-----------|--------|--------------|------------|---|--------|
| 0              |                   | 0         |        | Query or Sta | tic Values | • |        |
|                | Query Source Type | SQL Query |        | × ?          |            |   |        |
| * SQL Query: ᠀ |                   |           |        |              |            |   |        |
|                |                   |           |        |              |            |   |        |
|                |                   |           |        |              |            |   |        |
|                |                   |           |        |              |            |   | h      |
| Build Query    |                   |           |        |              |            |   |        |
| > Examples     |                   |           |        |              |            |   |        |
| < Cancel       |                   |           |        |              |            |   | Next > |

g. In the Create Dynamic List window, select OEHR\_PRODUCTS for Table or View. Click Next >.

|                      | Create Dynamic List |             |
|----------------------|---------------------|-------------|
| * Table / View Owner | OEHR ~ ?            |             |
| * Table or View      |                     |             |
|                      |                     |             |
|                      |                     |             |
|                      |                     | ð           |
|                      |                     | 1<br>S<br>C |
|                      |                     | NUC         |
|                      |                     | cad         |
|                      |                     | 0           |
|                      |                     | Talc        |
|                      | Next >              |             |
|                      |                     | σ           |

Copyright © 2019, Oracle and/or its affiliates. All rights reserved.

h. Select PRODUCT\_NAME (Nvarchar2) for Label Column and CATALOG\_URL (Varchar2) for Target Column. Click Next >.

|     |                   | Create Dynamic List      |   |   |        |
|-----|-------------------|--------------------------|---|---|--------|
|     | Owner:            | OEHR ?                   |   |   |        |
|     | Table:            | OEHR_PRODUCTS (?)        |   |   |        |
|     | * Label Column    | PRODUCT_NAME (Nvarchar2) | ~ | ? |        |
|     | Target Column     | CATALOG_URL (Varchar2)   | ~ | ? |        |
|     | URL               | ?                        |   |   |        |
| ]   | Is Current Column | - select value - V       |   |   |        |
|     | Image Column      | - select value -         | ~ | ? |        |
| Can | cel               |                          |   |   | Next > |

i. Click Finish.

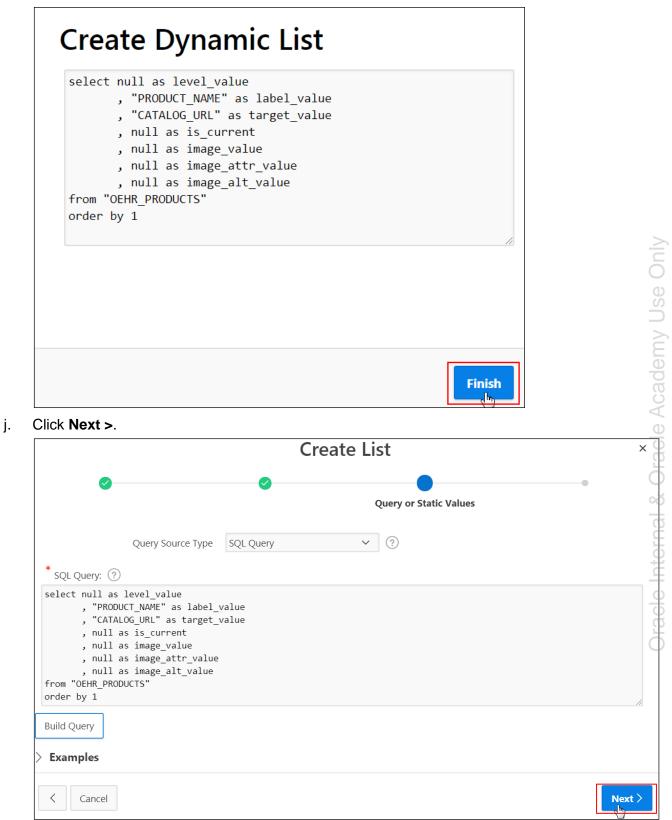

k. Select Create list region on current page for Create List Regions? and Page Template Body (3) for Region Position. Click Create.

|          |                      | Create List                                                                                                    | ×      |
|----------|----------------------|----------------------------------------------------------------------------------------------------|--------|
| <b>e</b> |                      | Confirm                                                                                                    | ı      |
|          | List Name            | List of Products (?)                                                                                                    |        |
|          | Create List Regions? | Create list region on current page 🗸 🕐                                                                                                    |        |
|          | * Region Position    | Page Template Body (3) V                                                                                                    |        |
|          | Region Template      | No Template V (?)                                                                                                    | 2      |
|          | List Template:       | Links List V ?                                                                                                    | Č      |
|          | List Query           | select null as level_value          , "PRODUCT_NAME" as label_value         , "CATALOG_URL" as target_value         , null as is_current         , null as image_value         , null as image_tolue |        |
| Cancel   |                      |                                                                                                    | Create |

I. The List of Products Dynamic list is created. Click the Run Page 7 icon.

| $\bigcirc$ Application 111 $\setminus$ Shared Components $\setminus$ Lists |        |         |  |  |  |  |
|----------------------------------------------------------------------------|--------|---------|--|--|--|--|
| List Details Unused Conditional Entries                                    |        |         |  |  |  |  |
| Q~                                                                         | G      |         |  |  |  |  |
| Name ↑=                                                                    | Туре   | Entries |  |  |  |  |
| Desktop Navigation Bar                                                     | Static | 3       |  |  |  |  |
| Desktop Navigation Menu                                                    | Static | 4       |  |  |  |  |
| Home Page List                                                             | Static | 3       |  |  |  |  |
| List of Products Dynamic 0                                                 |        |         |  |  |  |  |

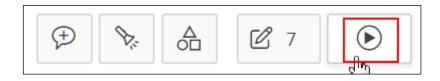

m. Scroll to the bottom of the page. The list appears. You will now make the list collapsible and **Collapsed** by default. Click the **Edit Page 7** link on the Developer toolbar.

|    | Product List  |                      |             |                   |            |  |  |  |  |
|----|---------------|----------------------|-------------|-------------------|------------|--|--|--|--|
|    | Product Id ↑= | Product Name         | Category Id | Product Status    | List Price |  |  |  |  |
|    | 1726          | LCD Monitor 11/PM    | 11          | under development | 259        |  |  |  |  |
|    | 1729          | Chemicals - RCP      | 39          | orderable         | 80         |  |  |  |  |
|    | 1733          | PS 220V /UK          | 19          | orderable         | 89         |  |  |  |  |
|    | 1734          | Cable RS232 10/AM    | 19          | orderable         | 6          |  |  |  |  |
|    | 1737          | Cable SCSI 10/FW/ADS | 19          | orderable         | 8          |  |  |  |  |
|    | 1738          | PS 110V /US          | 19          | orderable         | 86         |  |  |  |  |
|    | 1739          | SDRAM - 128 MB       | 14          | orderable         | 299        |  |  |  |  |
|    | 1740          | TD 12GB/DAT          | 17          | orderable         | 134        |  |  |  |  |
|    | 1742          | CD-ROM 500/16x       | 17          | orderable         | 101        |  |  |  |  |
|    | 1743          | HD 18.2GB @10000 /E  | 13          | planned           | 800        |  |  |  |  |
|    |               |                      |             |                   |            |  |  |  |  |
| DV | V 12/24       |                      |             |                   |            |  |  |  |  |
|    | V 20/48/E     |                      |             |                   |            |  |  |  |  |
| U٧ | V 20/48/I     |                      |             |                   |            |  |  |  |  |

er (j)

n. Select **Regions > Body 3 > List of Products** on the Rendering tab.

| Page 7: Products      |  |  |  |  |  |
|-----------------------|--|--|--|--|--|
| > Pre-Rendering       |  |  |  |  |  |
| ✓ Regions             |  |  |  |  |  |
| > Before Content Body |  |  |  |  |  |
| ✓ Content Body        |  |  |  |  |  |
| ✓  ✓ Products         |  |  |  |  |  |
| Attributes            |  |  |  |  |  |
| ✓ Sub Regions         |  |  |  |  |  |
| ✓ Ⅲ Products List     |  |  |  |  |  |
| > Columns             |  |  |  |  |  |
| Attributes            |  |  |  |  |  |
| ✓ Body 3              |  |  |  |  |  |
| List of Products      |  |  |  |  |  |
| Attributes            |  |  |  |  |  |
| > Post-Rendering      |  |  |  |  |  |

o. In the Property Editor, select **Appearance > Template > Collapsible.** 

| Appearance               |               |                                             |   |
|--------------------------|---------------|---------------------------------------------|---|
| Template                 | Collapsible   | ~                                           | > |
| Template Options         | Use Templa    | ate Defaults, Expanded, Scroll -<br>Default |   |
| CSS Classes              |               | :                                           | Ξ |
| Icon                     |               |                                             | Ξ |
| Item Display<br>Position | Above Content |                                             | ~ |

p. Click the button in the **Appearance > Template Options** field.

| Appearance               |                                                        |       |
|--------------------------|--------------------------------------------------------|-------|
| Template                 | Collapsible ~                                          | >     |
| Template Options         | Use Template Defaults, Expanded, Scr<br>Default<br>๙โฑ | oll - |
| CSS Classes              |                                                        | :=    |
| Icon                     |                                                        | E     |
| Item Display<br>Position | Above Content                                          | ~     |

q. Change the **Common > Default State** to **Collapsed** and click **OK**.

| Template Options          |                                                                                                    | ×      |
|---------------------------|----------------------------------------------------------------------------------------------------|--------|
|                           |                                                                                                    |        |
| Common                    |                                                                                                    |        |
| General                   | <ul> <li>Use Template Defaults</li> <li>Remove Body Padding</li> <li>Remember Collapsible State</li> </ul> |        |
| Collapsible Button Icons  | Arrows                                                                                                    | ~      |
| Collapsible Icon Position | Start                                                                                                    | ~      |
| Default State             | Collapsed                                                                                                  | ~      |
| Body Height               | Expanded                                                                                                   |        |
| Accent                    | Collapsed<br>Derault                                                                                       | •      |
| Style                     | Default                                                                                                    | $\sim$ |
| Advanced                  |                                                                                                    |        |
| Body Overflow             | Scroll - Default                                                                                           | ~      |
|                           | Cancel                                                                                                    | ок     |

Note: By default, the collapsible region is expanded.

r. Click the Save and Run Page icon.

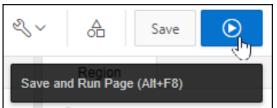

s. Notice that the List of Products is now displayed in a collapsible region and the region is collapsed by default. Expand the List of Products region by clicking the arrow next to it.

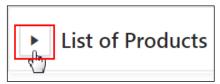

t. The list is now expanded. Click the **Application 111** link on the Developer toolbar.

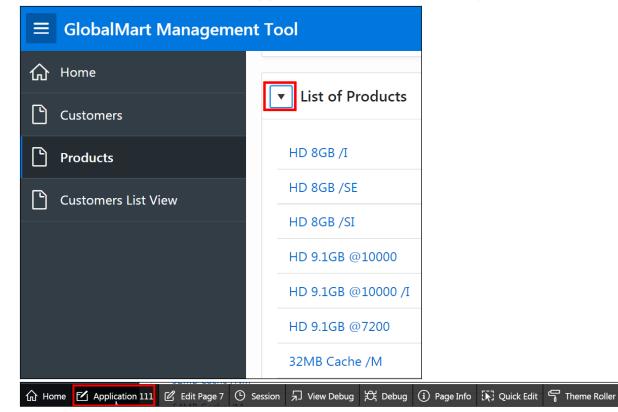

කු

## Overview

In this practice solution, steps are provided for creating and editing a navigation menu for the GMT application.

# Steps

- 1. Create a navigation menu called **Orders** for the GMT application. It should be the current tab for the List of Orders page. Sequence the Orders entry before the Products navigation entry.
  - a. Click the Shared Components icon.

| Application 111 - GlobalM | Edit Application Properties |                   |           |                 |
|---------------------------|-----------------------------|-------------------|-----------|-----------------|
|                           |                             |                   |           |                 |
| Run Application           | Supporting Objects          | Shared Components | Utilities | Export / Import |

b. In the Navigation section, click Navigation Menu.

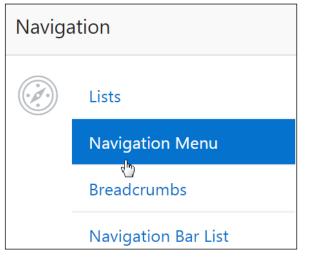

c. Click the **Desktop Navigation Menu** link.

| Lists List Details         | s Unu                           | ised Co | onditional Entries | Utiliza | ition  |  |  |  |  |
|----------------------------|---------------------------------|---------|--------------------|---------|--------|--|--|--|--|
| Q.~                        |                                 |         | Go                 |         | Action |  |  |  |  |
| ▼ ✓ Vavigation Menu ×      |                                 |         |                    |         |        |  |  |  |  |
| Name ↑≞                    | Name ↑= Type Entries References |         | Entries<br>Updated | ı (     |        |  |  |  |  |
| Desktop Navigation<br>Menu | Static                          | 4       | 0                  | -       | -      |  |  |  |  |

Click the **Create Entry >** link to add a new navigation entry. Note the **Sequence** number of the Products entry.

| st Deskto | p Navigation M           | 1enu 🗸          | Grid Ed                                    | Edit        | List Create En | try > |                         |      |  |
|-----------|--------------------------|-----------------|--------------------------------------------|-------------|----------------|-------|-------------------------|------|--|
| ~         | ✓ Go Rows 50 ✓ Actions ✓ |                 |                                            |             |                |       |                         |      |  |
| uence ↑≞  | Name                     | Parent<br>Entry | Target                                     | Conditional | Updated        | Level | Authorization<br>Scheme | Сору |  |
| 10        | Home                     | -               | f?<br>p=&APP_ID.:1:&APP_SESSION.::&DEBUG.: | -           | -              | 1     | -                       | G    |  |
| 20        | Customers                | -               | f?p=&APP_ID.:4:&SESSION.::&DEBUG.          | -           | -              | 1     | -                       | G    |  |
| 30        | Products                 | -               | f?p=&APP_ID.:7:&SESSION.::&DEBUG.          | -           | -              | 1     | -                       | G    |  |
| 40        | Customers<br>List View   | -               | f?p=&APP_ID.:10:&SESSION.::&DEBUG.         | -           | -              | 1     | -                       | G    |  |

- d. Enter the following values for the respective fields:
  - Enter 25 for sequence. (Note: The sequence value should be between the Customers and Products sequence value.)
  - Enter Orders for List Entry Label.
  - Select Page in the Application for Target Type.
  - Select the List of Orders page number (Page 12) for Page.
  - Select Comma Delimited Page List for List Entry Current for Page Type.
  - Enter the List of Orders page number (Page 12) for List Entry Current for Condition.

| Show All      | Entry             | Target       | Current       | Conditio Authoriz Configur Click Co       |
|---------------|-------------------|--------------|---------------|-------------------------------------------|
|               |                   | Parent       | List Entry    | - No Parent List Item - 🗸                 |
|               |                   | :            | Sequence      | 25                                        |
|               |                   | Im           | age/Class     |                                           |
|               |                   | ,            | Attributes    | ?                                         |
|               |                   | Alt          | Attribute     | ?                                         |
|               |                   | *<br>List Ei | ntry Label    | Orders                                    |
| Target        |                   |              |               |                                           |
|               |                   | Т            | arget type    | Page in this Application $\checkmark$ (?) |
|               |                   |              | *<br>Page     | 12 📰 🕐                                    |
|               |                   |              |               | reset pagination for this page ?          |
|               |                   |              |               | Printer Friendly                          |
| List Entry Cu | rrent for Pages T | ype Com      | nma Delimited | Page List V ?                             |
| List Entry C  | Current for Condi | tion 12      |               |                                           |
|               |                   | ?            |               |                                           |

Copyright © 2019, Oracle and/or its affiliates. All rights reserved.

acte Internal & Oracle Academy Use Only

e. Click the Create List Entry button.

|          | > List | Entry  |            | Ca          | ncel        | ate and Creat | te Another | Create Lis | at Entry |
|----------|--------|--------|------------|-------------|-------------|---------------|------------|------------|----------|
| Show All | Entry  | Target | Current    | Conditio    | Authoriz    | Configur      | Click Co   | User Def   | Develop  |
|          |        | Parent | List Entry | - No Parent | List Item - | × ?           | )          |            |          |
|          |        |        | Sequence   | 25          | ?           |               |            |            |          |
|          |        | Im     | age/Class  | := ?        |             |               |            |            |          |

- 2. Assign the Master Detail page to the Orders navigation entry. Run the application and confirm that the navigation is created successfully.
  - a. Click the Grid Edit button.

| ~ A   | Action processed. |           |                     |             |         |                   |           | ×              |
|-------|-------------------|-----------|---------------------|-------------|---------|-------------------|-----------|----------------|
| Lists | List Details      | Unused    | Conditional Entries | Utilization | History |                   |           |                |
| List  | Desktop Navigati  | on Menu 🗠 | · ?                 |             |         | Grid Edit<br>ংশ্য | Edit List | Create Entry > |

b. Select Orders row and click the Edit button. Add the Master Detail form Oehr Orders page number for Orders (Page 13) in the Pages field of the Orders row. Delimit the page numbers by using a comma.

| Lis                                                                   | List: Desktop Navigation Menu |             |                     |                                        |       |  |  |  |  |
|-----------------------------------------------------------------------|-------------------------------|-------------|---------------------|----------------------------------------|-------|--|--|--|--|
| Q   Search: All Text Columns  Go  Actions  Edit  Save  Add Row  Reset |                               |             |                     |                                        |       |  |  |  |  |
|                                                                       | ≡                             | Sequence 1= | Text                | Target                                 | Pages |  |  |  |  |
|                                                                       | ≡                             | 10          | Home                | f?p=&APP_ID.:1:&APP_SESSION.::&DEBUG.: | - 0   |  |  |  |  |
|                                                                       | ≣                             | 20          | Customers           | f?p=&APP_ID.:4:&SESSION.::&DEBUG.      | 4     |  |  |  |  |
|                                                                       | ≣                             | 25          | Orders              | f?p=&APP_ID::12:&SESSION.::&DEBUG.:::: | 12,13 |  |  |  |  |
|                                                                       | ≡                             | 30          | Products            | f?p=&APP_ID::7:&SESSION.::&DEBUG.      | 7     |  |  |  |  |
|                                                                       | ≣                             | 40          | Customers List View | f?p=&APP_ID::10:&SESSION.::&DEBUG.     | 10,11 |  |  |  |  |

#### c. Click Save.

| Lis                                                                | List: Desktop Navigation Menu |             |                     |                                        |       |  |  |  |  |
|--------------------------------------------------------------------|-------------------------------|-------------|---------------------|----------------------------------------|-------|--|--|--|--|
| Q V Search: All Text Columns Go Actions V Edit Save Add Row G Rese |                               |             |                     |                                        |       |  |  |  |  |
|                                                                    | ≡                             | Sequence 1= | Text                | Target                                 | Pages |  |  |  |  |
|                                                                    | ≡                             | 10          | Home                | f?p=&APP_ID.:1:&APP_SESSION.::&DEBUG.: | -     |  |  |  |  |
|                                                                    | ≣                             | 20          | Customers           | f?p=&APP_ID.:4:&SESSION.::&DEBUG.      | 4     |  |  |  |  |
| $\checkmark$                                                       | ≣                             | 25          | Orders              | f?p=&APP_ID.:12:&SESSION.::&DEBUG.:::: | 12,13 |  |  |  |  |
|                                                                    | ≣                             | 30          | Products            | f?p=&APP_ID.:7:&SESSION.::&DEBUG.      | 7     |  |  |  |  |
|                                                                    | ≣                             | 40          | Customers List View | f?p=&APP_ID.:10:&SESSION.::&DEBUG.     | 10,11 |  |  |  |  |

You get the message "List changes saved".

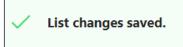

#### d. Select the Application 111 breadcrumb and click Run Application.

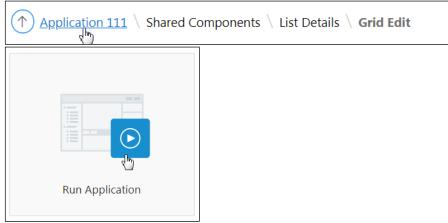

e. The application is displayed. Click the **Orders** tab.

| ■ GlobalMart Managemen | GlobalMart Management Tool                 |  |  |  |  |  |  |
|------------------------|--------------------------------------------|--|--|--|--|--|--|
| ☆ Home                 | In the News                                |  |  |  |  |  |  |
| Customers              |                                            |  |  |  |  |  |  |
| Orders                 | News and Events Visit us at www.oracle.com |  |  |  |  |  |  |
| Products               |                                            |  |  |  |  |  |  |
| Customers List View    | Products                                   |  |  |  |  |  |  |

f. The List of Orders page is displayed. Click the **Edit** icon for the first entry.

|                                 | News and Events |                              |          |        |
|---------------------------------|-----------------|------------------------------|----------|--------|
| List of Orders                  |                 | 🕞 Reset                      | + Create |        |
|                                 |                 |                              |          |        |
| Q Search                        | Order Master    |                              |          | C Edit |
| 28-JAN-09 11.22.59.000000       | Order Date      | 28-JAN-09 11.22.59.000000 AM |          |        |
| AM<br>direct                    | Order Mode      | direct                       |          |        |
|                                 | Order Status    | 9                            |          |        |
| 28-JAN-09 12.34.16.000000<br>PM | Customer Id     | 107                          |          |        |
| direct                          | Order Total     | 52471.9                      |          |        |
| 28-JAN-09 02.34.38.000000<br>PM | Sales Rep       | 154                          |          |        |

The Master Detail form page Oehr Orders (13) is displayed. Notice that the Orders g. tab is still active. Click the **Application 111** link on the Developer toolbar.

|   | GlobalMart Managemer                     | nt Tool         | Oehr Orders                                                                                                    | ×            |        |
|---|------------------------------------------|-----------------|----------------------------------------------------------------------------------------------------|--------------|--------|
| ጬ | Home                                     | Lis             | In the News                                                                                                    |              |        |
| ľ | Customers                                |                 |                                                                                                    |              |        |
| ľ | Orders                                   | Q Se            | News and Events Visit us at www.oracle.com                                                                       |              |        |
| ľ | Products                                 | 04-AP           |                                                                                                    |              |        |
| ľ | Customers List View                      | direct          | Order Date<br>04-APR-09                                                                                          |              |        |
|   |                                          | 04-AP<br>direct | Order Mode<br>direct                                                                                             |              |        |
|   |                                          | 04-AP<br>direct | Customer Id                                                                                                    | 107          |        |
|   |                                          | 27-NC<br>direct | Order Status                                                                                                    | 9            | 0      |
|   |                                          | 06-DE           | Court Data                                                                                                    | c            | Ď      |
|   | ப் Home                                  | 🗹 Ap            | plication 111 🖉 Edit Page 13 🕐 Session 🖓 View Debug 🔀 Debug 🛈 Page Info 🔅 Quick Edit 👇                           | Theme Roller | ŝ      |
|   |                                          |                 | then add a new navigation menu entry called <b>Help</b> to the<br>new Help entry will link to the new Help page. |              | Acader |
|   | u want to create a r<br><b>je &gt;</b> . | new p           | age that will contain the help information. Click Create                                                         |              | acle   |

- 3. Create a page called **Help**, and then add a new navigation menu entry called **Help** to the existing navigation menu. The new Help entry will link to the new Help page.
  - a. You want to create a new page that will contain the help information. Click Create Page >.

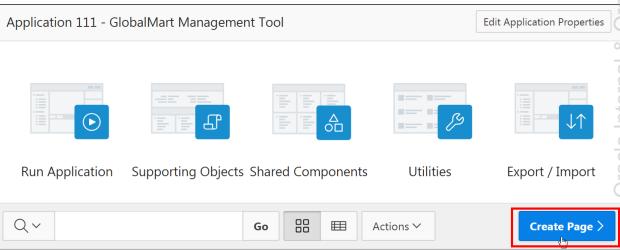

b. Select Blank Page.

|            |           | Crea      | ate a Page    |
|------------|-----------|-----------|---------------|
| Page Type  | Component | Feature ? |               |
|            |           |           | Ē             |
| Blank Page | Report    | Form      | Master Detail |
|            |           |           | 0-⊛-0         |
| Dashboard  | Calendar  | Tree      | Wizard        |

c. For Page Number, enter 20. For Name, enter Help, and click Next >.

|                           | Create a Blank Page |                                        |  |  |  |
|---------------------------|---------------------|----------------------------------------|--|--|--|
| Page Attributes           |                     | •                                      |  |  |  |
| * Pag                     | e Number            | 20                                     |  |  |  |
|                           | *<br>Name           | Help                                   |  |  |  |
| * Pa                      | age Mode            | Normal Modal Dialog Non-Modal Dialog ? |  |  |  |
| Pa                        | age Group           | - Select Page Group - V                |  |  |  |
| Bri                       | eadcrumb            | - don't use breadcrumbs on page - 🗸 🕐  |  |  |  |
| > Optional Static Content | Regions             |                                        |  |  |  |

d. Select the **Create a new navigation menu entry** option for **Navigation Preference**. Ensure Help is selected for **New Navigation Menu Entry** and then click **Next** >.

|                              | Create a Blank Page                                                                                                    |   |
|------------------------------|----------------------------------------------------------------------------------------------------|---|
| Ø                            |                                                                                                    | • |
|                              | Navigation Menu                                                                                                    |   |
| Navigation Preference        | <ul> <li>Do not associate this page with a navigation menu entry</li> <li>Create a new navigation menu entry</li> <li>Identify an existing navigation menu entry for this page</li> </ul> | ? |
| * New Navigation Menu Entry  | Help                                                                                                    | ? |
| Parent Navigation Menu Entry | - No parent selected -<br>Home<br>Customers<br>Orders<br>Products<br>Customers List View                                                                                                  | ? |

e. Click Finish.

|                       | Create a B                              | lank Page                              |         | ×      |
|-----------------------|-----------------------------------------|----------------------------------------|---------|--------|
| <b>Ø</b>              | •                                       |                                        |         |        |
|                       |                                         |                                        | Confirm |        |
| You have requested to | create a page with the following attrib | outes. Please confirm your selections. |         |        |
|                       | Application                             | 111                                    |         |        |
|                       | Page                                    | 20                                     |         |        |
|                       | Page Name                               | Help                                   |         |        |
|                       | Page Title                              | Help                                   |         |        |
|                       |                                         |                                        |         |        |
|                       |                                         |                                        |         |        |
|                       |                                         |                                        |         |        |
|                       |                                         |                                        |         |        |
|                       |                                         |                                        |         |        |
| < Cancel              |                                         |                                        |         | Finish |

f. Run the page to see the new navigation menu entry. Click the **Save and Run Page** icon.

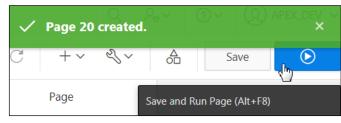

g. The navigation menu entry is displayed. In the next practice, you add a region to the Help page and add it as a navigation bar entry. Click the **Edit Page 20** link on the Developer toolbar.

| ≡ | GlobalM      | art Manag | gement Tool     |                |         |              |         |               |              |              |   |
|---|--------------|-----------|-----------------|----------------|---------|--------------|---------|---------------|--------------|--------------|---|
| ጬ | Home         |           | In the News     |                |         |              |         |               |              |              |   |
| Ľ | Customers    |           | In the News     |                |         |              |         |               |              |              |   |
| ľ | Orders       |           | News and Ev     | rents          |         |              |         |               |              |              |   |
| ľ | Products     |           | Visit us at ww  | w.oracle.com   |         |              |         |               |              |              |   |
| D | Customers Li | ist View  |                 |                |         |              |         |               |              |              |   |
| ß | Help         |           |                 |                |         |              |         |               |              |              |   |
|   |              |           |                 |                |         |              |         |               |              |              | > |
|   |              |           |                 |                |         |              |         |               |              |              |   |
|   |              |           |                 |                |         |              |         |               |              |              |   |
|   |              |           |                 |                |         |              |         |               |              |              | 0 |
|   |              |           |                 |                |         |              |         |               |              |              |   |
|   |              |           |                 |                |         |              |         |               |              |              | 8 |
|   |              | 分 Home    | Application 111 | ピ Edit Page 20 | Session | J View Debug | 贷 Debug | (i) Page Info | 🚯 Quick Edit | Theme Roller | ŝ |

## Overview

In this practice solution, steps are provided for adding navigation bar entries to the GMT application.

# Steps

- 1. Create a navigation bar entry called **Help** that navigates to the Help page. Run the page and click the Help navigation bar entry.
  - a. Click the Shared Components icon.

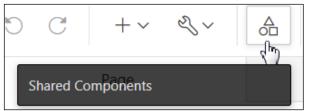

b. Under Navigation, click Navigation Bar List.

| Naviga | Navigation          |  |  |  |
|--------|---------------------|--|--|--|
|        | Lists               |  |  |  |
|        | Navigation Menu     |  |  |  |
|        | Breadcrumbs         |  |  |  |
|        | Navigation Bar List |  |  |  |
|        |                     |  |  |  |

| Lists List Detai                        | ls Uni | used (  | Conditional Ent | ries | Utilization    |  |
|-----------------------------------------|--------|---------|-----------------|------|----------------|--|
| Q~                                      |        |         | Go              |      | a Acti         |  |
| <ul> <li>Navigation Bar List</li> </ul> |        |         |                 |      |                |  |
| Name ↑≞                                 | Туре   | Entries | References      |      | tries<br>dated |  |
| Desktop<br>Navigation Bar               | Static | 3       | 0               | _    |                |  |

c. Click the **Desktop Navigation Bar** link.

#### d. Click Create Entry >.

| ↑ Application                                                     | 111 $\setminus$ Shared Co | omponents \ List | Details      |             |         |       | Ð Þ.                    |       |
|-------------------------------------------------------------------|---------------------------|------------------|--------------|-------------|---------|-------|-------------------------|-------|
| Lists List Details Unused Conditional Entries Utilization History |                           |                  |              |             |         |       |                         |       |
| List Deskto                                                       | op Navigation Bar         |                  | 50 Rows 50 V | Actions ∽   | Grid Ed | tEdit | List Create En          | try > |
| Sequence ↑=                                                       | Name                      | Parent<br>Entry  | Target       | Conditional | Updated | Level | Authorization<br>Scheme | Сор   |
| 10                                                                | &APP_USER.                | -                | #            | -           | -       | 1     | -                       | G     |
| 20                                                                |                           | &APP_USER.       | separator    | -           | -       | 2     | -                       | G     |
| 30                                                                | Sign Out                  | &APP_USER.       | &LOGOUT URL. | _           | _       | 2     |                         | ſ     |

- e. Enter the following values for the respective fields:
  - Entry > List Entry Label: Enter Help
  - **Target Type**: Select Page in this Application
  - Target > Page: Select 20
  - Target > Request: Enter & APP\_PAGE\_ID.

**Note:** By specifying the &APP\_PAGE\_ID. bind variable as the request, you are instructing the Oracle Application Express engine to display the Help text for the current page when the user clicks the navigation bar entry link.

Click Create List Entry.

| < >      | List Ent | ry Attributes             | Cancel Create and Create Another Create List Entry                               |
|----------|----------|---------------------------|----------------------------------------------------------------------------------|
| Show All | Entry    | Alt Attribute<br>Target C | Current List Conditions Authorizati Configurati Click Count User Define Develope |
|          |          | List Entry Label          | Help                                                                             |
|          |          |                           | 3                                                                                |
| Target   |          |                           |                                                                                  |
|          |          | Target type               | Page in this Application V ?                                                     |
|          |          | * Page                    | 20                                                                               |
|          |          |                           | reset pagination for this page (?)                                               |
|          |          |                           | Printer Friendly (?)                                                             |
|          |          | Request                   | &APP_PAGE_ID.                                                                    |

#### f. Click the Application 111 breadcrumb.

| Application 111 | Shared Components | List Details |
|-----------------|-------------------|--------------|
|-----------------|-------------------|--------------|

## g. Click Run Application.

| Run Application |
|-----------------|

h. Click the **Help** navigation bar entry.

| GI | IobalMart Management Tool Q apex_dev > Help |  |  |  |  |  |  |
|----|---------------------------------------------|--|--|--|--|--|--|
|    | GlobalMart Management Tool                  |  |  |  |  |  |  |
|    | In the News                                 |  |  |  |  |  |  |
|    | News and Events Visit us at www.oracle.com  |  |  |  |  |  |  |

i. The Help page is displayed. You want to modify the Navigation Bar such that the Help button is displayed before apex\_dev (&APP\_USER.). Click the Edit Page 20 link on the Developer toolbar.

| outi |                     | yed befor   | /ed. You want te<br>re <b>apex_dev</b> ( <b>&amp;</b> | •         | •     |               |            | -              | , Only     |
|------|---------------------|-------------|-------------------------------------------------------|-----------|-------|---------------|------------|----------------|------------|
| ≡    | GlobalMart Ma       | anagement   | Tool                                                  |           |       |               |            | A apex_dev ∽   | Help       |
| ŵ    | Home                |             | In the News                                           |           |       |               |            |                |            |
| ľ    | Customers           |             |                                                       |           |       |               |            |                |            |
| ľ    | Orders              |             | News and Events Visit us at www.oracle.c              | om        |       |               |            |                | 290        |
| ľ    | Products            |             | visit ds dt www.ordele.e                              |           |       |               |            |                |            |
| ľ    | Customers List View | v           |                                                       |           |       |               |            |                | <u>clo</u> |
| ß    | Help                |             |                                                       |           |       |               |            |                | 0r8        |
| 仚    | Home 🗹 Applica      | ation 111 🕑 | Edit Page 20 🕒 Sessi                                  | on 🎝 View | Debug | (i) Page Info | Quick Edit | G Theme Roller | ŝ          |
| Clic | k the <b>Share</b>  | d Comp      | onents icon.                                          |           |       |               |            |                | rna        |
| C    | C                   | +~          |                                                       |           |       |               |            |                | Interna    |
|      | Shared Com          | ponents     |                                                       | (hr)      |       |               |            |                | Oracle     |

j. Click the Shared Components icon.

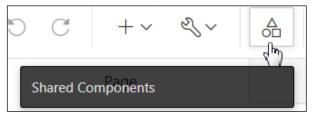

k. Under Navigation, click Navigation Bar List.

| Navigation |                     |  |  |  |  |
|------------|---------------------|--|--|--|--|
|            | Lists               |  |  |  |  |
|            | Navigation Menu     |  |  |  |  |
|            | Breadcrumbs         |  |  |  |  |
|            | Navigation Bar List |  |  |  |  |
|            |                     |  |  |  |  |

#### I. Click the **List Details** tab.

| Application 111 \ Shared Components \ Lists                 |             |         |            |                 |               |
|-------------------------------------------------------------|-------------|---------|------------|-----------------|---------------|
| List Details Unused Conditional Entries Utilization History |             |         |            |                 |               |
| Qv                                                          |             |         | Go         | E Actions ∽     | ((            |
| ▼ ✓ Vavig                                                   | ation Bar L | ist     |            | ×               |               |
| Name ↑=                                                     | Туре        | Entries | References | Entries Updated | List Updated  |
| Desktop Navigation Bar                                      | Static      | 4       | 0          | 3 minutes ago   | 3 minutes ago |

m. Notice the sequence value of **&APP\_USER.**, **Sign Out**, and the **Help** entries. Click the **Grid Edit** button.

| List                                              | Deskto                               | p Navig   | ation Bar                              | × (?)            |                                 |             |             |                                              |                                       | Grid E                |
|---------------------------------------------------|--------------------------------------|-----------|----------------------------------------|------------------|---------------------------------|-------------|-------------|----------------------------------------------|---------------------------------------|-----------------------|
| Q ~                                               |                                      |           |                                        |                  | Go Rows 50 V Action             | ns 🗸        |             |                                              |                                       |                       |
| equence                                           | ↑=                                   | Name      | •                                      | Parent<br>Entry  | Tar                             | get         |             | c                                            | Conditional                           | Updated               |
|                                                   | 10                                   | &APP      | _USER.                                 | -                | #                               |             |             |                                              | -                                     | -                     |
|                                                   | 20                                   |           |                                        | &APP_USER.       | separator                       |             |             |                                              | -                                     | -                     |
|                                                   | 30                                   | Sign C    | Dut                                    | &APP_USER.       | &LOGOUT_URL.                    |             |             |                                              | -                                     | -                     |
|                                                   | 40                                   | Help      |                                        | -                | f?<br>p=&APP_ID.:20:&SESSION.:8 | &APP PAGE   | ID.:&DFBUG. |                                              | -                                     | 4<br>minutes          |
| Applicatio                                        | on 111 \                             | Shared Co | omponents \                            | List Details     |                                 |             |             |                                              |                                       | ago<br>( <del>)</del> |
| ists Li                                           | st Detail                            |           | ised Cond                              |                  | Utilization History             |             |             | irid Edit                                    | Edit List Cre                         |                       |
| ists Li                                           | st Detail                            | s Unu     | ised Conc                              |                  |                                 |             |             | irid Edit                                    | Edit List Cr                          | Ð                     |
| ists Lie<br>.ist Desk                             | st Detail                            | s Unu     | ised Conc                              | litional Entries | Utilization History             | Conditional |             | irid Edit                                    | Edit List Cr<br>Authorizati<br>Scheme | Deate Entry >         |
| ists Lie<br>.ist Desk                             | st Detail                            | s Unu     | esed Conc<br>Conc<br>Parent            | litional Entries | Utilization History             |             | G           | irid Edit                                    | Authorizati                           | eate Entry >          |
| sts List<br>List Desk<br>↓ ~ _                    | st Detail                            | s Unu     | esed Conce<br>Conce<br>Parent<br>Entry | itional Entries  | Utilization History             |             | G           | irid Edit<br>কিন্তু                          | Authorizati<br>Scheme                 | eate Entry >          |
| ists Lit<br>List Desk<br>Q ∨  <br>quence ↑=<br>10 | st Detail<br>ctop Nav<br>Nar<br>& Af | s Unu     | esed Conc<br>Parent<br>Entry<br>-      | iitional Entries | Utilization History             |             | G           | irid Edit<br>( <sup>1</sup> 7)<br>Level<br>1 | Authorizati<br>Scheme                 | eate Entry >          |

n. Select the check box next to Help and click Edit.

| List: Desktop Navigation Bar                   |   |             |            |                          |  |  |
|------------------------------------------------|---|-------------|------------|--------------------------|--|--|
| Q ~ Search: All Text Columns Go Actions ~ Edit |   |             |            |                          |  |  |
|                                                | ≣ | Sequence ↑= | Text       | 1                        |  |  |
| $\checkmark$                                   | ≡ | 10          | &APP_USER. | #                        |  |  |
|                                                | ≣ | 20          |            | separator                |  |  |
|                                                | ≣ | 30          | Sign Out   | &LOGOUT_URL.             |  |  |
|                                                | ■ | 40          | Help       | f?p=&APP_ID.:20:&SESSION |  |  |

o. Change the Sequence of the Help entry to 5 and click Save.

| Chan         | nange the Sequence of the Help entry to 5 and click Save. |                         |            |                                        |  |  |  |  |
|--------------|-----------------------------------------------------------|-------------------------|------------|----------------------------------------|--|--|--|--|
| Lis          | List: Desktop Navigation Bar                              |                         |            |                                        |  |  |  |  |
|              |                                                           |                         |            |                                        |  |  |  |  |
| Q            | ✓ S                                                       | earch: All Text Columns | Go Action  | ns ∽ Edit Save Add Row                 |  |  |  |  |
|              | ≣                                                         | Sequence 1=             | Text       | Target                                 |  |  |  |  |
| $\checkmark$ | ≣                                                         | 10                      | &APP_USER. | #                                      |  |  |  |  |
|              | ≡                                                         | 20                      |            | separator                              |  |  |  |  |
|              | ≣                                                         | 30                      | Sign Out   | &LOGOUT_URL.                           |  |  |  |  |
| $\checkmark$ | ■                                                         | 5                       | Help       | f?p=&APP_ID.:20:&SESSION.:&APP_PAGE_ID |  |  |  |  |
|              |                                                           |                         |            |                                        |  |  |  |  |

You get the message List changes saved.

| ~            | ✓ List changes saved.        |             |            |              |  |  |  |
|--------------|------------------------------|-------------|------------|--------------|--|--|--|
| Lis          | List: Desktop Navigation Bar |             |            |              |  |  |  |
| Q            |                              |             |            |              |  |  |  |
|              |                              |             |            |              |  |  |  |
|              | ≣                            | Sequence ↑≟ | Text       | Target       |  |  |  |
|              | ≣                            | 10          | &APP_USER. | #            |  |  |  |
| □            |                              |             |            | separator    |  |  |  |
| 30           |                              |             | Sign Out   | &LOGOUT_URL. |  |  |  |
| $\checkmark$ | ✓                            |             |            |              |  |  |  |

p. Click the Run Page 20 icon.

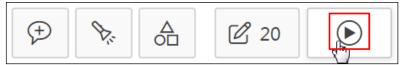

q. Notice that the Help button appears before the apex\_dev (user) button in the Navigation Bar. You want to add a help text region on the Help page so that the help for the active page will be displayed. Click the Edit Page 20 link on the Developer toolbar.

|   |                          |                |                         |              |         |               |            |        |           | -    |
|---|--------------------------|----------------|-------------------------|--------------|---------|---------------|------------|--------|-----------|------|
|   | GlobalMart Manageme      | nt Tool        |                         |              |         |               |            | Help   | A apex_d  | ev 🔨 |
| ሴ | Home                     | In the New     | 15                      |              |         |               |            |        |           | 0    |
| ľ | Customers                |                |                         |              |         |               |            |        |           | 0    |
| ľ | Orders                   | News and E     | Events<br>ww.oracle.com |              |         |               |            |        |           | 10+  |
| ľ | Products                 | visit us at w  | ww.ordere.com           | •            |         |               |            |        |           |      |
| ľ | Customers List View      |                |                         |              |         |               |            |        |           |      |
| ľ | Help                     |                |                         |              |         |               |            |        |           | Ì    |
| 命 | Home 🗹 Application 111 ( | 🖉 Edit Page 20 | ( Session               | J View Debug | 뜠 Debug | (i) Page Info | Quick Edit | G Then | ne Roller | කු   |

Copyright  $\textcircled{\mbox{$\odot$}}$  2019, Oracle and/or its affiliates. All rights reserved.

r. Right-click **Regions** and select **Create Region.** 

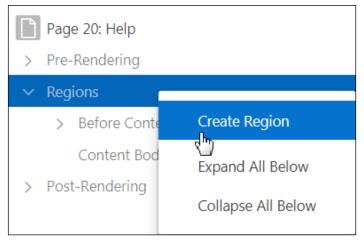

- s. In the Region panel, enter the following values for the respective fields:
  - Identification > Title: Enter Help
  - Identification > Type: Select Help Text
- t. Click the Save button.

| D C      | +~                      | L ~    | Save | $\odot$                        |
|----------|-------------------------|--------|------|--------------------------------|
|          | Regior <sub>(Alt+</sub> | ·F7)   |      |                                |
| Q Filter |                         |        |      | $\hookrightarrow$ $\checkmark$ |
|          |                         |        |      |                                |
| Identifi | cation                  |        |      |                                |
| Title    | Hel                     | р      |      |                                |
| Туре     | Hel                     | p Text |      | ✓ :Ξ                           |

u. You need to enter some help text for a page. Enter the **Customers** page number (Page 4) in the **Page Finder** field and click **Go**.

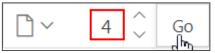

v. In the Rendering panel, select the **Customers** page entry.

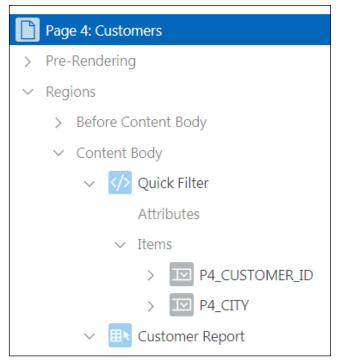

w. On the Page tab, scroll down to the Help subtab. Enter This page provides information about Customers in the Help Text area and click the Save and Run Page icon.

| Melp                                            |    |  |  |  |  |
|-------------------------------------------------|----|--|--|--|--|
| Help Text                                       |    |  |  |  |  |
| This page provides information about Customers. |    |  |  |  |  |
|                                                 | 11 |  |  |  |  |
| ≪ A Save                                        |    |  |  |  |  |
| Region<br>Save and Run Page (Alt+F8)            |    |  |  |  |  |

x. Click the **Customers** page and then select the **Help** Navigation Bar entry.

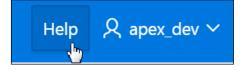

y. Notice that the Help text from the page definition is displayed. Click the **Edit Page 20** link on the Developer toolbar.

| ≡        | GlobalMart Managemer    | Help & apex_dev ~                                                                        |
|----------|-------------------------|------------------------------------------------------------------------------------------|
| ŵ        | Home                    | In the News                                                                              |
| ľ        | Customers               |                                                                                          |
| ľ        | Orders                  | News and Events Visit us at www.oracle.com                                               |
| ľ        | Products                |                                                                                          |
| Ľ        | Customers List View     | Help                                                                                     |
| ľ        | Help                    | This page provides information about Customers.                                          |
| $\wedge$ | Hama EL Application 111 | 2 Edit Base 20 ( Service ) View Debug ( Debug ( Desce Jafe ) ) Oviet Edit E Theme Beller |

z. Click the Shared Components icon.

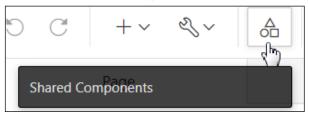

- 2. Change the name of the navigation bar entry for Sign Out to Sign Off.
  - a. On the Navigation tab, click the **Navigation Bar List** link.

| Navigation |                     |  |  |  |  |  |  |
|------------|---------------------|--|--|--|--|--|--|
| (          | Lists               |  |  |  |  |  |  |
|            | Navigation Menu     |  |  |  |  |  |  |
|            | Breadcrumbs         |  |  |  |  |  |  |
|            | Navigation Bar List |  |  |  |  |  |  |

Copyright  $\ensuremath{\textcircled{O}}$  2019, Oracle and/or its affiliates. All rights reserved.

ons ∽

b. Click the Desktop Navigation Bar link.

| Lists List Detai          | ls Un                                   | used (  | Conditional Entrie | es Utilization     |  |  |  |  |
|---------------------------|-----------------------------------------|---------|--------------------|--------------------|--|--|--|--|
| Q~                        |                                         |         | Go                 | 🗄 🖽 Acti           |  |  |  |  |
|                           | <ul> <li>Navigation Bar List</li> </ul> |         |                    |                    |  |  |  |  |
| Name ↑≞                   | Туре                                    | Entries | References         | Entries<br>Updated |  |  |  |  |
| Desktop<br>Navigation Bar | Static                                  | 3       | 0                  | -                  |  |  |  |  |

#### c. Click the Sign Out link.

| List Desktop Navigation Bar \vee 🕐 |            |                 |                                    |  |  |  |  |
|------------------------------------|------------|-----------------|------------------------------------|--|--|--|--|
| Qv                                 |            |                 | Go Rows 50 V Actions V             |  |  |  |  |
| Sequence 1=                        | Name       | Parent<br>Entry | Target                             |  |  |  |  |
| 5                                  | Help       | -               | f?<br>p=&APP_ID.:20:&SESSION.:&API |  |  |  |  |
| 10                                 | &APP_USER. | -               | #                                  |  |  |  |  |
| 20                                 |            | &APP_USER.      | separator                          |  |  |  |  |
| 30                                 | Sign Out   | &APP_USER.      | &LOGOUT_URL.                       |  |  |  |  |

d. Change the List Entry Label to Sign Off and click Apply Changes.

| < >      | < > List Entry |             |              |             |          | Cancel   | Delete   | Apply C  | hanges  |
|----------|----------------|-------------|--------------|-------------|----------|----------|----------|----------|---------|
| Show All | Entry          | Target      | Current      | Conditio    | Authoriz | Configur | Click Co | User Def | Develop |
|          |                | Parent      | : List Entry | &APP_USER.  |          | × ?      | )        |          |         |
|          |                |             | Sequence     | 30          | ?        |          |          |          |         |
|          |                | Im          | age/Class    | fa-sign-out |          |          |          |          |         |
|          |                |             | Attributes   | ?           |          |          |          |          | :=      |
|          |                | Alt         | t Attribute  |             |          |          | ?        |          |         |
|          |                | *<br>List E | ntry Label   | Sign Off    |          |          |          |          |         |

- 3. Add a navigation bar entry called **Home** such that it appears between the **Help** and **Sign Off** button. Display the navigation bar entry on all pages except the Home page.
  - a. Click Create Entry >.

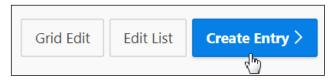

- b. Enter the following values for the respective fields:
  - Entry > Sequence: Enter 7
  - Entry > List Entry Label: Enter Home
  - **Target Type**: Select Page in this Application
  - Target > Page: Select Home (Page 1)

Conditions > Condition Type: Select Current page != Expression 1

| Entry    |       |                       |                               |
|----------|-------|-----------------------|-------------------------------|
|          |       | List:                 | Desktop Navigation Bar 🕐      |
|          |       | Parent List Entry     | - No Parent List Item - 🛛 🗸 🥐 |
|          |       | Sequence              | 7                             |
|          |       | Image/Class           | •-                            |
|          |       |                       |                               |
| Show All | Entry | Target Current        | Conditio Authoriz Configur    |
|          |       | *<br>List Entry Label | Home                          |
|          |       |                       |                               |
|          |       |                       | ?                             |
| Target   |       |                       |                               |
|          |       | Target type           | Page in this Application V ?  |
|          |       | *<br>Page             | 1 ⋮≡ ?                        |

Conditions > Expression 1: Enter 1

| Conditions     |                                                                                                    |
|----------------|----------------------------------------------------------------------------------------------------|
| Condition Type | Current page != Expression 1                                                                              |
|                | PL/SQL item / column=value item / column not null item / column<br>null request=e1 exists never none<br>? |
| Expression 1   | 1                                                                                                    |

#### Click the Create List Entry button. c.

| <        | > List | Entry  |         |        | Cancel      | Cre   | ate and Crea | te Another | Create Li | st Entry |
|----------|--------|--------|---------|--------|-------------|-------|--------------|------------|-----------|----------|
| Show All | Entry  | Target | Current | Condi  | itio Auth   | oriz  | Configur     | Click Co   | User Def  | Develop  |
| Entry    |        |        |         |        |             |       |              |            |           | 0000     |
|          |        |        | List:   | Deskto | op Navigati | on Ba | r (?)        |            |           |          |

d. Click the Run Page 20 icon.

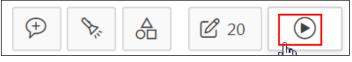

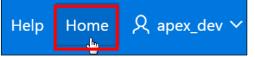

| Click the Run Page 20 id                                                                                                    | con.                                                           | la(               |
|----------------------------------------------------------------------------------------------------|----------------------------------------------------------------|-------------------|
| $( \neq ) \\ ( \downarrow ) \\ ( \downarrow $ | 20 D                                                           | al                |
| Note that the Home link i                                                                                                    | s displayed at the top of the page. Click the <b>Home</b> tab. |                   |
| Help Home &                                                                                                    | apex_dev 🗸                                                     | acle Internal     |
| You see that the Home li                                                                                                    | nk is no longer displayed in the Navigation bar list.          | la                |
| GlobalMart Management                                                                                                    | Tool +                                                         | lelp 🞗 apex_dev 💙 |
| G Home ☐ Customers                                                                                                    | GlobalMart Management Tool                                     |                   |
| Orders                                                                                                    |                                                                |                   |
| Products                                                                                                    | In the News                                                    |                   |
| Customers List View                                                                                                    | News and Events                                                |                   |
| Неір                                                                                                    | Visit us at www.oracle.com                                     |                   |

g. Click the **Customers** tab. Notice that the Home navigation bar entry is displayed again.

|   | GlobalMart Manager  | Help                       | Home | 只 ape> |  |
|---|---------------------|----------------------------|------|--------|--|
| ሴ | Home                |                            |      |        |  |
| ß | Customers           | In the News                |      |        |  |
| ľ | Orders              | News and Events            |      |        |  |
| ľ | Products            | Visit us at www.oracle.com |      |        |  |
| ľ | Customers List View | Quick Filter               |      |        |  |
| ľ | Help                | Quer litter                |      |        |  |

#### Overview

In this practice solution, steps are provided for creating breadcrumbs and adding them to the existing pages of the GMT application.

## Steps

- 1. Edit the existing breadcrumb for the GMT application and create a breadcrumb entry for the Customers page. Run the customers page. Is the breadcrumb displayed on the page?
  - a. You are currently on the Customers page. Notice that there is no Breadcrumb on this page. Click the **Edit Page 4** link on the Developer toolbar.

| ■ GlobalMart Management            | nt Tool                                                                    |
|------------------------------------|----------------------------------------------------------------------------|
| ப் Home                            | In the News                                                                |
| Customers                          |                                                                            |
| Crders                             | News and Events Visit us at www.oracle.com                                 |
| Products                           |                                                                            |
| Customers List View                | Quick Filter                                                               |
| 🕒 Help                             | Customer City                                                              |
|                                    | - Show All –                                                               |
| Home 🗹 Application 111 🗹 Edit Page | 4 ⓒ Session 굵 View Debug 쓙 Debug ⓒ Page Info 🔝 Quick Edit 두 Theme Roller 錜 |

b. Click the Shared Components icon.

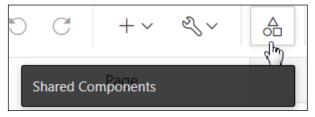

c. Under Navigation, click the Breadcrumbs link.

| Navigation      |                     |  |  |  |
|-----------------|---------------------|--|--|--|
|                 | Lists               |  |  |  |
| Navigation Menu |                     |  |  |  |
|                 | Breadcrumbs         |  |  |  |
|                 | Navigation Bar List |  |  |  |

d. Click the Breadcrumb icon.

| $\bigcirc$ Application 111 $\setminus$ Shared Components $\setminus$ Breadcrumbs |                                           |  |    |  |  |  |  |
|----------------------------------------------------------------------------------|-------------------------------------------|--|----|--|--|--|--|
| Breadcrumbs                                                                      | Breadcrumbs Hierarchy Grid Edit Exception |  |    |  |  |  |  |
| Qv                                                                               |                                           |  | Go |  |  |  |  |
| Actions ∨                                                                        |                                           |  |    |  |  |  |  |
| کے<br>Breadcr                                                                    | umb                                       |  |    |  |  |  |  |

## e. Click Create Breadcrumb Entry >.

| $ ightarrow$ Application 111 $\setminus$ Shared Components $\setminus$ Breadcrumbs $\setminus$ Entries |                      |                           |  |  |
|----------------------------------------------------------------------------------------------------|----------------------|---------------------------|--|--|
| Breadcrumb<br>Breadcrumb<br>Name or Target<br>Page<br>?<br>Set                                         | Edit Breadcrumb Name | Create Breadcrumb Entry > |  |  |
|                                                                                                    |                      |                           |  |  |

Copyright © 2019, Oracle and/or its affiliates. All rights reserved.

f. Click the [4] quick pick for Page on the Breadcrumb tab. Select **Home (Page 1)** for **Parent Entry** and enter Customers for **Short Name** under Entry. Select 4 (**Customers**) for **Page** under Target and click **Create Breadcrumb Entry**.

| Breadcrumb                |                    |                                        |
|---------------------------|--------------------|----------------------------------------|
|                           | Breadcrumb         | Breadcrumb v 🤅                         |
|                           | * Page             | 4 ⋮Ξ ?                                 |
|                           |                    | [4]<br>?                               |
| Sequence                  | 10                 | ?                                      |
| Parent Entry              | Home (Page 1)      | <ul><li>(?)</li></ul>                  |
| * Short Name              |                    |                                        |
|                           | ?                  |                                        |
| Long Name                 |                    |                                        |
| Breadcrumb Entry:         | 0                  | Cancel Create Breadcrumb Entry         |
| Show All Breadcrumb Entry | Target             | Conditions Authorization Configuration |
| Target                    |                    |                                        |
| Target is a               | Page in this Appli | cation V ?                             |
| Page                      | 4                  | ?                                      |
|                           | reset paginatic    | on for this page                       |

g. Click the Run Page 4 icon.

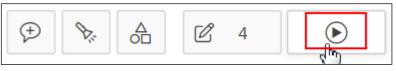

h. Note that the breadcrumb you created is not reflected. This is because there is no breadcrumb region on this page. Click the **Edit Page 4** link on the Developer toolbar.

|           | GlobalMart Management Tool |               |         |                                                 |
|-----------|----------------------------|---------------|---------|-------------------------------------------------|
| 仚         | Home                       |               |         | In the News                                     |
| $\square$ | Customers                  |               |         |                                                 |
| ľ         | Orders                     |               |         | News and Events Visit us at www.oracle.com      |
| ľ         | Products                   |               |         |                                                 |
| ľ         | Customers List \           | /iew          |         | Quick Filter                                    |
|           | Help                       |               |         | Customer                                        |
|           |                            |               |         | - Show All –                                    |
| 合 Hor     | ne 🗹 Application 111       | 🖉 Edit Page 4 | Session | n 🎵 View Debug 🛱 Debug 🛈 Page Info 🚯 Quick Edit |

- 2. Create a breadcrumb region on the Customers page and run the page.
  - a. In the Rendering panel, right-click **Regions** and select **Create Region**.

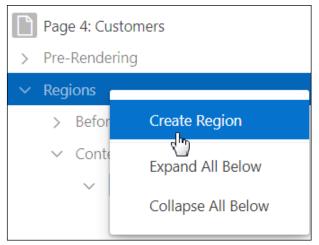

- b. Ensure that the newly created Region is selected. On the Region tab, enter the following values for the respective fields:
  - Identification > Title: Enter Breadcrumb
  - Identification > Type: Select Breadcrumb
  - Source > Breadcrumb: Select Breadcrumb
  - Layout > Position: Select Breadcrumb Bar

| Identification                           |            |        |   |  |  |
|------------------------------------------|------------|--------|---|--|--|
| Title                                    | Breadcrumb |        |   |  |  |
| Туре                                     | Breadcrumb | $\sim$ | E |  |  |
|                                          |            |        |   |  |  |
| Source                                   |            |        |   |  |  |
| Breadcrumb                               |            | ~      | > |  |  |
| Layout                                   |            |        |   |  |  |
| Sequence                                 | 30         |        |   |  |  |
| Parent Region                            | - Select - | $\sim$ | > |  |  |
| Position Breadcrumb Bar $\checkmark$ \Xi |            |        |   |  |  |

c. Click the Save and Run Page icon.

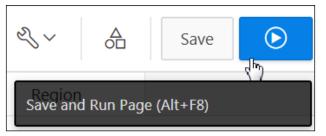

Copyright © 2019, Oracle and/or its affiliates. All rights reserved.

d. Note that now the breadcrumb is seen. Click the **Edit** icon next to any row in the report.

| ि Home              | Breadcrumb         |               |                   |                            |                |              |
|---------------------|--------------------|---------------|-------------------|----------------------------|----------------|--------------|
| Customers           | Home \ Customers \ |               |                   |                            |                |              |
| P Orders            |                    |               |                   |                            |                |              |
| Products            |                    | First<br>Name | Cust Last<br>Name | Street<br>Address          | Postal<br>Code | City         |
| Customers List View | J.                 | Bryan         | Dvrrie            | 3386<br>Perrysville<br>Ave | 15214          | Pittsburgh   |
| ြို Help            |                    |               |                   | 220 Penn                   |                |              |
|                     | <u>_</u>           | Ajay          | Sen               | Ave # 300                  | 18503          | Scranton     |
|                     | /                  | Carol         | Jordan            | 135 S 18Th<br>St # 1       | 19103          | Philadelphia |

- 3. On the Customer Details page, create a breadcrumb called **Customer Details** whose parent entry is the Customers page.
  - a. The Customer Details page does not have any breadcrumbs. You want to add one that has a parent entry to the Customers report on page **4**. Click the **Edit Page 9** link on the Developer toolbar.

| ≡                                                                                                    | GlobalMart Management Tool |                                                    |  |  |
|----------------------------------------------------------------------------------------------------|----------------------------|----------------------------------------------------|--|--|
| 仚                                                                                                    | Home                       | Bryan Dvrrie Customer Details                      |  |  |
| ľ                                                                                                    | Customers                  | -                                                  |  |  |
| ľ                                                                                                    | Orders                     | Cust First Name<br>Bryan                           |  |  |
| ľ                                                                                                    | Products                   | Cust Last Name                                     |  |  |
| ľ                                                                                                    | Customers List View        | Dvrrie                                             |  |  |
|                                                                                                    | Help                       | Cust Email<br>BRYAN.DVRRIE@REDPOLL.COM             |  |  |
|                                                                                                    |                            | Account Manager                                    |  |  |
|                                                                                                    |                            | Bates, Elizabeth                                   |  |  |
|                                                                                                    |                            | Bates, Elizabeth, Russell, John, Cambrault, Gerald |  |  |
| 슈 Home 🗹 Application 111 🗹 Edit Page 9 🕓 Session ቭ View Debug 🎗 Debug 🚯 Page Info 🗔 Quick Edit 🖙 Theme Ro |                            |                                                    |  |  |

b. Right-click Regions and select Create Region.

| Page 9: Customer Details |                    |  |  |  |
|--------------------------|--------------------|--|--|--|
| > Pre-Rendering          |                    |  |  |  |
| ✓ Regions                |                    |  |  |  |
| > Before Content         | Create Region      |  |  |  |
| ✓ Content Body           | Expand All Below   |  |  |  |
| ∨ 📰 &P9_                 |                    |  |  |  |
| Attrik                   | Collapse All Below |  |  |  |

- c. Ensure that the newly created Region is selected. On the Region tab, enter the following values for the respective fields:
  - Identification > Title: Enter Breadcrumb
  - Identification > Type: Select Breadcrumb
  - Source > Breadcrumb: Select Breadcrumb
  - Layout > Position: Select Breadcrumb Bar

| Identification       |                |      |  |  |  |  |
|----------------------|----------------|------|--|--|--|--|
| Title                | Breadcrumb     |      |  |  |  |  |
| Туре                 | Breadcrumb     | ✓ !Ξ |  |  |  |  |
| Source<br>Breadcrumb | Breadcrumb     | ~ >  |  |  |  |  |
| 🖂 Layout             |                |      |  |  |  |  |
| Sequence             | 20             |      |  |  |  |  |
| Parent Region        | - Select -     | ✓ >  |  |  |  |  |
| Position             | Breadcrumb Bar | ✓ IΞ |  |  |  |  |

d. Click the Save button.

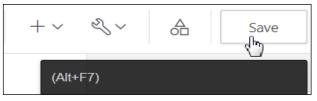

e. You have created a breadcrumb region. Now you will create a breadcrumb. Click the **Shared Components** icon.

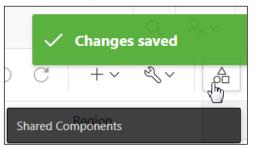

f. Under Navigation, click Breadcrumbs.

| Navigation      |                     |  |  |  |  |
|-----------------|---------------------|--|--|--|--|
|                 | Lists               |  |  |  |  |
| Navigation Menu |                     |  |  |  |  |
|                 | Breadcrumbs         |  |  |  |  |
|                 | Navigation Bar List |  |  |  |  |

g. Click the **Breadcrumb** icon.

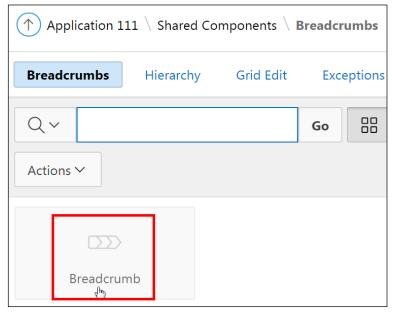

h. Click Create Breadcrumb Entry >.

| $ ightarrow$ Application 111 $\setminus$ Shared Components $\setminus$ Breadcrumbs $\setminus$ Entries |                      |                           |  |  |  |  |  |
|----------------------------------------------------------------------------------------------------|----------------------|---------------------------|--|--|--|--|--|
| Breadcrumb                                                                                             |                      |                           |  |  |  |  |  |
| Name or Target                                                                                         | Edit Breadcrumb Name | Create Breadcrumb Entry > |  |  |  |  |  |
| Page ? Set                                                                                             |                      | <u>را</u> ب               |  |  |  |  |  |

i. Click the [9] quick pick for Page on the Breadcrumb tab. Select Customers (Page 4) for Parent Entry and enter Customer Details for Short Name under Entry. Select
 9 (Customer Details) for Page under Target and click Create Breadcrumb Entry.

| Breadcrumb                                                |               |
|-----------------------------------------------------------|---------------|
| Breadcrumb Breadcrumb ~                                   | ?             |
| * Page 9 🔢 🕐                                              |               |
| [9] ?                                                     |               |
| Sequence 10 ?                                             | C<br>«        |
| Parent Entry Customers (Page 4) V (?)                     |               |
| * Short Name Customer Details                             | ?             |
| Long Name                                                 | ?             |
| Breadcrumb Entry:                                         | adcrumb Entry |
| Show All Breadcrumb Entry Target Conditions Authorization | Configuration |
| Target                                                    |               |
| Target is aPage in this Application?                      |               |
| Page 9 🚼 🥎                                                |               |
| reset pagination for this page (?)                        |               |

Copyright © 2019, Oracle and/or its affiliates. All rights reserved.

j. The Breadcrumb entry is created. Click the **Run Page 9** icon.

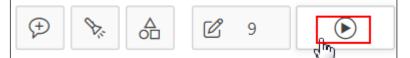

k. Notice that the breadcrumb is now displayed. Click the **Application 111** link on the Developer toolbar.

|                  | ■ GlobalMart Management Tool         |                                                    |       |  |  |  |  |
|------------------|--------------------------------------|----------------------------------------------------|-------|--|--|--|--|
| ŵ                | Home                                 | Breadcrumb                                         |       |  |  |  |  |
| ľ                | Customers                            | Home $\$ Customers $\$ Customer Details $\$        |       |  |  |  |  |
| ľ                | Orders                               |                                                    |       |  |  |  |  |
| ľ                | Products                             | In the News                                        |       |  |  |  |  |
| ľ                | Customers List View                  | News and Events                                    |       |  |  |  |  |
| ľ                | Help                                 | Visit us at www.oracle.com                         |       |  |  |  |  |
| Customer Details |                                      |                                                    |       |  |  |  |  |
| ⋒⊮               | me 🗹 Application 111 🖉 Edit Page 9 🕚 | Session 🚽 View Debug 🛱 Debug 🚯 Page Info 🚯 Quick E | dit 🔓 |  |  |  |  |

me Roller

Practices for Lesson 15: Working with Themes, Templates, and Files

# Overview

In these practices, you create a theme from scratch; copy, edit, and switch a theme; edit the theme templates; and upload and apply a CSS in the GlobalMart Management Tool application.

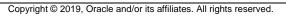

# Overview

In this practice, you create a theme from scratch for the GlobalMart Management Tool application.

# Assumptions

You have completed the previous practices.

**Note:** If you haven't completed the previous practices, execute the steps mentioned in the Catch Up section of this practice.

# Tasks

1. Create a new theme from scratch.

# Catch Up

If you haven't completed **Practice 2-1**, perform the following steps:

- a. Sign in to the Application Express workspace as the **apex\_admin** user.
- b. Click the arrow next to **SQL Workshop** and select **SQL Scripts**.
- c. Click the **Upload >** button.
- d. Browse and upload the sol\_02\_01.sql file in the /home/oracle/labs/solutions directory.
- e. Run the script by clicking the Run icon.
- f. Click **Run Now**.
- g. Make sure that the script executed successfully and the **apex\_dev** user is created.

If you haven't completed **Practice 2-3: Installing a Sample Dataset**, perform the steps to install a sample dataset before you start with **Practice 15-1**.

If you haven't completed Practice 14-4, perform the following steps:

- a. Sign in to the Application Express workspace as the **apex\_dev** user.
- b. Click the arrow next to Application Builder and select Import.
- c. Click the **Browse** button.
- d. Browse and open the sol\_14\_04.sql file in the /home/oracle/labs/solutions directory and click Next >.
- e. Click **Next >**.
- f. Select **Reuse Application ID 111 From Export File** for the **Install As Application** option and click **Install Application**.
- g. Click Replace Application (if prompted).
- h. Make sure that **Yes** is selected for the **Install Supporting Objects** option and click **Next** >.
- i. Click Install.

j. Verify that the application and the supporting objects are successfully installed.

Copyright © 2019, Oracle and/or its affiliates. All rights reserved.

# Practice 15-2: Copying, Editing, and Switching a Theme

#### Overview

In this practice, you copy an existing Universal Theme and then edit the theme. You will later switch the current theme to reflect the newly modified theme.

#### Assumptions

You have completed the previous practices.

**Note:** If you haven't completed the previous practices, execute the steps mentioned in the Catch Up section of this practice.

#### Tasks

- 1. Copy an existing theme and then edit it.
- 2. Switch the theme of your application to the newly created theme. What do you observe?

#### **Catch Up**

If you haven't completed **Practice 2-1**, perform the following steps:

- a. Sign in to the Application Express workspace as the **apex\_admin** user.
- b. Click the arrow next to **SQL Workshop** and select **SQL Scripts**.
- c. Click the **Upload >** button.
- d. Browse and upload the sol\_02\_01.sql file in the /home/oracle/labs/solutions directory.
- e. Run the script by clicking the Run icon.
- f. Click Run Now.
- g. Make sure that the script executed successfully and the **apex\_dev** user is created.

If you haven't completed **Practice 2-3: Installing a Sample Dataset**, perform the steps to install a sample dataset before you start with **Practice 15-2**.

If you haven't completed **Practice 15-1**, perform the following steps:

- a. Sign in to the Application Express workspace as the **apex\_dev** user.
- b. Click the arrow next to **Application Builder** and select **Import**.
- c. Click the **Browse** button.
- d. Browse and open the sol\_15\_01.sql file in the /home/oracle/labs/solutions directory and click Next >.
- e. Click Next >.
- f. Select **Reuse Application ID 111 From Export File** for the **Install As Application** option and click **Install Application**.
- g. Click **Replace Application** (if prompted).
- h. Make sure that **Yes** is selected for the **Install Supporting Objects** option and click **Next** >.

### i. Click Install.

j. Verify that the application and the supporting objects are successfully installed.

# **Practice 15-3: Editing Templates**

## Overview

In this practice, you customize the template according to the requirements of the GlobalMart Management Tool.

# Assumptions

You have completed the previous practices.

**Note:** If you haven't completed the previous practices, execute the steps mentioned in the catch up section of this practice.

# Tasks

- 1. Upload the logo.png image from your /home/oracle/labs/labs/ directory and add it as a logo for your application.
- 2. On your Home page (Page 1), change the Tasks list to appear on the right side of the page, vertically.

# Catch Up

If you haven't completed **Practice 2-1**, perform the following steps:

- a. Sign in to the Application Express workspace as the **apex\_admin** user.
- b. Click the arrow next to **SQL Workshop** and select **SQL Scripts**.
- c. Click the **Upload >** button.
- d. Browse and upload the sol\_02\_01.sql file in the /home/oracle/labs/solutions directory.
- e. Run the script by clicking the **Run** icon.
- f. Click Run Now.
- g. Make sure that the script executed successfully and the **apex\_dev** user is created.

If you haven't completed **Practice 2-3: Installing a Sample Dataset**, perform the steps to install a sample dataset before you start with **Practice 15-3**.

If you haven't completed Practice 15-2, perform the following steps:

- a. Sign in to the Application Express workspace as the **apex\_dev** user.
- b. Click the arrow next to **Application Builder** and select **Import**.
- c. Click the **Browse** button.
- d. Browse and open the sol\_15\_02.sql file in the /home/oracle/labs/solutions directory and click Next >.
- e. Click Next >.
- f. Select **Reuse Application ID 111 From Export File** for the **Install As Application** option and click **Install Application**.
- g. Click **Replace Application** (if prompted).

- h. Make sure that **Yes** is selected for the **Install Supporting Objects** option and click **Next >**.
- i. Click Install.
- j. Verify that the application and the supporting objects are successfully installed.

# Practice 15-4: Uploading and Applying a CSS

#### **Overview**

In this practice, you upload a CSS file and apply it to the pages of the GMT application to enhance its look and feel.

### Assumptions

You have completed the previous practices.

**Note:** If you haven't completed the previous practices, execute the steps mentioned in the Catch Up section of this practice.

#### Tasks

- 1. Upload the apexstyle.css file from the /home/oracle/labs/labs/ directory.
- 2. Add the cascading style sheet to the Help region on the Help page.
- 3. Change the Help text to use the new style, **bigblue**, by using the following script (located in /home/oracle/labs/labs/lab\_15\_04.txt):

<span class="bigblue">No help is available for this page./span>

# Catch Up

If you haven't completed **Practice 2-1**, perform the following steps:

- a. Sign in to the Application Express workspace as the **apex\_admin** user.
- b. Click the arrow next to SQL Workshop and select SQL Scripts.
- c. Click the **Upload >** button.
- d. Browse and upload the sol\_02\_01.sql file in the /home/oracle/labs/solutions directory.
- e. Run the script by clicking the **Run** icon.
- f. Click Run Now.
- g. Make sure that the script executed successfully and the **apex\_dev** user is created.

If you haven't completed **Practice 2-3: Installing a Sample Dataset**, perform the steps to install a sample dataset before you start with **Practice 15-4**.

If you haven't completed Practice 15-3, perform the following steps:

- a. Sign in to the Application Express workspace as the **apex\_dev** user.
- b. Click the arrow next to **Application Builder** and select **Import**.
- c. Click the **Browse** button.
- d. Browse and open the sol\_15\_03.sql file in the /home/oracle/labs/solutions directory and click Next >.
- e. Click Next >.

- f. Select **Reuse Application ID 111 From Export File** for the **Install As Application** option and click **Install Application**.
- g. Click **Replace Application** (if prompted).
- h. Make sure that **Yes** is selected for the **Install Supporting Objects** option and click **Next** >.
- i. Click Install.
- j. Verify that the application and the supporting objects are successfully installed.

Copyright © 2019, Oracle and/or its affiliates. All rights reserved.

# Overview

In this practice solution, steps are provided for creating a theme from the beginning for the GlobalMart Management Tool application.

# Steps

- 1. Create a new theme by using the Theme repository.
  - a. On the GlobalMart Management Tool application home page, click **Shared Components**.

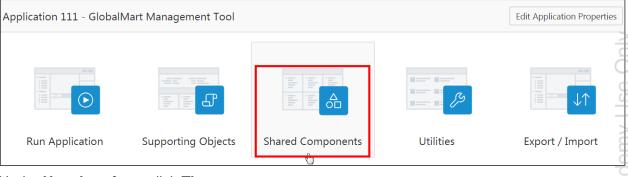

b. Under User Interface, click Themes.

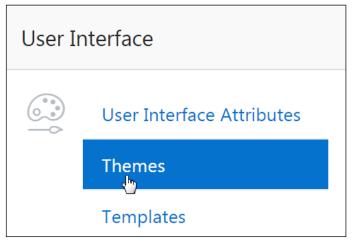

Notice that there is one existing theme currently in the list. To create a new theme, c. click the **Create >** button.

| $\bigcirc$ Application 111 $\setminus$ Shared Components $\setminus$ Themes                                |                              |                |              |   |                     |  |  |
|----------------------------------------------------------------------------------------------------|------------------------------|----------------|--------------|---|---------------------|--|--|
| Themes Reports History                                                                                     |                              |                |              |   |                     |  |  |
| Qv                                                                                                    |                              |                | Go           |   | Actions ∽           |  |  |
| Number ↑=NameUser<br>InterfaceIs<br>Universal<br>ThemeIs<br>CurrentSubscribed<br>From                      |                              |                |              |   |                     |  |  |
| 42                                                                                                    | Universal<br>Theme -<br>42 * | Desktop        | $\checkmark$ | ~ | Theme<br>Repository |  |  |
| Reset     Switch Theme     Create >       Image: Comparison of the selected and click Next >.     Create > |                              |                |              |   |                     |  |  |
| Create Theme<br>Method                                                                                     |                              |                |              |   |                     |  |  |
| Method                                                                                                    | From                         | the Repository |              |   |                     |  |  |

From Scratch From Export

- Enter the following values and click Create: e.
  - Theme Number: Enter 101.
  - Name: Enter My New Theme.
  - Identifier: Enter BLUE 101. (The identifier is an arbitrary number and must be unique within your application.)

• As a copy from another application

- Navigation Type: Select List.
- Navigation Bar Implementation: Select List. .

|                               |                                           |   | Cancel | Create |
|-------------------------------|-------------------------------------------|---|--------|--------|
| Application:                  | 111 (?)                                   |   |        |        |
| * Theme Number                | 101 🔅                                     |   |        |        |
| * Name                        | My New Theme                              | ? |        |        |
| * Identifier                  | BLUE_101                                  | ? |        |        |
| Navigation Type               | List v                                    |   |        |        |
| Navigation Bar Implementation | List v ?                                  |   |        | 2      |
| Description                   | This is a new theme created from scratch. |   |        |        |

#### • **Description**: Enter This is a new theme created from scratch.

The new theme is created.

| Action Processed. |                                               |                   |                          |               |                     |  |
|-------------------|-----------------------------------------------|-------------------|--------------------------|---------------|---------------------|--|
| Themes            | Reports                                       | History           |                          |               |                     |  |
| Qv                |                                               |                   | Go                       |               | Actions ∽           |  |
| Number ↑≞         | Name                                          | User<br>Interface | Is<br>Universal<br>Theme | Is<br>Current | Subscribed<br>From  |  |
| 42                | Universal<br>Theme -<br>42 *                  | Desktop           | $\checkmark$             | ~             | Theme<br>Repository |  |
| 101               | <u>My New</u><br><u>Theme -</u><br><u>101</u> | Desktop           |                          |               |                     |  |

# Overview

In this practice solution, steps are provided for copying an existing theme and then modifying it according to the requirements of the GlobalMart Management Tool application. Later, steps are provided to switch the current theme.

# Steps

- 1. Copy an existing theme and then edit it.
- a. To copy an existing theme, go to the Themes page. Select Copy Theme on the right.

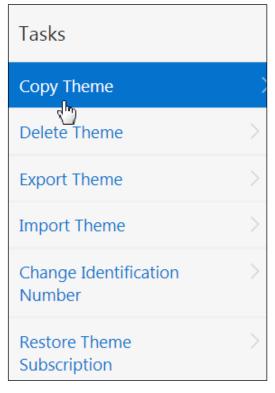

b. Enter 102 for Copy to this Theme ID. Click Next >.

|                                                                                             | Copy Theme                                                                                                    |
|---------------------------------------------------------------------------------------------|----------------------------------------------------------------------------------------------------|
| Copy Theme                                                                                  | •                                                                                                    |
| Each theme is identified by a numeric ident<br>Copying a theme is useful if you wish to exp | ification number (ID). Use this to make a copy of an existing theme and specify a new theme ID.<br>port a theme with a different ID. |
| Application:                                                                                | 111 GlobalMart Management Tool v                                                                                                    |
| Copy from Theme                                                                             | 42. Universal Theme V ?                                                                                                    |
| * Copy to this Theme ID                                                                     | 102                                                                                                    |
| Subscribe Theme                                                                             | Yes No                                                                                                    |
| ncel                                                                                        | Next                                                                                                    |

|                     | e appears. Evaluate the Application (Name/ID), Copy Theme From ID, ID to options and click <b>Copy Theme</b> . | my Use  |
|---------------------|----------------------------------------------------------------------------------------------------|---------|
|                     | Copy Theme                                                                                                    | cadel   |
| 0                   | Confirm                                                                                                    | racle A |
| Application:        | 111 - GlobalMart Management Tool                                                                               | 0<br>oð |
| Copy Theme ID from: | 42 ⑦                                                                                                    | nal     |
| Copy Theme ID to:   | 102 (?)                                                                                                    | lter    |
|                     | Сору Т                                                                                                    | Theme   |

d. You can see the copied theme listed on the Themes page.

| V Th   | Theme copied.          |                              |                   |                          |               |                     |  |
|--------|------------------------|------------------------------|-------------------|--------------------------|---------------|---------------------|--|
| Theme  | Themes Reports History |                              |                   |                          |               |                     |  |
| Qv     |                        |                              |                   | Go                       |               | Actions ∽           |  |
| Number | <b>↑</b> =             | Name                         | User<br>Interface | Is<br>Universal<br>Theme | Is<br>Current | Subscribed<br>From  |  |
|        | 42                     | Universal<br>Theme -<br>42 * | Desktop           | $\checkmark$             | $\checkmark$  | Theme<br>Repository |  |
|        | 101                    | My New<br>Theme -<br>101     | Desktop           |                          |               |                     |  |
|        | 102                    | Universal<br>Theme -<br>102  | Desktop           | $\checkmark$             |               | 111                 |  |

- 2. Edit and modify the theme that you just copied from the Universal Theme 42.
  - a. On the Themes page, click **Universal Theme 102**.

| Theme copied. |                              |                   |                          |               |                     |  |
|---------------|------------------------------|-------------------|--------------------------|---------------|---------------------|--|
| Themes        | Reports                      | History           |                          |               |                     |  |
| Qv            |                              |                   | Go                       |               | Actions ~           |  |
| Number ↑=     | Name                         | User<br>Interface | Is<br>Universal<br>Theme | Is<br>Current | Subscribed<br>From  |  |
| 42            | Universal<br>Theme -<br>42 * | Desktop           | $\checkmark$             | ~             | Theme<br>Repository |  |
| 101           | My New<br>Theme -<br>101     | Desktop           |                          |               |                     |  |
| 102           | Universal<br>Theme -<br>102  | Desktop           | $\checkmark$             |               | 111                 |  |

b. The Create/Edit Theme page appears. You can make the necessary changes you want for your Theme on this page.

|          | cation 111 $\setminus$ | Shared Comp | oonents \ | Themes   | Create  | / Edit Th | eme      |
|----------|------------------------|-------------|-----------|----------|---------|-----------|----------|
| Them     | е                      |             |           |          |         |           |          |
| Show All | Name                   | Theme S     | JavaScri  | Compo    | n Re    | gion      | Dialog D |
| Name     |                        |             |           |          |         |           |          |
|          |                        | Арр         | lication: | 111 🤅    | )       |           |          |
|          |                        | * Theme     | Number    | 102  ?   | )       |           |          |
|          |                        |             | *<br>Name | Universa | l Theme | ?         |          |
|          |                        | *<br>Io     | dentifier | UNIVER   | SAL_THE | ME ?      |          |
|          |                        | Navigati    | on Type   | List ?   | )       |           |          |

Copyright © 2019, Oracle and/or its affiliates. All rights reserved.

- **Component Defaults** Specify component defaults by component type. ?) Standard Page  $\sim$ - Select Template -(?)Navigation Bar List Left Side Column Left and Right Side Columns (?) Navigation Menu List Position Login ? Navigation Menu List (Top) Marquee Minimal (No Navigation) Navigation Menu List (Side) (?)Modal Dialog Login Page (?)Right Side Column Standard Error Page (?)Wizard Modal Dialog ? Printer Friendly Page Standard
- c. Click the **Component Defaults** tab. Change **Page** from **Standard** to **Marquee**.

#### d. Click Apply Changes.

| Ther          | ne        |               | CSS File I | (<br>JRLs #1 | )<br>[heme_IMA | GES#css/( | Core#MIN# | . c ss ?v=# | Cancel | Apply Cha | nges  |
|---------------|-----------|---------------|------------|--------------|----------------|-----------|-----------|-------------|--------|-----------|-------|
| Show<br>Compo | Name      | Them<br>auits | JavaSc     | Comp         | Regio          | Dialog    | Global    | Icons       | Image  | Styles    | Files |
| Specify o     | component | : defaults b  | by compone | ent type.    |                |           |           |             |        |           |       |
|               |           |               | ſ          | Page M       | arquee         |           | ~         | (?)         |        |           |       |

- 3. Switch the theme of your application to the newly copied and edited theme. What do you observe?
  - a. To use the theme that you just created in your application, you must switch to that theme. Click **Switch Theme**.

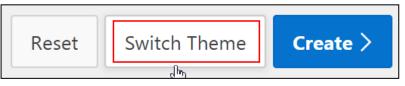

b. Select Currently Active Theme from the drop-down list, in this case, 42. Universal Theme. Make sure 102. Universal Theme is selected for Switch to Theme and click Next >.

| Switch Theme              |                                                                                                    |              |  |  |  |  |
|---------------------------|----------------------------------------------------------------------------------------------------|--------------|--|--|--|--|
| Identify Theme            | •                                                                                                    | 0            |  |  |  |  |
|                           | When you switch a theme, all templates assigned to compo<br>theme. Application Express accomplishes template mappin<br>ters. |              |  |  |  |  |
| Application:              | 111 - GlobalMart Management Tool                                                                                             |              |  |  |  |  |
| * Currently Active Theme: | 42. Universal Theme Y                                                                                                    |              |  |  |  |  |
| * Switch to Theme:        | 102. Universal Theme Y                                                                                                    |              |  |  |  |  |
| cel                       |                                                                                                    | Create Theme |  |  |  |  |

c. The Verify compatibility page appears. The Status columns display the check marks. Click **Next >**.

|    |                  | :                                                | Switch Theme                                                                                                    |                  |
|----|------------------|--------------------------------------------------|----------------------------------------------------------------------------------------------------|------------------|
|    |                  | 0                                                | Verify Compatibility                                                                                                    |                  |
|    |                  | s and allow for selecting alternate temp         | y used templates to a template in the new theme usi<br>lates when no templates with a matching template o<br>t Management Tool ⑦<br>eme ⑦ |                  |
|    | Template Type ↑≞ | Switch to Theme: 102. Universal TI From Template | neme                                                                                                    | Status           |
|    | Breadcrumb       | Breadcrumb                                       | Breadcrumb 🔻                                                                                                    | ✓                |
|    | Button           | Text with Icon                                   | Text with Icon ▼                                                                                                    | $\checkmark$     |
|    |                  | Text                                             | Text                                                                                                    | ~                |
|    |                  | Icon                                             | Icon 🔻                                                                                                    | ~                |
|    | Label            | Optional - Floating                              | Optional - Floating 🔻                                                                                                    | Multiple matches |
|    |                  | Hidden                                           | Hidden •                                                                                                    | ~                |
|    |                  | Required - Floating                              | Optional - Floating 🔻                                                                                                    | Multiple matches |
|    | List             | Links List                                       | Links List 🔹                                                                                                    | $\checkmark$     |
| <  | Cancel           |                                                  |                                                                                                    | Next >           |
| CK | Switch Theme     |                                                  | tch Theme                                                                                                    |                  |
|    |                  |                                                  |                                                                                                    |                  |
|    | •                |                                                  | •                                                                                                    | Confirm Switch   |
|    |                  |                                                  |                                                                                                    |                  |
|    |                  |                                                  | multiple templates are defined with the ded you create a back up of your applic                                                           |                  |
|    |                  | Application: <b>111 - GlobalMart</b>             | Management Tool  ?                                                                                                    |                  |
|    | Currently A      | active Theme: 42. Universal The                  | me 🕜                                                                                                    |                  |
|    | Swite            | ch To Theme: 102. Universal The                  | eme                                                                                                    |                  |
|    |                  |                                                  |                                                                                                    |                  |

You get the message Active Theme Switched.

d.

| Active Theme Switched. |                               |                   |                          |               |                     |  |
|------------------------|-------------------------------|-------------------|--------------------------|---------------|---------------------|--|
| Themes Reports History |                               |                   |                          |               |                     |  |
| Q ∼ Go 🗄 🖽 Actions ∽   |                               |                   |                          |               |                     |  |
| Number ↑≞              | Name                          | User<br>Interface | Is<br>Universal<br>Theme | Is<br>Current | Subscribed<br>From  |  |
| 42                     | Universal<br>Theme -<br>42    | Desktop           | $\checkmark$             |               | Theme<br>Repository |  |
| 101                    | My New<br>Theme -<br>101      | Desktop           |                          |               |                     |  |
| 102                    | Universal<br>Theme -<br>102 * | Desktop           | $\checkmark$             | $\checkmark$  | 111                 |  |

Click Application 111 breadcrumb and then run the application.

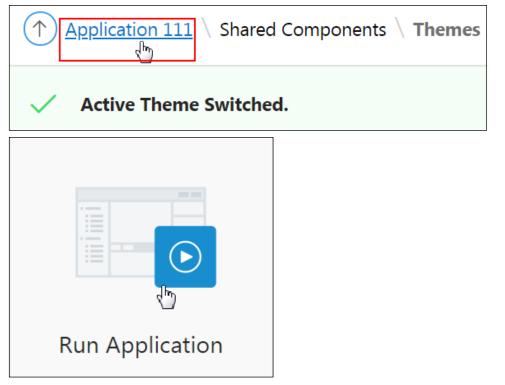

Copyright © 2019, Oracle and/or its affiliates. All rights reserved.

You will see that all the pages have changed from the Standard page to Marquee (Expand / Collapse Side Column). This is because you have changed the current theme from **Universal Theme – 42** to the newly edited theme **Universal Theme – 102**.

|   | GlobalMart Management Tool |                                            |  |  |  |  |
|---|----------------------------|--------------------------------------------|--|--|--|--|
| 公 | Home                       |                                            |  |  |  |  |
| ľ | Customers                  | GlobalMart Management Tool                 |  |  |  |  |
| ľ | Orders                     |                                            |  |  |  |  |
| ľ | Products                   | In the News                                |  |  |  |  |
| ľ | Customers List View        | News and Events Visit us at www.oracle.com |  |  |  |  |
| ľ | Help                       | Visit us at www.oracle.com                 |  |  |  |  |
|   |                            | Tasks                                      |  |  |  |  |

# Overview

In this practice solution, steps are provided for customizing the template according to the requirements of the GlobalMart Management Tool.

# Steps

- 1. Upload the logo.png image from your /home/oracle/labs/labs/ directory and add it as a logo for your application.
  - a. Click Shared Components.

| Application 111 - GlobalN | pplication 111 - GlobalMart Management Tool |                   |           |                 |  |  |  |
|---------------------------|---------------------------------------------|-------------------|-----------|-----------------|--|--|--|
|                           |                                             |                   |           |                 |  |  |  |
| Run Application           | Supporting Objects                          | Shared Components | Utilities | Export / Import |  |  |  |
| Inder Files click th      | he Static Application                       | on Files link     |           |                 |  |  |  |

#### b. Under Files, click the static Application riles link.

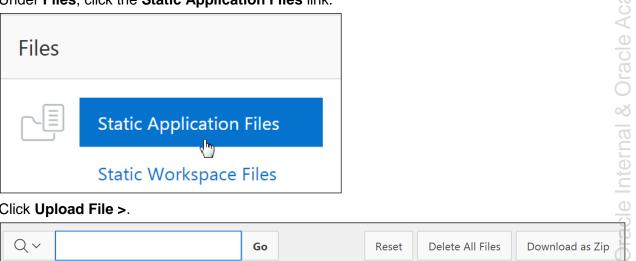

#### Click Upload File >. c.

| Q~           |               | Go        | Reset Delete A         | All Files Download as Zip |
|--------------|---------------|-----------|------------------------|---------------------------|
| Actic        | ons 🗸         |           |                        | Upload File >             |
| File Name ↑≞ | Mime Type     | File Size | Reference              | File                      |
| app-icon.css | text/css      | 177       | #APP_IMAGES#app-icon.c | ss Download               |
| app-icon.svg | image/svg+xml | 2KB       | #APP_IMAGES#app-icon.s | vg Download               |

d. Select the <code>logo.png file in your /home/oracle/labs/labs/ folder for File and</code> click Upload.

|                                                                              | Upload Static Application Fil                                        | e(s) ×                               |
|------------------------------------------------------------------------------|----------------------------------------------------------------------|--------------------------------------|
| Use this page to associate files lik<br>application, select the file(s), and | e images, CSS or Javascript files with your applica<br>click Upload. | ition. To associate a file with your |
| Directo                                                                      | ry                                                                   | := ?                                 |
| * File                                                                       | (7) Choose Files logo.png                                            |                                      |
| * File Character S                                                           | et Unicode UTF-8 V (?)                                               |                                      |
| * Unzip Fi                                                                   | le Yes No (?)                                                        |                                      |
|                                                                              |                                                                      | Ċ                                    |
|                                                                              |                                                                      |                                      |
|                                                                              |                                                                      |                                      |
| Cancel                                                                       |                                                                      | Upload and Upload Another            |
| Notice that the file is uploa                                                | ded. Copy the reference of the file.                                 | <                                    |
| File(s) uploaded.                                                            |                                                                      |                                      |
| Q.~                                                                          | Go                                                                   | Reset                                |
| Actions ~                                                                    |                                                                      |                                      |

e.

| Q.~          | Go            |           | Reset                    |  |  |  |
|--------------|---------------|-----------|--------------------------|--|--|--|
| Actions ~    |               |           |                          |  |  |  |
| File Name ↑≞ | Міте Туре     | File Size | Reference                |  |  |  |
| app-icon.css | text/css      | 177       | #APP_IMAGES#app-icon.css |  |  |  |
| app-icon.svg | image/svg+xml | 2КВ       | #APP_IMAGES#app-icon.svg |  |  |  |
| logo.png     | image/png     | 6KB       | #APP_IMAGES#logo.png     |  |  |  |

f. You will now add the logo to your application. Click the Shared Components breadcrumb.

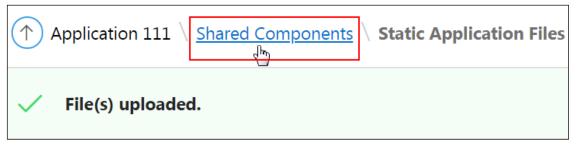

Under User Interface, click the User Interface Attributes link. g.

| User Ir | nterface                  |
|---------|---------------------------|
|         | User Interface Attributes |
|         | Themes                    |
|         | Templates                 |

h. Make sure that the **User Interface** subtab is selected and click **Logo**.

|              | User Interface Attri              | butes             |                 |         | / Use Only          |
|--------------|-----------------------------------|-------------------|-----------------|---------|---------------------|
|              | Themes                            |                   |                 |         | Academv             |
|              | Templates                         |                   |                 |         | Aca                 |
| Make sure th | nat the <b>User Interface</b> sub | tab is selected   | and click Logo. |         | 0                   |
| 1 Applicati  | on 111 \User Interfaces           |                   |                 |         | 0                   |
| Definition   | Security Globalization            | User Interface    |                 |         | که<br>م             |
| Applicat     | tion 111                          |                   |                 | Cancel  | Apply Changes       |
| Show All     | User Interfaces Gener             | al Properties     | Logo            | Favicon | User Interface Det. |
| Logo         |                                   |                   |                 |         | 0                   |
|              | Logo Type:                        | Image ?<br>• Text |                 |         |                     |
|              | Logo:                             | GlobalMart Manag  | gement Tool     |         |                     |

i. Select the Logo Type as Image and enter the reference that you copied for Logo. Click Apply Changes.

| #APP | IMAGES#logo.png |
|------|-----------------|
|      |                 |

| Application | 111             |                                        |                  | Cancel  | Apply Changes      |
|-------------|-----------------|----------------------------------------|------------------|---------|--------------------|
| Show All    | User Interfaces | General Properties                     | Logo             | Favicon | User Interface Det |
| Logo        |                 |                                        |                  |         |                    |
|             |                 | Type: Image<br>Text<br>Logo: #APP_IMAG | ?<br>ES#logo.png |         |                    |

j. Run the page. Click the **Run Application** icon.

| Run | Application |
|-----|-------------|

Note that all your pages display the logo. Make sure that you are on the Home page k. and click the Edit Page 1 link on the Developer toolbar.

| tun the page.                 |                                                                                                    | $\geq$              |
|-------------------------------|----------------------------------------------------------------------------------------------------|---------------------|
| Run Ap                        | plication                                                                                                    | acle Academy Use On |
|                               | our pages display the logo. Make sure that you are on the Home page <b>dit Page 1</b> link on the Developer toolbar. | racle               |
| ■ GMT   Global M              | fart Management Tool                                                                                                 | $\bigcirc$          |
| Home     Gustomers     Orders | GlobalMart Management Tool                                                                                           | -Dal -              |
| Products                      | In the News                                                                                                    | <u>e</u>            |
| Customers List view           | News and Events                                                                                                    |                     |
| 🗅 Help                        | Visit us at www.oracle.com                                                                                           | 0                   |
|                               | Tasks                                                                                                    | Orac                |
|                               | View Customers                                                                                                    |                     |
|                               | View Products                                                                                                    |                     |
|                               | View Orders                                                                                                    |                     |
|                               | 슈 Home 전 Application 111 🖉 Edit Page 1. ⓒ Session 뒤 View Debug 3C; Debug ① Page Info 🚯 Quick Edit 두 Theme Roller     | 鏺                   |

On your Home page (Page 1), change the Tasks list to appear on the right side of the 2. page, vertically.

a. You want to modify the Tasks region. Before modifying that, you need to change the page property. On the Rendering tab, select **Page 1: Home**.

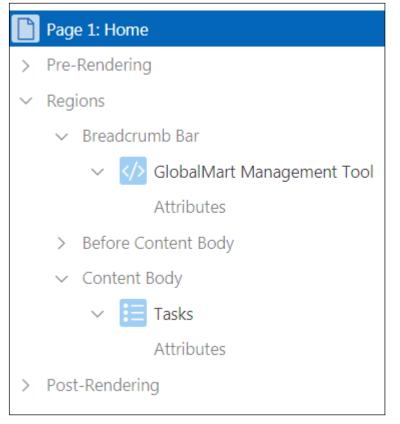

b. On the Page tab, select **Right Side Column for Appearance > Page Template**.

| Appearance       |                   |                 |     |
|------------------|-------------------|-----------------|-----|
| User Interface   | Desktop           |                 |     |
| Page Mode        | Normal            |                 | ~   |
| Page Template    | Right Side Column |                 | ~ > |
| Template Options | Use Ter           | nplate Defaults |     |
| CSS Classes      |                   |                 | E   |
| Media Type       |                   |                 |     |

c. In the Layout, drag the **Tasks** region to inside the right column/right side column area.

|                     |                | $\Box$ | Q           | ?     |
|---------------------|----------------|--------|-------------|-------|
| $\bigcirc$ $\oplus$ | л<br>L         |        |             | ≡~    |
| PAGE NAVIGATIO      | ON             |        |             |       |
| BREADCRUMB B        | AR             |        |             |       |
| Globall             | Mart Managemen | t Tool |             |       |
| ITEMS               |                |        |             |       |
| REGION CON          | NTENT          |        |             |       |
| SUB REGION          | S              |        |             |       |
| NEXT                |                |        |             |       |
| BEFORE CONTEN       | NT BODY        |        | RIGHT COLUI | MN    |
| CONTENT BODY        | ,              |        |             |       |
| FOOTER              |                |        |             | Tasks |
| INLINE DIALOGS      | 5              |        |             |       |

| 🗐 Layout           | Component | C Messages | Q Page Search | ? Help          |
|--------------------|-----------|------------|---------------|-----------------|
|                    | 1         |            |               | $\equiv$ $\sim$ |
| SUB REGIONS        |           |            |               |                 |
| NEXT               |           |            |               |                 |
| BEFORE CONTENT BOD | ΟY        |            | RIGHT COLUMN  | 1               |
| CONTENT BODY       |           |            | Tasks         |                 |
| FOOTER             |           |            | СОРУ          | EDIT            |
|                    |           |            | PREVIOUS      | NEXT            |
|                    |           |            | ITEMS         |                 |
|                    |           |            | REGION CON    | NTENT           |
|                    |           |            | SUB REGION    | IS              |
|                    |           |            | CLOSE         | HELP            |
|                    |           |            | DELETE        | CHANGE          |
|                    |           |            | CREATE        |                 |
| INLINE DIALOGS     |           |            |               | ,               |

d. Click the Save and Run Page icon.

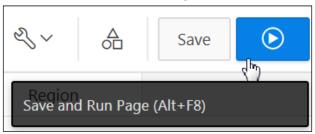

e. The Tasks region is in place. Click the Edit Page 1 link on the Developer toolbar.

| = | GMT GlobalMart M         | lanagement Tool                                                       | Help 🞗 apex_dev 🗸            |
|---|--------------------------|-----------------------------------------------------------------------|------------------------------|
| ሴ | Home                     |                                                                       | Tasks                        |
| ľ | Customers                | GlobalMart Management Tool                                            | View Customers               |
| Ľ | Orders                   |                                                                       | View Products<br>View Orders |
| Ľ | Products                 | In the News                                                           |                              |
| ľ | Customers List View      | News and Events                                                       |                              |
| ľ | Help                     | Visit us at www.oracle.com                                            |                              |
| 仚 | Home 🗹 Application 111 [ | プ Edit Page 1 ① Session 別 View Debug 説 Debug ③ Page Info 訴 Quick Edit | dit 🔓 Theme Roller හි        |

Copyright © 2019, Oracle and/or its affiliates. All rights reserved.

# Overview

In this practice solution, steps are provided for uploading the CSS file and applying it to the pages of the GMT application to enhance its look and feel.

# Steps

- 1. Upload the apexstyle.css file from the /home/oracle/labs/labs/ directory.
  - a. Click the Shared Components icon.

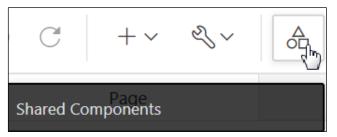

b. Under Files, click the Static Application Files link.

| Files |                          |
|-------|--------------------------|
|       | Static Application Files |
|       | Static Workspace Files   |

c. Click Upload File >.

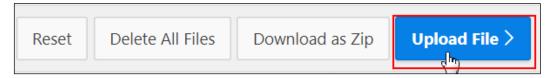

d. Select the **apexstyle.css** file in your /home/oracle/labs/labs/ folder for File and click **Upload**. Note that if you view the CSS file, you will notice that the name of the style is bigblue.

|                                                                     | Upload Sta           | itic App       | lication Fi         | e(s)             |                   | ×      |
|---------------------------------------------------------------------|----------------------|----------------|---------------------|------------------|-------------------|--------|
| Use this page to associate files application, select the file(s), a |                      | avascript file | s with your applica | ation. To associ | ate a file with y | our    |
| Dire                                                                | ctory                |                |                     |                  | := ?              |        |
| * F                                                                 | File(s) Choose Files | apexstyle.c    | SS                  |                  |                   |        |
| * File Characte                                                     | er Set Unicode UTF-8 |                | × (?)               |                  |                   |        |
| * Unzi                                                              | p File <b>Yes</b> No | ?              |                     |                  |                   |        |
| 0121                                                                |                      |                |                     |                  |                   |        |
|                                                                     |                      |                |                     |                  |                   | -      |
|                                                                     |                      |                |                     |                  |                   |        |
|                                                                     |                      |                |                     |                  |                   |        |
|                                                                     |                      |                |                     |                  |                   |        |
| Cancel                                                              |                      |                |                     | Upload and U     | Jpload Another    | Upload |
|                                                                     | paded. Copy the      | reference      | e of the file.      | Upload and U     | Jpload Another    | Upload |
| lotice that the file is uplo                                        | oaded. Copy the      | reference      | e of the file.      | Upload and U     | Jpload Another    | Upload |
|                                                                     | oaded. Copy the      | reference      | e of the file.      | Upload and U     | Jpload Another    | Upload |
| Notice that the file is uplo                                        | baded. Copy the      | reference      | e of the file.      | Upload and U     | Jpload Another    | Upload |
| Notice that the file is uplo                                        | baded. Copy the      |                |                     | Upload and U     | Jpload Another    |        |

text/css

text/css

image/svg+xml

image/png

106

177

2KB

6KB

#APP\_IMAGES#apexstyle.css

#APP\_IMAGES#app-icon.css

#APP\_IMAGES#app-icon.svg

#APP\_IMAGES#logo.png

e.

apexstyle.css

app-icon.css

app-icon.svg

logo.png

f. Click the Edit Page icon on the top right corner.

| Application 111 \ S                   | Ð               |                                                            |                           |               |                                                                                     |
|---------------------------------------|-----------------|------------------------------------------------------------|---------------------------|---------------|-------------------------------------------------------------------------------------|
| <ul> <li>File(s) uploaded.</li> </ul> | ×               | Static Application Files                                   |                           |               |                                                                                     |
| Q~                                    | Download as Zip | Static application files are only available to the current |                           |               |                                                                                     |
| Actions ~                             |                 |                                                            |                           | Upload File > | application. Use <b>#APP_IMAGES#</b><br>in your application to reference<br>a file. |
| File Name ↑≞                          | Mime Type       | File Size                                                  | Reference                 | File          | Use this page to upload, edit, and delete static files. To upload                   |
| apexstyle.css                         | text/css        | 106                                                        | #APP_IMAGES#apexstyle.css | Download      | a new file, click Upload File.                                                      |
| app-icon.css                          | text/css        | 177                                                        | #APP_IMAGES#app-icon.css  | Download      |                                                                                     |
| app-icon.svg                          | image/svg+xml   | 2KB                                                        | #APP_IMAGES#app-icon.svg  | Download      |                                                                                     |
| logo.png                              | image/png       | 6KB                                                        | #APP_IMAGES#logo.png      | Download      |                                                                                     |

- 2. Add the cascading style sheet to the Help region on the Help page.
  - a. Navigate to the Help page. Enter the page number of the help page (Page 20) in the **Page Finder** field and click **Go**.

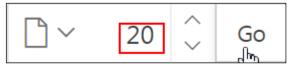

b. You first need to add the style sheet to the Help page. On the Rendering tab, ensure that **Page 20: Help** is selected.

|        | Page 20: Help         |  |  |  |  |  |  |
|--------|-----------------------|--|--|--|--|--|--|
| >      | Pre-Rendering         |  |  |  |  |  |  |
| $\sim$ | Regions               |  |  |  |  |  |  |
|        | > Before Content Body |  |  |  |  |  |  |
|        | ✓ Content Body        |  |  |  |  |  |  |
|        | 🕐 Help                |  |  |  |  |  |  |
| >      | Post-Rendering        |  |  |  |  |  |  |

Copyright  $\ensuremath{\textcircled{O}}$  2019, Oracle and/or its affiliates. All rights reserved.

c. In the **CSS > File URLs** field, enter the reference to the uploaded file.

| #APP_IMAGES#apexstyle.css |    |
|---------------------------|----|
| CSS CSS                   |    |
| File URLs                 | 2  |
| #APP_IMAGES#apexstyle.css |    |
|                           |    |
| Inline                    | ΓŔ |
|                           |    |

3. Change the Help text to use the new style, **bigblue**, by using the following script (located in /home/oracle/labs/labs/lab\_15\_04.txt):

<span class="bigblue">No help is available for this page.</span>

a. On the Page tab, enter the following for the Help Text field (located in /home/oracle/labs/labs/lab\_15\_04.txt):

<span class="bigblue">No help is available for this page.</span>

Copyright © 2019, Oracle and/or its affiliates. All rights reserved.

| Page                                                                                    |              |          |                          |
|-----------------------------------------------------------------------------------------|--------------|----------|--------------------------|
| Q Filter                                                                                |              |          | $\hookrightarrow$ $\sim$ |
|                                                                                         |              |          |                          |
| 🗹 Help                                                                                  |              |          |                          |
| Help Text                                                                               |              |          | Ł                        |
| <span class="bigblu&lt;br&gt;page.&lt;/span&gt;&lt;/td&gt;&lt;td&gt;e">No help :</span> | is available | for this |                          |

Note: Do not copy the script from this document. Copy the script from the TXT file only.

b. Click the Save and Run Page icon.

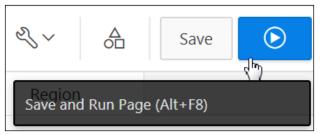

c. The style sheet is successfully applied to the **Help** page. Click the **Application 111** link on the Developer toolbar.

| = | GMT GlobalMart Ma        | anagement Tool                                                  | Help              | Home    | R apex_d  | ev 🗙 |
|---|--------------------------|-----------------------------------------------------------------|-------------------|---------|-----------|------|
| ŵ | Home                     | In the News                                                     |                   |         |           |      |
| ľ | Customers                |                                                                 |                   |         |           | lo   |
| ß | Orders                   | Visit us at www.oracle.com                                      |                   |         |           | C    |
| ß | Products                 |                                                                 |                   |         |           |      |
| ß | Customers List View      | Help                                                            |                   |         |           |      |
| ß | Help                     | No help is available for this page.                             |                   |         |           |      |
|   |                          |                                                                 |                   |         |           |      |
| ŵ | Home 🇹 Application 111 🗹 | Edit Page 20 🕑 Session 🖌 View Debug 🛠 Debug 🚯 Page Info 🚯 Quick | Edit <sup>(</sup> | ට් Then | ne Roller | කි   |

Copyright © 2019, Oracle and/or its affiliates. All rights reserved.

Practices for Lesson 16: Implementing Security

#### Overview

In these practices, you examine how to implement security within your application.

# **Practice 16-1: Creating an Authentication Scheme**

#### Overview

In this practice, you create an authentication scheme and then make it the current default.

#### Assumptions

You have completed the previous practices.

**Note:** If you haven't completed the previous practices, execute the steps mentioned in the Catch Up section of this practice.

#### Tasks

- 1. Create an authentication scheme called **OpenDoor** based on the Open Door credentials.
- 2. Switch the current authentication scheme to Application Express.

#### Catch Up

If you haven't completed Practice 2-1, perform the following steps:

- a. Sign in to the Application Express workspace as the apex\_admin user.
- b. Click the arrow next to **SQL Workshop** and select **SQL Scripts**.
- c. Click the **Upload >** button.
- d. Browse and upload the  $sol_02_01$ .sql file in the /home/oracle/labs/solutions directory.
- e. Run the script by clicking the Run icon.
- f. Click Run Now.
- g. Make sure that the script executed successfully and the **apex\_dev** user is created.

If you haven't completed **Practice 2-3: Installing a Sample Dataset**, perform the steps to install a sample dataset before you start with **Practice 16-1**.

If you haven't completed **Practice 15-4**, perform the following steps:

- a. Sign in to the Application Express workspace as the apex\_dev user.
- b. Click the arrow next to Application Builder and select Import.
- c. Click the **Browse** button.
- d. Browse and open the sol\_15\_04.sql file in the /home/oracle/labs/solutions directory and click Next >.
- e. Click Next >.
- f. Select **Reuse Application ID 111 From Export File** for the **Install As Application** option and click **Install Application**.
- g. Click Replace Application (if prompted).
- h. Make sure that Yes is selected for the Install Supporting Objects option and click Next >.
- i. Click Install.
- j. Verify that the application and the supporting objects are successfully installed.

# Practice 16-2: Restricting Users by Using Access Control

#### Overview

In this practice, you create an access control page, set the application mode to restrict access, create the access control list, and assign application components to an authorization scheme.

#### Assumptions

You have completed the previous practices.

**Note:** If you haven't completed the previous practices, execute the steps mentioned in the Catch Up section of this practice.

#### Tasks

1. Create the following users to add to the access control list.

| Name         | User Type               |
|--------------|-------------------------|
| brad.knight  | Developer               |
| susie.parker | Workspace Administrator |
| john.bell    | End User                |

- 2. Create an access control page for the GMT application.
- 3. Set the access control mode to No to give restricted access to only users defined in the access control list to use the application.
- 4. Add users to the access control list:
  - john.bell can only view the information in the application; he cannot make any changes to application data.
  - brad.knight should be allowed to edit application data, but he cannot change application administration settings (application mode and the access control list).
  - susie.parker is the administrator of the application, so she can change anything in addition to changing user privileges.
  - **apex** is also an administrator of the application.
- 5. Define and apply the authorization schemes to each application component. This will restrict access to application pages and components.
  - Users with the **Reader** privilege can review customer information, but cannot change or create information.
  - Users with the **Contributor** privilege can make changes to customer information but cannot make changes to the application mode and the access control list.
  - Users with the Administrator privilege can make any changes, including administering the GMT application.
- 6. Run the application and sign in as a different user. What do you observe?

# Catch Up

If you haven't completed **Practice 2-1**, perform the following steps:

- a. Sign in to the Application Express workspace as the apex\_admin user.
- b. Click the arrow next to SQL Workshop and select SQL Scripts.
- c. Click the **Upload >** button.
- d. Browse and upload the  ${\tt sol_02_01.sql}$  file in the <code>/home/oracle/labs/solutions</code> directory.
- e. Run the script by clicking the Run icon.
- f. Click Run Now.
- g. Make sure that the script executed successfully and the apex dev user is created.

If you haven't completed **Practice 2-3: Installing a Sample Dataset**, perform the steps to install a sample dataset before you start with **Practice 16-2**.

If you haven't completed **Practice 16-1**, perform the following steps:

- a. Sign in to the Application Express workspace as the apex\_dev user.
- b. Click the arrow next to Application Builder and select Import.
- c. Click the **Browse** button.
- d. Browse and open the sol\_16\_01.sql file in the /home/oracle/labs/solutions directory and click Next >.
- e. Click **Next >**.
- f. Select **Reuse Application ID 111 From Export File** for the **Install As Application** option and click **Install Application**.
- g. Click Replace Application (if prompted).
- h. Make sure that Yes is selected for the Install Supporting Objects option and click Next >.
- i. Click Install.
- j. Verify that the application and the supporting objects are successfully installed.

#### Overview

In this practice, you enable Session State Protection, set the Session State Protection for a particular item, and review the various options for page access protection so that you can examine their differences.

#### Assumptions

You have completed the previous practices.

**Note:** If you haven't completed the previous practices, execute the steps mentioned in the Catch Up section of this practice.

### Tasks

- 1. Set the Page Access Protection for the Employee Commission page to **No URL Access**.
- 2. Add a **Commission** button to the **Top Tier Salary** page that redirects to the **Employee Commission** page. Run the page to see that there is an error because of the branch.
- 3. Edit the **Commission** button to submit the page and create a **Branch to Page** branch that will go to the **Employee Commission** page without passing the URL.

### Catch Up

If you haven't completed Practice 2-1, perform the following steps:

- a. Sign in to the Application Express workspace as the **apex\_admin** user.
- a. Click the arrow next to **SQL Workshop** and select **SQL Scripts**.
- b. Click the **Upload >** button.
- c. Browse and upload the sol\_02\_01.sql file in the /home/oracle/labs/solutions directory.
- d. Run the script by clicking the **Run** icon.
- e. Click Run Now.
- f. Make sure that the script executed successfully and the **apex\_dev** user is created.

If you haven't completed **Practice 2-3: Installing a Sample Dataset**, perform the steps to install a sample dataset before you start with **Practice 16-3**.

If you haven't completed **Practice 16-2**, perform the following steps:

- a. Sign in to the Application Express workspace as the apex\_dev user.
- b. Click the arrow next to Application Builder and select Import.
- c. Click the **Browse** button.
- d. Browse and open the sol\_16\_02.sql file in the /home/oracle/labs/solutions directory and click Next >.
- e. Click **Next >**.
- f. Select **Reuse Application ID 111 From Export File** for the **Install As Application** option and click **Install Application**.

- g. Click Replace Application (if prompted).
- h. Click Install.
- i. Click Edit Application.
- j. On the Application's home page, click **Shared Components**.
- k. On the Shared Components page, click Application Access Control.
- I. Click the **Roles** and **User Role Assignments** tab. You see that no user or user roles are imported when you imported the application.
- m. Log out of Application Express.
- n. Sign in to the Application Express workspace as the apex\_admin user.
- o. Click the arrow next to SQL Workshop and select SQL Scripts.
- p. Click the **Upload >** button.
- q. Browse and upload the createusers\_addroles.sql file in the /home/oracle/labs/labs directory.
- r. Note that you must change the application ID in the script to reflect your new application ID. Click the edit icon and make the necessary change in the script and click **Save**.
- s. Click Upload.
- t. Run the script by clicking the **Run** icon. Ensure that you have selected OEHR schema on the top left corner.
- u. Click Run Now.
- v. Make sure that the script executed successfully and three users (brad.knight, susie.parker, and john.bell) are created with their respective roles as ADMINISTRATOR, CONTRIBUTOR, READER. Now, if you go to the Application Access Control link and click the **Roles** and **User Role Assignments** tab, you see that the above users are created with their respective roles.

### Overview

In this practice solution, steps are provided for creating an authentication scheme for GlobalMart Management Tool.

# Steps

- 1. Create an authentication scheme called **OpenDoor** based on the Open Door credentials.
  - a. On the application home page, click **Shared Components**.

| Application 111 - Globall | Edit Application Properties |                   |           |                 |
|---------------------------|-----------------------------|-------------------|-----------|-----------------|
|                           |                             |                   |           |                 |
| Run Application           | Supporting Objects          | Shared Components | Utilities | Export / Import |

b. Under Security, click the Authentication Schemes link.

| Securit | Ξy                       |  |  |  |  |  |  |
|---------|--------------------------|--|--|--|--|--|--|
|         | Security Attributes      |  |  |  |  |  |  |
|         | Authentication Schemes   |  |  |  |  |  |  |
|         | Authorization Schemes    |  |  |  |  |  |  |
|         | Application Access Con   |  |  |  |  |  |  |
|         | Session State Protection |  |  |  |  |  |  |
|         | Web Credentials          |  |  |  |  |  |  |

You will see that Application Express Authentication is set as the Current Authentication C. scheme. Click Create >.

| Authentication Schemes             | Subscription | Hist | ory      |         |           |            |       |             |
|------------------------------------|--------------|------|----------|---------|-----------|------------|-------|-------------|
| Q~                                 |              | Go   |          | Ħ       | Actions ∨ |            | Reset | Create >    |
| Name ↑≞                            |              |      | Sch      | eme Ty  | ре        | Subscribed | From  | Subscribers |
| Application Express Authentication | on - Current | Арр  | lication | Express | Accounts  |            |       |             |

d. Leave the default value of **Based on a pre-configured scheme from the gallery** and click **Next >**.

| Create Authentica                                                                                                    | ition Scheme                         |  |  |  |  |  |
|----------------------------------------------------------------------------------------------------|--------------------------------------|--|--|--|--|--|
| Method                                                                                                    | •                                    |  |  |  |  |  |
| When you create a new authentication scheme, you have several options. Most let you reuse implementations that already exist in your application or in other applications within your workspace. There are even some pretested schemes you can copy to get you up and running immediately.  Create Scheme:  Based on a pre-configured scheme from the gallery  As a copy of an existing authentication scheme |                                      |  |  |  |  |  |
| > Information                                                                                                    | 5                                    |  |  |  |  |  |
| Cancel                                                                                                    |                                      |  |  |  |  |  |
| For Name, enter OpenDoor and select the Open Doo<br>Type. Click Create Authentication Scheme.                                                                                                    | or Credentials option for the Scheme |  |  |  |  |  |
| < Authentication Scheme                                                                                                    | Cancel Create Authentication Scheme  |  |  |  |  |  |

| < Authentic | < Authentication Scheme |                       |  | Create Authentication Scheme |
|-------------|-------------------------|-----------------------|--|------------------------------|
| Name        |                         |                       |  |                              |
|             | * Name                  | OpenDoor              |  | ?                            |
|             | * Scheme Type           | Open Door Credentials |  | × ?                          |

The OpenDoor Authentication scheme is created, and it becomes the Current Authentication scheme.

| ↑ Application 111 \ Shared Components \ Authentication Schemes                                         |  |  |  |  |  |  |
|----------------------------------------------------------------------------------------------------|--|--|--|--|--|--|
| <ul> <li>Action processed.Authentication scheme activated as current authentication scheme.</li> </ul> |  |  |  |  |  |  |
| Authentication Schemes Subscription History                                                            |  |  |  |  |  |  |
| Q ~ Go ⊞ ⊞ Actions ~ Reset                                                                             |  |  |  |  |  |  |
| Name ↑=     Scheme Type     Subscribed From                                                            |  |  |  |  |  |  |
| Application Express Authentication Application Express Accounts                                        |  |  |  |  |  |  |
| OpenDoor - Current Open Door Credentials                                                               |  |  |  |  |  |  |

f. Click Application 111 breadcrumb and click Run Application.

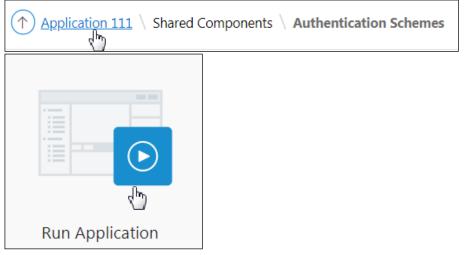

g. To sign into the system, enter your name in the **Username** field and then click **Login**. Notice that the Sign in page uses the Open Door Credential Authentication scheme and does not prompt you to enter the password. If you are already logged in, click **Sign Off** and perform this step.

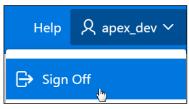

Copyright © 2019, Oracle and/or its affiliates. All rights reserved.

| Log In to App                                                                    | lication 111        |
|----------------------------------------------------------------------------------|---------------------|
| Enter your credentials in this form to start a new session in this Application E | xpress application. |
| * Username apex_dev                                                              |                     |
|                                                                                  | Login               |

h. The Home page is displayed. In the next practice, you will use access control to set up authorization to certain pages and buttons. Click the **Application 111** link on the Developer toolbar.

| ≡ | GMT   GlobalMart Ma    | anagement Tool                                                         | Help 🞗 ar          |  |  |  |
|---|------------------------|------------------------------------------------------------------------|--------------------|--|--|--|
| 仚 | Home                   |                                                                        | , Tasks            |  |  |  |
| ľ | Customers              | GlobalMart Management Tool                                             | View Customers     |  |  |  |
| ß | Orders                 |                                                                        |                    |  |  |  |
| ß | Products               |                                                                        |                    |  |  |  |
| ß | Customers List View    | News and Events                                                        |                    |  |  |  |
| ß | Help                   | Visit us at www.oracle.com                                             |                    |  |  |  |
| ŵ | Home 🇹 Application 111 | Edit Page 1 ① Session 刁 View Debug 段 Debug (i) Page Info [床] Quick Edi | t 🔓 Theme Roller భ |  |  |  |

- 2. Switch the current authentication scheme to Application Express.
  - a. Navigate to the Shared Components page. Click the Shared Components icon.

| Application 111 - Global | Mart Management Tool |                   |           | Edit Application Properties |
|--------------------------|----------------------|-------------------|-----------|-----------------------------|
|                          |                      |                   |           |                             |
| Run Application          | Supporting Objects   | Shared Components | Utilities | Export / Import             |

b. Under Security, select Authentication Schemes.

| Security            |                          |  |  |  |
|---------------------|--------------------------|--|--|--|
| Security Attributes |                          |  |  |  |
|                     | Authentication Schemes   |  |  |  |
|                     | Authorization Schemes    |  |  |  |
|                     | Application Access Con   |  |  |  |
|                     | Session State Protection |  |  |  |
|                     | Web Credentials          |  |  |  |

c. Click the Application Express Authentication link.

| igwedge Application 111 $igwedge$ Shared Components $igwedge$ Authentication Schemes |                                                             |    |           |          |          |         |
|--------------------------------------------------------------------------------------|-------------------------------------------------------------|----|-----------|----------|----------|---------|
| Authent                                                                              | Authentication Schemes         Subscription         History |    |           |          |          |         |
| Qv                                                                                   |                                                             |    | Go        |          |          | Actions |
|                                                                                      | Name ↑=                                                     |    | 9         | Scheme   | Туре     |         |
| Application Express Authentication                                                   |                                                             | Ap | plication | n Expres | ss Accou | nts     |
| OpenDoo                                                                              | OpenDoor - Current                                          |    | en Doo    | r Credei | ntials   |         |

#### d. Click Make Current Scheme.

| Authe    | nticatior | n Scheme      | Cance   | l Delete        | Make C         | urrent Scheme | Apply     | Changes  |
|----------|-----------|---------------|---------|-----------------|----------------|---------------|-----------|----------|
| Show All | Name      | Subscript     | Source  | Session N       | Login Pro      | Post-Log      | Session S | Comments |
| Name     |           |               |         |                 |                |               |           |          |
|          |           | * N           | ame 🗛   | plication Expre | ess Authentica | ation 🤅       |           |          |
|          |           | *<br>Scheme 1 | Гуре Ар | plication Expre | ess Accounts   | $\sim$        | ?         |          |

#### e. You get the following message. Click OK.

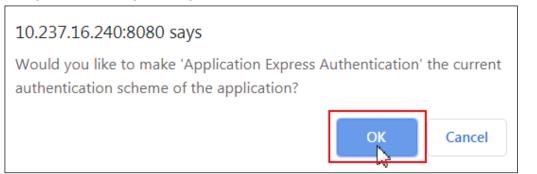

#### Application Express Authentication is now the current scheme.

| 10.237.16.240:8080 says                                                                                           | Dnly                         |  |  |  |
|----------------------------------------------------------------------------------------------------|------------------------------|--|--|--|
| Would you like to make 'Application Express Authentication' the current authentication scheme of the application? |                              |  |  |  |
|                                                                                                    | OK Cancel                    |  |  |  |
| Application Express Authentication is now the current sc                                                          | heme.                        |  |  |  |
| Application 111 \ Shared Components \ Authentication Schemes                                                      |                              |  |  |  |
| <ul> <li>✓ Authentication scheme activated as current authentication scheme.</li> </ul>                           |                              |  |  |  |
| Authentication Schemes Subscription                                                                               | History                      |  |  |  |
| Q~                                                                                                    | Go ⊞ ⊞ Actions ~0            |  |  |  |
| Name 个트 Scheme Type                                                                                               |                              |  |  |  |
| Application Express Authentication - Current                                                                      | Application Express Accounts |  |  |  |
| OpenDoor                                                                                                    | Open Door Credentials        |  |  |  |

f. Click the **Run Page 1** icon.

g.

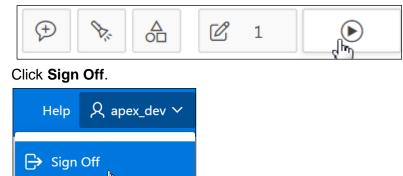

h. Notice that the Sign in page uses the Application Express authentication login now instead of the OpenDoor login. Click the **Application 111** link on the Developer toolbar.

| GlobalMart Management                                 | ТооІ           |                     |              |              |
|-------------------------------------------------------|----------------|---------------------|--------------|--------------|
| ८ username                                            |                |                     |              |              |
| password                                              |                |                     |              |              |
| Remember username                                     | ?              | )                   |              |              |
| Sign In                                               |                |                     |              |              |
| Language Selector                                     |                |                     |              |              |
| 슈 Home 🖸 Application 111 🖉 Edit Page 9999 🕚 Session ㅋ | View Debug   段 | Debug (i) Page Info | 🖹 Quick Edit | Theme Roller |

#### Overview

In this practice solution, steps are provided for restricting users to access GlobalMart Management Tool by using Access Control.

#### Steps

1. Create the following users to add to the access control list:

| Name         | User Type               |
|--------------|-------------------------|
| brad.knight  | Developer               |
| susie.parker | Workspace Administrator |
| john.bell    | End User                |

a. Sign out of Application Express. Click the **Account Menu** icon at the top-right section of the page and click **Sign out**.

| Edit Profile | APEX_DEV<br>apexdev@oracle.com<br>WORKSPACE<br>APEX<br>ROLE<br>Developer |          |
|--------------|--------------------------------------------------------------------------|----------|
| Preferences  |                                                                          | Sign out |

b. Click the Return to Sign In Page button.

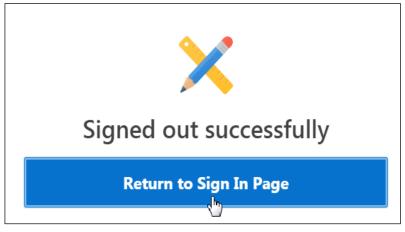

c. Sign in as the **apex\_admin** user (workspace administrator).

| Oracle Application Express          |  |  |  |  |
|-------------------------------------|--|--|--|--|
| apex 🗸                              |  |  |  |  |
| $\beta$ apex_admin                  |  |  |  |  |
|                                     |  |  |  |  |
| Remember workspace and username (?) |  |  |  |  |
| Sign In                             |  |  |  |  |

d. Click the Administration icon and select Manage Users and Groups.

|                 | $Q P_{\varphi} \sim$ |
|-----------------|----------------------|
| Administration  | n                    |
| Manage Servic   | ce >                 |
| Manage Users    | and Groups           |
| Monitor Activit | ity                  |
| Dashboards      |                      |
| Change My Pa    | assword              |

e. Click Create User >.

f.

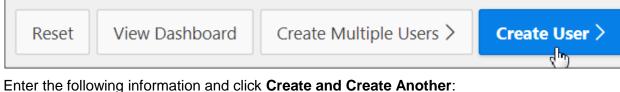

- Username: brad.knight
  - Email Address: brad.knight@oracle.com
  - Default Schema: OEHR
  - Select **No** for the **User is a workspace administrator** option.
  - Select **Yes** for the **User is a developer** option.
  - Password: <refer the password document>
  - Confirm Password: <refer the password document>
  - Select No for Require Change of Password on First Use.

Copyright © 2019, Oracle and/or its affiliates. All rights reserved.

| User Identification |                    |              |                    |              |
|---------------------|--------------------|--------------|--------------------|--------------|
|                     | *<br>Username      | brad.knight  |                    | ?            |
|                     | *<br>Email Address | brad.knight  | @oracle.com        | ?            |
|                     | First Name         |              | ?                  |              |
|                     | Last Name          |              | ?                  |              |
| Account Privilege   | S                  |              |                    |              |
|                     | Defaul             | lt Schema    | OEHR               | × ?          |
| Accessi             | ble Schemas (n     | ull for all) |                    | ?            |
| User is a v         | vorkspace adm      | inistrator:  | 🔍 Yes 🖲 No  ?      |              |
|                     | User is a d        | leveloper:   | 🖲 Yes 🔍 No ( ?     |              |
|                     | App Build          | er Access    | Yes                | × ?          |
|                     | SQL Worksho        | op Access    | Yes                | × ?          |
| Password            |                    |              |                    |              |
|                     | *<br>P             | assword      | ••••               | Passwords ar |
|                     | * Confirm P        |              | case sensitive (?) | ?            |
| Require Change o    | of Password on I   | First Use    | No                 | × ?          |

In the Group Assignments section, click >> to assign the OAuth2 Client Developer, RESTful Services, and SQL Developer roles to the user.

| Group Assignments                |                                                                                                    |
|----------------------------------|----------------------------------------------------------------------------------------------------|
| Group Assignments:               | Image: Second second second |
| Cancel Create and Create Another | Create User                                                                                                    |

- g. Enter the following information and click Create and Create Another:
  - Username: susie.parker
  - Email Address: susie.parker@oracle.com
  - Default Schema: OEHR
  - Select Yes for the User is a workspace administrator option.
  - Password: <refer the password document>
  - Confirm Password: <refer the password document>
  - Select No for Require Change of Password on First Use.

| User Identification |                    |                         |
|---------------------|--------------------|-------------------------|
|                     | *<br>Username      | susie.parker ?          |
|                     | *<br>Email Address | susie.parker@oracle.com |
|                     | First Name         | ?                       |
|                     | Last Name          | ?                       |
|                     | Description        |                         |

| Account     | Privileges                                                       |                                                                                                    |               |
|-------------|------------------------------------------------------------------|----------------------------------------------------------------------------------------------------|---------------|
|             | Default Schem                                                    | OEHR                                                                                                    | × ?           |
|             | Accessible Schemas (null for al                                  | )                                                                                                    | ?             |
|             | User is a workspace administrato                                 | r: 🖲 Yes 🔍 No 📀                                                                                                    |               |
|             | User is a develope                                               | r: • Yes • No ?                                                                                                    |               |
|             | App Builder Acces                                                | s Yes                                                                                                    | × (?)         |
|             | SQL Workshop Acces                                               | s Yes                                                                                                    | × ?           |
| Password    | ł                                                                |                                                                                                    |               |
|             | *<br>Password                                                    | ••••<br>case sensitive ?                                                                                                    | Passwords are |
|             | * Confirm Password                                               | ••••                                                                                                    | ?             |
| Require     | e Change of Password on First Use                                | No ×                                                                                                    | ?             |
|             | up Assignments section, click >> t<br>Services, and SQL Develope |                                                                                                    | Developer,    |
| Group Assig |                                                                  |                                                                                                    |               |
|             | Group Assignments:                                               | Image: Second second second |               |
| Canc        | el Create and Create Another                                     | Create User                                                                                                    |               |

- h. Enter the following information and click Create User:
  - Username: john.bell
  - Email Address: john.bell@oracle.com
  - Default Schema: OEHR
  - Select **No** for the **User is a workspace administrator** option.
  - Select **No** for the **User is a developer** option.
  - Password: <refer the passwords document>
  - Confirm Password: <refer the passwords document>
  - Select No for Require Change of Password on First Use.

| User Identification     |                                |     |
|-------------------------|--------------------------------|-----|
| * Username              | john.bell                      | ?   |
| * Email Address         | john.bell@oracle.com           | ] ? |
| First Name              | ?                              |     |
| Last Name               | $\bigcirc$                     |     |
| Description             |                                |     |
| Account Privileges      |                                |     |
| Defaul                  | It Schema V 🕐                  |     |
| Accessible Schemas (n   | null for all)                  | ?   |
| User is a workspace adm | inistrator: Ves 🖲 No           |     |
| User is a d             | developer: 🔍 Yes 🖲 No 📀        |     |
| App Build               | der Access No $\checkmark$ (?) |     |
| SQL Worksho             | op Access No 🗸 🖓               |     |

| Password                                |                  |               |
|-----------------------------------------|------------------|---------------|
| * Password                              | ••••             | Passwords are |
|                                         | case sensitive ? |               |
| * Confirm Password                      | ••••             | ?             |
| Require Change of Password on First Use | No ~             | ?             |

In the Group Assignments section, click >> to assign the OAuth2 Client Developer, RESTful Services, and SQL Developer roles to the user.

| Group Assignment | S                  |                                                                                                    |
|------------------|--------------------|----------------------------------------------------------------------------------------------------|
|                  | Group Assignments: | Image: Constraint of the sector of the sector of the sec |

| Cancel | Create and Create Another | Create User |  |
|--------|---------------------------|-------------|--|
|        |                           |             |  |

#### The new users are now in the list.

| ↑ Manage Users and Groups      |    |    |   |
|--------------------------------|----|----|---|
| ✓ User created.                |    |    |   |
| Users Groups Group Assignments |    |    |   |
| Qv                             | Go | 88 | Ħ |
| Actions ~                      |    |    |   |

| User ↑≞      | Email                   | Account Type               |
|--------------|-------------------------|----------------------------|
| APEX         | apex@oracle.com         | Developer                  |
| APEX_ADMIN   | apex@apex.com           | Workspace<br>Administrator |
| APEX_DEV     | apexdev@oracle.com      | Developer                  |
| BRAD.KNIGHT  | brad.knight@oracle.com  | Developer                  |
| JOHN.BELL    | john.bell@oracle.com    | End User                   |
| SUSIE.PARKER | susie.parker@oracle.com | Workspace<br>Administrator |

i. Click the View Icons button.

| Users Groups | Group Assignments |               |
|--------------|-------------------|---------------|
| Q.~          | Go 🔡 🖽            |               |
| R            | R                 | R             |
| APEX         | APEX ADMIN        | APEX DEV      |
| R            | R                 | R             |
| BRAD. KNIGHT | JOHN. BELL        | SUSIE. PARKER |

- 2. Create an access control page for the GMT application.
  - a. Select App Builder > Database Applications.

| App Builder 🕑       | SQL Wor |  |
|---------------------|---------|--|
| Database Applicati  |         |  |
| Websheet Applicat   | tions   |  |
| Create              |         |  |
| Import              |         |  |
| Export              |         |  |
| Workspace Utilities | s >     |  |
| Migrations          |         |  |

b. Open 111 GlobalMart Management Tool application.

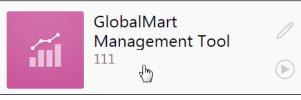

c. Ensure that you are signed in as an Administrator (username: apex\_admin) and click **Create Page >**.

| Application 111 - Gl | obalMart Management Tool             |           | Edit Application Properties |
|----------------------|--------------------------------------|-----------|-----------------------------|
|                      |                                      |           |                             |
| Run Application      | Supporting Objects Shared Components | Utilities | Export / Import             |
| Qv                   | Go 🗄 🖽 A                             | actions ~ | Create Page >               |

d. Click the Feature tab and select Access Control.

|            |                          | Creat              | e a Page                 |                 |          |
|------------|--------------------------|--------------------|--------------------------|-----------------|----------|
| Page Type  | Component                | Feature ?          |                          |                 |          |
| ?          | ୍ଦ୍                      |                    | ✓ =<br>□ =               |                 |          |
| About Page | Access Control           | Activity Reporting | Configuration<br>Options | Email Reporting | Feedback |
| <u> </u>   |                          |                    |                          |                 |          |
| Login Page | Theme Style<br>Selection |                    |                          |                 |          |

- e. On the Create Access Control page, enter the following values and click Next:
  - Starting Page Number: Enter 10010.
  - Administration Page Reference: Select **Create a new page**.
  - Administration Page Number: Enter 10000.
  - Administration page Name: Enter Access Control Administration Page.
  - Administration Page Navigation Preference: Select Create a new navigation menu entry.
  - New Navigation Menu Entry Name: Enter Admin.
  - Parent Navigation Menu Entry Select: -No parent selected -

|                                              | Create Access Control Pages                                                                                                    |   |
|----------------------------------------------|----------------------------------------------------------------------------------------------------|---|
| * Starting Page Number                       | 10010 (?)                                                                                                    |   |
| Page Group                                   | - Select Page Group - 🗸                                                                                                    |   |
| Build Option                                 | Feature: Access Control 🛞                                                                                                    |   |
| * Administration Page Preference             | <ul> <li>Create a new page</li> <li>Identify an existing page</li> </ul>                                                                                                    |   |
| * Administration Page Number                 | 10000 (?)                                                                                                    |   |
| * Administration Page Name                   | Access Control Administration Page                                                                                                    |   |
| Administration Page<br>Navigation Preference | <ul> <li>Do not associate this page with a navigation menu entry</li> <li>Create a new navigation menu entry</li> <li>Identify an existing navigation menu entry for this page</li> </ul> |   |
| * New Navigation Menu Entry                  | Admin                                                                                                    | ? |
| Parent Navigation Menu Entry                 | - No parent selected -<br>Home<br>Customers<br>Orders<br>Products<br>Customers List View                                                                                                  | ? |

Next

Cancel

<

# f. The **Create Access Control Pages - Confirmation** page appears. Review the details and click **Create**.

| Create Access Control Pages - Confirmation                                                                                                    | ×      |
|----------------------------------------------------------------------------------------------------|--------|
| You have requested to create a page with the following attributes. Please confirm your selections. <ul> <li>Multiple pages will be created, starting with Page: 10010</li> </ul> |        |
| • A new Administration page will be added, Page: 10000 - Access Control Administration Page                                                                                      |        |
| <ul> <li>The following Application Access Role(s) will be created:</li> <li>Administrator</li> <li>Contributor</li> <li>Reader</li> </ul>                                        |        |
| <ul> <li>The following Authorization Scheme(s) will be created:</li> <li>Administration Rights</li> <li>Contribution Rights</li> <li>Reader Rights</li> </ul>                    |        |
| <ul> <li>The following Build Option(s) will be created:</li> <li>Peature: Access Control</li> </ul>                                                                              |        |
| <ul> <li>The following Application Setting(s) will be created:</li> <li>ACCESS_CONTROL_SCOPE</li> </ul>                                                                          |        |
| Cancel                                                                                                    | Create |

g. The Page **10000: Access Control Administration Page** opens in Page Designer view. Click the **Save and Run Page** icon.

| ↑ Application 111 \ Page Designer                                                                                                    |                                         |                 |                  |                  |                         |
|----------------------------------------------------------------------------------------------------|-----------------------------------------|-----------------|------------------|------------------|-------------------------|
|                                                                                                    | 4                                       | ¢,              |                  | 🗐 Layout         | Component               |
| $ \begin{array}{c} 1 = \\ 2 = \\ \end{array} \stackrel{\bigcirc}{\overset{=}{\overset{\bigcirc}{\overset{=}{\overset{\frown}{\overset{\frown}{\overset{\frown}}}}}} \\ \Delta = \\ \end{array} $ |                                         |                 | ≣~               | Q Ð              | а<br>Ľ                  |
| Page 10                                                                                                    | 0000: Access Co                         | ontrol Administ | tration Page     | Access Cont      | rol Administration Page |
| > Pre-Ren                                                                                                    | dering                                  |                 |                  | PAGE HEADER      |                         |
| ✓ Regions                                                                                                    | 5                                       |                 |                  | PAGE NAVIGATION  |                         |
| ∨ Bre                                                                                                    | eadcrumb Bar                            |                 |                  | BREADCRUMB BAR   |                         |
| V D Breadcrumb                                                                                                    |                                         |                 | D Breadcrumb     |                  |                         |
| Attributes                                                                                                    |                                         |                 |                  | ITEMS            |                         |
| <ul> <li>Content Body</li> </ul>                                                                                                    |                                         |                 |                  |                  |                         |
| ✓ Page created successfully. Q APEX_ADMIN ✓ ×                                                                                                    |                                         |                 |                  |                  |                         |
| C +                                                                                                    | ~ ~~~~~~~~~~~~~~~~~~~~~~~~~~~~~~~~~~~~~ |                 | Save             | - <del>(</del> ) |                         |
|                                                                                                    | Page                                    | Save and Ru     | ın Page (Alt+F8) | )                |                         |

h. Sign in as the apex\_admin user (workspace administrator).

| <b></b>                    |
|----------------------------|
| GlobalMart Management Tool |
| 오 apex_admin               |
| S                          |
| Remember username          |
| Sign In                    |

The Access Control Administration Page with links to Users and Access Control loads with the message "Only users defined in the application access control list may access this application."

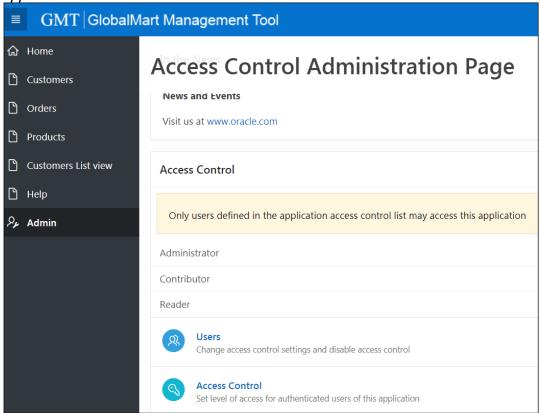

- 3. Set Access Control for access to the authenticated users.
  - a. Click the Access Control link.

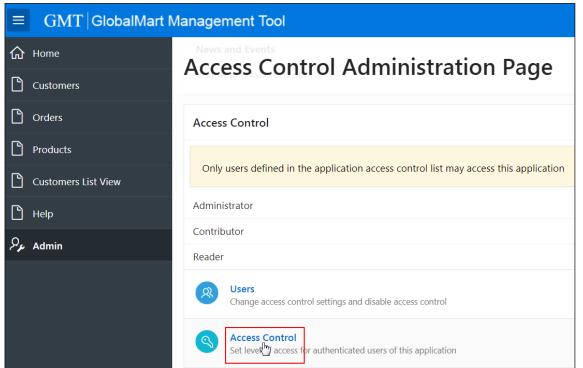

b. The Configure Access Control page appears. You want to give restricted privileges to only the users defined in the access control list. Select **No**. Click **Apply Changes**.

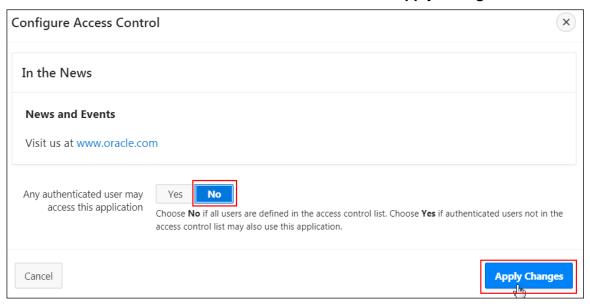

#### The message "Access Control settings saved" appears.

|   |        | Help Home 🔍 ap |                                  |  |
|---|--------|----------------|----------------------------------|--|
| 仚 | ↑ Home | <b>S</b>       | Access Control settings saved. × |  |

- 4. Add users to the access control list:
  - john.bell can only view the information in the application; he cannot make any changes to application data.
  - brad.knight should be allowed to edit application data, but he cannot change application administration settings (application mode and the access control list).
  - susie.parker is the administrator of the application, so she can change anything in addition to changing the user privileges.
  - apex\_dev user is already created, but you must grant apex\_dev user to the access control list.

[apex admin is already existing as an administrator of the application.]

a. The access control mode has been set. Now, users whose credentials are defined in the access control list can access your GlobalMart Management Tool application. To add your privileged users, click **Add User**.

| Access Control Administration Page                                                    |        |  |
|---------------------------------------------------------------------------------------|--------|--|
| Access Control                                                                        | א_ Add |  |
| Only users defined in the application access control list may access t<br>application | his    |  |
| Administrator                                                                         | 1      |  |
| Contributor                                                                           | 0      |  |
| Reader                                                                                | 0      |  |

Note that alternatively, you can add a user by clicking the **User** link and then clicking **Add User**.

| Acc     | ess Control Administration Page                                                   | <mark>،</mark> > |
|---------|-----------------------------------------------------------------------------------|------------------|
| Admin   | istrator                                                                          | 1                |
| Contrib | butor                                                                             | 0                |
| Reader  | r                                                                                 | 0                |
| 8       | Users<br>Change access control settings and disable access control                |                  |
| 3       | Access Control<br>Set level of access for authenticated users of this application |                  |

| 🕤 Reset | Add Multiple Users | Add User |
|---------|--------------------|----------|

b. You want John Bell to only be able to view the information in your application. He cannot make any changes to application data. Enter john.bell as **Username** and select **Reader** for **Role**. Then click **Add User**.

| Manage User Access         |       |
|----------------------------|-------|
| News and Events            |       |
| Visit us at www.oracle.com |       |
| -                          |       |
| Username                   |       |
| john.bell                  |       |
| Role *                     |       |
| Administrator              |       |
| Contributor                |       |
| Reader                     | Add U |

c. You want Brad Knight to be able to edit the information in your application, but not be able to change any of the administration options. Enter brad.knight as Username and select Contributor for Role. Then click Add User.

| Manage User Access         |
|----------------------------|
| News and Events            |
| Visit us at www.oracle.com |
|                            |
| Username                   |
| brad.knight                |
| Role *                     |
| Administrator              |
| Contributor                |
| Reader                     |

d. You want Susie Parker to be able to edit the information in your application as well as update the administration access control list. Enter susie.parker as Username and select Administrator for Role. Click Add User.

| Manage User Access         |                    |
|----------------------------|--------------------|
| News and Events            |                    |
| Visit us at www.oracle.com |                    |
| •                          |                    |
| Username<br>susie.parker   |                    |
| Role *                     |                    |
| <b>Administrator</b>       |                    |
| Contributor                | Add User           |
| Reader                     | shine and a second |

e. You want apex\_dev user (that you had created in the initial practices) to be able to edit the information in your application, but not be able to change any of the administration options. <u>Enter apex\_dev\_as Username and select</u> Contributor for Role. Then click Add User.

| Manage User Access         |          |
|----------------------------|----------|
| News and Events            |          |
| Visit us at www.oracle.com |          |
| Username                   | -        |
| apex_dev                   |          |
| Role *                     |          |
| Administrator              |          |
| Contributor                |          |
| Reader                     | Add User |

The following users with their respective roles/privileges are created:

| Manage User Access         |              |               |  |
|----------------------------|--------------|---------------|--|
| Visit us at www.oracle.com | n            |               |  |
| Q.~                        | Go Actions ~ |               |  |
|                            | Username     | Roles         |  |
| 1                          | apex_admin   | Administrator |  |
| 1                          | apex_dev     | Contributor   |  |
| 1                          | brad.knight  | Contributor   |  |
| 1                          | john.bell    | Reader        |  |
| 1                          | susie.parker | Administrator |  |

- 5. Define and apply the authorization schemes to each application component. This will restrict access to application pages and components.
  - Users with the **Reader** privilege can review customer information, but cannot change or create information.
  - Users with the Contributor privilege can make changes to customer information but cannot make changes to the access control mode and the access control list.
  - Users with the Administrator privilege can make any changes, including administering the GMT application.
  - a. You can define which areas of the application are restricted. Click the **Application 111** link on the Developer toolbar.

```
🕼 Home 🗹 Application 111 🖉 Edit Page 10011 🕓 Session 뒤 View Debug 원 Debug 🛈 Page Info 🚯 Quick Edit 🔓 Theme Roller 8
```

b. You can restrict access for users with the view privilege to customer information. On the **GlobalMart Management Tool** application home page, click **4- Customers** page.

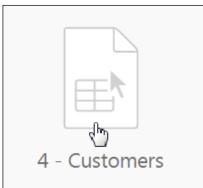

c. On the Rendering tab, select **Regions > Content Body > Customer Report > Attributes**.

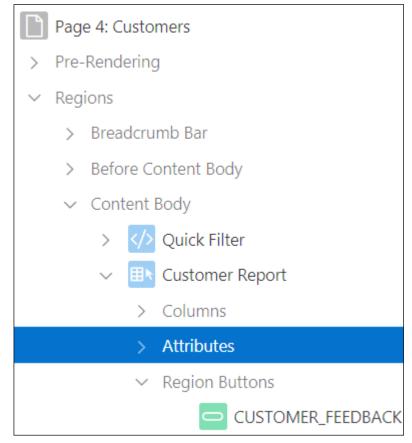

d. In the Property Editor, select Contribution Rights for Authorization Scheme under Link.

| 🔽 Link                                                                                                    |                             | _  |
|----------------------------------------------------------------------------------------------------|-----------------------------|----|
| Link Column                                                                                                    | - Select -                  | ~  |
|                                                                                                    | Administration Rights       |    |
| Target                                                                                                    | Contribution Rights         |    |
| Link Icon                                                                                                    | Reader Rights               | Ξ  |
| <img class="&lt;/td" src="#IMAGE_F&lt;/td&gt;&lt;td&gt;&lt;/td&gt;&lt;td&gt;t-&lt;/td&gt;&lt;/tr&gt;&lt;tr&gt;&lt;td&gt;pencil.png"/> <td>{Not Administration Rights}</td> <td></td> | {Not Administration Rights} |    |
| Link Attributes                                                                                                    | {Not Contribution Rights}   |    |
| LINK Attributes                                                                                                    | {Not Reader Rights}         |    |
| Authorization<br>Scheme                                                                                                    | Contribution Rights         | >  |
| Condition Type                                                                                                    | - Select - 🗸 🗸              | := |

e. You want the Create Button to appear only if the user has the **Contributor** or **Administrator** privilege. To achieve this, you must set the authorization scheme accordingly. Under **Buttons** for the Customer Report region, select **CREATE**.

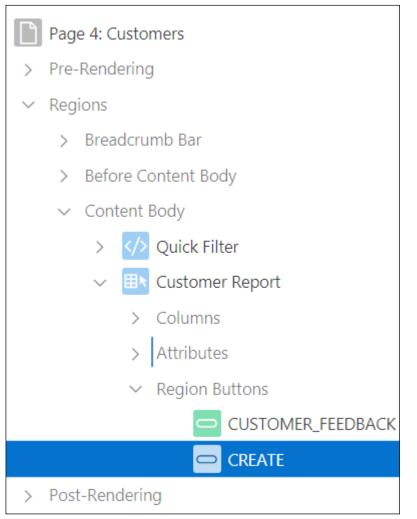

f. On the Button tab, scroll down to the **Security** tab. Select **Contribution Rights** for **Authorization Scheme** and click **Save**.

| ✓ Changes saved                             | R) apex_admin ~<br><b>X</b> |
|---------------------------------------------|-----------------------------|
|                                             | ve 🕑                        |
| (Ält∓F7)                                    |                             |
| Q Filter                                    | $\hookrightarrow \lor$      |
| Security                                    |                             |
| Authorization<br>Scheme Contribution Rights | ~ >                         |

g. You also want to protect against direct access to a page. Even though you restricted a user who did not have the Contributor privilege from editing or creating users on the Customers page, he or she can still access Customer Details if the correct URL is entered. To prevent this from happening, you must restrict Customer Details to only users with the Contributor (Edit) privilege. In Page Finder, enter the page number of the Customer Details page (in this case 9) and click Go.

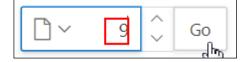

h. On the Rendering tab, select Page 9: Customer Details.

|        | Page 9: Customer Details |
|--------|--------------------------|
| >      | Pre-Rendering            |
| $\sim$ | Regions                  |
|        | ✓ Breadcrumb Bar         |
|        | Breadcrumb               |
|        | Attributes               |
|        | > Before Content Body    |
|        | ✓ Content Body           |
|        | ✓                        |
|        | Attributes               |
|        | ∽ Items                  |

i. On the Page tab, select **Contribution Rights** for **Authorization Scheme** under **Security**.

| Security                  |                             | _      |
|---------------------------|-----------------------------|--------|
| Authorization<br>Scheme   | Contribution Rights         | >      |
| Authentication            | - Select -                  | ~      |
| Rejoin Sessions           | Administration Rights       | $\sim$ |
| -                         | Contribution Rights         | ~      |
| Deep Linking              | Reader Rights               | •      |
| Page Access<br>Protection | Must Not Be Public User     | $\sim$ |
| Form Auto                 | {Not Administration Rights} | ~      |
| Complete                  | {Not Contribution Rights}   |        |
| Browser Cache             | {Not Reader Rights}         | $\sim$ |

j. Click the Save button.

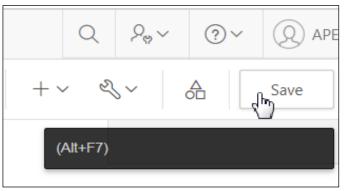

k. Click the **Application 111** breadcrumb to return to the GlobalMart Management Tool application home page.

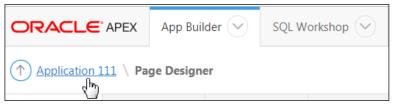

I. Enter admin in the search area and click Go.

| Application 111 - GlobalMart Managem | ient Tool          |
|--------------------------------------|--------------------|
|                                      |                    |
| Run Application                      | Supporting Objects |
| Q ~ admin                            | Go ⊞ ⊞ Actions ∨   |

m. Because users with the Administrator privilege are only allowed to make changes to the access control list, you must review the authorization scheme for the Access Control Administration page. Click **Access Control Administration Page**.

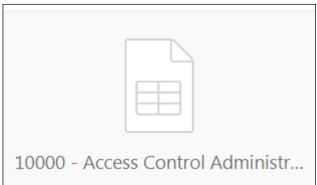

n. On the Rendering tab, select Page 10000: Access Control Administration Page.

|        | Pag    | e 10000: Access Control Administration Page |
|--------|--------|---------------------------------------------|
| >      | Pre-   | -Rendering                                  |
| $\sim$ | Reg    | ions                                        |
|        | $\sim$ | Breadcrumb Bar                              |
|        |        | Breadcrumb                                  |
|        |        | Attributes                                  |
|        | >      | Before Content Body                         |
|        | $\sim$ | Content Body                                |
|        |        | ✓    Access Control                         |
|        |        | Attributes                                  |
|        |        |                                             |

o. On the Page tab, you see that Administration Rights is already selected by default for the **Authorization Scheme** under **Security** and click **Save**.

| Security                  |                            |     |        |
|---------------------------|----------------------------|-----|--------|
| Authorization<br>Scheme   | Administration Rights      | ~   | >      |
| Authentication            | Page Requires Authenticati | ion | $\sim$ |
| Rejoin Sessions           | Application Default        |     | ~      |
| Deep Linking              | Disabled                   |     | ~      |
| Page Access<br>Protection | Unrestricted               |     | ~      |

- 6. Run the application and sign in as a different user. What do you observe?
  - a. Now you are ready to run the application. In the Page Finder field, enter 1 for Page and click **Go.**

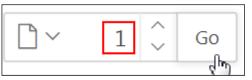

b. Click the Save and Run Page icon.

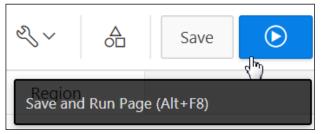

c. If you are already logged in, click Sign Off.

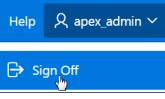

Copyright © 2019, Oracle and/or its affiliates. All rights reserved.

d. Enter login credentials of brad.knight and click Sign in.

| ái                         |
|----------------------------|
| GlobalMart Management Tool |
| ♀ brad.knight              |
| ٩                          |
| Remember username ?        |
| Sign In                    |

e. On the Tasks tab, click View Customers.

| Help $R$ brad.knight $\sim$ |
|-----------------------------|
| Tasks                       |
| View Customers              |
| View Products               |
| View Orders                 |

f. Notice that Brad can edit customer information and can see the **Create** button. Click the **Admin** tab.

| ≡ GMT   GlobalMart Management Tool |       |                          |           |                            |        |            |          | Help Home | ८ brad.knight ∽ |  |
|------------------------------------|-------|--------------------------|-----------|----------------------------|--------|------------|----------|-----------|-----------------|--|
| ₩ Home                             | Bread | Breadcrumb               |           |                            |        |            |          |           |                 |  |
| Customers                          | Home  | Home \ Customers \       |           |                            |        |            |          |           |                 |  |
| Crders                             | Q     | Q → Go Customer Feedback |           |                            |        |            |          |           |                 |  |
| Products                           | Act   | Actions Y Create         |           |                            |        |            |          | ate       |                 |  |
| Customers List View                |       | First                    | Cust Last | Street                     | Postal |            | State    | Cou       |                 |  |
| 💾 Help                             |       | Name                     | Name      | Address                    | Code   | City       | Province | Id        |                 |  |
| Se Admin                           | 1     | Bryan                    | Dvrrie    | 3386<br>Perrysville<br>Ave | 15214  | Pittsburgh | PA       | US        |                 |  |

g. You receive an error because you need the Administrator privilege to access this page. Click **OK**.

| $\overline{\mathbf{S}}$                                                                                                    |
|----------------------------------------------------------------------------------------------------|
| Insufficient privileges, user is not an<br>Administrator                                                                                                    |
| Administrator                                                                                                    |
| Access denied by Page security check                                                                                                    |
| Technical Info (only visible for                                                                                                    |
| developers)                                                                                                    |
| 1. is_internal_error: true                                                                                                    |
| 2. apex_error_code:<br>APEX.AUTHORIZATION.ACCESS_DENIED                                                                                                    |
| 3. component.type:<br>APEX_APPLICATION_AUTHORIZATION                                                                                                    |
| 4. component.id: 16696700147454604                                                                                                    |
| 5. component.name: Administration Rights                                                                                                    |
| 6. error_backtrace:                                                                                                    |
| object line object     handle number name     wx017e4630 969 package body APEX_180200.kMV_PLOW_ERROR.INTERN     wx017e4630 1037 package body APEX_180200.kMV_PLOW_ERROR.AISE     wx017e4630 1429 package body APEX_180200.kMV_PLOW_ERROR.AISE     wx017e4630 1429 package body APEX_180200.kMV_PLOW_ERROR.AISE     wx012b0f5 869 package body APEX_180200.kMV_PLOW_ERROR.AISE     wx012b0f5 4493 package body APEX_180200.kMV_PLOM_ERROR.AISE     wx012b0f5 4493 package body APEX_180200.kMV_PLOM_ERROR.AISE     wx012b0f5 4493 package body APEX_180200.kMV_PLOM_ERROR.AISE     wx012b0f5 4493 package body APEX_180200.kMV_PLOM_ERROR.AISE     wx012b0f5 4493 package body APEX_180200.kMV_PLOM_ERROR.AISE     wx012b0f5 2 anonymous block |
| ок                                                                                                    |

h. Click Sign Off.

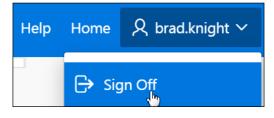

i. Enter the login credentials of john.bell and click Sign in.

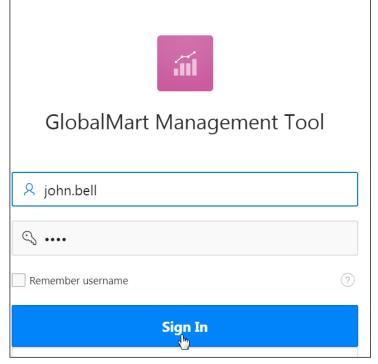

j. Click View Customers.

| Help $R$ john.bell $\sim$ |
|---------------------------|
| Tasks                     |
| View Customers            |
| View Products             |
| View Orders               |

k. John has the Reader privilege only and, therefore, cannot edit customer information. Also, the **Create** button is not displayed for him.

| Q ~ Go Actions ~      |                   |                                  |                |           |                   |               |                       | Customer Feedback |                  |                 |                    |
|-----------------------|-------------------|----------------------------------|----------------|-----------|-------------------|---------------|-----------------------|-------------------|------------------|-----------------|--------------------|
| Cust<br>First<br>Name | Cust Last<br>Name | Street<br>Address                | Postal<br>Code | City      | State<br>Province | Country<br>Id | Phone<br>Number       | Nls<br>Language   | Nls<br>Territory | Credit<br>Limit | Cust Email         |
| Eddie                 | Boyer             | 411 E<br>Wisconsin<br>Ave # 2550 | 53202          | Seattle   | WI                | US            | +1 414<br>123<br>4369 | us                | AMERICA          | 700             | -                  |
| Eddie                 | Stern             | 808 3Rd St<br># 100              | 54403          | Wausau    | WI                | US            | +1 715<br>123<br>4372 | us                | AMERICA          | 700             | Eddie.Stern@GODW.  |
| Ernest                | Weaver            | 300 Crooks<br>St                 | 54301          | Green Bay | IW                | US            | +1 414<br>123<br>4373 | us                | AMERICA          | 900             | Ernest.Weaver@GRC  |
| Ernest                | George            | 122 E                            | 53703          | Madison   | WI                | US            | +1 608<br>123         | us                | AMERICA          | 900             | Ernest.George@LAP\ |

I. Change the page number in your URL to try to access the Customer Details page. Press the **Enter** key:

**Example url** .../f?p=111:4:8958804941859:::::

Change to .../f?p=111:9:8958804941859:::::

10.237.16.240:8080/apex/f?p=111:9: 7451934953081:::::

m. Notice the change of page number in the URL. You receive a message denying access to the page, because access to the Customer Details page is restricted to users with the Contributor privilege and John Bell has only the Reader privilege assigned to him. Click **OK**.

|                                                                                                    | $\odot$                                                                                                    |
|----------------------------------------------------------------------------------------------------|----------------------------------------------------------------------------------------------------|
| Insufficient privi<br>Contributor                                                                                                    | leges, user is not a                                                                                                    |
| Access denied by Pag                                                                                                    | ge security check                                                                                                    |
| Technical In                                                                                                    | fo (only visible for                                                                                                    |
| developers)                                                                                                    |                                                                                                    |
| <ol> <li>component.type:<br/>APEX_APPLICATIO</li> <li>component.id: 25</li> <li>component.name</li> <li>error_backtrace:</li> <li> PL/SQL call 51</li> <li>object line</li> <li>handle number</li> <li>0x917e4630</li> <li>0x917e4630</li> <li>0x917e4630</li> <li>0x917e4630</li> <li>0x917e4630</li> <li>0x917e4630</li> <li>0x917e4630</li> <li>0x917e4630</li> <li>0x917e4630</li> <li>0x917e4630</li> <li>0x917e4630</li> <li>0x917e4630</li> <li>0x917e4630</li> </ol> | ATION.ACCESS_DENIED<br>DN_AUTHORIZATION<br>914521817267559<br>: Contribution Rights<br>:ack<br>object<br>name<br>) package body APEX_180200.WMV_FLOW_ERROR.INTERM<br>) package body APEX_180200.WMV_FLOW_ERROR.INTERM<br>) package body APEX_180200.WMV_FLOW_ERROR.INTERM<br>) package body APEX_180200.WMV_FLOW_ERROR.INTERM<br>) package body APEX_180200.WMV_FLOW_ERROR.INTERM |
| 0x87e2eaf0 173                                                                                                    | package body APEX_180200.WWV_FLOW.SHOW<br>procedure APEX_180200.F<br>anonymous block                                                                                                    |

n. Lastly, you want to sign in as Susie Parker, who is an administrator. Click Sign Off.

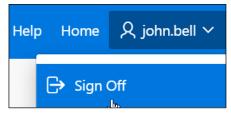

o. Enter the login credentials of susie.parker and click Sign in.

| iil                        |   |
|----------------------------|---|
| GlobalMart Management Tool |   |
| 8 susie.parker             |   |
| ٩,                         |   |
| Remember username          | ? |
| Sign In                    |   |

p. Click the Admin tab.

| =          | GMT GlobalMart M    | Management Tool                                                                       |                    | Help | Home | Q susie.parker ∽ |
|------------|---------------------|---------------------------------------------------------------------------------------|--------------------|------|------|------------------|
| ŵ          | Home                | Access Control Administration Pa                                                      |                    | •    |      |                  |
| ß          | Customers           |                                                                                       |                    |      |      |                  |
| ľ          | Orders              | Access Control                                                                        | ₽ <sub>+</sub> Add |      |      |                  |
| ľ          | Products            | Only users defined in the application access control list may access this application |                    |      |      |                  |
| ľ          | Customers List View |                                                                                       |                    |      |      |                  |
| ß          | Help                | Administrator                                                                         | 2                  |      |      |                  |
| ۶ <u>ب</u> | Admin               | Reader                                                                                | 1                  |      |      |                  |

q. Notice that because Susie is an Administrator, you can access this page. Click the **Application 111** link on the Developer toolbar.

🟠 Home 🗹 Application 111 🖉 Edit Page 10000 🕑 Session 🎝 View Debug 🂢 Debug 🛈 Page Info 💭 Quick Edit 🖙 Theme Roller

#### Overview

In this practice solution, steps are provided for enabling Session State Protection in GlobalMart Management Tool.

# Steps

- 1. Set the Page Access Protection for the Employee Commission page to **No URL Access**.
  - a. Sign in as Click Shared Components.

| Application 111 - Globall | Mart Management Tool |                   |           | Edit Application Properties |
|---------------------------|----------------------|-------------------|-----------|-----------------------------|
|                           |                      |                   |           |                             |
| Run Application           | Supporting Objects   | Shared Components | Utilities | Export / Import             |

b. Under Security, select Session State Protection.

| Securit | Ξy                         |
|---------|----------------------------|
|         | Security Attributes        |
|         | Authentication Schemes     |
|         | Authorization Schemes      |
|         | Application Access Control |
|         | Session State Protection   |
|         | Web Credentials            |
|         |                            |

c. Click the right arrow (>) next to Pages.

| Appli                                                        | cation                                                                                                    | Session State Pro                 | otecti | on Controls       |   |  |  |  |
|--------------------------------------------------------------|----------------------------------------------------------------------------------------------------|-----------------------------------|--------|-------------------|---|--|--|--|
| 3                                                            | ession State Protection can prevent hackers from tampering with the URLs within your application. URL tampering can adversely affect program<br>on state contents, and information privacy. |                                   |        |                   |   |  |  |  |
| To enable, disable, or configure Sessio                      | disable, or configure Session State Protection using a wizard, click Set Protection.                                                                                                    |                                   |        |                   |   |  |  |  |
| Apj                                                          | plication: <b>111</b>                                                                                                    | - GlobalMart Management Tool      |        |                   |   |  |  |  |
| Session State Pr<br>Existing Session State Protection Settir | Session State Protection: Enabled ⑦ Session State Protection Settings                                                                                                    |                                   |        |                   |   |  |  |  |
| Pages                                                        |                                                                                                    | Page Items                        | >      | Application Items | > |  |  |  |
| Page Access                                                  | Pages                                                                                                    | Item Access Level                 | Items  |                   |   |  |  |  |
| Arguments Must Have Checksum                                 | 10                                                                                                    | Unrestricted                      | 84     |                   |   |  |  |  |
| No URL Access                                                | 1                                                                                                    | Checksum Required - Session Level | 8      |                   |   |  |  |  |
| Unrestricted                                                 | 19                                                                                                    |                                   |        |                   |   |  |  |  |

#### d. Click the Page link for the **Employee Commission** page.

| Application: <b>111 - GlobalMart Management Tool</b> ?<br>Session State Protection: <b>Enabled</b> ? |                             |                        |  |  |  |  |
|----------------------------------------------------------------------------------------------------|-----------------------------|------------------------|--|--|--|--|
| Q ~                                                                                                  | Go                          | Actions ~              |  |  |  |  |
| Page ↑≞                                                                                              | Name                        | Page Access Protection |  |  |  |  |
| 0                                                                                                    | Global Page - Desktop       | No URL Access          |  |  |  |  |
| 1                                                                                                    | Home                        | Unrestricted           |  |  |  |  |
| 2                                                                                                    | Top Tier Salary             | Unrestricted           |  |  |  |  |
| 3                                                                                                    | Customer Address List       | Unrestricted           |  |  |  |  |
| 4                                                                                                    | Customers                   | Unrestricted           |  |  |  |  |
| 5<br>110                                                                                             | Employee Commission         | Unrestricted           |  |  |  |  |
| 6                                                                                                    | Product Information Details | Unrestricted           |  |  |  |  |

e. Select No URL Access for Page Access Protection and click Apply Changes.

| Set Page and Item Protectic  | n                                  |           | Cancel Apply Changes |
|------------------------------|------------------------------------|-----------|----------------------|
| Set Page and Item Protection |                                    |           |                      |
| Application:                 | 111 - GlobalMart Management Tool   | (?)       |                      |
| Session State Protection:    | Enabled ?                          |           |                      |
| Page:                        | 5 ?                                |           |                      |
| Name:                        | Employee Commission (?)            |           |                      |
| Page Access Protection       | No URL Access 🗸 🗸                  | ?         |                      |
| Display Item Type:           | Arguments Must Have Checksum       | / Items 🕐 |                      |
| Page Items (Form Items)      | No Arguments Allowed No URL Access |           |                      |

You get the message Action Processed.

| Action Processed.            |
|------------------------------|
| Set Page and Item Protection |
| Set Page and Item Protection |

- 2. Add a Commission button to the Top Tier Salary page that redirects to the Employee Commission page. Run the page to see that there is an error because of the branch.
  - a. Click the Application 111 breadcrumb.

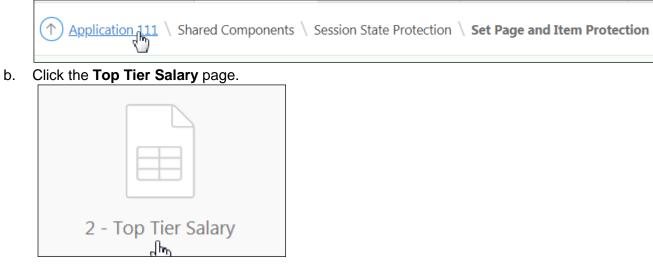

c. On the Rendering tab, right-click **Report 1** and select **Create Button**.

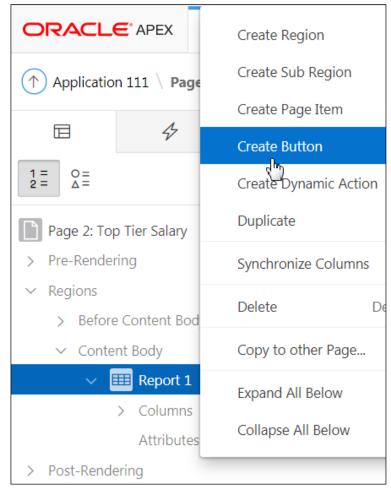

- d. On the Rendering tab, make sure that the newly created button is selected. On the Button tab, enter the following values for the respective fields:
  - Identification > Button Name: Enter Commission
  - Identification > Label: Commission (This value will be automatically populated.)
  - Layout > Button Position: Select Top of Region
  - Appearance > Hot: Select Yes
  - Behavior > Action: Select Redirect to Page in this Application
  - **Behavior > Target > Page**: Select 5 (Page number of the Employee Commission page) and click **OK**.

| Identification          | n                     |            |  |  |
|-------------------------|-----------------------|------------|--|--|
| Button Name             | Commission            | Commission |  |  |
| Label                   | Commission            | Commission |  |  |
|                         |                       |            |  |  |
| 🔽 Layout                |                       |            |  |  |
| Sequence                | 10                    |            |  |  |
| Region                  | Report 1 🗸 🗸          | >          |  |  |
| Button Position         | Top of Region         | ~          |  |  |
| Horizontal<br>Alignment |                       |            |  |  |
| Appearance              |                       |            |  |  |
| Button Template         | Text ~                | >          |  |  |
| Hot                     | Yes                   |            |  |  |
| Template Options        | Use Template Defaults |            |  |  |
| CSS Classes             |                       | :=         |  |  |

| Beł               | navior         |                                    |              |
|-------------------|----------------|------------------------------------|--------------|
| Action            |                | Redirect to Page in this Applic $$ | :=           |
| Target            |                | Page 5                             |              |
| Warn or<br>Change | n Unsaved<br>s | Do Not Check                       | $\checkmark$ |
| Databas           | se Action      | - Select -                         | $\sim$       |

e. Click the Save and Run Page icon.

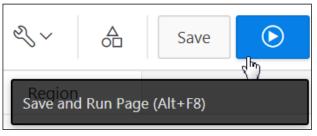

f. Click Commission.

| Report 1     |          |        |
|--------------|----------|--------|
|              |          |        |
| Last Name ↑= | Email    | Salary |
| Abel         | EABEL    | 11000  |
| Ande         | SANDE    | 6400   |
| Baer         | HBAER    | 10000  |
| Banda        | ABANDA   | 6200   |
| Bates        | EBATES   | 7300   |
| Bernstein    | DBERNSTE | 9500   |

g. Notice you receive an error indicating that you must create a Branch to the Page branch that generates a page without a URL. Click **OK**.

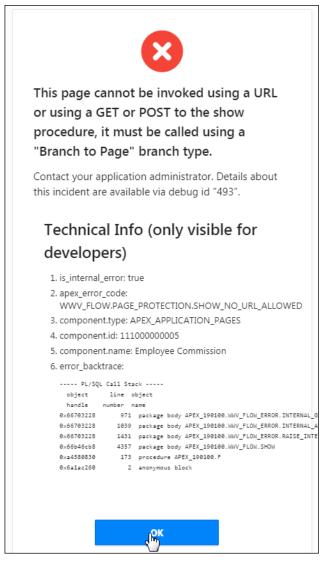

- 3. Edit the **Commission** button to submit the page and create a Branch to Page branch that will go to the **Employee Commission** page without passing the URL.
  - a. Click the Edit Page 2 link on the Developer toolbar.

| Crders                  |                      |                      |                     |         |               | Commission   |               |
|-------------------------|----------------------|----------------------|---------------------|---------|---------------|--------------|---------------|
|                         | Last Name ↑=         | Email                | Salary              |         |               |              |               |
| Products                | Abel                 | EABEL                | 11000               |         |               |              |               |
| Customers List View     | Ande                 | SANDE                | 6400                |         |               |              |               |
| ြို Help                | Baer                 | HBAER                | 10000               |         |               |              |               |
| <br>مراجع Admin         | Banda                | ABANDA               | 6200                |         |               |              |               |
| Admin کو <sup>ہ</sup> م | Bates                | EBATES               | 7300                |         |               |              |               |
|                         | Bernstein            | DBERNSTE             | 9500                |         |               |              |               |
| 分 Home                  | Bloom<br>Edit Page 2 | HBLOOM<br>Session 5- | 10000<br>View Debug | 유 Debug | (i) Page Info | N Ouick Edit | ි Theme Rolle |

b. On the Rendering tab, make sure that the **Commission** button is selected. On the **Button** tab, select **Submit Page** for **Behavior > Action**.

| Page 2: Top Tier Salary            |  |  |  |
|------------------------------------|--|--|--|
| > Pre-Rendering                    |  |  |  |
| ✓ Regions                          |  |  |  |
| > Before Content Body              |  |  |  |
| ✓ Content Body                     |  |  |  |
| ✓ Ⅲ Report 1                       |  |  |  |
| > Columns                          |  |  |  |
| Attributes                         |  |  |  |
| <ul> <li>Region Buttons</li> </ul> |  |  |  |
| 👾 Commission                       |  |  |  |
| > Post-Rendering                   |  |  |  |

| Behavior            |                                             |              |  |
|---------------------|---------------------------------------------|--------------|--|
| Action              | Submit Page                                 | × I≡         |  |
| Execute Validations | Submit Page                                 |              |  |
| Warn on Unsaved     | Redirect to Page in this Application        |              |  |
| Changes             | Redirect to Page in a different Application |              |  |
| Database Action     | Redirect to URL                             |              |  |
|                     | Defined by Dy                               | namic Action |  |

c. Now you need to create a **Branch to Page** branch. In Page Designer, click the **Processing** tab.

| ↑ Application 111 \ Page Designer                      |           |            |                       |  |  |
|--------------------------------------------------------|-----------|------------|-----------------------|--|--|
| Rendering                                              | & Dynamic | Processing | A Page Sha            |  |  |
| 1 = 0 =<br>2 = ∆=                                      |           |            | $\equiv$ $\checkmark$ |  |  |
| <ul><li>Page 2: Top</li><li>&gt; Pre-Renderi</li></ul> | -         |            |                       |  |  |

d. Right-click After Processing and select Create Branch.

| Rendering                                                                                                | & Dynamic | Processing       |
|----------------------------------------------------------------------------------------------------|-----------|------------------|
| $ \begin{array}{c} 1 = \\ 2 = \\ \end{array} \stackrel{O=}{\overset{O=}{\overset{=}{\overset{\to}{}}}} $ |           |                  |
| After Submit<br>Validating                                                                               | :         |                  |
| Processing                                                                                               |           |                  |
| After Proces                                                                                             | sing      |                  |
| Ajax Callbac                                                                                             | Create    | Branch           |
|                                                                                                    | Expand    | )<br>I All Below |
|                                                                                                    | Collaps   | se All Below     |

- e. On the Branch tab, enter the following values for the respective fields:
  - Identification > Name: Enter Go to Page 5
  - Execution Options > Point: Select After Processing (by default)
  - Behavior > Type: Select Page (Show only)
  - Behavior > Page Number: Select 5 (Page number of the Employee Commission page)
  - Condition > When Button Pressed: Select Commission

| Identification         |                  |        |    |
|------------------------|------------------|--------|----|
| Name                   | Go to Page 5     |        |    |
|                        |                  |        |    |
| Execution Opt          | ions             |        |    |
| Sequence               | 10               |        |    |
| Point                  | After Processing | $\sim$ | E  |
|                        |                  |        |    |
| Behavior               |                  |        |    |
| Туре                   | Page (Show only) | $\sim$ | := |
| Page Number            | 5                |        | Ξ  |
|                        |                  |        |    |
| Server-side Co         | ondition         |        |    |
| When Button<br>Pressed | Commission       | ~      | >  |

f. If you save and run the page and click the **Commission** button now, you will get the following error as the **Reload on Submit** under **Advanced** is currently set as **Only for Success** for Page 2: Top Tier Page:

| ■ GMT   GlobalMa      | rt Management Tool |  | 1 error has occurred                                                                                                    |  |
|-----------------------|--------------------|--|----------------------------------------------------------------------------------------------------|--|
| 슈 Home<br>P Customers | Report 1           |  | <ul> <li>Show Only branches are not supported if the page attribute<br/>"Reload on Submit" is set to "Only for Success".</li> </ul> |  |
| Orders                |                    |  | Commission                                                                                                    |  |

To change it:

i. Click Edit Page 2 on the Developer toolbar.

| GMT GlobalMart Management Tool |              |        |                 |   |                                                                                                    |  |
|--------------------------------|--------------|--------|-----------------|---|----------------------------------------------------------------------------------------------------|--|
| 合 Home                         | Report 1     |        |                 | A | <ol> <li>error has occurred</li> <li>Show Only branches are not supported if the page<br/>attribute "Reload on Submit" is set to "Only for<br/>Success".</li> </ol> |  |
| Customers                      |              |        |                 |   |                                                                                                    |  |
| Crders                         | Last Name ↑= | Email  | Colour          |   |                                                                                                    |  |
| Products                       | Abel         | EABEL  | Salary<br>11000 |   |                                                                                                    |  |
| Customers List View            | Ande         | SANDE  | 6400            |   |                                                                                                    |  |
| 🕒 Help                         | Baer         | HBAER  | 10000           |   |                                                                                                    |  |
| م<br>Admin ع                   | Banda        | ABANDA | 6200            |   |                                                                                                    |  |
|                                | Bates        | EBATES | 7300<br>9500    |   |                                                                                                    |  |
| 🛕 🎧 Home 🗹 Applicatio          | Bloom        | HBLOOM | 10000           |   | sbug (1) Page Info 🔅 Quick Edit 🔓 Theme Roller 🐯                                                                                                    |  |

ii. Page 2: Top Tier Salary opens in Page Designer view. Select Page 2: Top Tier Salary in the Rendering pane and select Always for Reload on Submit under Advanced.

|        | Page 2: Top Tier Salary |  |  |  |  |  |
|--------|-------------------------|--|--|--|--|--|
| >      | Pre-Rendering           |  |  |  |  |  |
| $\sim$ | Regions                 |  |  |  |  |  |
|        | > Before Content Body   |  |  |  |  |  |
|        | ✓ Content Body          |  |  |  |  |  |
|        | ✓ Ⅲ Report 1            |  |  |  |  |  |
|        | > Columns               |  |  |  |  |  |
|        | Attributes              |  |  |  |  |  |
|        | ✓ Region Buttons        |  |  |  |  |  |
|        | 💥 Commission            |  |  |  |  |  |
| >      | Post-Rendering          |  |  |  |  |  |

Copyright  $\ensuremath{\textcircled{O}}$  2019, Oracle and/or its affiliates. All rights reserved.

| Advanced                             |                                       |  |   |  |  |
|--------------------------------------|---------------------------------------|--|---|--|--|
| Enable duplicate<br>page submissions | Yes - Enable page to be re-posted 🛛 🗸 |  |   |  |  |
| Reload on Submit                     | Always                                |  | K |  |  |
|                                      | Always                                |  |   |  |  |
| Server Cache                         | Only for Success                      |  |   |  |  |

iii. Click the Save and Run Page icon.

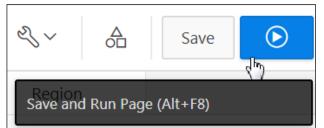

#### g. Click Commission.

| ≡     | ≡ GMT   GlobalMart Management Tool |              |        |               |  |  |
|-------|------------------------------------|--------------|--------|---------------|--|--|
| 仚     | Home                               | Report 1     |        |               |  |  |
| ľ     | Customers                          |              |        |               |  |  |
| ľ     | Orders                             |              |        |               |  |  |
| ľ     | Products                           | Last Name ↑= | Email  | <b>Salary</b> |  |  |
| ľ     | Customers List View                | Ande         | SANDE  | 6400          |  |  |
| ľ     | Help                               | Baer         | HBAER  | 10000         |  |  |
| 0     |                                    | Banda        | ABANDA | 6200          |  |  |
| L'all | Admin                              | Bates        | EBATES | 7300          |  |  |

h. The Employee Commission page is displayed. Review the URL. Notice that it no longer passes the f?p= in the URL, and it is rendered successfully. Click the Application 111 link on the Developer toolbar.

| Home                 | Home       |                            |                                 | ary Report 🗸 🗸 |
|----------------------|------------|----------------------------|---------------------------------|----------------|
| Customers            | Employ     | /ee Comn                   | nission                         |                |
| Orders               | First Name | Last Name                  | Commission Pct                  | Manager        |
| roducts              | John       | Russell                    | .4                              | Steven King    |
| istomers List View   | Karen      | Partners                   | .3                              | Steven King    |
|                      | Alberto    | Errazuriz                  | .3                              | Steven King    |
| elp                  | Gerald     | Cambrault                  | .3                              | Steven King    |
|                      | Eleni      | Zlotkey                    | .2                              | Steven King    |
| ne 🇹 Application 111 | Peter      | Tucker<br>n 뒤 View Debug Ю | .3<br>S Debug 2 (i) Page Infore | John Russell   |

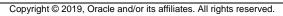

Practices for Lesson 17: Managing Application Navigation

### **Practices Overview**

In these practices, you build a hierarchical list with images, a database-driven report, and a site map and enforce authorization on the site map.

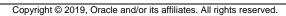

### Overview

In this practice, you upload the images to the Home Page List that you have created in the previous practices, assign the pull-down menu with the images template to the list, change the attributes of the Tasks region, and associate the region with each Parent List Entry.

## Assumptions

You have completed the previous practices.

**Note:** If you haven't completed the previous practices, execute the steps mentioned in the Catch Up section of this practice.

# Tasks

| Sequence | List Entry Label | Parent List Entry | Page Number |  |  |  |  |
|----------|------------------|-------------------|-------------|--|--|--|--|
| 10       | Manage Customers |                   |             |  |  |  |  |
| 12       | View Customers   | Manage Customers  | 4           |  |  |  |  |
| 20       | Manage Products  |                   |             |  |  |  |  |
| 22       | View Products    | Manage Products   | 7           |  |  |  |  |
| 30       | Manage Orders    |                   |             |  |  |  |  |
| 32       | View Orders      | Manage Orders     | 12          |  |  |  |  |

1. Change the Home Page List to the following list structure and add icons for each parent entry:

- 2. In the Home page, change the region template of **Tasks** to no template, the **List Template** to **Navigation Bar**, and the **Page Template** to **Theme Default**.
- 3. Run the page to see the Home Page List. Click the parent entry to show the sublist entries.

# Catch Up

If you haven't completed **Practice 2-1**, perform the following steps:

- a. Sign in to the Application Express workspace as the apex\_admin user.
- b. Click the arrow next to **SQL Workshop** and select **SQL Scripts**.
- c. Click the **Upload >** button.
- d. Browse and upload the  ${\tt sol_02_01.sql}$  file in the /home/oracle/labs/solutions directory.
- e. Run the script by clicking the  ${\bf Run}$  icon.
- f. Click **Run Now**.
- g. Make sure that the script executed successfully and the  ${\tt apex\_dev}$  user is created.

If you haven't completed **Practice 2-3: Installing a Sample Dataset**, perform the steps to install a sample dataset before you start with **Practice 17-1**.

If you haven't completed **Practice 16-2**, perform the following steps:

- a. Sign in to the Application Express workspace as the apex\_dev user.
- b. Click the arrow next to Application Builder and select Import.
- c. Click the **Browse** button.
- d. Browse and open the sol\_16\_02.sql file in the /home/oracle/labs/solutions directory and click Next >.
- e. Click **Next >**.
- f. Select **Reuse Application ID 111 From Export File** for the **Install As Application** option and click **Install Application**.
- g. Click **Replace Application** (if prompted).
- h. Click Install.
- i. Click Edit Application.
- j. From the application's home page, click Shared Components.
- k. On the Shared Components page, click Application Access Control.
- I. Click on the **Roles** and **User Role Assignments** tab. You see that no user or user roles are imported when you imported the application.
- m. Sign out of Application Express.
- n. Sign in to the Application Express workspace as the apex\_admin user.
- o. Click the arrow next to SQL Workshop and select SQL Scripts.
- p. Click the **Upload >** button.
- q. Browse and upload the createusers\_addroles.sql file in the /home/oracle/labs/labs directory.
- r. Note that you must change the application ID in the script to reflect your new application ID. Click the edit icon and make the necessary change in the script and click **Save**.
- s. Click Upload.
- t. Run the script by clicking the **Run** icon. Ensure that you have selected OEHR schema on the top left corner.
- u. Click Run Now.
- v. Make sure that the script executed successfully and three users (brad.knight, susie.parker, and john.bell) are created with their respective roles as ADMINISTRATOR, CONTRIBUTOR, READER. Now, if you go to the Application Access Control link and click on the **Roles** and **User Role Assignments** tab, you see that the above users are created with their respective roles.

If you haven't completed Practice 16-3, perform the following steps:

- a. Sign in to the Application Express workspace as the apex dev user.
- b. Click the arrow next to **Application Builder** and select **Import**.
- c. Click the **Browse** button.
- d. Browse and open the sol\_16\_03.sql file in the /home/oracle/labs/solutions directory and click Next >.
- e. Click Next >.
- f. Select **Reuse Application ID 111 From Export File** for the **Install As Application** option and click **Install Application**.
- g. Click **Replace Application** (if prompted).

- h. Make sure that Yes is selected for the Install Supporting Objects option and click Next >.
- i. Click Install.
- j. Verify that the application and the supporting objects are successfully installed.

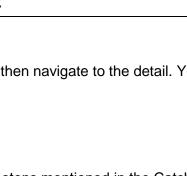

## Overview

In this practice, you build a report based on the data in a table and then navigate to the detail. You also change the template to the Navigation Region template.

# Assumptions

You have completed the previous practices.

**Note:** If you haven't completed the previous practices, execute the steps mentioned in the Catch Up section of this practice.

# Tasks

- 1. Create a new page with a Classic Report called List of Customers.
- 2. Hide the CUSTOMER\_ID column in the report and turn off pagination. Display the Customer Name column heading in blue by editing the column definition and entering the following for Column Heading.

<font color="blue">CUSTOMERS</font>

- 3. Create a link to the Customer Details page on the NAME column. Pass the P9\_CUSTOMER\_ID item from the Customer Details page with the value #CUSTOMER\_ID# from this page.
- 4. Run the page to see the database-driven report.

# Catch Up

If you haven't completed **Practice 2-1**, perform the following steps:

- a. Sign in to the Application Express workspace as the apex\_admin user.
- b. Click the arrow next to **SQL Workshop** and select **SQL Scripts**.
- c. Click the **Upload >** button.
- d. Browse and upload the sol\_02\_01.sql file in the /home/oracle/labs/solutions directory.
- e. Run the script by clicking the Run icon.
- f. Click Run Now.
- g. Make sure that the script executed successfully and the **apex\_dev** user is created.

If you haven't completed **Practice 2-3: Installing a Sample Dataset**, perform the steps to install a sample dataset before you start with **Practice 17-2**.

If you haven't completed **Practice 16-2**, perform the following steps:

- a. Sign in to the Application Express workspace as the apex\_dev user.
- b. Click the arrow next to Application Builder and select Import.
- c. Click the **Browse** button.
- d. Browse and open the sol\_16\_02.sql file in the /home/oracle/labs/solutions directory and click Next >.

- e. Click Next >.
- f. Select **Reuse Application ID 111 From Export File** for the **Install As Application** option and click **Install Application**.
- g. Click **Replace Application** (if prompted).
- h. Click Install.
- i. Click Edit Application.
- j. From the application's home page, click **Shared Components**.
- k. On the Shared Components page, click Application Access Control.
- I. Click on the **Roles** and **User Role Assignments** tab. You see that no user or user roles are imported when you imported the application.
- m. Sign out of Application Express.
- n. Sign in to the Application Express workspace as the apex admin user.
- o. Click the arrow next to SQL Workshop and select SQL Scripts.
- p. Click the **Upload >** button.
- q. Browse and upload the createusers\_addroles.sql file in the /home/oracle/labs/labs directory.
- r. Note that you must change the application ID in the script to reflect your new application ID. Click the edit icon and make the necessary change in the script and click **Save**.
- s. Click **Upload**.
- t. Run the script by clicking the **Run** icon. Ensure that you have selected OEHR schema on the top left corner.
- u. Click Run Now.
- v. Make sure that the script executed successfully and three users (brad.knight, susie.parker, and john.bell) are created with their respective roles as ADMINISTRATOR, CONTRIBUTOR, READER. Now, if you go to the Application Access Control link and click on the **Roles** and **User Role Assignments** tab, you see that the above users are created with their respective roles.

If you haven't completed **Practice 17-1**, perform the following steps:

- a. Sign in to the Application Express workspace as the apex dev user.
- b. Click the arrow next to Application Builder and select Import.
- c. Click the **Browse** button.
- d. Browse and open the sol\_17\_01.sql file in the /home/oracle/labs/solutions directory and click Next >.
- e. Click **Next >**.
- f. Select **Reuse Application ID 111 From Export File** for the **Install As Application** option and click **Install Application**.
- g. Click **Replace Application** (if prompted).
- h. Make sure that Yes is selected for the Install Supporting Objects option and click Next >.
- i. Click Install.
- j. Verify that the application and the supporting objects are successfully installed.

# Practice 17-3: Building a Site Map

#### Overview

In this practice, you build a site map page that is added as a navigation bar entry.

#### Assumptions

You have completed the previous practices.

**Note:** If you haven't completed the previous practices, execute the steps mentioned in the Catch Up section of this practice.

#### Tasks

1. Assign each page that you want in the site map to the same page group. Create a page group called Site Map and assign the following pages to the Site Map page group.

| Pages                              |
|------------------------------------|
| Customers                          |
| List of Orders                     |
| Products                           |
| Customer Feedback                  |
| Access Control Administration Page |

- 2. Create a new page called **Site Map** with a Classic Report that shows only the pages in the Site Map page group.
- 3. Change the **Pagination Scheme** to **None** and do not show the <code>PAGE\_ID</code> column. Link the <code>PAGE\_NAME</code> column to the <code>#PAGE\_ID#</code> so that it opens the corresponding page when clicked.
- 4. Add this page to your navigation bar and call it **Site Map**.
- 5. Run the page and click one of the page names to view the corresponding page.

#### Catch Up

If you haven't completed **Practice 2-1**, perform the following steps:

- a. Sign in to the Application Express workspace as the apex\_admin user.
- b. Click the arrow next to **SQL Workshop** and select **SQL Scripts**.
- c. Click the **Upload >** button.
- d. Browse and upload the  $sol_02_01$ .sql file in the /home/oracle/labs/solutions directory.
- e. Run the script by clicking the Run icon.
- f. Click Run Now.
- g. Make sure that the script executed successfully and the **apex\_dev** user is created.

If you haven't completed **Practice 2-3: Installing a Sample Dataset**, perform the steps to install a sample dataset before you start with **Practice 17-3**.

If you haven't completed Practice 16-2, perform the following steps:

- a. Sign in to the Application Express workspace as the apex dev user.
- b. Click the arrow next to Application Builder and select Import.
- c. Click the Browse button.
- d. Browse and open the sol\_16\_02.sql file in the /home/oracle/labs/solutions directory and click Next >.
- e. Click Next >.
- f. Select **Reuse Application ID 111 From Export File** for the **Install As Application** option and click **Install Application**.
- g. Click **Replace Application** (if prompted).
- h. Click Install.
- i. Click Edit Application.
- j. From the application's home page, click Shared Components.
- k. On the Shared Components page, click Application Access Control.
- I. Click on the **Roles** and **User Role Assignments** tab. You see that no user or user roles were imported when you imported the application.
- m. Sign out of Application Express.
- n. Sign in to the Application Express workspace as the **apex\_admin** user.
- o. Click the arrow next to SQL Workshop and select SQL Scripts.
- p. Click the **Upload >** button.
- q. Browse and upload the createusers\_addroles.sql file in the /home/oracle/labs/labs directory.
- r. Note that you must change the application ID in the script to reflect your new application ID. Click the edit icon and make the necessary change in the script and click **Save**.
- s. Click **Upload**.
- t. Run the script by clicking the **Run** icon. Ensure that you have selected OEHR schema on the top left corner.
- u. Click Run Now.
- v. Make sure that the script executed successfully and three users (brad.knight, susie.parker, and john.bell) are created with their respective roles as ADMINISTRATOR, CONTRIBUTOR, READER. Now, if you go to the Application Access Control link and click on the **Roles** and **User Role Assignments** tab, you see that the above users are created with their respective roles.

If you haven't completed **Practice 17-2**, perform the following steps:

- a. Sign in to the Application Express workspace as the apex\_dev user.
- b. Click the arrow next to **Application Builder** and select **Import**.
- c. Click the **Browse** button.
- d. Browse and open the sol\_17\_02.sql file in the /home/oracle/labs/solutions directory and click Next >.
- e. Click **Next >**.
- f. Select **Reuse Application ID 111 From Export File** for the **Install As Application** option and click **Install Application**.

- g. Click **Replace Application** (if prompted).
- h. Make sure that Yes is selected for the Install Supporting Objects option and click Next >.
- i. Click Install.
- j. Verify that the application and the supporting objects are successfully installed.

## Overview

In this practice, you add a function that determines whether you are authorized to see a particular page in your Site Map. You also change the SQL Report query for the Site Map to make sure that the page is selected only if you are authorized to see it.

## Assumptions

You have completed the previous practices.

**Note:** If you haven't completed the previous practices, execute the steps mentioned in the Catch Up section of this practice.

## Tasks

 Navigate to SQL Workshop > SQL Commands. Copy and paste the following code (located in the /home/oracle/labs/labs/lab\_17\_04\_01.txt file) to create the authorization check function.

```
create or replace function authorization_check(
p_scheme in varchar2)
return varchar2
is
begin
if apex_util.public_check_authorization(p_scheme) then
return 'true';
else
return 'false';
end if;
end;
```

2. For the Site Map, change the Source for your Classic Report to the following code (also located in the /home/oracle/labs/labs/lab\_17\_04\_02.txt file) so that only the pages that are authorized will be shown based on the user logged in.

```
select distinct PAGE_ID, PAGE_NAME
from APEX_APPLICATION_PAGES p, apex_application_authorization a
where p.APPLICATION_ID = :APP_ID
and a.application_id = p.application_id
and (p.authorization_scheme is null or
(a.authorization_scheme_id = p.authorization_scheme_id and
authorization_check(a.authorization_scheme_name) = 'true'))
and PAGE GROUP = 'Site Map'
```

3. You do not want end users or developers to see the Access Control Administration page. Make sure that the **Authorization Schemes** for this page is set to **access control - Administrator**. Run the page to see if only an authorized user can view it.

## Catch Up

If you haven't completed **Practice 2-1**, perform the following steps:

- a. Sign in to the Application Express workspace as the apex\_admin user.
- b. Click the arrow next to **SQL Workshop** and select **SQL Scripts**.
- c. Click the **Upload >** button.
- d. Browse and upload the sol\_02\_01.sql file in the /home/oracle/labs/solutions directory.
- e. Run the script by clicking the **Run** icon.
- f. Click Run Now.
- g. Make sure that the script executed successfully and the **apex** dev user is created.

If you haven't completed **Practice 2-3: Installing a Sample Dataset**, perform the steps to install a sample dataset before you start with **Practice 17-4**.

If you haven't completed Practice 16-2, perform the following steps:

- a. Sign in to the Application Express workspace as the apex\_dev user.
- b. Click the arrow next to Application Builder and select Import.
- c. Click the **Browse** button.
- d. Browse and open the sol\_16\_02.sql file in the /home/oracle/labs/solutions directory and click Next >.
- e. Click **Next >**.
- f. Select **Reuse Application ID 111 From Export File** for the **Install As Application** option and click **Install Application**.
- g. Click **Replace Application** (if prompted).
- h. Click Install.
- i. Click Edit Application.
- j. From the application's home page, click Shared Components.
- k. On the Shared Components page, click **Application Access Control**.
- I. Click on the **Roles** and **User Role Assignments** tab. You see that no user or user roles are imported when you imported the application.
- m. Sign out of Application Express.
- n. Sign in to the Application Express workspace as the apex\_admin user.
- o. Click the arrow next to SQL Workshop and select SQL Scripts.
- p. Click the **Upload >** button.
- q. Browse and upload the createusers\_addroles.sql file in the /home/oracle/labs/labs directory.
- r. Note that you must change the application ID in the script to reflect your new application ID. Click the edit icon and make the necessary change in the script and click **Save**.
- s. Click Upload.
- t. Run the script by clicking the **Run** icon. Ensure that you have selected OEHR schema on the top left corner.
- u. Click Run Now.

v. Make sure that the script executed successfully and three users (brad.knight, susie.parker, and john.bell) are created with their respective roles as ADMINISTRATOR, CONTRIBUTOR, READER. Now, if you go to the Application Access Control link and click on the **Roles** and **User Role Assignments** tab, you see that the above users are created with their respective roles.

If you haven't completed Practice 17-3, perform the following steps:

- a. Sign in to the Application Express workspace as the apex\_dev user.
- b. Click the arrow next to Application Builder and select Import.
- c. Click the **Browse** button.
- d. Browse and open the sol\_17\_03.sql file in the /home/oracle/labs/solutions directory and click Next >.
- e. Click Next >.
- f. Select **Reuse Application ID 111 From Export File** for the **Install As Application** option and click **Install Application**.
- g. Click **Replace Application** (if prompted).
- h. Make sure that Yes is selected for the Install Supporting Objects option and click Next >.
- i. Click Install.
- j. Verify that the application and the supporting objects are successfully installed.

## Overview

In this practice solution, steps are provided for building a hierarchical list with images.

## Steps

1. Change the Home Page List to the following list structure and add icons for each parent entry:

| Sequence | List Entry Label | Parent List Entry | Page Number |
|----------|------------------|-------------------|-------------|
| 10       | Manage Customers |                   |             |
| 12       | View Customers   | Manage Customers  | 4           |
| 20       | Manage Products  |                   |             |
| 22       | View Products    | Manage Products   | 7           |
| 30       | Manage Orders    |                   |             |
| 32       | View Orders      | Manage Orders     | 12          |

- a. Sign out and sign in as the **apex\_dev** user (workspace developer).
- b. Click the Shared Components icon.

| Application 111 - GlobalN | /lart Management Tool |                   |           | Edit Application Properties |
|---------------------------|-----------------------|-------------------|-----------|-----------------------------|
|                           |                       |                   |           |                             |
| Run Application           | Supporting Objects    | Shared Components | Utilities | Export / Import             |

c. Under Navigation, select Lists.

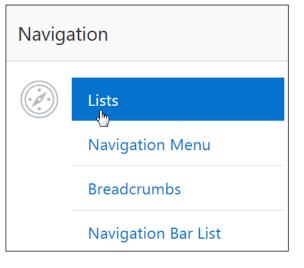

#### d. Select Home Page List.

| List Details Unused Conditional Entries |         |         |            |  |  |  |  |  |  |  |
|-----------------------------------------|---------|---------|------------|--|--|--|--|--|--|--|
| Q~                                      | Go      |         |            |  |  |  |  |  |  |  |
| Name ↑≞                                 | Туре    | Entries | References |  |  |  |  |  |  |  |
| Access Control                          | Static  | 2       | 1          |  |  |  |  |  |  |  |
| Desktop<br>Navigation Bar               | Static  | 5       | 0          |  |  |  |  |  |  |  |
| Desktop<br>Navigation Menu              | Static  | 7       | 0          |  |  |  |  |  |  |  |
| Home Page List                          | Static  | 3       | 1          |  |  |  |  |  |  |  |
| List of Products                        | Dynamic | 0       | 1          |  |  |  |  |  |  |  |

e. Click View Customers to edit this List Entry detail.

| $ ightarrow$ Application 111 $\setminus$ Shared Components $\setminus$ List Details |                   |                 |                               |            |  |  |  |  |  |  |
|-------------------------------------------------------------------------------------|-------------------|-----------------|-------------------------------|------------|--|--|--|--|--|--|
| Lists List Details Unused Conditional Entries Utilization                           |                   |                 |                               |            |  |  |  |  |  |  |
| List Home Page List $\checkmark$ ?                                                  |                   |                 |                               |            |  |  |  |  |  |  |
| Q ~ Go Rows 50 ~ Acti                                                               |                   |                 |                               |            |  |  |  |  |  |  |
| Sequence ↑=                                                                         | Name              | Parent<br>Entry | Targe                         | t          |  |  |  |  |  |  |
| 10                                                                                  | View<br>Customers | -               | f?<br>p=&APP_ID.:4:&SESSION.: |            |  |  |  |  |  |  |
| 20                                                                                  | SESSION.:         |                 |                               |            |  |  |  |  |  |  |
| 30                                                                                  | View Orders       | -               | f?<br>p=&APP_ID.:12:          | &SESSION.: |  |  |  |  |  |  |

f. In the Entry section, retain 10 for Sequence; change View Customers to Manage Customers for List Entry Label. In the Target section, change the Target type to - No Target -. In the Entry section, click the up arrow for the Image/Class field.

| < >      | List En | try                |              |            |             |             | Cancel     | Delete    | Apply  | Changes     |
|----------|---------|--------------------|--------------|------------|-------------|-------------|------------|-----------|--------|-------------|
| Show All | Entry   | Target and a       | Current List | Conditions | Authorizati | Configurati | Click Cour | nt User E | Define | Developer . |
|          |         | Image/Class        |              |            |             |             |            | ?         | )      |             |
|          |         | Attributes         |              |            |             |             | :=         | ?         |        |             |
|          |         | Alt Attribute      |              |            | ?           |             |            |           |        |             |
|          |         | * List Entry Label | Manage Cus   | stomers    |             |             |            |           |        |             |
|          |         |                    |              |            |             |             |            |           |        |             |
|          |         |                    | ?            |            |             |             |            |           |        |             |
| Target   |         |                    |              |            |             |             |            |           |        |             |
|          |         | Target type        | - No Target  | -          | × ?         |             |            |           |        |             |
|          |         | * Page             | 4            | := ?       |             |             |            |           |        |             |

Font APEX (?)Go Show  $\sim$ Close ?) - Select Category -Category Click an image to select the image and close this window. fa-address-book fa-address-book-o fa-address-card fa-address-card-o fa-adjust fa-alert fa-align-center fa-align-justify fa-align-left

#### g. Make sure that Font APEX Icons is selected in the Show drop-down list.

h. Select fa-user from the list.

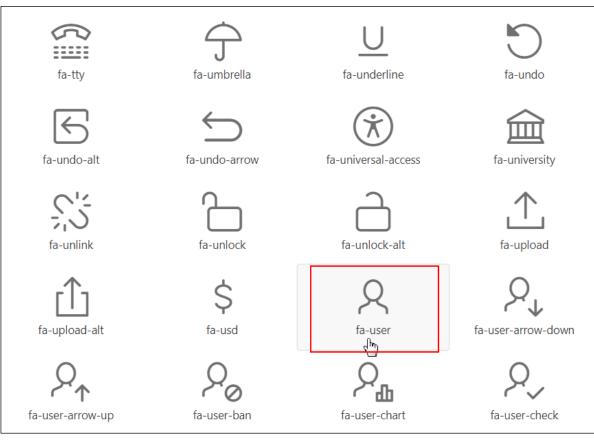

i. Click Apply Changes.

| <        | > List | Entry  | nt List Entry | - No Parent | List Item - | Cancel   | Delete   | Apply C  | hanges  |
|----------|--------|--------|---------------|-------------|-------------|----------|----------|----------|---------|
| Show All | Entry  | Target | Current       | Conditio    | Authoriz    | Configur | Click Co | User Def | Develop |
|          |        | Ir     | mage/Class    | fa-user     |             |          |          |          |         |

### j. Click Create Entry >.

| <u>~</u> | Action processed. |        |                     |             |         |           |           | ×              |
|----------|-------------------|--------|---------------------|-------------|---------|-----------|-----------|----------------|
| Lists    | List Details      | Unused | Conditional Entries | Utilization | History |           |           | -              |
| List     | Home Page List    | ~      | ?                   |             |         | Grid Edit | Edit List | Create Entry > |

k. Select Manage Customers for Parent List Entry, enter 12 for Sequence, and enter View Customers for List Entry Label. In the Target section, make sure that Target type is set to Page in this Application and the Page is 4 (the page number corresponding to the Customer page). Then click Create List Entry.

| < > List Entry           |                              | Cancel       | Create and Create  | Another Create  | List Entry |
|--------------------------|------------------------------|--------------|--------------------|-----------------|------------|
| Show All Entry Target Cu | irrent List Conditions Autho | rizati Con   | figurati Click Cou | unt User Define | Developer  |
| Parent List Entry        | Manage Customers 🗸 🗸         | ?            |                    |                 |            |
| Sequence                 | 12 ?                         |              |                    |                 |            |
| Image/Class              |                              |              |                    | € ?             |            |
| Attributes               |                              |              | •                  | ≡ ?             |            |
| Alt Attribute            |                              | ?            |                    |                 |            |
| * List Entry Label       | View Customers               |              |                    |                 |            |
| Target                   |                              |              |                    |                 |            |
| Targe                    | Page in this Applic          | ation        | <b>~</b> ?         |                 |            |
|                          | Page 4                       | ?            |                    |                 |            |
|                          | reset paginatio              | n for this p | age ?              |                 |            |
|                          | Printer Friendly             | ?            |                    |                 |            |
| Re                       | equest                       |              | ?                  |                 |            |
| Clear                    | Cache                        |              | ?                  |                 |            |

#### I. Select View Products.

| Lists List                         | Details Unused              | Conditional Entries | Utilization History                       |  |  |  |  |  |  |  |
|------------------------------------|-----------------------------|---------------------|-------------------------------------------|--|--|--|--|--|--|--|
| List Home Page List $\checkmark$ ? |                             |                     |                                           |  |  |  |  |  |  |  |
| Qv                                 | Q, ✓ Go Rows 50 ✓ Actions ✓ |                     |                                           |  |  |  |  |  |  |  |
| Sequence ↑=                        | Name                        | Parent Entry        | Target                                    |  |  |  |  |  |  |  |
| 10                                 | Manage<br>Customers         | -                   | -                                         |  |  |  |  |  |  |  |
| 12                                 | View Customers              | Manage<br>Customers | f?<br>p=&APP_ID.:4:&SESSION.::&DEBUG.:::: |  |  |  |  |  |  |  |
| 20                                 | View Products               | -                   | f?p=&APP_ID.:7:&SESSION.:                 |  |  |  |  |  |  |  |
| 30                                 | View Orders                 | -                   | f?p=&APP_ID.:12:&SESSION.:                |  |  |  |  |  |  |  |

m. In the Entry section, retain 20 for Sequence and enter Manage Products for List Entry Label. In the Target section, set the Target type to - No Target -. In the Entry section, click the up arrow for the Image/Class field.

| Entry | Target C                      | urrent List | Conditions | Authorizati | Configurati | Click Count U |
|-------|-------------------------------|-------------|------------|-------------|-------------|---------------|
|       | Image/Class                   |             |            |             |             |               |
|       | Attributes                    |             |            |             |             | := ?          |
|       | Alt Attribute                 |             |            | ?           |             |               |
| *     | <sup>*</sup> List Entry Label | Manage Pro  | oducts     |             |             |               |
|       |                               | ?           |            |             |             |               |
|       |                               |             |            |             |             |               |
|       | Target type                   | - No Target | : -        | × ?         |             |               |

Copyright © 2019, Oracle and/or its affiliates. All rights reserved.

n. Make sure that Font APEX Icons is selected in the Show drop-down list.

Category - Select Category - Category - Cate

o. Select fa-cube from the list.

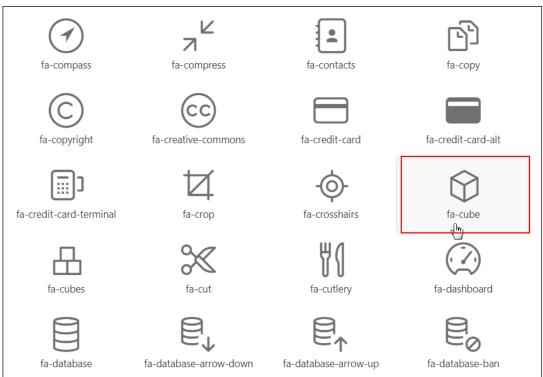

#### Click Apply Changes. р.

| < >      | List En | try           | - No Parent  | : List Item - | ~ 0         |             | Cancel     | Delete     | Apply        | Changes     |
|----------|---------|---------------|--------------|---------------|-------------|-------------|------------|------------|--------------|-------------|
| Show All | Entry   | Target ence C | Current List | Conditions    | Authorizati | Configurati | Click Cour | nt User    | Define       | Developer . |
|          |         | Image/Class   | fa-cube      |               |             |             |            | <b>:</b> = | $\mathbb{D}$ |             |

#### Click Create Entry >. q.

| ✓ A   | ction processed. |        |                     |             |         |           |           | ×              |
|-------|------------------|--------|---------------------|-------------|---------|-----------|-----------|----------------|
| Lists | List Details     | Unused | Conditional Entries | Utilization | History |           |           |                |
| List  | Home Page List   | ~      | ?                   |             |         | Grid Edit | Edit List | Create Entry > |

| < > List E   | Intry              |                         | Cancel          | Create and | Create Another | Create List Entry   |
|--------------|--------------------|-------------------------|-----------------|------------|----------------|---------------------|
| ow All Entry | Target             | Current List Conditions | Authorizati C   | onfigurati | Click Count Us | er Define Developer |
|              | List:              | Home Page List  ?       |                 |            |                |                     |
|              | Parent List Entry  | Manage Products         | × ?             |            |                |                     |
|              | Sequence           | 22 ?                    |                 |            |                |                     |
|              | Image/Class        |                         |                 |            | :=             | ?                   |
|              | Attributes         |                         |                 |            | := ?           |                     |
|              | Alt Attribute      |                         | ?               |            |                |                     |
|              | * List Entry Label | View Products           |                 |            |                |                     |
| arget        |                    |                         |                 |            |                |                     |
|              | Tá                 | arget type Page in t    | his Application | ~ (        | ?)             |                     |
|              |                    | * Page 7                | :≡ ?            |            |                |                     |
|              |                    |                         |                 |            |                |                     |

#### s. Select View Orders.

| List Home Page List $\checkmark$ ? |                     |                     |                                           |  |  |  |  |  |
|------------------------------------|---------------------|---------------------|-------------------------------------------|--|--|--|--|--|
| Q ~ Go Rows 50 ~ Actions ~         |                     |                     |                                           |  |  |  |  |  |
| Sequence ↑= Name Par               |                     | Parent Entry        | Target                                    |  |  |  |  |  |
| 10                                 | Manage<br>Customers | -                   | -                                         |  |  |  |  |  |
| 12                                 | View Customers      | Manage<br>Customers | f?<br>p=&APP_ID.:4:&SESSION.::&DEBUG.:::: |  |  |  |  |  |
| 20                                 | Manage Products     | -                   | -                                         |  |  |  |  |  |
| 22                                 | View Products       | Manage Products     | f?<br>p=&APP_ID.:7:&SESSION.::&DEBUG.:::: |  |  |  |  |  |
| 30                                 | View Orders         | -                   | f?p=&APP_ID.:12:&SESSION.:                |  |  |  |  |  |

t. In the Entry section, retain 30 for Sequence and enter Manage Orders for List Entry Label. In the Target section, set the Target type to - No Target -. In the Entry section, click the up arrow for the Image/Class field.

| Entry | Target C           | urrent List | Conditions | Authorizati | Configurati | Click Count U |
|-------|--------------------|-------------|------------|-------------|-------------|---------------|
|       | Image/Class        |             |            |             |             | :=<br>راس     |
|       | Attributes         |             |            |             |             | := ?          |
|       | Alt Attribute      |             |            | ?           |             |               |
|       | * List Entry Label | Manage Or   | ders       |             |             |               |
|       |                    | ?           |            |             |             |               |
|       |                    |             |            |             |             |               |
|       | Target type        | - No Targe  | t -        | × ?         |             |               |

Copyright © 2019, Oracle and/or its affiliates. All rights reserved.

Font APEX (?)Go Show  $\sim$ Close ?) - Select Category -Category  $\sim$ Click an image to select the image and close this window. fa-address-book fa-address-book-o fa-address-card fa-address-card-o fa-adjust fa-alert

fa-align-justify

#### u. Make sure that Font APEX Icons is selected in the Show drop-down list.

v. Select fa-dollar from the list.

fa-align-center

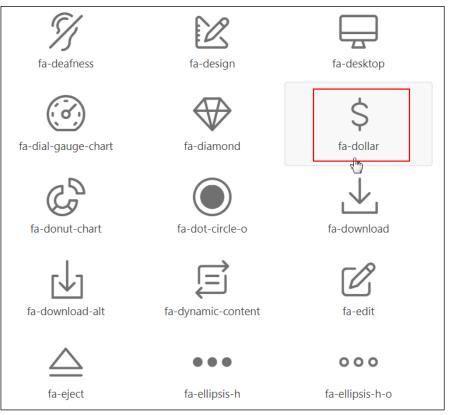

fa-align-left

w. Click Apply Changes.

| <        | > List | Entry            | - No Parent       | List Item - | Cancel   | Delete   | Apply C  | hanges  |
|----------|--------|------------------|-------------------|-------------|----------|----------|----------|---------|
| Show All | Entry  | Target SeCurrent | Conditio          | Authoriz    | Configur | Click Co | User Def | Develop |
|          |        | Image/Class      | fa-dollar<br>⋮Ξ ⑦ |             |          |          |          |         |
|          |        | Attributes       |                   |             |          |          |          | :=      |

x. Click Create Entry >.

| ~ A   | ction processed. |        |                     |             |         |           |           | ×              |       |
|-------|------------------|--------|---------------------|-------------|---------|-----------|-----------|----------------|-------|
| Lists | List Details     | Unused | Conditional Entries | Utilization | History |           |           |                | ¢     |
| List  | Home Page List   | ~      | ?                   |             |         | Grid Edit | Edit List | Create Entry > | ast 1 |

y. Select Manage Orders for Parent List Entry, enter 32 for Sequence, and enter View Orders for List Entry Label. In the Target section, make sure that Target type is set to Page in this Application and the Page is 12 (the page number corresponding to the List of Orders page). Then click **Create List Entry**.

| rders f <b>or List</b> | Entry Label.         | r <b>ent List Entry</b> , er<br>In the <b>Target</b> secti | ion, ma  | ake sui | equence<br>re that 1 | arget     | type is   | set to            |
|------------------------|----------------------|------------------------------------------------------------|----------|---------|----------------------|-----------|-----------|-------------------|
| • • •                  | Then click <b>Cr</b> | the <b>Page</b> is 12 (th<br>eate List Entry.              | e page   | Cancel  |                      | nd Create |           | Create List Entry |
| Show All Entry         | Target (             | Current List Conditions                                    | Authoriz | ati Co  | onfigurati           | Click Cou | nt User I | Define Developer  |
|                        | List:                | Home Page List  ?                                          |          |         |                      |           |           |                   |
|                        | Parent List Entry    | Manage Orders                                              | ~ (      | ?)      |                      |           |           |                   |
|                        | Sequence             | 32 ?                                                       |          |         |                      |           |           |                   |
|                        | Image/Class          |                                                            |          |         |                      |           | := ?      |                   |
|                        | Attributes           |                                                            |          |         |                      |           | ?         |                   |
|                        | Alt Attribute        |                                                            |          | ?       |                      |           |           |                   |
|                        | * List Entry Label   | View Orders                                                |          |         |                      |           |           |                   |

| Target |             |                                  |
|--------|-------------|----------------------------------|
|        | Target type | Page in this Application V ?     |
|        | *<br>Page   | 12 := ?                          |
|        |             | reset pagination for this page ? |
|        |             | Printer Friendly                 |

- 2. In the Home page, change the region template of **Tasks** to no template, the **List Template** to **Navigation Bar**, and the **Page Template** to **Theme Default**.
  - a. Click 111 Application Breadcrumb.

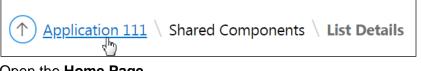

b. Open the Home Page.

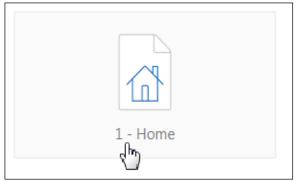

c. In the Rendering tab, select the **Tasks** region.

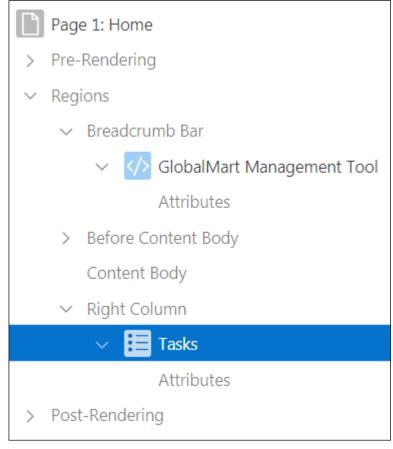

- d. In the Region tab, make the following changes:
  - Layout > Sequence: Enter 5
  - Layout > Position: Select Content Body
  - Appearance > Template: Select Select -

| Layout                   |                |            |
|--------------------------|----------------|------------|
| Sequence                 | 5              |            |
| Parent Region            | - Select - 🗸 🗸 | >          |
| Position                 | Content Body ~ | :=         |
| Start New Row            | Yes No         |            |
| Column                   | Automatic      | $\sim$     |
| Column Span              | Automatic      | $\sim$     |
| Column CSS<br>Classes    |                | <b>:</b> = |
| Column Attributes        |                | Ξ          |
|                          |                |            |
| Appearance               |                |            |
| Template                 | - Select - V   | $\geq$     |
| Item Display<br>Position | Above Content  | ~          |

e. In the Rendering tab, select **Tasks > Attributes**.

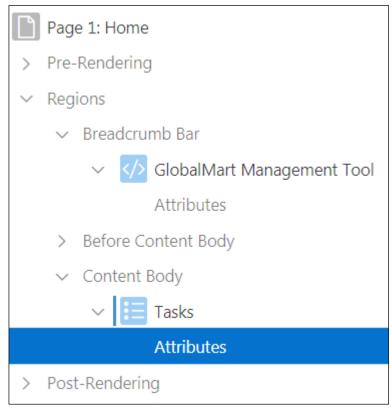

f. In the Attributes tab, change the List Template value to Navigation Bar.

| Appearance       |                      |   |
|------------------|----------------------|---|
| List Template    | Navigation Bar       | > |
| Template Options | Badge List           |   |
|                  | Cards                |   |
| CSS Classes      | Links List           | = |
|                  | Media List           |   |
|                  | Menu Bar             |   |
|                  | Menu Popup           |   |
|                  | Navigation Bar       |   |
|                  | Side Navigation Menu |   |
|                  | Tabs                 |   |
|                  | Top Navigation Menu  |   |
|                  | Top Navigation Tabs  |   |
|                  | Wizard Progress      |   |

g. In the Rendering tab, select **Page 1: Home**.

|        | Page 1: Home                   |
|--------|--------------------------------|
| >      | Pre-Rendering                  |
| $\sim$ | Regions                        |
|        | ✓ Breadcrumb Bar               |
|        | V V GlobalMart Management Tool |
|        | Attributes                     |
|        | > Before Content Body          |
|        | ✓ Content Body                 |
|        | 🗸 📜 Tasks                      |
|        | Attributes                     |
| >      | Post-Rendering                 |

h. In the Page tab, change the **Appearance > Page Template** value to **Theme Default**.

| Appearance       |                       |     |  |
|------------------|-----------------------|-----|--|
| User Interface   | Desktop               |     |  |
| Page Mode        | Normal                | ~   |  |
| Page Template    | Theme Default         | ~ > |  |
| Template Options | Use Template Defaults |     |  |
| CSS Classes      |                       | :=  |  |

- 3. Run the page to see the Home Page List. Click the parent entry to show the sublist entries.
  - a. Click the Save and Run Page icon.

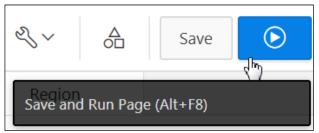

b. The page is displayed. Click any parent entry to see the sublist.

|    | GMT GlobalMart M    | lanagement Tool    |       |
|----|---------------------|--------------------|-------|
| 仚  | Home                |                    |       |
| ľ  | Customers           |                    | 1005  |
| ľ  | Orders              |                    | Use   |
|    | Products            | A Manage Customers | y mé  |
| ľ  | Customers List View | View Customers     | cade  |
| ľ  | Help                |                    | e >   |
| Ry | Admin               |                    | )racl |

c. Click the Application 111 link on the Developer toolbar.

 Image: Mark of the second second

## Overview

In this practice solution, steps are provided for building a database-driven navigation report.

## Steps

- 1. Create a new page with a Classic Report called List of Customers.
  - a. In the GlobalMart Management Tool application home page, click Create Page >.

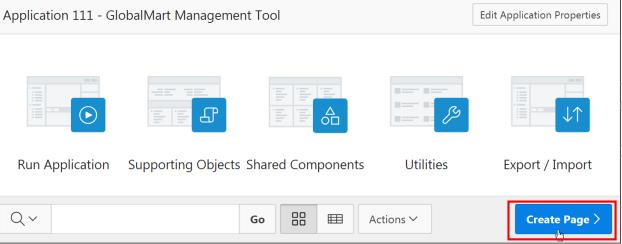

b. Select Report.

|            |           | Crea    | te a Page     |
|------------|-----------|---------|---------------|
| Page Type  | Component | Feature |               |
|            | Ħ         |         |               |
| Blank Page | Report    | Form    | Master Detail |
|            |           |         | 0-@-0         |
| Dashboard  | Calendar  | Tree    | Wizard        |

c. Select Classic Report.

|                    |                  | Crea           | ate Page         |
|--------------------|------------------|----------------|------------------|
|                    |                  |                | I                |
| Interactive Report | Interactive Grid | Classic Report | Report with Form |
| $\int \equiv$      |                  |                |                  |
| Reflow Report      |                  |                |                  |

d. Enter 21 for Page Number and List of Customers for Page Name. Click Next >.

| Create Classic Report |                                        |  |  |  |
|-----------------------|----------------------------------------|--|--|--|
| Page Attributes       | • •                                    |  |  |  |
| Туре                  | Classic Report                         |  |  |  |
| * Page Number         | 21 ?                                   |  |  |  |
| * Page Name           | List of Customers ?                    |  |  |  |
| Page Mode             | Normal Modal Dialog ?                  |  |  |  |
| Breadcrumb            | - do not use breadcrumbs on page - 🗸 🕐 |  |  |  |

e. Accept the default and click Next >.

|                       | Create Classic Report                                                                                                    |   |
|-----------------------|----------------------------------------------------------------------------------------------------|---|
| 0                     | Navigation Menu                                                                                                    | • |
| Navigation Preference | <ul> <li>Do not associate this page with a navigation menu entry</li> <li>Create a new navigation menu entry</li> <li>Identify an existing navigation menu entry for this page</li> </ul> | ? |

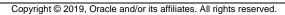

f. For Report Source, select SQL Query and enter the following query (located in the /home/oracle/labs/labs/lab 17 02.txt file). Click Create.

|                       |                                  | Create Classic Report                                   | >          |
|-----------------------|----------------------------------|---------------------------------------------------------|------------|
|                       |                                  |                                                         |            |
|                       |                                  |                                                         |            |
|                       |                                  | Report Source                                           |            |
|                       | Data Source                      | Local Database REST Enabled SQL Service Web Source ?    |            |
|                       | * Source Type                    | Table SQL Query                                         |            |
| Enter a SQL SELECT s  | statement 🕐                      |                                                         |            |
| D C Q                 | $\leftrightarrow$ $\uparrow$ $A$ | A 🔘                                                     | \<br>ج يۇن |
| Validation successful | I                                |                                                         | ×          |
| 1 SELECT cust_fi      | irst_name  ' '                   | cust_last_name as Name, customer_id FROM oehr_customers |            |
|                       |                                  |                                                         |            |
|                       |                                  |                                                         |            |
|                       |                                  |                                                         |            |
|                       |                                  |                                                         |            |
|                       |                                  |                                                         |            |
|                       |                                  |                                                         |            |
|                       |                                  | ٦                                                       |            |
| Cancel                |                                  |                                                         | Create     |

Internal & Oracle Academy Use Only ORACLE App Builder 🖂 SQL Workshop 🖂 Team Development 🖂 App Gallery 🖂 Report page created successfully.  $\square \sim$ Ъ  $\bigcirc$  Application 111 \ Page Designer 21 Go  $+ \sim$ Save C Q Ē ? Page 4 ¢,  $\stackrel{\frown}{\frown}$  $\Box$ 1 = O = 2 = Δ =  $\equiv \checkmark$ Ð 27 Q Filter  $\equiv \checkmark$ 4~ Page 21: List of Customers List of Customers Identification > Pre-Rendering Name List of Customers PAGE HEADER ✓ Regions PAGE NAVIGATION Page Alias ✓ Content Body BREADCRUMB BAR Title List of Customers In the News [Global Page] RIGHT SIDE COLUMN MASTER DETAIL CONTENT BODY Page Group - Select -E Report 1 E Report 1 > Columns Appearance Attributes COPY EDIT

2. Hide the CUSTOMER\_ID column in the report and turn off pagination. Display the Customer Name column heading in blue by editing the column definition and entering the following for Column Heading.

```
<font color="blue">CUSTOMERS</font>
```

a. In the Rendering tab, select **Regions > Content Body > Report 1 > Attributes**.

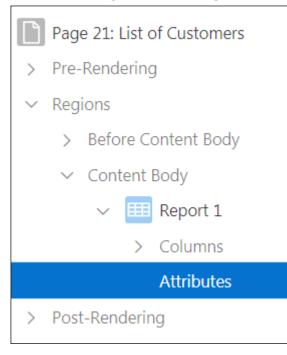

b. In the Attributes tab, select **No Pagination (Show All Rows)** from the **Pagination > Type** drop-down list.

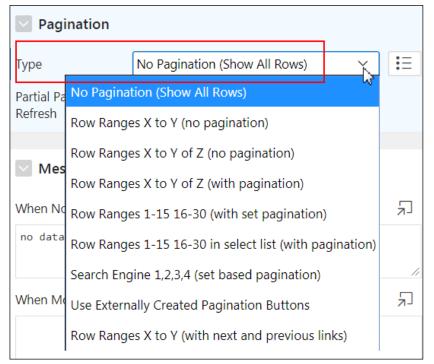

c. In the Rendering tab, select Regions > Content Body > Report 1 > Columns > CUSTOMER\_ID.

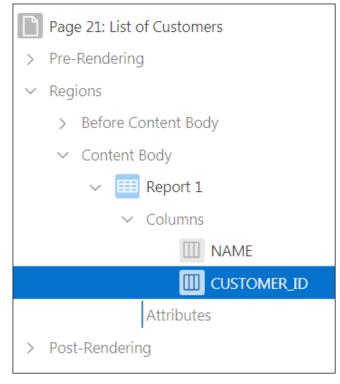

d. In the Column tab, select Identification > Type as Hidden Column.

| Identification   |                                      |   |  |
|------------------|--------------------------------------|---|--|
| Column Name      | CUSTOMER_ID                          |   |  |
| Туре             | Hidden Column                        | Ξ |  |
|                  | Plain Text                           |   |  |
| Layout           | Plain Text (based on List of Values) |   |  |
| Sequence         | Link                                 |   |  |
|                  | Display Image                        |   |  |
| 🔽 UI Defaults Re | Download BLOB                        |   |  |
| Table Owner      | Percent Graph                        |   |  |
| Table Name       | Hidden Column                        | Ξ |  |

e. In the Rendering tab, select the NAME column.

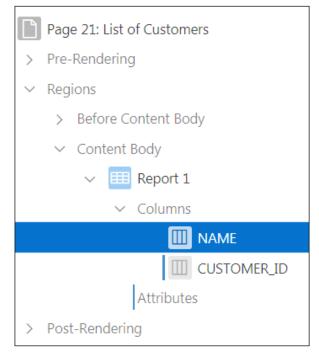

f. In the Column tab, change the **Identification > Heading** to:

| <font color="blue">CUSTOMERS</font> |                                                                                              |           |           |                      |    |
|-------------------------------------|----------------------------------------------------------------------------------------------|-----------|-----------|----------------------|----|
| Heading                             |                                                                                              |           |           |                      |    |
| Heading                             | <font co<="" th=""><th>olor="blu</th><th>e"&gt;CUST(</th><th>)MERS<th>t&gt;</th></th></font> | olor="blu | e">CUST(  | )MERS <th>t&gt;</th> | t> |
| Alignment                           | <u> </u>                                                                                     | =         | =         |                      |    |
| Click Save.                         |                                                                                              |           |           |                      |    |
| Q                                   | _γ_ν (?)                                                                                     | ~ Q       | APEX_ADMI | $_{\rm V}$ $\sim$    |    |

 Changes saved
 APEX ADMIN

 + ~ 
 A

 Save
 Image: Save

 Columi (Alt+F7)
 Image: Save

g.

- 3. Create a link to the Customer Details page on the NAME column. Pass the P9\_CUSTOMER\_ID item from the Customer Details page with the value #CUSTOMER ID# from this page.
  - a. Ensure that the NAME column remains selected. In the Column tab, change **Identification > Type** to **Link**.

| V Identification           |               |                          |    |  |
|----------------------------|---------------|--------------------------|----|--|
| Column Name                | NAME          |                          |    |  |
| Туре                       | Link          |                          | K  |  |
| -                          | Plain Text    | •                        | ~0 |  |
| ✓ Heading                  | Plain Text (  | based on List of Values) |    |  |
| Heading                    | Link          |                          |    |  |
| Alignment                  | Display Image |                          |    |  |
| Alighment                  | Download BLOB |                          |    |  |
| <ul> <li>Layout</li> </ul> | Percent Gra   | aph                      |    |  |
| Luyout                     | Hidden Col    | lumn                     |    |  |
| Sequence                   | L L           |                          |    |  |

b. Click the No Link Defined button under the Link subtab.

| 💟 Link |                 |  |
|--------|-----------------|--|
| Target | No Link Defined |  |

c. Select the Customer Details page for Page (in this case 9) by clicking the arrow to the right of the Page field. Under Set Items, select P9\_CUSTOMER\_ID for Name and CUSTOMER ID for Value. Click OK.

| Link Builder - T | arget                    | ×      |
|------------------|--------------------------|--------|
| 🗹 Target         |                          |        |
| Туре             | Page in this application | $\sim$ |
| Page             | 9                        | :=     |
| Set Items        |                          |        |
| Name             | Value                    |        |
| P9_CUSTOMER_ID   | ₩CUSTOMER_ID#            | ×      |
|                  |                          |        |
| Clear Session    | State                    |        |
| Clear Cache      |                          | =      |
| Reset Pagination | Yes No                   |        |
|                  |                          |        |
|                  | Cancel Clear             | ок     |

d. Under the Link section, ensure #NAME# appears for Link Text.

| Link            |        |        |    |
|-----------------|--------|--------|----|
| Target          |        | Page 9 |    |
| Link Text       | #NAME# |        | Ξ  |
| Link Attributes |        |        | := |

- 4. Run the page to see the database-driven report.
  - a. Click the Save and Run Page icon.

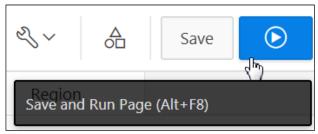

b. Click any one customer to view the details.

|            | GMT   GlobalMart Management Tool |                              |  |
|------------|----------------------------------|------------------------------|--|
| 仚          | Home                             | Report 1                     |  |
|            | Customers                        | <b>CUSTOMERS</b> ↑=          |  |
|            | Orders                           | Ajay Andrews                 |  |
| Ľ          | Products                         | Ajay Sen<br>Alain Barkin     |  |
| Ľ          | Customers List View              | Alain Dreyfuss               |  |
|            | Help                             | Alain Siegel                 |  |
| ₽ <b>y</b> | Admin                            | Alan Hunter<br>Alan Minnelli |  |

c. The Customer Details page is displayed for the customer.

| ≡ GMT   GlobalMart Management Tool |                                                    |  |  |  |
|------------------------------------|----------------------------------------------------|--|--|--|
| <b>合</b> Home                      | Breadcrumb                                         |  |  |  |
| Customers                          | Home $\ \$ Customers $\ \$ Customer Details $\$    |  |  |  |
| Crders                             |                                                    |  |  |  |
| Products                           | Ajay Andrews Customer Details                      |  |  |  |
| Customers List View                | Cust First Name<br>Ajay                            |  |  |  |
| ြို Help                           | Cust Last Name                                     |  |  |  |
| م Admin                            | Andrews                                            |  |  |  |
|                                    | Cust Email<br>Ajay.Andrews@YELLOWTHROAT.COM        |  |  |  |
|                                    | Account Manager<br>Zlotkey, Eleni                  |  |  |  |
|                                    | Bates, Elizabeth, Russell, John, Cambrault, Gerald |  |  |  |

d. Click the Application 111 link on the Developer toolbar.

| 🔂 Home 🗹 Application 111 | 🖉 Edit Page 9 | Session | ᅱ View Debug | 贷 Debug | (i) Page Info | 💽 Quick Edit | Theme Roller |
|--------------------------|---------------|---------|--------------|---------|---------------|--------------|--------------|
|                          |               |         |              |         |               |              | ంర           |

#### Overview

In this practice solution, steps are provided for building a site map.

#### Steps

1. Assign each page that you want in the site map to the same page group. Create a page group called Site Map and assign the following pages to the Site Map page group.

| Pages                                 |
|---------------------------------------|
| Customers                             |
| Products                              |
| List of Orders                        |
| Customer Feedback                     |
| Access Control<br>Administration Page |

a. In the GlobalMart Management Tool home page, click Utilities.

| Application 111 - GlobalN | Edit Application Properties |                   |           |                 |
|---------------------------|-----------------------------|-------------------|-----------|-----------------|
|                           |                             |                   |           |                 |
| Run Application           | Supporting Objects          | Shared Components | Utilities | Export / Import |

Select Page Groups under Page Specific Utilities. b.

| Page Specific Utilities  |          |                 |           |       |                    |
|--------------------------|----------|-----------------|-----------|-------|--------------------|
| Cross Page Utilities     | >        |                 |           |       |                    |
| Page Groups              | >        |                 |           |       |                    |
| Region Utilities         | >        |                 |           |       |                    |
| Button Utilities         | >        |                 |           |       |                    |
| Item Utilities           | >        |                 |           |       |                    |
| Computation Utilities    | >        |                 |           |       |                    |
| Validation Utilities     | >        |                 |           |       | e Academy Use Only |
| Process Utilities        | >        |                 |           |       | SG                 |
| Dynamic Action Utilities | >        |                 |           |       | л<br>Л             |
| Branch Utilities         | >        |                 |           |       | dem                |
| Click Create >.          |          |                 |           |       | cac                |
| Page Groups Page Ass     | ignments | Pages by Page G | roup      |       | ie A               |
| Q.~                      |          | Go              | Actions ~ | Reset |                    |
|                          |          |                 |           |       | ernal &            |
| Administration (0)       |          |                 |           |       | Jte                |

| 1   |            | for Norro and a | lali Oranta |  |  |
|-----|------------|-----------------|-------------|--|--|
| Adm | ninistrati | on (0)          |             |  |  |
|     |            |                 |             |  |  |

d. Enter Site Map for Name and click Create.

| $\langle \rangle$                                                                              | Cancel | Create |
|------------------------------------------------------------------------------------------------|--------|--------|
| Page Group                                                                                     |        |        |
| Page groups help you organize pages. Once you create a page group, you assign pages to the gro | up.    |        |
| Name Site Map ?                                                                                |        |        |

c.

e. Click the Page Assignments tab.

| Action Processed.          |                        |  |  |  |  |
|----------------------------|------------------------|--|--|--|--|
| Page Groups Page Assignmen | ts Pages by Page Group |  |  |  |  |
| Qv                         | Go                     |  |  |  |  |
|                            |                        |  |  |  |  |
| Administration (0)         | Site Map (0)           |  |  |  |  |

f. Select **Site Map** from the **New Group** drop-down list. Then select the check box next to each of the following pages and click **Assign Checked**.

| Pages                                 |
|---------------------------------------|
| Customers                             |
| Products                              |
| List of Orders                        |
| Customer Feedback                     |
| Access Control<br>Administration Page |

| Nev | New Group Site Map |                                        |            |  |  |
|-----|--------------------|----------------------------------------|------------|--|--|
| Q   | ~                  | Go Action                              | ns 🗸       |  |  |
|     | Page↑≞             | Name                                   | Group      |  |  |
|     | 0                  | Global Page - Desktop                  | Unassigned |  |  |
|     | 1                  | Home                                   | Unassigned |  |  |
|     | 2                  | Top Tier Salary                        | Unassigned |  |  |
|     | 3                  | Customer Address List                  | Unassigned |  |  |
|     | 4                  | Customers                              | Unassigned |  |  |
|     | 5                  | Employee Commission                    | Unassigned |  |  |
|     | 6                  | Product Information Details            | Unassigned |  |  |
|     | 7                  | Products                               | Unassigned |  |  |
|     | 12                 | List of Orders                         | Unassigned |  |  |
|     | 13                 | Oehr Orders                            | Unassigned |  |  |
|     | 14                 | Oehr Order Items Unassigned            |            |  |  |
|     | 15                 | Orders List Unassigned                 |            |  |  |
|     | 16                 | Customer Master Information Unassigned |            |  |  |
|     | 17                 | Customer Order History                 | Unassigned |  |  |
|     | 18                 | Customer Feedback                      | Unassigned |  |  |
|     | 19                 | Employee Details                       | Unassigned |  |  |
|     | 20                 | Help                                   | Unassigned |  |  |
|     | 21                 | List of Customers Unassigned           |            |  |  |
|     | 201                | Employee List                          | Unassigned |  |  |
|     | 202                | Product Information                    | Unassigned |  |  |
|     | 9999               | Login Page                             | Unassigned |  |  |
|     | 10000              | Access Control Administration Page     | Unassigned |  |  |

Note that the image is truncated and not the complete list.

| Reset                                                | Assign Checked     |                     |  |  |  |
|------------------------------------------------------|--------------------|---------------------|--|--|--|
| You get the Pag                                      | e Groups reassigne | d message.          |  |  |  |
| Application 111 \ Utilities \ Page Group Assignments |                    |                     |  |  |  |
| Page groups reassigned.                              |                    |                     |  |  |  |
| Page Groups                                          | Page Assignments   | Pages by Page Group |  |  |  |

- 2. Create a new page called **Site Map** with a Classic Report that shows only the pages in the Site Map page group.
  - a. Click the **Utilities** breadcrumb.

 $\uparrow$  Application 111 \ <u>Utilities</u> \ Page Group Assignments

b. Select Application Express Views.

| Utilities | 5                                                                                                    |
|-----------|----------------------------------------------------------------------------------------------------|
|           | Application Dashboard<br>Review a summary of this application.                                                           |
| $(\Box)$  | Upgrade Application<br>After upgrading to a new release, review components for upgrading to include the latest features. |
|           | Attribute Dictionary<br>Manage item / column user interface defaults for a selected page.                                |
|           | Database Object Dependencies<br>Review the database objects referenced by this application.                              |
|           | Application Express Views<br>Query the various views against Application Express metadata.                               |

Copyright  $\ensuremath{\textcircled{O}}$  2019, Oracle and/or its affiliates. All rights reserved.

Select the **APEX\_APPLICATION\_PAGES** view. d.

| View ↑≞                        | Comment                                                                                                    | Parent View            |
|--------------------------------|----------------------------------------------------------------------------------------------------|------------------------|
| APEX_APPLICATION_NAV_BAR       | Identifies navigation bar entries displayed on pages that use a<br>Page Template that include a #NAVIGATION_BAR# substitution<br>string                                                                        | APEX_APPLICATIONS      |
| APEX APPLICATION PAGES         | A Page definition is the basic building block of page. Page<br>components including regions, items, buttons, computations,<br>branches, validations, and processes further define the definition<br>of a page. | APEX_APPLICATIONS      |
| APEX_APPLICATION_PAGE_BRANCHES | Identifies branch processing associated with a page. A branch is a<br>directive to navigate to a page or URL which is run at the<br>conclusion of page accept processing.                                      | APEX_APPLICATION_PAGES |

e. On the Select Columns tab, if PAGE NAME is not included in the list on the right, then select PAGE NAME column and click the right arrow (>) to move it to the columns selected list. Similarly, you do not want to display the WORKSPACE, WORKSPACE DISPLAY NAME, and APPLICATION NAME. Select WORKSPACE, WORKSPACE DISPLAY NAME, and APPLICATION NAME and click the left arrow (<) to move it to the column list on the left. Click Filter >.

| and APPLICA    | ATION_NAME. Se   | to display the WORKSPACE, WORE<br>elect WORKSPACE, WORKSPACE_D<br>ck the left arrow (<) to move it to t                                                       | ISPLAY_NAN            | AE, and                                | se Only        |
|----------------|------------------|----------------------------------------------------------------------------------------------------|-----------------------|----------------------------------------|----------------|
| Selected View: | APEX_APPLICATION | _PAGES 🕜                                                                                                    | < View                | vs Filter >                            | Results >      |
| Select Columns |                  |                                                                                                    |                       |                                        | 906            |
|                | Select Columns   | PAGE_TITLE<br>PAGE_MODE<br>USER_INTERFACE_ID<br>MEDIA_TYPE<br>TAB_SET<br>PAGE_ALIAS<br>PAGE_FUNCTION<br>ALLOW_DUPLICATE_SUBMISSIONS<br>INCLUDE_APEX_CSS_JS_YN | ے<br>»<br>><br><<br>« | APPLICATION_ID<br>PAGE_ID<br>PAGE_NAME | al & Oracle Ac |

Select **APPLICATION ID** for **Column** and enter 111 for **Value** (note that you need to f. replace 111 with your own application ID in case your application ID varies). In the next line, enter PAGE GROUP for Column and enter 'Site Map' for Value. Click Results >.

| Report View                             | Tree View Sele | ct Columns | <b>Filter</b> R | esults |        |                     | acl                  |
|-----------------------------------------|----------------|------------|-----------------|--------|--------|---------------------|----------------------|
| Selected View: APEX_APPLICATION_PAGES ? |                |            |                 |        |        | < Columns Results > |                      |
| Filter                                  | Filter         |            |                 |        |        |                     |                      |
| Column                                  | APPLICATION_ID | ~          | Condition       | =      | $\sim$ | Value               | 111                  |
|                                         | ?              |            |                 | ?      |        |                     | $(\mathbf{\hat{s}})$ |
|                                         | PAGE_GROUP     | ~          |                 | =      | ~      |                     | 'Site Map'           |

g. Notice that the pages you selected earlier are on the list. Expand Query.

| Report View Tree View Select Columns Filte                              | er Results |                                    |  |  |  |
|-------------------------------------------------------------------------|------------|------------------------------------|--|--|--|
| Selected View: APEX_APPLICATION_PAGES (?)                               |            |                                    |  |  |  |
| APPLICATION_ID 1=                                                       | PAGE_ID    | PAGE_NAM                           |  |  |  |
| 111                                                                     | 4          | Customers                          |  |  |  |
| 111                                                                     | 7          | Products                           |  |  |  |
| 111                                                                     | 12         | List of Orders                     |  |  |  |
| 111                                                                     | 18         | Customer Feedback                  |  |  |  |
| 111                                                                     | 10000      | Access Control Administration Page |  |  |  |
| Download                                                                |            |                                    |  |  |  |
|                                                                         |            |                                    |  |  |  |
| Query                                                                   |            |                                    |  |  |  |
| Expand <b>Query</b> and select the query and copy it to your clipboard. |            |                                    |  |  |  |

| <ul> <li>Query</li> </ul>                                             |                                                                                           | Acad                   |
|-----------------------------------------------------------------------|-------------------------------------------------------------------------------------------|------------------------|
| select APPLICATION_ID,PAGE_ID,PAGE_NAM<br>from APEX APPLICATION PAGES | Сору                                                                                      | Ctrl+C                 |
| where APPLICATION_ID = 111<br>and PAGE_GROUP = 'Site Map'             | Search Search for Chrome for "select APPLICATION_ID,PAGE_ID,PAGE_NAME from" Print Inspect | Ctrl+P<br>Ctrl+Shift+I |
|                                                                       |                                                                                           | ern                    |
|                                                                       |                                                                                           | e Inte                 |
|                                                                       |                                                                                           | )racle                 |

h.

i. Click the Application Builder pull-down menu and select Database Applications.

| App Builder 💟       | SQL Work |
|---------------------|----------|
| Database Applicati  | ons      |
| Websheet Applicat   | ions     |
| Create              | -        |
| Import              |          |
| Export              |          |
| Workspace Utilities | ; >      |
| Migrations          |          |

- j. Select GlobalMart Management Tool application.
- k. Click Create Page >.

| Application 111 - Gl | Edit Application Properties                 |                     |
|----------------------|---------------------------------------------|---------------------|
|                      |                                             |                     |
| Run Application      | Supporting Objects Shared Components Utilit | ies Export / Import |
| Qv                   | Go ⊞ ⊞ Actions ∽                            | Create Page >       |

#### I. Select Report.

|            |                  | Crea      | ate a Page    |
|------------|------------------|-----------|---------------|
| Page Type  | Component        | Feature ? |               |
|            |                  |           |               |
| Blank Page | Report           | Form      | Master Detail |
|            | <u>-</u>   -<br> |           | 0-⊛-0         |
| Dashboard  | Calendar         | Tree      | Wizard        |

## m. Select Classic Report.

|                    |                  | Create Page    |                  |  |
|--------------------|------------------|----------------|------------------|--|
|                    |                  |                | I                |  |
| Interactive Report | Interactive Grid | Classic Report | Report with Form |  |
| ↓<br>Reflow Report |                  |                |                  |  |

n. Enter 22 for Page Number and Site Map for Page Name and click Next >.

|            | Create Classic Report |                                        |  |  |
|------------|-----------------------|----------------------------------------|--|--|
| Page Attri | butes                 | •                                      |  |  |
|            | Туре                  | Classic Report                         |  |  |
|            | * Page Number         | 22 (?)                                 |  |  |
|            | *<br>Page Name        | Site Map (?)                           |  |  |
|            | Page Mode             | Normal Modal Dialog ?                  |  |  |
|            | Breadcrumb            | - do not use breadcrumbs on page - 🗸 🕐 |  |  |

o. Accept the default and click **Next >**.

|                       | Create Classic Report                                                                                                    |   |   |
|-----------------------|----------------------------------------------------------------------------------------------------|---|---|
| 0                     | Navigation Menu                                                                                                    |   | • |
| Navigation Preference | <ul> <li>Do not associate this page with a navigation menu entry</li> <li>Create a new navigation menu entry</li> <li>Identify an existing navigation menu entry for this page</li> </ul> | ? |   |

p. Select **SQL Query** for **Source Type**. Paste your query in the SQL area and click **Create**. You can also copy and paste the query from the

 $/home/oracle/labs/labs/lab_17_03.txt$  file. Note that you need to replace 111 with your own application ID in the script.

| select APPLICATION_ID, PAGE_ID, PAGE_NAME                                                                                                    |        |
|----------------------------------------------------------------------------------------------------|--------|
| from APEX_APPLICATION_PAGES                                                                                                    |        |
| where APPLICATION_ID = 111                                                                                                    |        |
| and PAGE_GROUP = 'Site Map'                                                                                                    |        |
| Create Classic Report                                                                                                    | ×      |
|                                                                                                    |        |
| Report Source                                                                                                    |        |
| Data Source     Local Database     REST Enabled SQL Service     Web Source                                                                    |        |
| * Source Type O Table SQL Query 🥎                                                                                                    |        |
| * Enter a SQL SELECT statement ⑦                                                                                                    |        |
|                                                                                                    | چې ~   |
| Validation successful                                                                                                    | ×      |
| <pre>1 select APPLICATION_ID,PAGE_ID,PAGE_NAME 2 from APEX_APPLICATION_PAGES 3 where APPLICATION_ID = 111 4 and PAGE GROUP = 'Site Map'</pre> |        |
|                                                                                                    |        |
| SQL Query Example                                                                                                    |        |
| < Cancel                                                                                                    | Create |

The Site Map page opens in Page Designer view.

| ORACL                                                                                     | _€ App Builder ∨                 | SQL Workshop 💛  | Team Development 💛                | App Gallery 💛   | ✓ Report page created successfully. | Q~                                                                                                    |
|-------------------------------------------------------------------------------------------|----------------------------------|-----------------|-----------------------------------|-----------------|-------------------------------------|----------------------------------------------------------------------------------------------------|
| 1 Applicati                                                                               | on 111 $\setminus$ Page Designer |                 | <u>□</u> ~ 22                     | Ĝo ℃            | 이 C + - 《 · A Save                  | $igodoldsymbol{igodoldsymbol{igo$ |
|                                                                                           | 4 C.                             |                 |                                   | Q (?)           | Page                                |                                                                                                    |
| $ \begin{array}{c} 1 = \\ 2 = \\ \end{array} \stackrel{O=}{\overset{O=}{\overset{=}{}}} $ |                                  | $\equiv$ $\sim$ | Q @ k                             | $\equiv$ $\sim$ | Q Filter                            | $\hookrightarrow \lor$                                                                                                    |
| Page 22:                                                                                  |                                  |                 | Site Map                          |                 | V Identification                    | 2                                                                                                    |
| ✓ Regions                                                                                 |                                  |                 | PAGE HEADER                       |                 | Name Site Map                       | Lig*                                                                                                    |
| ✓ Cont                                                                                    | tent Body                        | 4               | PAGE NAVIGATION<br>BREADCRUMB BAR |                 | Page Alias                          |                                                                                                    |
|                                                                                           | In the News [Global Page         | ge]             | MASTER DETAIL                     | RIGHT SIDE      | Title Site Map                      |                                                                                                    |
| ~                                                                                         | E Report 1                       |                 | CONTENT BODY                      | COLUMN          | Page Group - Select -               | $\sim$                                                                                                    |
|                                                                                           | > Columns                        |                 | E Report 1                        |                 |                                     |                                                                                                    |
|                                                                                           | Attributes                       |                 | COPY EDIT                         |                 | Appearance                          |                                                                                                    |

- 3. Change the Pagination Scheme to None and do not show the PAGE\_ID column. Link the PAGE\_NAME column to the #PAGE\_ID# so that it opens the corresponding page when clicked.
  - a. In the Rendering tab, under **Regions**, select **Report 1 > Attributes**.

| $\square$ | Page 22: Site Map     |
|-----------|-----------------------|
| >         | Pre-Rendering         |
| $\sim$    | Regions               |
|           | > Before Content Body |
|           | ✓ Content Body        |
|           | ✓                     |
|           | > Columns             |
|           | Attributes            |
| >         | Post-Rendering        |

b. Select **No Pagination (Show All Rows)** from the **Pagination > Type** drop-down list.

| Pagination                                  |                                          |     |
|---------------------------------------------|------------------------------------------|-----|
| Туре                                        | No Pagination (Show All Rov              | Ξ   |
| No Pagination (S                            | how All Rows)                            |     |
| Row Ranges X to                             | Y (no pagination)                        |     |
| Row Ranges X to                             | Y of Z (no pagination)                   |     |
| Row Ranges X to                             | Y of Z (with pagination)                 |     |
| Row Ranges 1-15 16-30 (with set pagination) |                                          |     |
| Row Ranges 1-15                             | 5 16-30 in select list (with pagination) |     |
| Search Engine 1,2                           | 2,3,4 (set based pagination)             | -// |
| Use Externally Cr                           | eated Pagination Buttons                 | S   |
| Row Ranges X to                             | Y (with next and previous links)         |     |

c. In the Rendering tab, under **Regions**, select **Columns >** PAGE\_ID.

| Page 22: Site Map     |
|-----------------------|
| > Pre-Rendering       |
| ✓ Regions             |
| > Before Content Body |
| ✓ Content Body        |
| ✓                     |
| ✓ Columns             |
| APPLICATION_ID        |
| PAGE_ID               |
| PAGE_NAME             |
| Attributes            |
| > Post-Rendering      |

d. In the Column tab, select Identification > Type as Hidden Column.

| Identification   |                                      |
|------------------|--------------------------------------|
| Column Name      | PAGE_ID                              |
| Туре             | Hidden Column                        |
|                  | Plain Text                           |
| Layout           | Plain Text (based on List of Values) |
| Sequence         | Link                                 |
|                  | Display Image                        |
| 💟 UI Defaults Re | Download BLOB                        |
| Table Owner      | Percent Graph                        |
| Table Name       | Hidden Column                        |

e. In the Rendering tab, under Regions, select Columns > APPLICATION\_ID. In the Column tab, select Identification > Type as Hidden Column.

| Page 22: Site  | Мар                                  |
|----------------|--------------------------------------|
| > Pre-Renderin | g                                    |
| ✓ Regions      |                                      |
| > Before (     | Content Body                         |
| ∽ Content      | Body                                 |
| ~ 💷            | Report 1                             |
| ~              | Columns                              |
|                |                                      |
|                | PAGE_ID                              |
|                | PAGE_NAME                            |
|                | Attributes                           |
| > Post-Renderi | ng                                   |
| Identification |                                      |
| Column Name    | APPLICATION_ID                       |
| Туре           | Hidden Column                        |
|                | Plain Text                           |
| 🖂 Layout       | Plain Text (based on List of Values) |
| Sequence       | Link                                 |
|                | Display Image                        |
| UI Defaults Re | Download BLOB                        |
|                |                                      |
| Table Owner    | Percent Graph                        |

Copyright  $\ensuremath{\textcircled{O}}$  2019, Oracle and/or its affiliates. All rights reserved.

f. In the Rendering tab, under **Regions**, select **Columns >** PAGE\_NAME.

| Page 22: Site Map     |
|-----------------------|
| > Pre-Rendering       |
| ∼ Regions             |
| > Before Content Body |
| ✓ Content Body        |
| ∨ 💷 Report 1          |
| ✓ Columns             |
| APPLICATION_ID        |
| PAGE_ID               |
| PAGE_NAME             |
| Attributes            |
| > Post-Rendering      |

g. In the Column tab, select **Identification > Type** as **Link**. Click the **No Link Defined** button under **Link > Target**.

| Identification |         |                 |        |    |
|----------------|---------|-----------------|--------|----|
| Column Name    | PAGE_NA | ME              |        |    |
| Туре           | Link    |                 | $\sim$ | ≣≡ |
| > Heading      |         |                 |        |    |
| > Layout       |         |                 |        |    |
| > Appearance   |         |                 |        |    |
| 🖂 Link         |         |                 |        |    |
| Target         |         | No Link Defined |        |    |

h. Make sure that **Page in this application** is selected for **Target > Type** and enter #PAGE ID# in the **Page** text box. Click **OK**.

| Link Builder - 1                                 | arget                                 |        |       | ×     |
|--------------------------------------------------|---------------------------------------|--------|-------|-------|
| ▼ Target Type Page                               | Page in this application<br>#PAGE_ID# |        |       | ×<br> |
| Set Items Name                                   | Value<br>I                            |        | E     |       |
| Clear Session<br>Clear Cache<br>Reset Pagination | State<br>Yes No                       |        |       | E     |
| Advanced                                         |                                       | Cancel | Clear | ОК    |

Copyright © 2019, Oracle and/or its affiliates. All rights reserved.

i. Ensure #PAGE NAME# appears for Link Text and click the Save button.

| ) + ~ &         | S∽ A Save   | lacksquare             |
|-----------------|-------------|------------------------|
| (Alt+F7)        |             |                        |
| Q Filter        |             | $\hookrightarrow \sim$ |
| Link            |             |                        |
| Target          | Page        |                        |
| Link Text       | #PAGE_NAME# | E                      |
| Link Attributes |             | E                      |

- 4. Add this page to your navigation bar and call it **Site Map**.
  - a. Click the Shared Components icon.

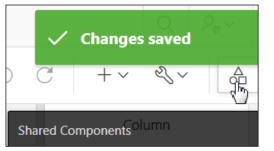

b. Select Navigation Bar List under Navigation.

| Navigation |                     |  |
|------------|---------------------|--|
|            | Lists               |  |
|            | Navigation Menu     |  |
|            | Breadcrumbs         |  |
|            | Navigation Bar List |  |

c. Click Desktop Navigation Bar.

| $\bigcirc$ Application 111 $\setminus$ Shared Components $\setminus$ Lists |                |        |           |  |  |  |
|----------------------------------------------------------------------------|----------------|--------|-----------|--|--|--|
| Lists                                                                      | List Details   | Unused | Condition |  |  |  |
| Qv                                                                         |                |        | Go        |  |  |  |
| <ul> <li>Navigation Bar List</li> </ul>                                    |                |        |           |  |  |  |
| Name ↑= Type Entries                                                       |                |        |           |  |  |  |
| Desktop                                                                    | Navigation Bar | Static | 5         |  |  |  |

d. Click Create Entry >.

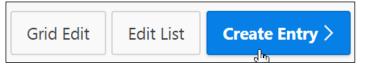

e. Enter Site Map for List Entry Label. Select your Site Map page number for Page (Page 22) and click Create List Entry.

| < >      | List E | Entry              |              |                  | Canc        | el Create a | and Create Anot | her Create  | List Entry |
|----------|--------|--------------------|--------------|------------------|-------------|-------------|-----------------|-------------|------------|
| Show All | Entry  | Target             | Current List | Conditions       | Authorizati | Configurati | Click Count     | User Define | Developer  |
|          |        | * List Entry Label | Site Map     |                  |             |             |                 |             |            |
|          |        |                    | ?            |                  |             |             |                 |             |            |
| Target   |        |                    |              |                  |             |             |                 |             |            |
|          |        | Target type        | Page in this | Application      | × ?         |             |                 |             |            |
|          |        | * Page             | 22           | := ?             |             |             |                 |             |            |
|          |        |                    | reset pa     | gination for thi | s page ( ?  |             |                 |             |            |

Copyright © 2019, Oracle and/or its affiliates. All rights reserved.

f. Change the Sequence of the Site Map such that it appears before Sign Off. Click **Grid Edit**.

| Action processed.                                                 |            |                 |                                               |  |  |  |  |
|-------------------------------------------------------------------|------------|-----------------|-----------------------------------------------|--|--|--|--|
| Lists List Details Unused Conditional Entries Utilization History |            |                 |                                               |  |  |  |  |
| List Desktop Navigation Bar 🗸 ?                                   |            |                 |                                               |  |  |  |  |
| Q ∼ Go Rows 50 ~ Actions ~                                        |            |                 |                                               |  |  |  |  |
| Sequence ↑≞                                                       | Name       | Parent<br>Entry | Target                                        |  |  |  |  |
| 5                                                                 | Help       | -               | f?<br>p=&APP_ID.:20:&SESSION.:&APP_PAGE_ID.:8 |  |  |  |  |
| 7                                                                 | Home       | -               | f?p=&APP_ID.:1:&SESSION.::&DEBUG.::::         |  |  |  |  |
| 10                                                                | &APP_USER. | -               | #                                             |  |  |  |  |
| 20                                                                |            | &APP_USER.      | separator                                     |  |  |  |  |
| 30 Sign Off                                                       |            | &APP_USER.      | &LOGOUT_URL.                                  |  |  |  |  |
| 40                                                                | Site Map   | -               | f?p=&APP_ID.:22:&SESSION.::&DEBUG.::::        |  |  |  |  |
|                                                                   |            |                 |                                               |  |  |  |  |

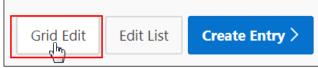

g. Change the Sequence of Site Map to 8 and click Save.

| List: Desktop Navigation Bar                        |   |             |            |                             |  |  |  |
|-----------------------------------------------------|---|-------------|------------|-----------------------------|--|--|--|
| Q ~ Search: All Text Columns Go Actions ~ Edit Save |   |             |            |                             |  |  |  |
|                                                     |   | Sequence ↑= | Text       | Tar                         |  |  |  |
|                                                     | ≡ | 5           | Help       | f?p=&APP_ID.:20:&SESSION.:8 |  |  |  |
|                                                     |   | 7           | Home       | f?p=&APP_ID.:1:&SESSION.::& |  |  |  |
|                                                     | ≡ | 10          | &APP_USER. | #                           |  |  |  |
|                                                     | ≡ | 20          |            | separator                   |  |  |  |
|                                                     | ≡ | 30          | Sign Off   | &LOGOUT_URL.                |  |  |  |
| $\checkmark$                                        | ≣ | 8           | Site Map   | f?p=&APP_ID.:22:&SESSION.:: |  |  |  |

- 5. Run the page and click one of the page names to view the corresponding page.
  - a. Click the Run Page 22 icon.

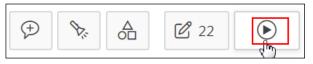

b. Click one of the page names to view the corresponding page.

| ≡          | GMT GlobalMart Ma   | inagement Tool                              | Help | Home | Site Map |
|------------|---------------------|---------------------------------------------|------|------|----------|
| 仚          | Home                | Report 1                                    |      | >    | acle     |
| ľ          | Customers           |                                             |      |      | O        |
| ľ          | Orders              | Page Name                                   |      |      |          |
| ľ          | Products            | Customers Products                          |      |      |          |
| ß          | Customers List View | List of Orders                              |      |      |          |
| ľ          | Help                | Customer Feedback                           |      |      |          |
| ₽ <b>y</b> | Admin               | Access Control Administration Page Download |      |      |          |

| GMT GlobalMart Management Tool |               |                         |                |                      |       |   |   |
|--------------------------------|---------------|-------------------------|----------------|----------------------|-------|---|---|
| 슈 Home                         | Products List |                         |                |                      |       | > |   |
| Customers                      | Product Id    |                         | Cotogony       |                      | List  |   |   |
| Crders                         | ↑=            | Product Name            | Category<br>Id | Product Status       | Price |   |   |
| Products                       | 1726          | LCD Monitor<br>11/PM    | 11             | under<br>development | 259   |   |   |
| Customers List View            | 1729          | Chemicals - RCP         | 39             | orderable            | 80    |   |   |
|                                | 1733          | PS 220V /UK             | 19             | orderable            | 89    |   |   |
| L Help                         | 1734          | Cable RS232<br>10/AM    | 19             | orderable            | 6     |   |   |
| Admin Admin                    | 1737          | Cable SCSI<br>10/FW/ADS | 19             | orderable            | 8     |   | ~ |

c. Click the Application 111 link on the Developer toolbar.

🕼 Home 🗹 Application 111 🖉 Edit Page 7 🕐 Session ቭ View Debug 🛱 Debug 🚯 Page Info 🚯 Quick Edit 🖙 Theme Roller 🧃

#### Overview

In this practice solution, steps are provided for enforcing authorization in Site Map.

## Steps

- Navigate to SQL Workshop > SQL Commands. Copy and paste the code provided in step b (also located in the /home/oracle/labs/labs/lab\_17\_04\_01.txt file) to create the authorization\_check function.
  - a. Click the **SQL Workshop** pull-down menu and select **SQL Commands**.

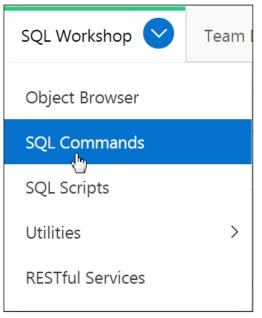

b. Paste the following code (located in the /home/oracle/labs/labs/lab\_17\_04\_01.txt file) to create the authorization check function. Click Run.

```
create or replace function authorization_check(
p_scheme in varchar2)
return varchar2
is
begin
if apex_util.public_check_authorization(p_scheme) then
return 'true';
else
return 'false';
end if;
end;
```

| ↑ sq                                | L Commands                    |               |                                   |     |               |             |
|-------------------------------------|-------------------------------|---------------|-----------------------------------|-----|---------------|-------------|
| Rows                                | 10                            |               | $\sim$                            | ?   | Clear Command | Find Tables |
| p_scheme<br>return v<br>is<br>begin | util.public<br>true';         | 2)            |                                   |     | _scheme) then |             |
| Schema                              | OEHR                          | Save          | <ul><li>✓ ?</li><li>Run</li></ul> |     |               |             |
| $\bigcirc$                          | on is created :<br>L Commands | successfully. |                                   |     |               |             |
| Rows                                | 10                            |               | ~ (                               | ?   | Clear Command |             |
| p_scheme<br>return v<br>is<br>begin | util.public                   | 2)            |                                   |     |               |             |
| Results                             | Explain                       | Describe      | Saved                             | SQL | History       |             |
| Function                            | n created.<br>onds            |               |                                   |     |               |             |

c.

Click the Application Builder pull-down menu and select Database Applications.

| App Builder 💟       | SQL Work |
|---------------------|----------|
| Database Applicati  | ons      |
| Websheet Applicat   | ions     |
| Create              | -        |
| Import              |          |
| Export              |          |
| Workspace Utilities | >        |
| Migrations          |          |

d.

- 2. For Site Map, change the Source for your Classic Report to the code in step d (also located in the /home/oracle/labs/labs/lab\_17\_04\_02.txt file) so that only the pages that are authorized will be shown based on the user logged in.
  - a. Click the GlobalMart Management Tool application icon.

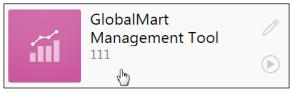

b. Select the Site Map page.

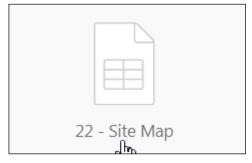

c. Under Regions, select Report 1.

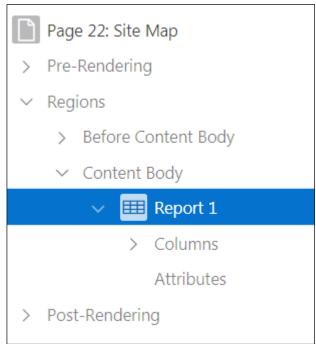

d. Paste the following code (located in the /home/oracle/labs/lab\_17\_04\_02.txt file) in the Source > SQL Query text box and click Save.

```
select distinct PAGE_ID, PAGE_NAME
from APEX_APPLICATION_PAGES p, apex_application_authorization a
where p.APPLICATION_ID = :APP_ID
and a.application_id = p.application_id
and (p.authorization_scheme is null or
(a.authorization_scheme_id = p.authorization_scheme_id and
authorization_check(a.authorization_scheme_name) = 'true'))
and PAGE_GROUP = 'Site Map'
```

| Source                  |                                                                                                    |   |
|-------------------------|----------------------------------------------------------------------------------------------------|---|
| Location                | Local Database                                                                                          | ~ |
| Туре                    | SQL Query                                                                                               | ~ |
| SQL Query               |                                                                                                    | Ł |
|                         | _scheme_id = p.authorization_scheme_id and<br>eck(a.authorization_scheme_name) = 'true'))<br>'Site Map' | 8 |
| Page Items to<br>Submit |                                                                                                    | ^ |
| Optimizer Hint          |                                                                                                    |   |

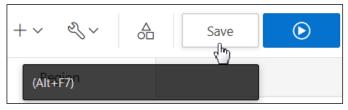

Click 111 Application Breadcrumb.

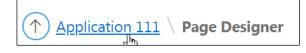

- You do not want end users or developers to see the Access Control Administration page. Make sure that the Authorization Schemes for this page is set to access control - Administrator. Run the page to see if only an authorized user can view it.
  - a. Select the Access Control Administration page and click to open in Page Designer view.

|              | Page 10000: Access Control Administration Page |  |  |  |  |  |  |
|--------------|------------------------------------------------|--|--|--|--|--|--|
| >            | Pre-Rendering                                  |  |  |  |  |  |  |
| $\checkmark$ | Regions                                        |  |  |  |  |  |  |
|              | ∨ Breadcrumb Bar                               |  |  |  |  |  |  |
|              | V D Breadcrumb                                 |  |  |  |  |  |  |
|              | Attributes                                     |  |  |  |  |  |  |
|              | ✓ Content Body                                 |  |  |  |  |  |  |
|              | In the News [Global Page]                      |  |  |  |  |  |  |

b. Under **Security > Authorization Scheme**, ensure that **Administration Rights** is selected. Note that Administration Rights is selected by default.

| Security                |                       |         |        |
|-------------------------|-----------------------|---------|--------|
| Authorization<br>Scheme | Administration Rights | ~       | >      |
| Authentication          | Page Requires Authent | ication | $\sim$ |
| Rejoin Sessions         | Application Default   |         | $\sim$ |
| Deep Linking            | Disabled              |         | $\sim$ |

c. Enter the page number of the Site Map Page and click Go.

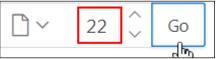

d. The Site Map page opens in Page Designer view. Click **Save and Run Page** icon.

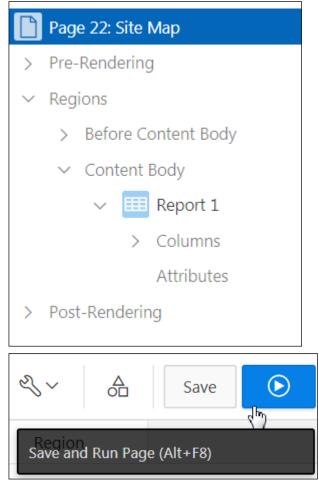

You are currently logged in as apex dev. Sign off and log in as Susie Parker. e.

| Help | Home                       | Site Map | $A$ apex_dev $\checkmark$ |   |  |  |  |  |
|------|----------------------------|----------|---------------------------|---|--|--|--|--|
|      | >                          | 🕞 Sign   | Off                       |   |  |  |  |  |
|      | GlobalMart Management Tool |          |                           |   |  |  |  |  |
| ጾ    | susie.pa                   | arker    |                           |   |  |  |  |  |
| Ś    | ••••                       |          |                           |   |  |  |  |  |
| Re   | member us                  | sername  |                           | ? |  |  |  |  |
|      | Sign In                    |          |                           |   |  |  |  |  |

Notice that when you are currently logged in as susie.parker due to which you currently f. see the Access Control Administration Page in the site map list. Click Sign Off.

| A susie.parker                                                                                                    |                                                                                                    | my Use Only                                                            |
|----------------------------------------------------------------------------------------------------|----------------------------------------------------------------------------------------------------|------------------------------------------------------------------------|
| Remember username                                                                                                    | Sign In         √         re currently logged in as susie.pa:                                                            |                                                                        |
|                                                                                                    |                                                                                                    | nan list. Click <b>Sign Off</b> 🛛 💦 🚬                                  |
|                                                                                                    | ol Administration Page in the site n                                                                                     | Nap list. Click <b>Sign Off</b> .<br>Help Home Site Map & susie.parker |
| see the Access Contro                                                                                                    | ol Administration Page in the site n                                                                                     |                                                                        |
| see the Access Contro<br>GMT GlobalMart                                                                                                    | ol Administration Page in the site n                                                                                     | Help Home Site Map & susie.parker                                      |
| ee the Access Contro<br>GMT GlobalMart<br>G Home                                                                                                    | ol Administration Page in the site n<br>Management Tool                                                                  | Help Home Site Map & susie.parker                                      |
| eee the Access Contro<br>GMT GlobalMart<br>↔ Home<br>Customers                                                                                                    | ol Administration Page in the site n<br>Management Tool<br>Report 1                                                      | Help Home Site Map & susie.parker                                      |
| See the Access Control       ■     GMT GlobalMart                                                                                                    | OI Administration Page in the site m         Management Tool         Report 1         Customers         Products         | Help Home Site Map & susie.parker                                      |
| <ul> <li>Eventse the Access Control</li> <li>GMT GlobalMart I</li> <li>Home</li> <li>Customers</li> <li>Orders</li> <li>Products</li> </ul>                             | Administration Page in the site m<br>Management Tool<br>Report 1.                                                        | Help Home Site Map & susie.parker                                      |
| <ul> <li>Events the Access Control</li> <li>GMT GlobalMart I</li> <li>Home</li> <li>Customers</li> <li>Orders</li> <li>Products</li> <li>Customers List View</li> </ul> | Administration Page in the site m<br>Management Tool<br>Report 1<br>Page Name<br>Customers<br>Products<br>List of Orders | Help Home Site Map & susie.parker                                      |

g. To check the Site Map as a developer, sign in as brad.knight.

| iii                        |  |  |  |  |
|----------------------------|--|--|--|--|
| GlobalMart Management Tool |  |  |  |  |
| ♀ brad.knight              |  |  |  |  |
| ٩ ••••                     |  |  |  |  |
| Remember username ?        |  |  |  |  |
| Sign In                    |  |  |  |  |

h. In the navigation bar, click Site Map.

| ≡  | GMT   GlobalMart M  | anagement Tool                                                                      | Help | Site Map | ८ brad.knight |
|----|---------------------|-------------------------------------------------------------------------------------|------|----------|---------------|
| ŵ  | Home                |                                                                                     | >    |          | 1 Ca          |
| Ľ  | Customers           | GlobalMart Management Tool                                                          |      |          | le /          |
| Ľ  | Orders              | Manage Customers      ✓      Manage Products      ✓      S     Manage Orders      ✓ |      |          | rac           |
| ľ  | Products            | In the News                                                                         |      |          | 0             |
| Ľ  | Customers List View | News and Events                                                                     |      |          | <u>م</u>      |
| Ľ  | Help                | Visit us at www.oracle.com                                                          |      |          | nterna        |
| P. | Admin               |                                                                                     |      |          | nte           |

Brad Knight does not have access to the Access Control Administration page, so you no longer see it in the Site Map list.

| =          | = GMT   GlobalMart Management Tool     H |                            |  | Home | Site Map | A brad.knight |
|------------|------------------------------------------|----------------------------|--|------|----------|---------------|
| ሴ          | Home                                     | Report 1                   |  | >    |          |               |
| ß          | Customers                                |                            |  |      |          |               |
| ß          | Orders                                   | Page Name                  |  |      |          |               |
| ß          | Products                                 | Customers                  |  |      |          |               |
| ľ          | Customers List View                      | Products<br>List of Orders |  |      |          |               |
| ľ          | Help                                     | Customer Feedback          |  |      |          |               |
| <i>و</i> ج | Admin                                    | Download                   |  |      |          |               |

i. Click the **Application 111** link on the Developer toolbar.

| 分 Home | Application 111 | Edit Page 22 | Session | ᅱ View Debug | 段 Debug | (i) Page Info | Quick Edit | G Theme Roller | කි |
|--------|-----------------|--------------|---------|--------------|---------|---------------|------------|----------------|----|
|--------|-----------------|--------------|---------|--------------|---------|---------------|------------|----------------|----|

# Practices for Lesson 18: Extending Your Application

#### **Practices Overview**

In these practices, you add advanced features to your application by creating Data Load Wizard pages and upload and download pages.

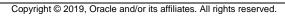

#### Overview

In this practice, you create a series of wizard pages to upload data into the PRODUCT\_INFORMATION table.

#### Assumptions

You have completed the previous practices.

**Note:** If you haven't completed the previous practices, execute the steps mentioned in the Catch Up section of this practice.

#### Tasks

- 1. You create a series of wizard pages to upload data into the OEHR\_PRODUCT\_INFORMATION table.
- 2. Test the upload by using the following data (located in the

/home/oracle/labs/labs/lab\_18\_01.txt file). Use the Copy and Paste Delimited Data
area.

PRODUCT ID PRODUCT NAME PRODUCT DESCRIPTION CATEGORY ID WEIGHT CLASS WARRANTY PERIOD SUPPLIER ID PRODUCT STATUS LIST PRICE MIN PRICE 3194 LED Monitor 15/PM Light Emitting Diode 15 inch passive monitor. The virtually-flat, high-resolution screen delivers outstanding image quality with reduced glare. 11 3 +03 - 00under development 102067 259 208 3195 LCD Monitor 20/PM Liquid Cristal Display 20 inch passive monitor. Enjoy the productivity that a small monitor can bring via more workspace on your desk. Easy setup with plug-and-play +03-00 102061 orderable 249 compatibility 11 3 206 3196 Plastic Stock - B/HD Plastic Stock - Black, high density. 39 +03-00 103095 orderable 1 3 2

### Catch Up

If you haven't completed Practice 2-1, perform the following steps:

- a. Log in to the Application Express workspace as the apex\_admin user.
- b. Click the arrow next to SQL Workshop and select SQL Scripts.
- c. Click the **Upload >** button.
- d. Browse and upload the sol\_02\_01.sql file in the /home/oracle/labs/solutions directory.
- e. Run the script by clicking the Run icon.
- f. Click Run Now.
- g. Make sure that the script executed successfully and the **apex\_dev** user is created.

If you haven't completed **Practice 2-3: Installing a Sample Dataset**, perform the steps to install a sample dataset before you start with **Practice 18-1**.

If you haven't completed Practice 16-2, perform the following steps:

- a. Log in to the Application Express workspace as the apex\_dev user.
- b. Click the arrow next to SQL Workshop and select SQL Scripts.
- c. Click the **Upload >** button.
- d. Browse and upload the sol\_16\_02.sql file in the /home/oracle/labs/solutions directory.
- e. Click Next >.
- f. Select **Reuse Application ID 111 From Export File** for the **Install As Application** option and click **Install Application**.
- g. Click Replace Application (if prompted).
- h. Click Install.
- i. Click Edit Application.
- j. On the Application's home page click Shared Components.
- k. On the Shared Components page, click Application Access Control.
- I. Click on the **Roles** and **User Role Assignments** tab. You see that no user or user roles are imported when you imported the application.
- m. Sign out of Application Express.
- n. Sign in to the Application Express workspace as the apex\_admin user.
- o. Click the arrow next to SQL Workshop and select SQL Scripts.
- p. Click the **Upload >** button.
- q. Browse and upload the createusers\_addroles.sql file in the /home/oracle/labs/labs directory.
- r. Note that you must change the application ID in the script to reflect your new application ID. Click the edit icon and make the necessary change in the script and click **Save**.
- s. Click Upload.
- t. Run the script by clicking the **Run** icon. Ensure that you have selected OEHR schema on the top left corner.
- u. Click Run Now.
- v. Make sure that the script executed successfully and three users (brad.knight, susie.parker, and john.bell) are created with their respective roles as ADMINISTRATOR, CONTRIBUTOR, READER. Now, if you go to the Application Access Control link and click on the **Roles** and **User Role Assignments** tab, you see that the above users are created with their respective roles.

If you haven't completed Practice 17-4, perform the following steps:

- a. Log in to the Application Express workspace as the apex\_dev user.
- b. Click the arrow next to Application Builder and select Import.
- c. Click the **Browse** button.
- d. Browse and open the sol\_17\_04.sql file in the /home/oracle/labs/solutions directory and click Next >.
- e. Click Next >.
- f. Select **Reuse Application ID 111 From Export File** for the **Install As Application** option and click **Install Application**.
- g. Click **Replace Application** (if prompted).
- h. Make sure that Yes is selected for the Install Supporting Objects option and click Next >.
- i. Click Install.
- j. Verify that the application and the supporting objects are successfully installed.

#### Overview

In this practice, you create a form in an HTML region with a file upload item and a button. The button will submit the page and return the user to the same page. Also, you create a report on the document table that has links to download documents. Provide links to download the documents in the report.

## Assumptions

You have completed the previous practices.

**Note:** If you haven't completed the previous practices, execute the steps mentioned in the Catch Up section of this practice.

# Tasks

 Create a blank page called Upload Download Files with an HTML region called Submit File that contains a File Browse item type on the source type APEX\_APPLICATION\_TEMP\_FILES. Create a Submit button and upload the OracleLogo.png file from the /home/oracle/labs/labs directory.

Note that every time you upload a script in SQL Workshop or upload a file in Shared Components for an application, the reference to the file is placed in the APEX\_APPLICATION\_TEMP\_FILES table.

2. Create an Interactive Report subregion called Uploaded Files with the following SQL query (located in /home/oracle/labs/labs/lab\_18\_02.txt):

SELECT id, filename FROM APEX\_APPLICATION\_TEMP\_FILES order by created on desc

3. Modify the report to create a link on the ID column to download the file.

# Catch Up

If you haven't completed **Practice 2-1**, perform the following steps:

- a. Log in to the Application Express workspace as the apex\_admin user.
- b. Click the arrow next to **SQL Workshop** and select **SQL Scripts**.
- c. Click the **Upload >** button.
- d. Browse and upload the sol\_02\_01.sql file in the /home/oracle/labs/solutions directory.
- e. Run the script by clicking the Run icon.
- f. Click Run Now.
- g. Make sure that the script executed successfully and the **apex\_dev** user is created.

If you haven't completed **Practice 2-3: Installing a Sample Dataset**, perform the steps to install a sample dataset before you start with **Practice 18-2**.

If you haven't completed Practice 16-2, perform the following steps:

a. Log in to the Application Express workspace as the apex\_dev user.

- b. Click the arrow next to SQL Workshop and select SQL Scripts.
- c. Click the **Upload >** button.
- d. Browse and upload the sol\_16\_02.sql file in the /home/oracle/labs/solutions directory.
- e. Click Next >.
- f. Select **Reuse Application ID 111 From Export File** for the **Install As Application** option and click **Install Application**.
- g. Click Replace Application (if prompted).
- h. Click Install.
- i. Click Edit Application.
- j. On the Application's home page click **Shared Components**.
- k. On the Shared Components page, click Application Access Control.
- I. Click on the **Roles** and **User Role Assignments** tab. You see that no user or user roles are imported when you imported the application.
- m. Sign out of Application Express.
- n. Sign in to the Application Express workspace as the apex\_admin user.
- o. Click the arrow next to SQL Workshop and select SQL Scripts.
- p. Click the **Upload >** button.
- q. Browse and upload the createusers\_addroles.sql file in the /home/oracle/labs/labs directory.
- r. Note that you must change the application ID in the script to reflect your new application ID. Click the edit icon and make the necessary change in the script and click **Save**.
- s. Click Upload.
- t. Run the script by clicking the **Run** icon. Ensure that you have selected OEHR schema on the top left corner.
- u. Click Run Now.
- v. Make sure that the script executed successfully and three users (brad.knight, susie.parker, and john.bell) are created with their respective roles as ADMINISTRATOR, CONTRIBUTOR, READER. Now, if you go to the Application Access Control link and click on the **Roles** and **User Role Assignments** tab, you see that the above users are created with their respective roles.

If you haven't completed Practice 18-1, perform the following steps:

- a. Log in to the Application Express workspace as the **apex** user.
- b. Click the arrow next to Application Builder and select Import.
- c. Click the **Browse** button.
- d. Browse and open the sol\_18\_01.sql file in the /home/oracle/labs/solutions directory and click Next >.
- e. Click Next >.
- f. Select **Reuse Application ID 111 From Export File** for the **Install As Application** option and click **Install Application**.
- g. Click **Replace Application** (if prompted).

- h. Make sure that Yes is selected for the Install Supporting Objects option and click Next >.
- i. Click Install.
- j. Verify that the application and the supporting objects are successfully installed.

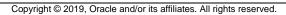

#### Overview

In this practice, you create a series of wizard pages to upload data into the OEHR\_PRODUCT\_INFORMATION table.

#### Steps

- 1. You create a series of wizard pages to upload data into the PRODUCT\_INFORMATION table.
  - a. In the GlobalMart Management Tool application home page, click Create Page >.

| Application 111 - Gl | obalMart Management Tool               | Edit Application Properties |
|----------------------|----------------------------------------|-----------------------------|
|                      |                                        |                             |
| Run Application      | Supporting Objects Shared Components U | tilities Export / Import    |
| Q.~                  | Go 🗄 🖽 Actions N                       | Create Page >               |

b. Select the **Data Loading** page type.

|            |           | Crea      | te a Page     |              | Ċ           |
|------------|-----------|-----------|---------------|--------------|-------------|
| Page Type  | Component | Feature ? |               |              |             |
|            |           |           |               | Ś            | Па          |
| Blank Page | Report    | Form      | Master Detail | Plug-ins     | Chart       |
|            |           |           | 0-@-0         | 4            |             |
| Dashboard  | Calendar  | Tree      | Wizard        | Data Loading | Legacy Page |

Copyright © 2019, Oracle and/or its affiliates. All rights reserved.

- Enter the following and click **Next >**. C.
  - Data Load Definition: Select Create New •
  - Definition Name: Enter Load Products
  - **Owner:** OEHR
  - Table Name: Select OEHR\_PRODUCT\_INFORMATION (table)
  - Unique Column > Column 1: Select PRODUCT\_ID (Number)

|         |                     | Create Dat                                                              | a Load Wiza      | rd |                |
|---------|---------------------|-------------------------------------------------------------------------|------------------|----|----------------|
| Data Lo | ad Table            | • •                                                                     | •                | •  | •              |
|         | - · -               | rence a data load definition. To c<br>ble, and up to three columns that |                  |    | nd select a    |
| D       | ata Load Definition | Create New 🗸 🤅                                                          | )                |    | Use            |
|         | * Definition Name   | Load Products                                                           | ?                |    |                |
|         | * Owner             | OEHR v 🤅                                                                | )                |    | Dracle Academ) |
|         | * Table Name        | OEHR_PRODUCT_INFORMATION (ta                                            | :≡ ?             |    | Aca            |
|         |                     | Unique Column                                                           | Case Sensitive 🤇 | )  | cle /          |
|         | * Column 1          | PRODUCT_ID (Number)                                                     | No               | ~  | Orac           |
|         | Column 2            | - Select Column -                                                       | No               | ~  | ي<br>م         |

d. You want to create a rule that will change the Product Name to uppercase. Select **PRODUCT\_NAME (Varchar2)** and click the right arrow (>) to select it to bring to the right column. Enter Product Name in Uppercase for Rule Name. Select To Upper Case for Type. Click Add Transformation.

|                                                                                     | Create Data Load                                                                                                    | Wiza             | ard                                      | ×                         |
|-------------------------------------------------------------------------------------|----------------------------------------------------------------------------------------------------|------------------|------------------------------------------|---------------------------|
| Transformation Ru                                                                   | les                                                                                                    | •                | •                                        | •                         |
| Transformation Rules allow you to change transform and then the desired rule to app |                                                                                                    | rted into        | the base table. You select the column to | )                         |
| Select Column(s) to create a<br>transformation rule                                 | PRODUCT_ID (Number)<br>PRODUCT_DESCRIPTION (Varchar2)<br>CATEGORY_ID (Number)<br>WEIGHT_CLASS (Number)<br>WARRANTY_PERIOD (Interval Year(2)<br>SUPPLIER_ID (Number)<br>PRODUCT_STATUS (Varchar2)<br>LIST_PRICE (Number)<br>MIN_PRICE (Number)<br>CATALOG_URL (Varchar2)<br>(?) | ی<br>»<br><<br>« | PRODUCT_NAME (Varchar2)                  | it ← → →<br>demy Use Only |
| * Rule Name                                                                         | Product Name in Uppercase                                                                                                    |                  | ?                                        | Iracle Academy            |
| * Sequence<br>* Type                                                                | 10                                                                                                    | ~                | ?                                        | 0                         |
| < Cancel                                                                            |                                                                                                    |                  | Add Transformation                       | Next X                    |

e. The rule is added. Click Next >.

|                                   |             | Cre                                                                   | eate Data                                                                                                    | Load W                                 | /izar            | d            |              | ×                                                       |
|-----------------------------------|-------------|-----------------------------------------------------------------------|----------------------------------------------------------------------------------------------------|----------------------------------------|------------------|--------------|--------------|---------------------------------------------------------|
| ✓ Transforr                       | mation Rule | es                                                                    | 0                                                                                                    |                                        |                  | •            |              | •                                                       |
| Rule Name                         | Sequence    | ce ↑≞                                                                 | Туре                                                                                                    | Column(s)                              |                  | Expression 1 | Expression 2 | Delete                                                  |
| Product Name in Uppercase         |             | 10                                                                    | To Upper Case                                                                                                    | PRODUCT_N                              | NAME             | -            | -            | ×                                                       |
| Select Column(s) to<br>transforma |             | PRODU<br>PRODU<br>CATEG<br>WEIGH<br>WARR<br>SUPPLI<br>PRODU<br>LIST_P | UCT_ID (Number)<br>UCT_NAME (Varchar2<br>UCT_DESCRIPTION (V<br>GORY_ID (Number)<br>HT_CLASS (Number)<br>RANTY_PERIOD (Inten)<br>LIER_ID (Number)<br>UCT_STATUS (Varcha<br>PRICE (Number)<br>PRICE (Number) | Varchar2)<br>rval Year(2) <sup>-</sup> | 5<br>><br><<br>« |              |              | $\overline{\uparrow}  \uparrow  \downarrow  \downarrow$ |
| < Cancel                          |             |                                                                       |                                                                                                    |                                        |                  |              |              | Next >                                                  |

f. You do not want to create a table lookup. Click Next >.

Copyright © 2019, Oracle and/or its affiliates. All rights reserved.

|                                           | Create Data Lo                  | oad Wizard                 |                       | ×                 |
|-------------------------------------------|---------------------------------|----------------------------|-----------------------|-------------------|
| 00                                        | Table Lookups                   | •                          | •                     |                   |
| Table Lookups allow you to match an uploa | ded value against another table | and use the associated key | value, instead of the | e uploaded value. |
| Add new table lookup for Column           | - Select Column -               | × ?                        |                       |                   |
|                                           |                                 |                            |                       |                   |
|                                           |                                 |                            |                       |                   |
|                                           |                                 |                            |                       |                   |
|                                           |                                 |                            |                       |                   |
|                                           |                                 |                            |                       |                   |
|                                           |                                 |                            |                       |                   |
| < Cancel                                  |                                 |                            |                       | Next >            |

g. Set the page numbers to 23, 24, 25, and 26 (as shown in the screenshot) and click Next >.

|             | Create                                                                    | Data Load \ | Nizard               | ×                              |
|-------------|---------------------------------------------------------------------------|-------------|----------------------|--------------------------------|
| 0           | 9 9                                                                       | Pages A     | ttributes            | • •                            |
|             | es a short descriptive name for eac<br>nd region names to use in the data |             | bad wizard to be cre | eated. Please provide the page |
|             | Page Name                                                                 |             | Page Number          |                                |
| * Step 1    | Data Load Source                                                          | ?           | 23                   |                                |
| * Step 2    | Data / Table Mapping                                                      | ?           | 24                   |                                |
| * Step 3    | Data Validation                                                           | ?           | 25                   | C S                            |
| * Step 4    | Data Load Results                                                         | ?           | 26                   |                                |
| * Page Mode | Normal Modal Dialog ?                                                     |             |                      |                                |
| Page Group  | - Select Page Group - V                                                   | )           |                      | (<br>(                         |
| Breadcrumb  | - do not add breadcrumb region to p                                       | oage - 🗸 🕐  |                      | ()                             |
|             |                                                                           |             |                      | (                              |
| < Cancel    |                                                                           |             |                      | Next >                         |

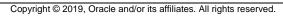

h. You want to create a new navigation menu entry. Select Create a new navigation menu entry and ensure that Data Loading is selected for the New Navigation Menu Entry. Click Next >.

|                              | Create Data Load Wizard                                                                                                    |             |    | ×    |
|------------------------------|----------------------------------------------------------------------------------------------------|-------------|----|------|
| 0                            | Navi                                                                                                    | gation Menu | •  |      |
| Navigation Preference        | <ul> <li>Do not associate this page with a navigation menu entry</li> <li>Create a new navigation menu entry</li> <li>Identify an existing navigation menu entry for this page</li> </ul> | ?           |    |      |
| * New Navigation Menu Entry  | Data Loading                                                                                                    |             | ?  |      |
| Parent Navigation Menu Entry | - No parent selected -<br>Home<br>Customers<br>Orders<br>Products<br>Customers List View<br>Help                                                                                          |             |    |      |
| < Cancel                     |                                                                                                    |             | Ne | xt > |

i. You need to specify which page to go to when you click Cancel and Finish. Enter 1 (Home Page) for both the **Cancel Button Branch to Page** and **Finish button Branch to Page**. You are now ready to create the Data Load Wizard pages. Click **Create**.

|   |                                | Create Data | Load Wizard | ×                     |
|---|--------------------------------|-------------|-------------|-----------------------|
|   | 0                              | 0           | 000         | Buttons and Branching |
|   | * Next Button Label            | Next        | ?           |                       |
|   | * Previous Button Label        | Previous    | 0           |                       |
|   | * Cancel Button Label          | Cancel      | 0           |                       |
|   | * Cancel Button Branch to Page | 1 📃 ?       |             |                       |
|   | * Finish Button Label          | Finish      | ?           |                       |
|   | * Finish Button Branch to Page | 1 📃 ?       |             |                       |
|   |                                |             |             |                       |
|   |                                |             |             | 908                   |
|   |                                |             |             | V                     |
|   |                                |             |             | 306                   |
| < | Cancel                         |             |             | Create                |

j. Once the Data Load Wizard is created, you get the following message:

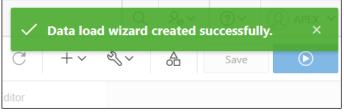

 k. Because Data Load Wizard Pages cannot be run directly, navigate to the GlobalMart Management Tool application home page and then run the application. Click **Application 111** Breadcrumb.

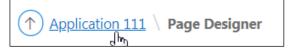

I. Click Run Application.

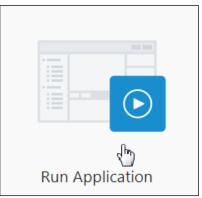

2. Test the upload by using the following data (located in the

/home/oracle/labs/labs/lab\_18\_01.txt file). Use the Copy and Paste Delimited Data
area.

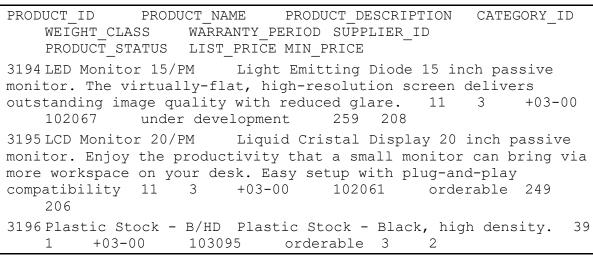

a. On the Sign in page, enter the  ${\tt apex\_dev}$  user credentials and click Sign In.

| iil                        |   |
|----------------------------|---|
| GlobalMart Management Tool |   |
| A apex_dev                 |   |
| ٩                          |   |
| Remember username          | ? |
| Sign In                    |   |

Copyright © 2019, Oracle and/or its affiliates. All rights reserved.

b. Click **Data Load** in the navigation menu of the GlobalMart Management Tool application home page.

| ■ GMT   GlobalMart M | lanagement Tool                      |                      |                 | Help              |
|----------------------|--------------------------------------|----------------------|-----------------|-------------------|
| ப் Home              | In the News                          |                      |                 |                   |
| Customers            |                                      |                      |                 |                   |
| Crders               | News and Events                      |                      |                 |                   |
| Products             |                                      |                      |                 |                   |
| Customers List View  | Data Load Wizard Progress            |                      |                 |                   |
| 🕒 Help               | •                                    | •                    | •               | •                 |
| 🎤 Admin              | Data Load Source                     | Data / Table Mapping | Data Validation | Data Load Results |
| Data Loading         | Data Load Source                     |                      |                 |                   |
|                      | Cancel                               |                      |                 | Next              |
|                      | Import From                          |                      |                 |                   |
|                      | Upload file, comma separated (*.csv) | or tab delimited     |                 |                   |
|                      | O Copy and Paste                     |                      |                 |                   |

c. The first wizard page is where you specify the Data Load Source. You want to copy and paste the following text located in the /home/oracle/labs/labs/lab\_18\_01.txt file into the Copy and Paste Delimited Data area. Ensure that the Separator includes '\t' (tab space) and ensure that the check box for **First Row has Column Names** is selected. Then click **Next** >.

| ata Load Source                                                                                                    |                                                                                                    |                |
|----------------------------------------------------------------------------------------------------|----------------------------------------------------------------------------------------------------|----------------|
| Cancel                                                                                                    |                                                                                                    | Next<br>راس    |
| nport From                                                                                                    |                                                                                                    |                |
| Upload file, comma separated (*.csv)                                                                                                    | ) or tab delimited                                                                                                    |                |
|                                                                                                    |                                                                                                    |                |
| Copy and Paste                                                                                                    |                                                                                                    |                |
|                                                                                                    |                                                                                                    |                |
| Conv and Pasto Dolimited Data                                                                                                    |                                                                                                    |                |
|                                                                                                    |                                                                                                    | A              |
| PRODUCT_ID PRODUCT_NAME                                                                                                    | PRODUCT_DESCRIPTION CATEGORY_ID WEIGHT_CLASS<br>PRODUCT_STATUS_LIST_PRICEMIN_PRICE                                                                                                    |                |
| PRODUCT_ID PRODUCT_NAME<br>WARRANTY_PERIOD SUPPLIER_ID                                                                                                    | PRODUCT_STATUS LIST_PRICE MIN_PRICE                                                                                                    | Î              |
| PRODUCT_ID PRODUCT_NAME<br>WARRANTY_PERIOD SUPPLIER_ID<br>3194 LED Monitor 15/PM                                                                                                    | PRODUCT_STATUS LIST_PRICE MIN_PRICE<br>Light Emitting Diode 15 inch passive monitor. The virtually-flat,                                                                                                    | 03-00          |
| PRODUCT_ID PRODUCT_NAME<br>WARRANTY_PERIOD SUPPLIER_ID<br>3194 LED Monitor 15/PM<br>high-resolution screen delivers                                                                                                    | PRODUCT_STATUS LIST_PRICE MIN_PRICE<br>Light Emitting Diode 15 inch passive monitor. The virtually-flat,                                                                                                    |                |
| PRODUCT_ID PRODUCT_NAME<br>WARRANTY_PERIOD SUPPLIER_ID<br>3194 LED Monitor 15/PM<br>high-resolution screen delivers<br>102067 under development                                                                                   | PRODUCT_STATUS LIST_PRICE MIN_PRICE<br>Light Emitting Diode 15 inch passive monitor. The virtually-flat,<br>s outstanding image quality with reduced glare. 11 3 +<br>259 208                                                                                                    | 03-00          |
| WARRANTY_PERIOD SUPPLIER_ID<br>3194 LED Monitor 15/PM<br>high-resolution screen delivers<br>102067 under development<br>3195 LCD Monitor 20/PM                                                                                    | PRODUCT_STATUS LIST_PRICE MIN_PRICE<br>Light Emitting Diode 15 inch passive monitor. The virtually-flat,<br>s outstanding image quality with reduced glare. 11 3 +<br>259 208<br>Liquid Cristal Display 20 inch passive monitor. Enjoy the product                                                                                                    | 03-00          |
| PRODUCT_ID PRODUCT_NAME<br>WARRANTY_PERIOD SUPPLIER_ID<br>3194 LED Monitor 15/PM<br>high-resolution screen delivers<br>102067 under development<br>3195 LCD Monitor 20/PM<br>that a small monitor can bring                       | PRODUCT_STATUS LIST_PRICE MIN_PRICE<br>Light Emitting Diode 15 inch passive monitor. The virtually-flat,<br>s outstanding image quality with reduced glare. 11 3 +<br>259 208                                                                                                    | 03-00          |
| PRODUCT_ID PRODUCT_NAME<br>WARRANTY_PERIOD SUPPLIER_ID<br>3194 LED Monitor 15/PM<br>high-resolution screen delivers<br>102067 under development<br>3195 LCD Monitor 20/PM<br>that a small monitor can bring<br>compatibility 11 3 | PRODUCT_STATUS LIST_PRICE MIN_PRICE<br>Light Emitting Diode 15 inch passive monitor. The virtually-flat,<br>s outstanding image quality with reduced glare. 11 3 +<br>259 208<br>Liquid Cristal Display 20 inch passive monitor. Enjoy the product<br>via more workspace on your desk. Easy setup with plug-and-play                                    | 03-00<br>ivity |
| PRODUCT_ID PRODUCT_NAME<br>WARRANTY_PERIOD SUPPLIER_ID<br>3194 LED Monitor 15/PM<br>high-resolution screen delivers<br>102067 under development<br>3195 LCD Monitor 20/PM<br>that a small monitor can bring<br>compatibility 11 3 | PRODUCT_STATUS LIST_PRICE MIN_PRICE<br>Light Emitting Diode 15 inch passive monitor. The virtually-flat,<br>s outstanding image quality with reduced glare. 11 3 +<br>259 208<br>Liquid Cristal Display 20 inch passive monitor. Enjoy the product<br>via more workspace on your desk. Easy setup with plug-and-play<br>+03-00 102061 orderable 249 206 | 03-00<br>ivity |

| Separator<br>\t            | ? | & Ora   |
|----------------------------|---|---------|
| Optionally Enclosed By     | ? | louro.  |
| First Row has Column Names |   | talalat |
| Use Advanced Settings (?)  |   | C       |

d. Data/Table Mapping is displayed. Make sure that the Column Names for all the columns are selected. Otherwise, select the corresponding column names from their respective pull-down menus and click **Next**.

| Data Load Wi                  | zard Progress         |                  |                 |                                                                                         | >      |
|-------------------------------|-----------------------|------------------|-----------------|-----------------------------------------------------------------------------------------|--------|
| Data Load                     | Source Data / Table M | Ларрing          | Data Validation | Data Load Results                                                                       |        |
| Data / Table I<br>Previous Ca | <b>Mapping</b>        |                  |                 | Nex                                                                                     | t      |
| Target Column                 | PRODUCT_ID - number * | PRODUCT_NAM      | - varchar2(50)  | PRODUCT_DESCRIPTION - varchar2(                                                         | CAT    |
| Source Column                 | PRODUCT_ID            | PRODUCT_NAME     |                 | PRODUCT_DESCRIPTION                                                                     | CATE   |
| Row 1                         | 3194                  | LED Monitor 15/P | Μ               | Light Emitting Diode 15 inch passi<br>flat, high-<br>resolution screen delivers outstan | delthy |
| Row 2                         | 3195                  | LCD Monitor 20/F | M               | Liquid Cristal Display 20 inch passi<br>and-play compatibility                          | 110    |

e. The Data Validation page is displayed. This page displays the data that will be inserted and/or updated into the database. Notice that the PRODUCT\_NAME was transformed to all uppercase. Click Load Data.

| I         | Data Load     | Source                 | Data /               | Table Mapping                                                                                                    | Data V               | alidation    | Data Lo          | ad Results  |       |
|-----------|---------------|------------------------|----------------------|----------------------------------------------------------------------------------------------------|----------------------|--------------|------------------|-------------|-------|
| ata Valio | dation        |                        |                      |                                                                                                    |                      |              |                  |             |       |
| Previous  | Cance         | 1                      |                      |                                                                                                    |                      |              |                  | Load        |       |
| Sequence  | Action        | PRODUCT_ID             | PRODUCT_NAME         | PRODUCT_DESCRIPTION                                                                                                    | CATEGORY_ID          | WEIGHT_CLASS | WARRANTY_PERIOD  | SUPPLIER_ID | PR    |
| 1         | Update<br>row | 3194                   | LED MONITOR<br>15/PM | Light Emitting Diode 15<br>inch passive monitor. The<br>virtually-flat, high-<br>resolution screen delivers<br>outstanding image quality<br>with reduced glare.                                         | 11                   | 3            | +03-00           | 102067      | und   |
| 2         | Update<br>row | 3195                   | LCD MONITOR<br>20/PM | Liquid Cristal Display 20<br>inch passive monitor.<br>Enjoy the productivity<br>that a small monitor can<br>bring via more workspace<br>on your desk. Easy setup<br>with plug-and-play<br>compatibility | 11                   | 3            | +03-00           | 102061      | ord   |
| Data Lo   | ad Wi         | e rows a<br>zard Progr | ress                 | Click Finish.                                                                                                    | <b>D</b> ata Validat | ion          | Data Load Result | 5           |       |
|           | ad Re         | sults                  |                      |                                                                                                    |                      |              |                  |             | 04040 |

#### Notice that three rows are inserted. Click **Finish**. f.

| Data Load Wizard Prog  | ress                 |                 |                   |
|------------------------|----------------------|-----------------|-------------------|
| Data Load Source       |                      | Data Validation | Data Load Results |
|                        | Data / Table Mapping |                 |                   |
| Data Load Results      |                      |                 |                   |
|                        |                      |                 | Finish            |
| Inserted Row(s):<br>3  |                      |                 |                   |
| Updated Row(s):<br>0   |                      |                 |                   |
| Failed Row(s):<br>0    |                      |                 |                   |
| To be Reviewed Row(s): |                      |                 |                   |

g. Switch to the Page Designer window in your browser. Click **SQL Workshop** and select **Object Browser**.

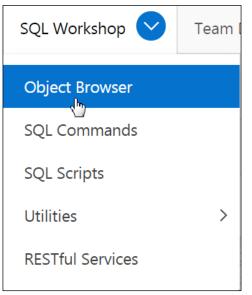

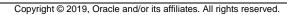

h. In Object Browser, select the OEHR\_PRODUCT\_INFORMATION table.

| Object Browser            |
|---------------------------|
| Tables ~                  |
| <b>Q</b> (5)              |
| OEHR_EMPLOYEES            |
| OEHR_INVENTORIES          |
| OEHR_JOBS                 |
| OEHR_JOB_HISTORY          |
| OEHR_LOCATIONS            |
| OEHR_ORDERS               |
| OEHR_ORDER_ITEMS          |
| OEHR_ORDER_ITEMS_AUDIT    |
| OEHR_PRODUCT_DESCRIPTIONS |
| OEHR_PRODUCT_INFORMATION  |
| OEHR_PROMOTIONS           |
| OEHR_REGIONS              |

i. The <code>OEHR\_PRODUCT\_INFORMATION</code> table definition is displayed. Click the Data tab.

|       |      |         |            |             | OEHR_I | PRODUCT_IN | IFORMATION  |
|-------|------|---------|------------|-------------|--------|------------|-------------|
| Table | Data | Indexes | Model      | Constraints | Grants | Statistics | UI Defaults |
| Query | Cour | nt Rows | Insert Row |             |        |            |             |

#### j. Click the Query button

|       |      |         |            |             | OEHR_  | PRODUCT_IN | IFORMATION  |
|-------|------|---------|------------|-------------|--------|------------|-------------|
| Table | Data | Indexes | Model      | Constraints | Grants | Statistics | UI Defaults |
| Query | Cou  | nt Rows | Insert Row |             |        |            |             |

k. Select all columns and enter 3194 in the Column Condition field for PRODUCT\_ID.

|         |          |                            |                 | OEHR_PRODUCT_IN               | FORMATION                                                                                                    |
|---------|----------|----------------------------|-----------------|-------------------------------|----------------------------------------------------------------------------------------------------|
| elect t | the colu | Table/View                 | Name: <b>(</b>  | DEHR ⑦ DEHR_PRODUCT_INFORMATI | ION ⑦<br>Iumn Condition. Use "%" for wildcards.                                                                                                    |
|         |          | Column                     | Туре            | Column Condition              |                                                                                                    |
|         | 1.       | PRODUCT_ID                 | 7 <sub>89</sub> | 3194                          | Primary key column.                                                                                                    |
|         | 2.       | PRODUCT_NAME               | А               |                               | None                                                                                                    |
|         | 3.       | PRODUCT_DESCRIPTION        | А               |                               | Primary language description corresponding to<br>translated_description in<br>oehr_product_descriptions, added to provide<br>non-NLS text columns for OC views to access. |
|         | 4.       | CATEGORY_ID                | 7 <sub>89</sub> |                               | Low cardinality column, can be used for bitmap index. Schema SH uses it as foreign key                                                                                    |
| cro     | ll dov   | n and click <b>Query</b> . |                 |                               |                                                                                                    |
| ۲       | Ascendi  | ng                         |                 | Ascending                     | Ascending                                                                                                    |
|         | Descend  | ing                        |                 | Descending                    | Descending                                                                                                    |

١.

| OEHR_PRODUCT_INFORMATION |               |                         |                                                                                                    |                |                 |                    |  |  |  |
|--------------------------|---------------|-------------------------|----------------------------------------------------------------------------------------------------|----------------|-----------------|--------------------|--|--|--|
| Edit                     | Product<br>Id | Product<br>Name         | Product<br>Description                                                                                                    | Category<br>Id | Weight<br>Class | Warranty<br>Period |  |  |  |
| Ľ                        | 3194          | LED<br>MONITOR<br>15/PM | Light Emitting Diode<br>15 inch passive<br>monitor. The<br>virtually-flat, high-<br>resolution screen<br>delivers outstanding<br>image quality with<br>reduced glare. | 11             | 3               | +000000003<br>00   |  |  |  |
| Downlo                   | oad           |                         |                                                                                                    |                |                 |                    |  |  |  |
| 1 - 1                    |               |                         |                                                                                                    |                |                 |                    |  |  |  |
| < Ne                     | ew Query      | Cancel                  |                                                                                                    |                |                 |                    |  |  |  |

m. The newly inserted row with PRODUCT\_ID\_3194 is displayed. Click < New Query.

n. Make sure that all the columns are selected and enter 3195 in the Column Condition field for PRODUCT\_ID.

|          |          |                                |                 | OEHR_PRODUCT_IN                       | FORMATION                                                                                                    |
|----------|----------|--------------------------------|-----------------|---------------------------------------|----------------------------------------------------------------------------------------------------|
|          |          | Sci                            | hema: C         | DEHR ?                                |                                                                                                    |
|          |          | Table/View M                   | Name: C         | DEHR_PRODUCT_INFORMATIO               | ON (?)                                                                                                    |
| Select t | the colu | mns you wish to view. To resti | rict specific   | rows, enter a condition in <b>Col</b> | umn Condition. Use "%" for wildcards.                                                                                                    |
|          |          | Column                         | Туре            | Column Condition                      |                                                                                                    |
|          | 1.       | PRODUCT_ID                     | 7 <sub>89</sub> | 3195                                  | Primary key column.                                                                                                    |
|          | 2.       | PRODUCT_NAME                   | А               |                                       | None                                                                                                    |
| •        | 3.       | PRODUCT_DESCRIPTION            | А               |                                       | Primary language description corresponding to<br>translated_description in<br>oehr_product_descriptions, added to provide<br>non-NLS text columns for OC views to access. |
|          | 4.       | CATEGORY_ID                    | 7 <sub>89</sub> |                                       | Low cardinality column, can be used for bitmap index. Schema SH uses it as foreign key                                                                                    |

o. Scroll down and click Query.

| • | Ascending<br>Descending | <ul> <li>Ascending</li> <li>Descending</li> </ul> | _ | Ascending<br>Descending |
|---|-------------------------|---------------------------------------------------|---|-------------------------|
|   |                         |                                                   |   | Query                   |

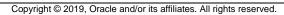

| Edit   | Product<br>Id | Product<br>Name         | Product Description                                                                                                    | Category<br>Id | Weight<br>Class | Warranty<br>Period |
|--------|---------------|-------------------------|----------------------------------------------------------------------------------------------------|----------------|-----------------|--------------------|
| Ľ      | 3195          | LCD<br>MONITOR<br>20/PM | Liquid Cristal Display 20<br>inch passive monitor.<br>Enjoy the productivity<br>that a small monitor<br>can bring via more<br>workspace on your<br>desk. Easy setup with<br>plug-and-play<br>compatibility | 11             | 3               | +00000000<br>00    |
| Downle | oad           |                         |                                                                                                    |                |                 |                    |

#### p. The newly inserted row with PRODUCT ID 3195 is displayed. Click < New Query.

q. Select all columns and enter 3196 in the Column Condition field for PRODUCT ID.

|          |         |                               |                 | OEHR_PRODUCT_IN                       | FORMATION                                                                                                    |
|----------|---------|-------------------------------|-----------------|---------------------------------------|----------------------------------------------------------------------------------------------------|
|          |         | Sc                            | hema: <b>O</b>  | DEHR ?                                |                                                                                                    |
|          |         | Table/View I                  | Name: <b>O</b>  | DEHR_PRODUCT_INFORMATIO               | on (?)                                                                                                    |
| Select t | he colu | mns you wish to view. To rest | rict specific   | rows, enter a condition in <b>Col</b> | umn Condition. Use "%" for wildcards.                                                                                                    |
|          |         | Column                        | Туре            | Column Condition                      |                                                                                                    |
|          | 1.      | PRODUCT_ID                    | 7 <sub>89</sub> | 3196                                  | Primary key column.                                                                                                    |
|          | 2.      | PRODUCT_NAME                  | А               |                                       | None                                                                                                    |
| ۲        | 3.      | PRODUCT_DESCRIPTION           | А               |                                       | Primary language description corresponding to<br>translated_description in<br>oehr_product_descriptions, added to provide<br>non-NLS text columns for OC views to access. |
|          | 4.      | CATEGORY_ID                   | 7 <sub>89</sub> |                                       | Low cardinality column, can be used for bitmap index. Schema SH uses it as foreign key                                                                                    |

Dracle Internal & Oracle Academy Use Only

r. Scroll down and click Query.

| <ul><li>Ascending</li><li>Descending</li></ul> | <ul><li>Ascending</li><li>Descending</li></ul> | <ul><li>Ascending</li><li>Descending</li></ul> |
|------------------------------------------------|------------------------------------------------|------------------------------------------------|
|                                                |                                                | Query                                          |

s. The newly inserted row with PRODUCT\_ID 3196 is displayed.

|         |              |                         |       |                                    | OEHR_   | PRODUCT_I  | NFORMA          | ΓΙΟΝ               |
|---------|--------------|-------------------------|-------|------------------------------------|---------|------------|-----------------|--------------------|
| Table   | Data         | Indexes                 | Model | Constraints                        | Grants  | Statistics | UI Defa         | ults Triggers      |
| Query R | Query Result |                         |       |                                    |         |            |                 |                    |
| Edit    | Produc<br>Id | t Produ<br>Name         | ct    | Product<br>Description             | C       |            | Weight<br>Class | Warranty<br>Period |
| Ľ       | 3196         | PLASTI<br>STOCK<br>B/HD |       | Plastic Stock - B<br>high density. | lack, 3 | 9          | 1               | +00000003-<br>00   |
| Downlo  | Download     |                         |       |                                    |         |            |                 |                    |
| 1 - 1   | 1 - 1        |                         |       |                                    |         |            |                 |                    |
| < Ne    | w Query      | Cancel                  |       |                                    |         |            |                 |                    |

#### Overview

In this solution, you create a form in an HTML region with a File Upload item and a button. The button will submit the page and return the user to the same page. Also, you create a report on the document table that has links to download documents. Provide links to download the documents in the report.

#### Steps

1. Create a blank page called **Upload Download Files** with an HTML region called Submit File that contains a File Browse item type on the source type APEX\_APPLICATION\_TEMP\_FILES. Create a Submit button and upload the OracleLogo.png file from the

/home/oracle/labs/labs directory.

Note that every time you upload a script in SQL Workshop or upload a file in Shared Components for an application, the reference to the file is placed in the APEX APPLICATION TEMP FILES table.

a. Click the **Application Builder** pull-down menu in the navigation bar and select **Database Applications**.

| App Builder 🔗       | SQL Wor |
|---------------------|---------|
| Database Applicati  | ons     |
| Websheet Applicat   | ions    |
| Create              |         |
| Import              |         |
| Export              |         |
| Workspace Utilities | >       |
| Migrations          |         |

b. Click the GlobalMart Management Tool application icon.

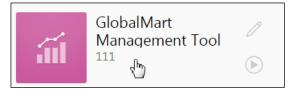

c. Click **Create Page >**.

| Application 111 - Gl | obalMart Management Tool                       | Edit Application Properties |
|----------------------|------------------------------------------------|-----------------------------|
|                      |                                                |                             |
| Run Application      | Supporting Objects Shared Components Utilities | Export / Import             |
| Q.~                  | Go ⊞ ⊞ Actions ∨                               | Create Page >               |

d. Select the **Blank Page** page type.

|                               |        | Creat | te a Page     |  |  |  |
|-------------------------------|--------|-------|---------------|--|--|--|
| Page Type Component Feature ? |        |       |               |  |  |  |
|                               |        |       |               |  |  |  |
| Blank Page                    | Report | Form  | Master Detail |  |  |  |
|                               |        |       |               |  |  |  |

e. Enter Page Number as 27. For Name, enter Upload Download Files and click Next >.

|                     |                         | Create a Blank Page                                                                                                    |
|---------------------|-------------------------|----------------------------------------------------------------------------------------------------|
| Page Attri          | butes                   | •                                                                                                    |
|                     | * Page Number           | 27 ?                                                                                                    |
|                     | * Name                  | Upload Download Files                                                                                                    |
|                     | * Page Mode             | Normal Modal Dialog Non-Modal Dialog ?                                                                                                    |
|                     | Page Group              | - Select Page Group - V (?)                                                                                                    |
|                     | Breadcrumb              | - don't use breadcrumbs on page - 🗸 🕐                                                                                                    |
| Optional Static Co  | ontent Regions          |                                                                                                    |
| ave the defaults fo | or the <b>Navigat</b> i | ion Preference and click Next >.                                                                                                    |
| <b>S</b>            | C                       | Create a Blank Page                                                                                                    |
| Navigation Prefere  | Creat                   | ot associate this page with a navigation menu entry ?<br>e a new navigation menu entry<br>ify an existing navigation menu entry for this page |

f.

#### g. Click Finish.

|                       | Create a B                              | lank Page                              |         |
|-----------------------|-----------------------------------------|----------------------------------------|---------|
| 0                     | •                                       |                                        | Confirm |
| You have requested to | create a page with the following attrib | outes. Please confirm your selections. |         |
|                       | Application                             | 111                                    |         |
|                       | Page                                    | 27                                     |         |
|                       | Page Name                               | Upload Download Files                  |         |
|                       | Page Title                              | Upload Download Files                  |         |
|                       |                                         |                                        |         |
| < Cancel              |                                         |                                        | Finish  |

 h. The Upload Download Files page is created, and it opens in the Page Designer view. Drag Static Content < / > region from Regions gallery to the Content Body of the Layout tab.

| 🗐 Layout          | Component | 💭 Messages | Q Page Search   | Help |
|-------------------|-----------|------------|-----------------|------|
|                   | л         |            |                 | ≡~   |
|                   |           |            |                 |      |
| PAGE NAVIGATION   |           |            |                 |      |
| BREADCRUMB BAR    |           |            |                 |      |
| BEFORE CONTENT BO | DY        |            | RIGHT SIDE COLU | JMN  |
| MASTER DETAIL     |           |            |                 |      |
| CONTENT BODY      | c Content |            |                 |      |
| INLINE DIALOGS    |           |            |                 |      |
| Regions Iten      | Buttons   | •          | 0000            | ≡~   |
| Static Content    | Tree      | URL        |                 |      |

i. Ensure that the newly created region is selected in the Rendering tab.

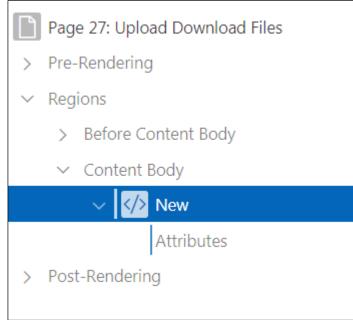

j. In the Region panel, enter Submit File for Identification > Title.

| Identification |               | _  |        |   |
|----------------|---------------|----|--------|---|
| Title          | Submit File   |    |        |   |
| Туре           | Static Conter | nt | $\sim$ | Ξ |

k. Drag **File Browse** item from Items gallery to **Items** in Content Body on the Layout of the page.

| 🗐 Layout                                 | Component    | 🖵 Mess       | ages C                   | Page Search | ?     |
|------------------------------------------|--------------|--------------|--------------------------|-------------|-------|
|                                          | а            |              |                          |             |       |
| CONTENT BODY                             |              |              |                          |             |       |
| Submit File                              |              |              |                          |             |       |
| COPY EDI                                 | T PREVIOUS   | NEXT         |                          |             |       |
| REGION CONTENT                           |              |              |                          |             |       |
| ITEMS                                    |              |              |                          |             |       |
|                                          | le Browse    |              |                          |             |       |
| CLOSE HEL                                | .P DELETE    | CHANGE       | CREATE                   |             |       |
| FOOTER<br>INLINE DIALOGS<br>Regions Item | ns Buttons   | Ţ            | )                        |             |       |
| Checkbox                                 | Color Picker | Date Picker  | Display Im               | age Display | Only  |
|                                          | ø            | ≣≪∖          | Ś                        | [1]         |       |
| File Browse                              | Hidden       | List Manager | Modern S<br>Rating [Plug |             | Field |

I. Ensure that the new item is selected in the Rendering tab.

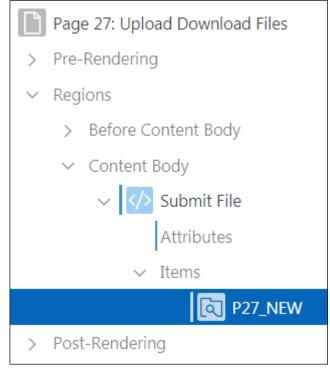

- m. In the Page Item tab, enter the following values for the respective fields:
  - Identification > Item Name: Enter P27\_FILE\_NAME
  - Settings > Storage Type: Select Table APEX\_APPLICATION\_TEMP\_FILES (if not selected by default)

| 🔽 Identificatio | n                                 |        |
|-----------------|-----------------------------------|--------|
| Name            | P27_FILE_NAME                     |        |
| Туре            | File Browse V                     | Ξ      |
| 🔨 Label         |                                   |        |
| Label           | File Name                         |        |
| _               |                                   |        |
| Settings        |                                   | -      |
| Storage Type    | Table APEX_APPLICATION_TEMP_FILES | ~      |
| Purge File at   | End of Session                    | $\sim$ |

| Dupload Download Files          |                   |
|---------------------------------|-------------------|
| PAGE HEADER                     |                   |
| PAGE NAVIGATION                 |                   |
| BREADCRUMB BAR                  |                   |
| BEFORE CONTENT BODY             | RIGHT SIDE COLUMN |
| MASTER DETAIL                   |                   |
| CONTENT BODY                    |                   |
| Submit File                     |                   |
| COPY EDIT PREVIOUS NEXT         |                   |
| REGION CONTENT                  |                   |
| ITEMS                           |                   |
| P27_FILE_NAME                   |                   |
| SUB REGIONS                     |                   |
| CLOSE HELP DELETE CHANGE CREATE |                   |

n. You want to create a Submit button that will perform the upload. Drag **Text with Icon** from **Buttons** gallery to the P27\_FILE\_NAME item in the **Submit File** region on the Layout tab.

| 🗐 Layout       | Component  | 🖵 Messages       | Q Page S   | iearch 🥐       |
|----------------|------------|------------------|------------|----------------|
|                | 1          |                  |            |                |
| Submit File    |            |                  |            |                |
| COPY EDIT      | T PREVIOUS | NEXT             |            |                |
| REGION CONTENT |            |                  |            |                |
|                | NAME       |                  |            |                |
|                | D          | v Text with Icon |            |                |
| SUB REGIONS    |            | Text with Icon   |            |                |
| CLOSE HEL      | P DELETE   | CHANGE CREA      | TE         |                |
| Regions Item   | Buttons    | •                |            |                |
| Icon           | Icon [Hot] | <br>Text         | Text [Hot] | Text with Icon |
|                |            |                  |            |                |

Enter P27\_SUBMIT for Identification > Button Name and Submit for Identification > Label.

| Identification |            |  |  |  |
|----------------|------------|--|--|--|
| Button Name    | P27_SUBMIT |  |  |  |
| Label          | Submit     |  |  |  |

p. Select Yes for Appearance > Hot.

| 🖂 Ар    | pearance   |                                |    |        |    |
|---------|------------|--------------------------------|----|--------|----|
| Button  | Template   | Text with Icon 🗸               |    | $\sim$ | >  |
| Hot     |            | Yes                            | No |        |    |
| Templa  | te Options | s Use Template Defaults, Right |    | ıt     |    |
| CSS Cla | ISSES      |                                |    |        | := |

q. Under **Appearance > Template Options,** click **Use Template Defaults, Right.** The Template Options dialog opens.

| Appearance       |           |                              |   |
|------------------|-----------|------------------------------|---|
| Button Template  | Text with | Icon ~                       | > |
| Hot              | Yes       | No                           |   |
| Template Options |           | Use Template Defaults, Right |   |
| CSS Classes      |           |                              | Ξ |
| Icon             |           |                              | Ξ |

r. In the Template Options dialog, select Large for Size and click OK.

| Template Options     |                       | ×      |
|----------------------|-----------------------|--------|
|                      |                       |        |
| Common               |                       | _      |
| General              | Use Template Defaults |        |
| Size                 | Large                 | ~      |
| Туре                 | Normal                | ~      |
| Style                | Default               | ~      |
| Icon Position        | Right                 | $\sim$ |
| Icon Hover Animation | Default               | ~      |
| ✓ Advanced           |                       |        |
| Button Set           | Default               | $\sim$ |
| Width                | Auto - Default        | $\sim$ |
| Spacing Left         | Default               | $\sim$ |
|                      | Cancel                | OK     |

s. Click the Save and Run Page icon.

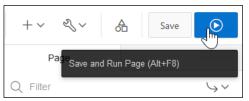

t. The GMT app opens. Click the **Browse** icon in the **File Name** field.

| ≡ GMT   GlobalMart M | lanagement Tool            | Help | Home   |
|----------------------|----------------------------|------|--------|
| ि Home               | In the News                |      | >      |
| Customers            | News and Events            |      |        |
| Crders               | Visit us at www.oracle.com |      | hly    |
| Products             | Submit File                |      | e<br>O |
| Customers List View  |                            |      | _Us    |
| 💾 Help               | File Name Choose file      | L a  |        |
| جر Admin             | Submit                     |      | cad    |
| Data Loading         |                            |      | ¶<br>₽ |

 $u. \hspace{0.1in} Select \hspace{0.1in} the \hspace{0.1in} / \hspace{0.1in} \text{oracle/labs/OracleLogo.png} \hspace{0.1in} file \hspace{0.1in} and \hspace{0.1in} click \hspace{0.1in} Open.$ 

Copyright © 2019, Oracle and/or its affiliates. All rights reserved.

| File Edit View Go Bookmarks Tabs Help   Back ~   Forward ~   Forward ~                                                                                                    | Size<br>Size<br>320 byte | t View 🗘        |
|----------------------------------------------------------------------------------------------------|--------------------------|-----------------|
| Image: Solution of the system   Image: System   Image: System | Size<br>320 byte         | Туре            |
| Places   Name   oracle   Desktop   File System   Network   CDROM     Name     Name     Iab_19_01_01.txt     Iab_19_01_02.txt     Iab_19_01_03.txt                                                                                                    | Size<br>320 byte         | Туре            |
| a oracle   a Desktop   a File System   Network   b CDROM                                                                                                    | 320 byte                 | 5 plain text up |
| Iab_18_05.txt       Desktop       File System       Network       OCDROM                                                                                                    |                          | s plain text do |
| File System       Iab_19_01_01.txt         Network       Iab_19_01_02.txt         CDROM       Iab_19_01_03.txt                                                                                                    | 48 byte                  |                 |
| Network         Iab_19_01_02.txt           CDROM         Iab_19_01_03.txt                                                                                                    |                          | s plain text do |
| CDROM                                                                                                    | 86 byte                  | s plain text do |
|                                                                                                    | 56 byte                  | s plain text do |
| Trash lab_19_01_04.txt                                                                                                    | 84 byte                  | s plain text do |
| tasks.txt                                                                                                    | 7.5 Ki                   | B plain text do |
| 🥧 logo.png                                                                                                    | 6.1 K                    | B PNG image     |
| CracleLogo.png                                                                                                    | 1.1 Ki                   | B PNG image     |
| multiquery.rtf                                                                                                    | 1.2 M                    | B RTF docume    |
| addblob.sql                                                                                                    | 148 byte                 | s SQL code      |
| add_employees3.sql                                                                                                    | 1.1 K                    | B SQL code      |
| dynamic_action_plugin_com_oracle_apex_gritter_notification.                                                                                                    | sql 57.7 Ki              | B SQL code      |
| dynamic_action_plugin_com_oracle_apex_highlight.sql                                                                                                    | 11.0 K                   | B SQL code      |
| item_type_plugin_com_oracle_apex_star_rating.sql                                                                                                    | 34.1 Ki                  | B SQL code      |
| 1 items, Free space: 9.4 GB                                                                                                    |                          | >               |
| lick <b>Submit</b> to upload the file.                                                                                                    |                          | 15              |

Click **Submit** to upload the file. ٧.

| ≡ GMT  GlobalMart I | Management Tool            | Help | Home     |
|---------------------|----------------------------|------|----------|
| 合 Home              | In the News                |      | 30       |
| Customers           | News and Events            |      | Internal |
| Crders              | Visit us at www.oracle.com |      |          |
| Products            | Submit File                |      | )racl    |
| Customers List View |                            |      |          |
| 💾 Help              | File Name OracleLogo.png   | Ca   |          |
| <b>Զ</b> ℊ Admin    | Submit                     |      |          |
| Data Loading        |                            |      |          |

The file is submitted. At this point, you want to create a report to show the list of files that w. are uploaded already. Click Edit Page 27 on the Developer toolbar to open Page 27 in Page Designer.

🎧 Home 🗹 Application 111 💋 Edit Page 27 🕓 Session 🎵 View Debug 💢 Debug 🛈 Page Info 🚯 Quick Edit 🔓 Theme Roller ŝ 2. Create an Interactive Report subregion called Uploaded Files with the following SQL query (located in /home/oracle/labs/labs/lab\_18\_02.txt):

```
SELECT id, filename FROM APEX_APPLICATION_TEMP_FILES order by created_on desc
```

a. You will create the report as a subregion. Right-click the **Submit File** region and select **Create Sub Region**.

| ORACLE APEX App                                                                                                    | Create Region                     |  |
|----------------------------------------------------------------------------------------------------|-----------------------------------|--|
| Application 111 \ Page Des                                                                                                    | Create Sub Region                 |  |
| 🖻 Rendering 🛛 🖧 Dynan                                                                                                    | Create Page Item<br>Create Button |  |
| $ \begin{array}{c} 1 = \\ 2 = \\ \end{array} \stackrel{\bigcirc}{=} \\ \overset{\frown}{=} \\ \overset{\frown}{=} \\ \end{array} $ | Create Dynamic Action             |  |
| Page 27: Upload Download Fi                                                                                                    | Duplicate                         |  |
| > Pre-Rendering                                                                                                    | Delete Del                        |  |
| <ul> <li>Regions</li> <li>&gt; Before Content Body</li> </ul>                                                                      | Copy to other Page                |  |
| <ul> <li>Content Body</li> </ul>                                                                                                   | Expand All Below                  |  |
| ✓                                                                                                    | Collapse All Below                |  |
| Attributes                                                                                                    |                                   |  |
| ∨ Items                                                                                                    |                                   |  |
| P27_FILE_NAME                                                                                                    |                                   |  |
| P27_SUBMIT                                                                                                    |                                   |  |

b. Ensure that the new subregion is selected in the Rendering tab.

| <ul> <li>&gt; Pre-Rendering</li> <li>&gt; Regions</li> <li>&gt; Before Content Body</li> </ul> |
|------------------------------------------------------------------------------------------------|
|                                                                                                |
| > Before Content Body                                                                          |
| , before content body                                                                          |
| ✓ Content Body                                                                                 |
| ✓ ✓/> Submit File                                                                              |
| Attributes                                                                                     |
| ∽ Items                                                                                        |
| P27_FILE_NAME                                                                                  |
| 💥 P27_SUBMIT                                                                                   |
| ✓ Sub Regions                                                                                  |
| ✓ ■► New                                                                                       |

- c. In the Region tab, enter the following values for the respective fields:
  - Identification > Title: Uploaded Files
  - Identification > Type: Select Interactive Report
  - Source > Type: Select SQL Query
  - Source > SQL Query: Copy the SQL query from /home/oracle/labs/labs/lab\_18\_02.txt and paste here.

| Identification                       |                                           |        |
|--------------------------------------|-------------------------------------------|--------|
| Title                                | Uploaded Files                            |        |
| Туре                                 | Interactive Report V                      | :=     |
| Source                               |                                           |        |
| Location                             | Local Database                            | $\sim$ |
| Туре                                 | SQL Query                                 | $\sim$ |
| SQL Query                            |                                           | Ł      |
| SELECT id, filena<br>created_on desc | me FROM APEX_APPLICATION_TEMP_FILES order | by     |
| Page Items to<br>Submit              |                                           | :=     |

d. Click the Save and Run Page.

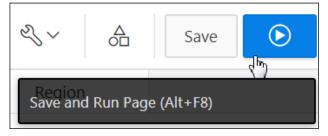

e. The report that you just created shows all the documents that have been uploaded. Note that your list may be different depending on what you uploaded. Next, you provide a link to download the document. Click **Edit Page 27** on the Developer toolbar.

| =    | GMT   GlobalMart M                | anagement Tool                                                         | Help      | Hom    |
|------|-----------------------------------|------------------------------------------------------------------------|-----------|--------|
| 仚    | Home                              | Submit File                                                            |           | >      |
| ľ    | Customers                         |                                                                        |           |        |
| ľ    | Orders                            | File Name Choose file                                                  |           | ]      |
| ľ    | Products                          | Submit                                                                 |           |        |
| ľ    | Customers List View               | Q ~ Go Actions ~                                                       |           | $\geq$ |
| Ľ    | Help                              | Id Filename                                                            |           | Ö      |
| Re   | Admin                             | 20441864583259493 OracleLogo.png                                       |           | Use    |
|      | Data Loading                      |                                                                        | 1 - 1     | Jung   |
| டு н | ome 🗹 Application 111 🖉 Edit Page | 27 🕑 Session   न View Debug   段 Debug () Page Info 🚯 Quick Edit 🔓 Ther | ne Rollei | ्छे    |

- 3. Modify the report to create a link on the ID column to download the file.
  - a. In the Rendering tab, select Uploaded Files > Attributes.

| Page 27: Upload Download Files |
|--------------------------------|
| > Pre-Rendering                |
| ✓ Regions                      |
| > Before Content Body          |
| ✓ Content Body                 |
| ✓ ✓ ✓ Submit File              |
| Attributes                     |
| ✓ Items                        |
| P27_FILE_NAME                  |
| P27_SUBMIT                     |
| ✓ Sub Regions                  |
| ✓ IIIN Uploaded Files          |
| > Columns                      |
| > Attributes                   |
| > Post-Rendering               |

b. In the Attributes tab, under Link > Link Column. Select Link to Custom Target.

| Link                                                                                                    |                         |       |    |
|----------------------------------------------------------------------------------------------------|-------------------------|-------|----|
| Link Column                                                                                                 | Link to Custom Target   |       | ×. |
| 🗙 Target                                                                                                    | Link to Single Row View |       | 24 |
| Link Icon                                                                                                   | Link to Custom Target   |       |    |
| Link Icon<br><img apex-edit-p<="" src="#IMAGE_P&lt;br&gt;class=" td=""/> <td></td> <td>· · ·</td> <td></td> |                         | · · · |    |

c. Under Link > Target, click No Link Defined. The Link Builder - Target dialog opens.

| 💟 Link                                                                                                    |                       |   |        |  |
|----------------------------------------------------------------------------------------------------|-----------------------|---|--------|--|
| Link Column                                                                                                    | Link to Custom Target |   | $\sim$ |  |
| 😢 Target                                                                                                    | No Link Defined       |   |        |  |
| Link Icon                                                                                                    | 5                     |   | Ξ      |  |
| <pre><img alt="" class="apex-edit-pencil" src="#IMAGE_PREFIX#app_ui/img/icons/apex-edit-pencil.png"/> ///////////////////////////////////</pre> |                       |   |        |  |
| Link Attributes                                                                                                    |                       |   |        |  |
| Authorization<br>Scheme                                                                                                    | - Select -            | / | >      |  |

d. In the Link Builder - Target dialog, select URL for Target > Type and enter p?n=#ID# for URL. Click OK.

| Link Build | der - Target        | ×  |
|------------|---------------------|----|
| Target     |                     |    |
| Туре       | URL                 | ~  |
| URL        | p?n=#ID#            |    |
|            | <b>Cancel</b> Clear | ок |

e. Click the Save and Run Page icon.

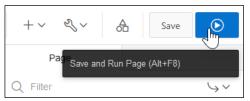

f. The report is displayed with a link indicated by the pencil icon to open and download the file. Click the **Application 111** link on the Developer toolbar.

|           | GMT Globa              | lMart Man                                    | agemer      | nt Tool         |          |               |                      | н            | lelp                 |
|-----------|------------------------|----------------------------------------------|-------------|-----------------|----------|---------------|----------------------|--------------|----------------------|
| ሴ         | Home                   |                                              | Submit File | 2               |          |               |                      |              |                      |
| ľ         | Customers              |                                              |             | -               |          |               |                      |              |                      |
| ľ         | Orders                 |                                              | File Name   |                 |          |               |                      |              |                      |
| Ľ         | Products               |                                              | Submit      |                 |          |               |                      |              | C S C                |
| ľ         | Customers List View    |                                              | Qv          |                 |          | G             | i <b>o</b> Actions ∨ |              | )<br>my              |
| $\square$ | Help                   |                                              |             |                 | Id       |               | Filer                | name         | e Academy            |
| P.        | Admin                  |                                              | /           |                 | 2055246  | 3341369674    | OracleLogo.png       | ı            | e A                  |
| $\square$ | Data Loading           |                                              |             |                 |          |               |                      | 1 - 1        | )rac                 |
|           | lome 🗹 Application 111 | <b>FR Fd H D FH H D FH H H H H H H H H H</b> | Session     | ភ្វា View Debug | 뜠 Debug  | (i) Page Info | Quick Edit           | Theme Roller | tê)                  |
|           | Application III        | Luit Page 27                                 | U Session   |                 | کم Debug | (1) Page Inio |                      |              | 2                    |
|           |                        |                                              |             |                 |          |               |                      |              | Inte                 |
|           |                        |                                              |             |                 |          |               |                      |              | <b>Dracle Interr</b> |
|           |                        |                                              |             |                 |          |               |                      | 1            | Ora                  |

# Practices for Lesson 19: Creating and Editing Charts

### **Practices Overview**

In these practices, you will learn how to create and modify charts for your applications.

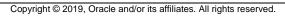

# Overview

In this practice, you create a new Horizontal Bar – 3D Bar chart. You then modify the chart and change it to a Vertical Bar chart and change some of the settings to see how they work.

# Assumptions

You have completed the previous practices.

**Note:** If you haven't completed the previous practices, execute the steps mentioned in the Catch Up section of this practice.

#### Tasks

 Create a new chart page that includes a Horizontal Bar chart. Use Employees by Department for the Title, Departments for the X-Axis, and Number of Employees for the Y-Axis. Use the following query (located in /home/oracle/labs/labs/lab\_19\_01.txt). Test your page.

```
select null link,
department_name chart_label,
count(*) chart_value
from oehr.oehr_employees e,
oehr_departments d
where e.department id = d.department id
```

```
    group by department_name
    Modify your chart and change it to a Vertical Bar chart.
```

# Catch Up

If you haven't completed **Practice 2-1**, perform the following steps:

- a. Sign in to the Application Express workspace as the apex\_admin user.
- b. Click the arrow next to **SQL Workshop** and select **apex\_admin SQL Scripts**.
- c. Click the **Upload >** button.
- d. Browse and upload the sol\_02\_01.sql file in the /home/oracle/labs/solutions directory.
- e. Run the script by clicking the **Run** icon.
- f. Click Run Now.
- g. Make sure that the script executed successfully and the **apex\_dev** user is created.

If you haven't completed **Practice 2-3: Installing a Sample Dataset**, perform the steps to install a sample dataset before you start with **Practice 19-1**.

If you haven't completed **Practice 16-2**, perform the following steps:

a. Sign in to the Application Express workspace as the apex\_dev user.

- b. Click the arrow next to **SQL Workshop** and select **SQL Scripts**.
- c. Click the **Upload >** button.
- d. Browse and upload the sol\_16\_02.sql file in the /home/oracle/labs/solutions directory.
- e. Click Next >.
- f. Select **Reuse Application ID 111 From Export File** for the **Install As Application** option and click **Install Application**.
- g. Click Replace Application (if prompted).
- h. Click Install.
- i. Click Edit Application.
- j. On the Application's home page, click **Shared Components**.
- k. On the Shared Components page, click Application Access Control.
- I. Click on the **Roles** and **User Role Assignments** tab. You see that no user or user roles are imported when you imported the application.
- m. Sign out of Application Express.
- n. Sign in to the Application Express workspace as the apex\_admin user.
- o. Click the arrow next to SQL Workshop and select SQL Scripts.
- p. Click the **Upload >** button.
- q. Browse and upload the createusers\_addroles.sql file in the /home/oracle/labs/labs directory.
- r. Note that you must change the application ID in the script to reflect your new application ID. Click the edit icon and make the necessary change in the script and click **Save**.
- s. Click Upload.
- t. Run the script by clicking the **Run** icon. Ensure that you have selected OEHR schema on the top left corner.
- u. Click Run Now.
- v. Make sure that the script executed successfully and three users (brad.knight, susie.parker, and john.bell) are created with their respective roles as ADMINISTRATOR, CONTRIBUTOR, READER. Now, if you go to the Application Access Control link and click on the **Roles** and **User Role Assignments** tab, you see that the above users are created with their respective roles.

If you haven't completed Practice 18-3, perform the following steps:

- a. Sign in to the Application Express workspace as the apex\_dev user.
- b. Click the arrow next to **Application Builder** and select **Import**.
- c. Click the **Browse** button.
- d. Browse and open the sol\_18\_03.sql file in the /home/oracle/labs/solutions directory and click Next >.
- e. Click Next >.
- f. Select **Reuse Application ID 111 From Export File** for the **Install As Application** option and click **Install Application**.
- g. Click **Replace Application** (if prompted).

- h. Make sure that Yes is selected for the Install Supporting Objects option and click Next >.
- i. Click Install.
- j. Verify that the application and the supporting objects are successfully installed.

Copyright © 2019, Oracle and/or its affiliates. All rights reserved.

# **Practice 19-2: Creating Pie and Doughnut Charts**

#### Overview

In this practice, you create a Pie chart and then change it to a Donut chart for the GMT application.

#### Assumptions

You have completed the previous practices.

**Note:** If you haven't completed the previous practices, execute the steps mentioned in the Catch Up section of this practice.

#### Tasks

1. Create a Pie chart. Use **Departments Chart** for the **Title**. Use the following query (located in /home/oracle/labs/labs/lab\_19\_02.txt). Then change the Pie chart to a Donut chart.

```
select null link,
department_name chart_label,
count(*) chart_value
from oehr.oehr_employees e,
oehr_departments d
where e.department_id = d.department_id
group by department name
```

#### Catch Up

If you haven't completed Practice 2-1, perform the following steps:

- a. Sign in to the Application Express workspace as the **apex\_admin** user.
- b. Click the arrow next to SQL Workshop and select SQL Scripts.
- c. Click the **Upload >** button.
- d. Browse and upload the sol\_02\_01.sql file in the /home/oracle/labs/solutions directory.
- e. Run the script by clicking the Run icon.
- f. Click Run Now.
- g. Make sure that the script executed successfully and the apex\_dev user is created.

If you haven't completed **Practice 2-3: Installing a Sample Dataset**, perform the steps to install a sample dataset before you start with **Practice 19-2**.

If you haven't completed Practice 16-2, perform the following steps:

- a. Sign in to the Application Express workspace as the apex\_dev user.
- b. Click the arrow next to SQL Workshop and select SQL Scripts.
- c. Click the **Upload >** button.
- d. Browse and upload the sol\_16\_02.sql file in the /home/oracle/labs/solutions directory.

- e. Click Next >.
- f. Select **Reuse Application ID 111 From Export File** for the **Install As Application** option and click **Install Application**.
- g. Click Replace Application (if prompted).
- h. Click Install.
- i. Click Edit Application.
- j. On the Application's home page click **Shared Components**.
- k. On the Shared Components page, click Application Access Control.
- I. Click on the **Roles** and **User Role Assignments** tab. You see that no user or user roles are imported when you imported the application.
- m. Sign out of Application Express.
- n. Sign in to the Application Express workspace as the apex\_admin user.
- o. Click the arrow next to SQL Workshop and select SQL Scripts.
- p. Click the **Upload >** button.
- q. Browse and upload the createusers\_addroles.sql file in the /home/oracle/labs/labs directory.
- r. Note that you must change the application ID in the script to reflect your new application ID. Click the edit icon and make the necessary change in the script and click **Save**.
- s. Click Upload.
- t. Run the script by clicking the **Run** icon. Ensure that you have selected OEHR schema on the top left corner.
- u. Click Run Now.
- v. Make sure that the script executed successfully and three users (brad.knight, susie.parker, and john.bell) are created with their respective roles as ADMINISTRATOR, CONTRIBUTOR, READER. Now, if you go to the Application Access Control link and click on the **Roles** and **User Role Assignments** tab, you see that the above users are created with their respective roles.

If you haven't completed **Practice 19-1**, perform the following steps:

- a. Sign in to the Application Express workspace as the apex dev user.
- b. Click the arrow next to Application Builder and select Import.
- c. Click the **Browse** button.
- d. Browse and open the sol\_19\_01.sql file in the /home/oracle/labs/solutions directory and click Next >.
- e. Click **Next >**.
- f. Select **Reuse Application ID 111 From Export File** for the **Install As Application** option and click **Install Application**.
- g. Click **Replace Application** (if prompted).
- h. Make sure that Yes is selected for the Install Supporting Objects option and click Next >.
- i. Click Install.
- j. Verify that the application and the supporting objects are successfully installed.

# **Practice 19-3: Creating Combination Chart**

#### Overview

In this practice, you create some additional charts, such as a combination chart of a Line and Bar chart for the GlobalMart Management Tool application.

#### Assumptions

You have completed the previous practices.

**Note:** If you haven't completed the previous practices, execute the steps mentioned in the Catch Up section of this practice.

#### Tasks

- 1. You build a Combination chart. First, you upload and run the add\_employees3.sql script to create a table called employees3.
- 2. Create a Combination chart named Salary Commission Combined Chart. Use the following SQL Query (located in the /home/oracle/labs/labs/labs/lab\_19\_03\_01.txt file). Specify Employee for X-Axis Title and Salary for Y-Axis Title. Edit the chart by changing the Series attribute to Line.

```
SELECT NULL LINK,
LAST_NAME LABEL,
SALARY "Salary",
COMMISSION_PCT "COMMISSION"
FROM EMPLOYEES3
WHERE MANAGER_ID = 100
Order by LAST_NAME
```

# Catch Up

If you haven't completed Practice 2-1, perform the following steps:

- a. Sign in to the Application Express workspace as the apex\_admin user.
- b. Click the arrow next to SQL Workshop and select SQL Scripts.
- c. Click the **Upload >** button.
- d. Browse and upload the sol\_02\_01.sql file in the /home/oracle/labs/solutions directory.
- e. Run the script by clicking the Run icon.
- f. Click **Run Now**.
- g. Make sure that the script executed successfully and the apex\_dev user is created.

If you haven't completed **Practice 2-3: Installing a Sample Dataset**, perform the steps to install a sample dataset before you start with **Practice 19-3**.

If you haven't completed Practice 16-2, perform the following steps:

- a. Sign in to the Application Express workspace as the **apex\_dev** user.
- b. Click the arrow next to SQL Workshop and select SQL Scripts.
- c. Click the **Upload >** button.
- d. Browse and upload the sol\_16\_02.sql file in the /home/oracle/labs/solutions directory.
- e. Click Next >.
- f. Select **Reuse Application ID 111 From Export File** for the **Install As Application** option and click **Install Application**.
- g. Click Replace Application (if prompted).
- h. Click Install.
- i. Click Edit Application.
- j. On the Application's home page, click Shared Components.
- k. On the Shared Components page, click Application Access Control.
- I. Click on the **Roles** and **User Role Assignments** tab. You see that no user or user roles are imported when you imported the application.
- m. Sign out of Application Express.
- n. Sign in to the Application Express workspace as the apex\_admin user.
- o. Click the arrow next to SQL Workshop and select SQL Scripts.
- p. Click the **Upload >** button.
- q. Browse and upload the createusers\_addroles.sql file in the /home/oracle/labs/labs directory.
- r. Note that you must change the application ID in the script to reflect your new application ID. Click the edit icon and make the necessary change in the script and click **Save**.
- s. Click Upload.
- t. Run the script by clicking the **Run** icon. Ensure that you have selected OEHR schema on the top left corner.
- u. Click Run Now.
- v. Make sure that the script executed successfully and three users (brad.knight, susie.parker, and john.bell) are created with their respective roles as ADMINISTRATOR, CONTRIBUTOR, READER. Now, if you go to the Application Access Control link and click on the Roles and User Role Assignments tab, you see that the above users are created with their respective roles.

If you haven't completed **Practice 19-2**, perform the following steps:

- a. Sign in to the Application Express workspace as the **apex\_dev** user.
- b. Click the arrow next to **Application Builder** and select **Import**.
- c. Click the Browse button.
- d. Browse and open the sol\_19\_02.sql file in the /home/oracle/labs/solutions directory and click Next >.
- e. Click **Next** >.
- f. Select **Reuse Application ID 111 From Export File** for the **Install As Application** option and click **Install Application**.
- g. Click **Replace Application** (if prompted).
- h. Make sure that Yes is selected for the Install Supporting Objects option and click Next >.

- i. Click Install.
- j. Verify that the application and the supporting objects are successfully installed.

# Overview

In this practice solution, steps are provided for creating and modifying charts.

# Steps

 Create a new bar chart page that includes a Horizontal Bar. Use Employees by Department for the Title, Departments for the X-Axis, and Number of Employees for the Y-Axis. Use the following query (located in /home/oracle/labs/labs/lab\_19\_01.txt). Test your page.

a. In the GlobalMart Management Tool application home page, click Create Page >.

| Application 111 - Gl | Edit Application Properties |                   |           |                 |
|----------------------|-----------------------------|-------------------|-----------|-----------------|
|                      |                             |                   |           |                 |
| Run Application      | Supporting Objects          | Shared Components | Utilities | Export / Import |
| Qv                   |                             | Go 🔡 🖽 A          | actions ~ | Create Page >   |

#### b. Select Chart.

| Create a Page |           |           |               |              |             |  |  |
|---------------|-----------|-----------|---------------|--------------|-------------|--|--|
| Раде Туре     | Component | Feature ? |               |              |             |  |  |
|               |           |           |               | Ś            | யி          |  |  |
| Blank Page    | Report    | Form      | Master Detail | Plug-ins     | Chart       |  |  |
|               |           |           | 0-@-0         | $\swarrow$   |             |  |  |
| Dashboard     | Calendar  | Tree      | Wizard        | Data Loading | Legacy Page |  |  |

c. Select Bar for Chart Type. Click Next >.

| Create Chart |        |          |        |                |                    |  |  |
|--------------|--------|----------|--------|----------------|--------------------|--|--|
| Chart Type   |        |          |        |                |                    |  |  |
| ***          |        | 토        | -80°   |                | $\bigcirc$         |  |  |
| Area         | Bar    | Box Plot | Bubble | Combination    | Status Meter Gauge |  |  |
| G            | A      |          |        |                | Q                  |  |  |
| Donut        | Funnel | Gantt    | Line   | Line with Area | Map Chart          |  |  |

d. For Page and Region Attributes, enter the Page Name Employees by Department and click Next >. The Page Number is 28.

|                            | Create Chart                                                                                                    |   |  |
|----------------------------|----------------------------------------------------------------------------------------------------|---|--|
| Page and Region            | Attributes                                                                                                    |   |  |
|                            |                                                                                                    |   |  |
| * Page Number              | 28 ?                                                                                                    |   |  |
| * Page Name                | mployees by Department                                                                                                   | ? |  |
| * Page Mode                | Normal Modal Dialog ?                                                                                                    |   |  |
| Breadcrumb -               | do not use breadcrumbs on page - 🗸 🕐                                                                                     |   |  |
| ept the defaults for Navig | ation Preference and click Next >.                                                                                       |   |  |
|                            | Create Chart                                                                                                    |   |  |
|                            | •                                                                                                    |   |  |
|                            | Navigation Menu                                                                                                    |   |  |
| Navigation Preference      | Do not associate this page with a navigation menu entry                                                                  | ? |  |
|                            | <ul> <li>Create a new navigation menu entry</li> <li>Identify an existing navigation menu entry for this page</li> </ul> |   |  |
|                            |                                                                                                    |   |  |
|                            |                                                                                                    |   |  |
|                            |                                                                                                    |   |  |
|                            |                                                                                                    |   |  |

| посері |                       | Igation i reference and click heat >.                    |                      |
|--------|-----------------------|----------------------------------------------------------|----------------------|
|        |                       | Create Chart                                             |                      |
|        |                       |                                                          |                      |
|        |                       |                                                          |                      |
|        |                       | Navigation Menu                                          |                      |
|        |                       | Do not associate this page with a navigation menu entry  | $\bigcirc$           |
|        | Navigation Preference |                                                          | $(\mathbf{\hat{s}})$ |
|        |                       | Create a new navigation menu entry                       |                      |
|        |                       | Identify an existing navigation menu entry for this page |                      |

e.

#### f. For **Source Type**, select **SQL Query** and enter the following SQL Query.

| select null link,                       |
|-----------------------------------------|
| department_name chart_label,            |
| count(*) chart_value                    |
| from oehr.oehr_employees e,             |
| oehr_departments d                      |
| where e.department_id = d.department_id |
| group by department_name                |

After entering the SQL Query, validate the query by clicking the Validate icon. Click Next>.

| Create Chart                                                                                                    |              | ×              |
|----------------------------------------------------------------------------------------------------|--------------|----------------|
| Ø Ø Ø                                                                                                    |              |                |
|                                                                                                    | Source       |                |
| Location Local Database 🗸                                                                                                    |              | ) es l'vm      |
| Source Type Table SQL Query (?)                                                                                               |              |                |
| * SQL Query (?)                                                                                                    |              |                |
|                                                                                                    |              | \$<br>\$<br>\$ |
| Validation successful                                                                                                    |              | ×              |
| <pre>select null link, department_name chart_label, count(*) chart_value from oehr.oehr_employees e, oehr_departments d</pre> |              | k Orac         |
| <pre>6 where e.department_id = d.department_id 7 group by department_name </pre>                                              |              |                |
| Page Items to Submit                                                                                                    | <b>:</b> = ? | at c           |
| Maximum Rows ?                                                                                                    |              |                |
| < Cancel                                                                                                    |              |                |

- g. For Column Mapping, enter the following and click Create.
  - **Orientation: Select** Horizontal
  - Label Column: Select CHART\_LABEL
  - Value Column: Select CHART\_VALUE

|        |              | Cr          | eate Chart | ×                                       |
|--------|--------------|-------------|------------|-----------------------------------------|
| 0      | 0            |             | <b>Ø</b>   | •                                       |
|        |              |             |            | Column Mapping                          |
|        | Chart Type:  | Bar 🕐       |            |                                         |
|        | Orientation  | Horizontal  | × ?        |                                         |
| *<br>l | abel Column  | CHART_LABEL | × (?)      |                                         |
|        | /alue Column | CHART_VALUE | × (?)      |                                         |
|        |              |             |            | 9.                                      |
|        |              |             |            |                                         |
|        |              |             |            | der                                     |
|        |              |             |            |                                         |
|        |              |             |            | Ē                                       |
|        |              |             |            |                                         |
|        |              |             |            | ~~~~~~~~~~~~~~~~~~~~~~~~~~~~~~~~~~~~~~~ |
| Cancel |              |             |            | Create                                  |
|        |              |             |            |                                         |
|        |              |             |            |                                         |
|        |              |             |            | Oracle Inte                             |

h. The chart is created and opens in Page Designer view.

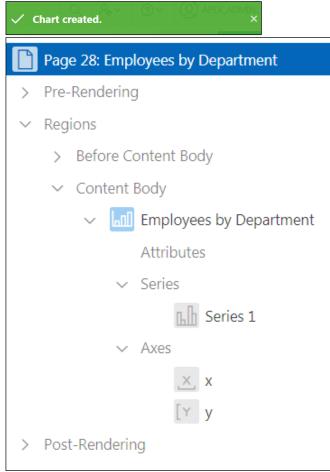

- i. Set the names for x axis and y axis as follows: In the Rendering tab, expand click **Axes** and define the following:
  - Click x. On the Property Editor, enter Departments for Title.
  - Click y. On the Property Editor, enter Number of Employees for Title.

| Identification |           |                                |
|----------------|-----------|--------------------------------|
| Name           | х         |                                |
| Show Avis      | Vec       | No                             |
| SHOW AXIS      | 165       | INO                            |
| Title          | Departme  | ents                           |
|                | Show Axis | Name x<br>Show Axis <b>Yes</b> |

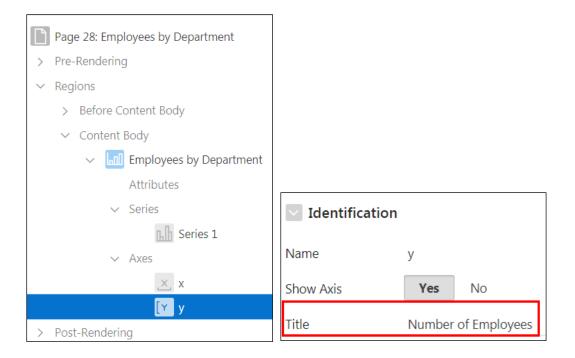

j. Run the page by clicking the Save and Run Page icon.

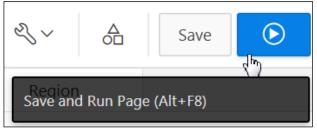

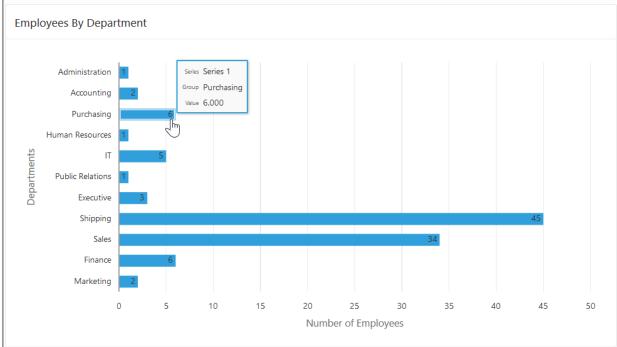

k. Place your cursor over one of the bars to see the department and its value.

Note: You might need to activate the Adobe Flash plug-in.

I. You now change the Horizontal Bar chart to a Vertical Bar chart and alter the way it looks. Click the **Edit Page 28** link on the Developer toolbar.

🟠 Home 🗹 Application 111 🦉 Edit Page 28 🕓 Session ቭ View Debug 🛱 Debug 🛈 Page Info 🕼 Quick Edit 🖙 Theme Roller

- 3. Modify your chart and change it to a Vertical Bar Chart.
  - a. In the Rendering tab, select **Attributes** under **Regions > Content Body > Employees by Department**. On the Property Editor, under **Appearance**, select **Vertical** for **Orientation**.

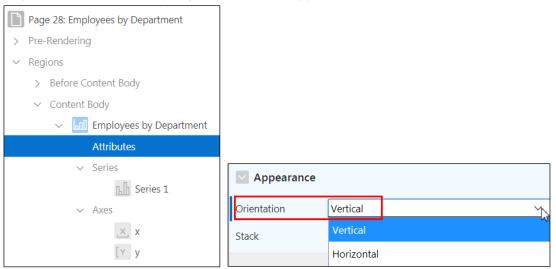

b. Click the Save and Run Page icon.

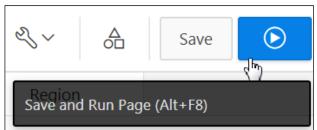

c. Notice that the chart is now a Vertical Bar chart. Click the **Application 111** link on the Developer toolbar.

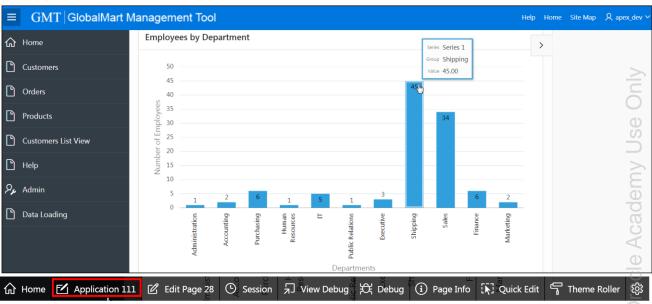

# Solution 19-2: Creating a Pie Chart and Converting it to a Doughnut Chart

# Overview

In this practice solution, steps are provided for creating a Pie chart for the GMT application.

# Steps

1. Create a Pie chart and then convert it to a Donut chart. Use **Departments Chart** for the **Title**. Use the following query (located in /home/oracle/labs/labs/lab\_19\_02.txt).

```
select null link,
department_name chart_label,
count(*) chart_value
from oehr.oehr_employees e,
oehr_departments d
where e.department_id = d.department_id
group by department_name
```

a. In the GlobalMart Management Tool application home page, click Create Page >.

| Application 111 - Gl | Edit Application Properties                    |                 |
|----------------------|------------------------------------------------|-----------------|
|                      |                                                |                 |
| Run Application      | Supporting Objects Shared Components Utilities | Export / Import |
| Qv                   | Go ⊞ ⊞ Actions ∨                               | Create Page >   |

b. For Page Type, select **Chart** and click **Next >.** 

| Create a Page |           |           |               |              |             |
|---------------|-----------|-----------|---------------|--------------|-------------|
| Page Type     | Component | Feature ? |               |              |             |
|               |           |           |               | Ś            | யி          |
| Blank Page    | Report    | Form      | Master Detail | Plug-ins     | Chart       |
|               |           |           | 0-⊛-0         |              |             |
| Dashboard     | Calendar  | Tree      | Wizard        | Data Loading | Legacy Page |

c. Select Pie for Chart Type and click Next >.

|            |                         | Crea     | ite Chart         |                |                    |
|------------|-------------------------|----------|-------------------|----------------|--------------------|
| Chart Type | •                       |          | •                 | •              | •                  |
|            |                         | 巨巨       | 000               |                | $\bigcirc$         |
| Area       | Bar                     | Box Plot | Bubble            | Combination    | Status Meter Gauge |
| G          | $\overline{\mathbb{A}}$ |          |                   |                |                    |
| Donut      | Funnel                  | Gantt    | Line              | Line with Area | Map Chart          |
| Ø          | ×                       | à        | $\langle \rangle$ | 000            |                    |
| Pie        | Polar                   | Pyramid  | Radar             | Range          | Scatter            |

d. For Page and Region Attributes, enter 29 for Page Number and Departments Chart for Page Name. Click Next >.

| Create Chart |                |                                        | × |
|--------------|----------------|----------------------------------------|---|
| 0            | Page and Regio | • • • •                                |   |
| *            | Page Number    | 29 ?                                   |   |
|              | *<br>Page Name | Departments Chart                      |   |
|              | *<br>Page Mode | Normal Modal Dialog ?                  |   |
|              | Breadcrumb     | - do not use breadcrumbs on page - 🗸 🕜 |   |

e. Accept the default and click Next >.

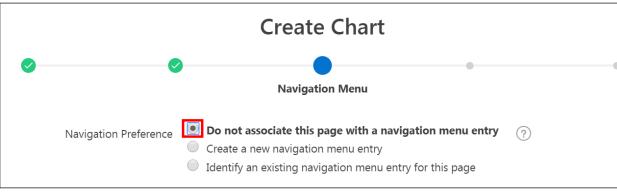

f. For Source, select SQL Query and enter the following SQL query (located in /home/oracle/labs/lab\_19\_02.txt) and click Next >.

```
select null link,
department_name chart_label,
count(*) chart_value
from oehr.oehr_employees e,
oehr_departments d
where e.department_id = d.department_id
group by department_name
```

| Cre                                                                                                    | ate Chart |              | ×         |
|----------------------------------------------------------------------------------------------------|-----------|--------------|-----------|
| 0                                                                                                    | <b>Ø</b>  | •            | •         |
|                                                                                                    |           | Source       |           |
| Location Local Database                                                                                                    | ~         |              |           |
| Source Type Table SQL Query                                                                                                    | ?         |              |           |
| * SQL Query 🕐                                                                                                    |           |              |           |
| ზ ⊂ ♀ ↔ ↑ А~ ⊘                                                                                                    |           |              |           |
| Validation successful                                                                                                    |           |              | ×         |
| <pre>1 select null link,<br/>2 department_name chart_label,<br/>3 count(*) chart_value<br/>4 from oehr.oehr_employees e,<br/>5 oehr_departments d<br/>6 where e.department_id = d.department_id<br/>7 group by department_name</pre> |           |              | llee Only |
| Page Items to Submit                                                                                                    |           | <b>:</b> = ? |           |
| Maximum Rows (?)                                                                                                    |           |              |           |
| Cancel                                                                                                    |           |              |           |
|                                                                                                    |           |              |           |

- For Column Mapping, define the following values and click Create. g.
  - Label Column: Select CHART LABEL
  - Value Column: Select CHART VALUE

|                        | Create Chart                                   | ×              |
|------------------------|------------------------------------------------|----------------|
| 0                      |                                                | •              |
|                        |                                                | Column Mapping |
| Chart Type:            | Pie                                            |                |
| * Label Column         | CHART_LABEL ~ (?)                              |                |
| * Value Column         | CHART_VALUE ~ ?                                |                |
|                        |                                                |                |
|                        |                                                |                |
|                        |                                                | _              |
|                        |                                                |                |
|                        |                                                |                |
|                        |                                                |                |
|                        |                                                | 5              |
|                        |                                                |                |
| Cancel                 |                                                | Create         |
| he page now opens in F | Page Designer. Click the Save and Run Page icc | n.             |
| & ~ ≜                  | Save                                           | in.            |
| » ОЦ                   | راس<br>راس                                     | 5              |

The page now opens in Page Designer. Click the Save and Run Page icon. h.

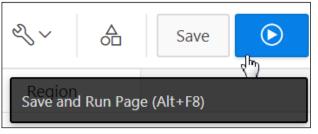

i. You may be asked to sign in. Enter your login credentials and click Sign In. j. The *Departments Chart* pie chart is displayed. Switch the window to the Page Designer page.

| ≡ GMT  GlobalMart M | anagement Tool                        | Help Home | Site Map |
|---------------------|---------------------------------------|-----------|----------|
| ि Home              |                                       | >         |          |
| Customers           | Departments Chart                     |           |          |
| Corders             | Marketing Accounting                  |           |          |
| Products            | Finance Purchasing<br>Human Resources |           |          |
| Customers List View | Public Relations<br>Executive         |           |          |
| 💾 Help              |                                       |           |          |
| ج<br>م              | Sales                                 |           |          |
| Data Loading        |                                       |           |          |
|                     | Shipping                              |           |          |
|                     |                                       |           |          |

- 2. To convert the Pie chart to a Donut chart:
  - a. Go to the Page Designer view of the Pie chart, and in the Rendering tab, click Attributes.

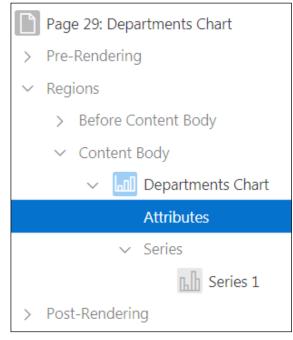

b. On the Property Editor, change the Chart Type to **Donut**.

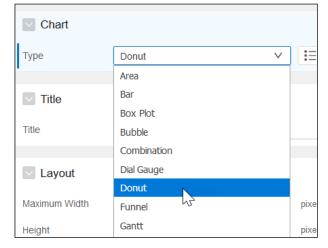

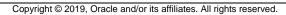

c. Click **Save** and **Run.** The Donut chart is now created. Hover your mouse over the different departments in the chart.

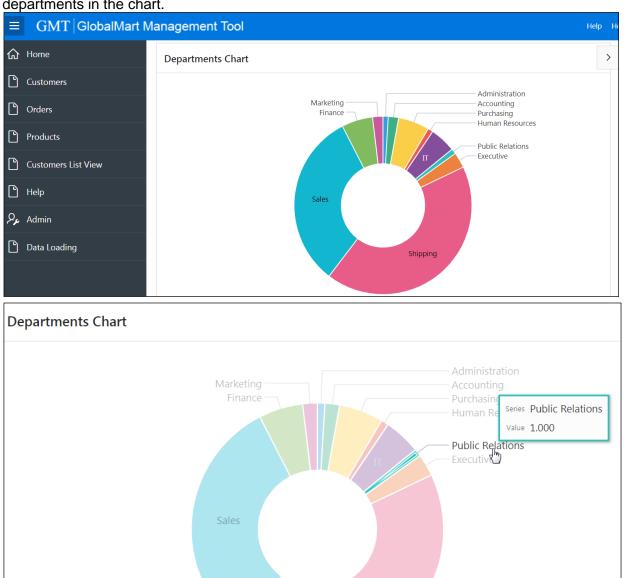

#### Overview

In this practice solution, steps are provided for creating a Combination chart for the GlobalMart Management Tool application.

## Steps

- 1. You build a Combination chart. First, you upload and run the add\_employees3.sql script to create a table called employees3.
  - a. Click the arrow in the **SQL Workshop** pull-down menu and select **SQL Scripts**.

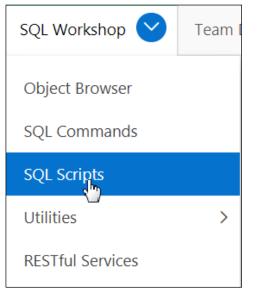

b. Click Upload >.

| Delete Checked | Upload > | Quick SQL | Create > |
|----------------|----------|-----------|----------|
|                | d)       |           |          |

c. Browse and select the /home/oracle/labs/labs/add\_employees3.sql file and click Upload.

|                    | Upload Script                  | × |
|--------------------|--------------------------------|---|
| * File             | Choose File add_employees3.sql |   |
| Script Name        | (?)                            |   |
| File Character Set | Unicode UTF-8 V ?              |   |
|                    |                                |   |
|                    |                                |   |
|                    |                                |   |
|                    |                                |   |
|                    |                                |   |
|                    |                                |   |

d. Click the Run icon in the new row to create the employees3 table.

| Act | tions 🗸 |          |                    |         |            |            |       | Cre     | ate >        |
|-----|---------|----------|--------------------|---------|------------|------------|-------|---------|--------------|
|     | Edit    | Owner    | Name               | Created | Updated By | Updated ↓= | Bytes | Results | Run          |
|     | P       | APEX_DEV | add_employees3.sql | Now     | APEX_DEV   | Now        | 1,079 | 0       | $\mathbf{P}$ |

#### e. Click Run Now.

|                          | Run Script                            |
|--------------------------|---------------------------------------|
| ou have requested to run | the following script. Please confirm  |
| Script Name              | add_employees3.sql                    |
| Created                  | on 04/24/2019 01:12:59 PM by APEX_DEV |
| Updated                  | on 04/24/2019 01:12:59 PM by APEX_DEV |
| Number of Statements     | 16                                    |
| Script Size in Bytes     | 1,079                                 |

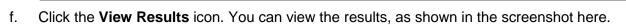

| Script:       add_employees3.sql       Status:       Complete       Complete       Create App from Script       Edit Script         View:       O       Detail       Summary       Rows       15       V       Go       Go |         |                                                              |                   |      |  |  |
|----------------------------------------------------------------------------------------------------|---------|--------------------------------------------------------------|-------------------|------|--|--|
| Number ↑=                                                                                                    | Elapsed | Statement                                                    | Feedback          | Rows |  |  |
| 1                                                                                                    | 0.72    | CREATE TABLE OEHR.EMPLOYEES3 AS SELECT * FROM OEHR_EMPLOYEES | Table created.    | 0    |  |  |
| 2                                                                                                    | 0.11    | alter table "EMPLOYEES3" modify("COMMISSION_PCT" NUMBER(7,2) | Table altered.    | 0    |  |  |
| 3                                                                                                    | 0.01    | update employees3 set commission_pct=1400 where employee_id= | 1 row(s) updated. | 1    |  |  |
| 4                                                                                                    | 0.00    | update employees3 set commission_pct=1500 where employee_id= | 1 row(s) updated. | 1    |  |  |
| 5                                                                                                    | 0.00    | update employees3 set commission_pct=1200 where employee_id= | 1 row(s) updated. | 1    |  |  |
| 6                                                                                                    | 0.00    | update employees3 set commission_pct=1500 where employee_id= | 1 row(s) updated. | 1    |  |  |
| 7                                                                                                    | 0.00    | update employees3 set commission_pct=1700 where employee_id= | 1 row(s) updated. | 1    |  |  |
| 8                                                                                                    | 0.00    | update employees3 set commission_pct=1600 where employee_id= | 1 row(s) updated. | 1    |  |  |
| 9                                                                                                    | 0.01    | update employees3 set commission_pct=1000 where employee_id= | 1 row(s) updated. | 1    |  |  |

Run Now

g. Click the arrow in the **Application Builder** pull-down menu and select **Database Applications**.

| App Builder 🕑        | SQL Work |
|----------------------|----------|
| Database Applicatio  | ons      |
| Websheet Application | ons      |
| Create               |          |
| Import               |          |
| Export               |          |
| Workspace Utilities  | >        |
| Migrations           |          |

2. Create a Combination chart named Salary Commission Combined Chart. Use the following SQL Query (located in the /home/oracle/labs/labs/labs/lab\_19\_03\_01.txt file). Specify Employee for X-Axis Title and Salary for Y-Axis Title. Edit the chart by changing the Series attribute to Line.

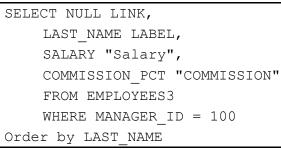

a. Click the **GlobalMart Management Tool** application icon to navigate to the home page.

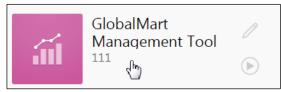

Copyright © 2019, Oracle and/or its affiliates. All rights reserved.

b. In your application, click **Create Page >**.

| Application 111 - Gl | Edit Application Properties                    |                 |
|----------------------|------------------------------------------------|-----------------|
|                      |                                                |                 |
| Run Application      | Supporting Objects Shared Components Utilities | Export / Import |
| Q.~                  | Go ⊞ ⊞ Actions ∨                               | Create Page >   |

## c. Select Chart for Page Type.

| Create a Page |           |           |               |              |             |
|---------------|-----------|-----------|---------------|--------------|-------------|
| Page Type     | Component | Feature ? |               |              |             |
|               |           |           |               | Ś            | யி          |
| Blank Page    | Report    | Form      | Master Detail | Plug-ins     | Chart       |
|               |           |           | 0-@-0         | $\checkmark$ |             |
| Dashboard     | Calendar  | Tree      | Wizard        | Data Loading | Legacy Page |

d. For Chart Type, select Combination and click Next >.

|            |        | Crea     | ate Chart |                |                    |
|------------|--------|----------|-----------|----------------|--------------------|
| Chart Type | •      |          | •         | •              | •                  |
|            |        | 巨巨       | 0800      | ШШ             | $\bigcirc$         |
| Area       | Bar    | Box Plot | Bubble    | Combination    | Status Meter Gauge |
| G          | A      |          |           |                |                    |
| Donut      | Funnel | Gantt    | Line      | Line with Area | Map Chart          |

e. Enter 30 for Page Number and Salary Commission Combined Chart for Page Name and click Next >.

|          |                | Create Chart                           |     |
|----------|----------------|----------------------------------------|-----|
| <b>Ø</b> | Page and Regio |                                        | •   |
|          | *              |                                        |     |
|          | * Page Number  | 30 ?                                   |     |
|          | Page Name      | Salary Commission Combined Chart       | (?) |
|          | Page Mode      | Normal Modal Dialog (?)                |     |
|          | Breadcrumb     | - do not use breadcrumbs on page - 🗸 🕐 |     |

- f. For Navigation Menu:
  - Navigation Preference: Select Create a new navigation menu entry.
  - New Navigation Menu Entry, by default Salary Commission Combined Chart is selected.
  - Parent Navigation Menu Entry: Select No parent selected -. •
  - Click Next >. .

| •                            |                                                                               |       |      |
|------------------------------|-------------------------------------------------------------------------------|-------|------|
|                              | Navigation Menu                                                               |       |      |
| Navigation Preference        | $igodoldsymbol{ m O}$ Do not associate this page with a navigation menu entry | (?)   |      |
| -                            | Create a new navigation menu entry                                            | -     |      |
|                              | <ul> <li>Identify an existing navigation menu entry for this page</li> </ul>  |       |      |
| * New Navigation Menu Entry  | Salary Commission Combined Chart                                              | (     | ?)   |
| Parent Navigation Menu Entry | - No parent selected -                                                        | ?     |      |
|                              | Home                                                                          |       |      |
|                              | Customers<br>Orders                                                           |       |      |
|                              | Products                                                                      |       |      |
|                              | Customers List View                                                           | 5 - E |      |
|                              | Help                                                                          |       |      |
|                              |                                                                               |       |      |
|                              |                                                                               |       |      |
|                              |                                                                               |       |      |
|                              |                                                                               |       |      |
|                              |                                                                               |       |      |
|                              |                                                                               |       |      |
|                              |                                                                               |       |      |
|                              |                                                                               |       |      |
|                              |                                                                               |       |      |
|                              |                                                                               |       |      |
| ancel                        |                                                                               |       | Next |

g. For data source of this Combination chart, use the following SQL query (located in the /home/oracle/labs/labs/lab\_19\_03\_01.txt) to enter in the SQL Query text area. Click Next >.

```
SELECT NULL LINK,
    LAST NAME LABEL,
    SALARY "Salary",
    COMMISSION PCT "COMMISSION"
FROM EMPLOYEES3
WHERE MANAGER ID = 100
Order by LAST NAME
```

| Create                                                                                                    | Chart        | ×        |
|----------------------------------------------------------------------------------------------------|--------------|----------|
| 0 0 0                                                                                                    | •            |          |
|                                                                                                    | Source       |          |
| Location Local Database                                                                                                    | ~            |          |
| Source Type Table SQL Query ?                                                                                                    |              |          |
| SQL Query ⑦                                                                                                    |              |          |
|                                                                                                    |              | \$\$\$ ~ |
| Validation successful                                                                                                    |              | ×        |
| <pre>1 SELECT NULL LINK,<br/>2 LAST_NAME LABEL,<br/>3 SALARY "Salary",<br/>4 COMMISSION_PCT "COMMISSION"<br/>5 FROM EMPLOYEES3<br/>6 WHERE MANAGER_ID = 100<br/>7 Order by LAST_NAME</pre> |              | Leo Only |
| Page Items to Submit                                                                                                    | <b>:</b> = ⑦ |          |
| Maximum Rows                                                                                                    |              |          |
| < Cancel                                                                                                    |              | Next >   |
|                                                                                                    |              |          |

- h. For Column Mapping, enter the following:
  - Orientation: Select Vertical.
  - Label Column: Select LABEL. This is the value for the x axis of the chart.
  - Value Column: Select Salary. This is the value for the y axis of the chart.
  - Click Create.

|                | Create Chart    | ×              |
|----------------|-----------------|----------------|
| <b>o</b>       | • • •           |                |
|                |                 | Column Mapping |
| Chart Type:    | Combination (?) |                |
| Orientation    | Vertical V      |                |
| * Label Column | LABEL V ?       |                |
| * Value Column | Salary ~        |                |
|                |                 |                |
|                |                 |                |
|                |                 |                |
|                |                 |                |
|                |                 |                |
|                |                 |                |
|                |                 |                |
| Cancel         |                 | Create         |

 The Combination chart is created, and the page opens in Page Designer. Go to the Rendering tab in Page Designer. Observe that only one series, that is Series 1, is created. Click Series 1 to view its details in Property Editor. It shows that the chart for Series 1 is a Bar chart. The x-axis and y-axis do not contain any label, as you can see in the chart.

| Page 30: Salary Commission Combined Chart |                           |
|-------------------------------------------|---------------------------|
| > Pre-Rendering                           |                           |
| ✓ Regions                                 |                           |
| > Before Content Body                     |                           |
| ✓ Content Body                            |                           |
| ✓ Imil Salary Commission Combined Chart   |                           |
| Attributes                                |                           |
| ✓ Series                                  |                           |
| Series 1                                  |                           |
| → Axes                                    | Identification            |
| Y y > Post-Rendering                      | Name Series 1<br>Type Bar |

j. Click the Save and Run Page icon.

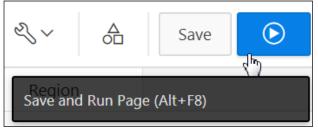

k. Observe that although you have selected **Combination** chart for Chart Type, while creating, it has only generated a Vertical Bar chart depicting the salary of employees. To create the second chart to be included in the Combination chart, you have to create another series to depict the commission so that both the charts for the two series – salary and commission, are depicted in the same Combination chart. Click **Edit Page 30** on the Developer toolbar.

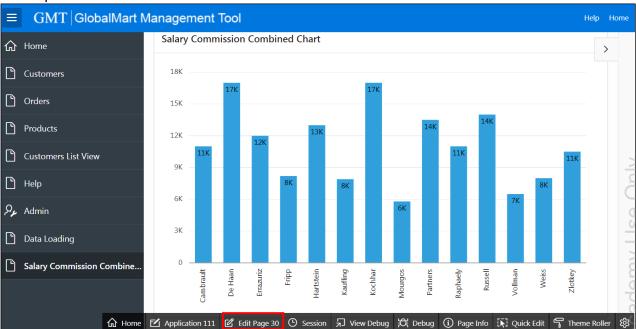

I. Rename Series 1 to Salary and change the Bar chart to a Line chart. To do so, go to the Rendering tab and click **Series 1.** In the Property Editor, enter Salary in the **Name** field to rename the chart. Select **Line** for **Identification > Type**.

| Identification |        |  |  |
|----------------|--------|--|--|
| Name           | Salary |  |  |
| Туре           | Line   |  |  |

m. Create the second series for a Bar chart to depict the commission. On the Rendering tab, right-click Series and select **Create Series**.

| Page 30: Salary Commission Co | ombined Chart      |
|-------------------------------|--------------------|
| > Pre-Rendering               |                    |
| ✓ Regions                     |                    |
| > Before Content Body         |                    |
| ∽ Content Body                |                    |
| 🗸 📶 Salary Commissi           | ion Combined Chart |
| Attributes                    |                    |
| ✓ Series                      |                    |
| լլի Sala                      | Create Series      |
| ✓ Axes                        | Expand All Below   |
| X X                           | Collapse All Below |
| > Post-Rendering              |                    |

- n. On the Property Editor, under Identification enter the following:
  - Name: Enter Commission
  - Type: Select Bar

| Page 30: Salary Commission Combined Chart |                   |
|-------------------------------------------|-------------------|
| > Pre-Rendering                           |                   |
| ✓ Regions                                 | _                 |
| > Before Content Body                     | Identification    |
| ✓ Content Body                            | Name Commission   |
| ✓ III Salary Commission Combined Chart    | Type Bar 🗠        |
| Attributes                                | Area              |
| ✓ Series                                  | Execution Opt Bar |
| ✓ Series                                  | Sequence          |
| 品h Salary                                 | Line with Area    |
| × New                                     | Source Bar Range  |
| ✓ Axes                                    | Area Range        |

- o. For **Source** of the Bar chart, define the following:
  - Type: Select SQL Query
  - Source: Enter the following SQL Query (located in the /home/oracle/labs/labs/lab\_19\_03\_02.txt):

| SELECT NULL LINK,           |
|-----------------------------|
| LAST_NAME LABEL,            |
| SALARY "Salary",            |
| COMMISSION_PCT "COMMISSION" |
| FROM EMPLOYEES3             |
| WHERE MANAGER ID = $100$    |

| Source                                                                                      |                                        |    |  |
|---------------------------------------------------------------------------------------------|----------------------------------------|----|--|
| Location                                                                                    | Local Database                         | ~  |  |
| Туре                                                                                        | SQL Query                              | ~  |  |
| SQL Query                                                                                   |                                        | ۲  |  |
| SELECT NULL<br>LAST_NAME LA<br>SALARY "Sala<br>COMMISSION_P<br>FROM EMPLOYE<br>WHERE MANAGE | BEL,<br>ry",<br>CT "COMMISSION"<br>ES3 | 11 |  |

- p. For Column Mapping, define the values for Label and Values as follows:
  - Label: Select LABEL
  - Value: Select Commission

| ✓ Col    | umn Mapp | bing       |        |
|----------|----------|------------|--------|
| Series N | lame     | - Select - | $\sim$ |
| Label    |          | LABEL      | $\sim$ |
| Value    |          | COMMISSION | $\sim$ |
| Z        |          | - Select - | $\sim$ |
| Custom   | Tooltip  | - Select - | $\sim$ |

- q. Now, go to the Rendering tab to name the x-axis and y-axis as **Employees** and **Salary/Commission**, respectively.
  - Click x. Under Identification in Property Editor, enter Employees for Title.

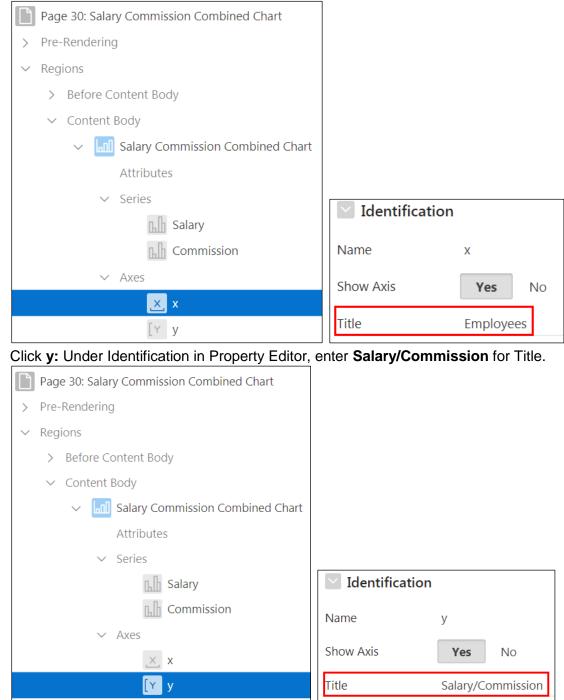

r. In the Rendering tab, click Attributes. On the Property Editor, scroll down to Legend and click Yes for Show. For Title, enter Salary and Commission.

| Page 30: Salary Commission Combined Chart |              |                       |
|-------------------------------------------|--------------|-----------------------|
| > Pre-Rendering                           |              |                       |
| ✓ Regions                                 |              |                       |
| > Before Content Body                     |              |                       |
| ✓ Content Body                            |              |                       |
| ✓ Imil Salary Commission Combined Chart   |              |                       |
| Attributes                                |              |                       |
| ✓ Series                                  |              |                       |
| 品<br>B Salary                             |              |                       |
| Commission                                | Legend       |                       |
| → Axes                                    | Show         | Yes No                |
| <u>, ×</u> , x                            | <b>T</b> '11 |                       |
| [Y y                                      | Title        | Salary and Commission |

s. Click the Save and Run Page icon.

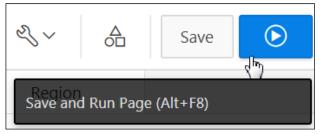

You can now see a combination of salary as Line and commission as Bar charts. t.

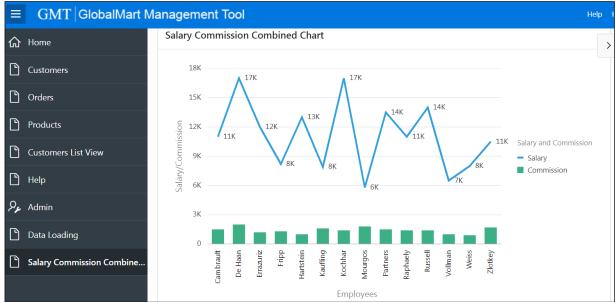

Place your cursor over one of the points in the Line chart to view the details.

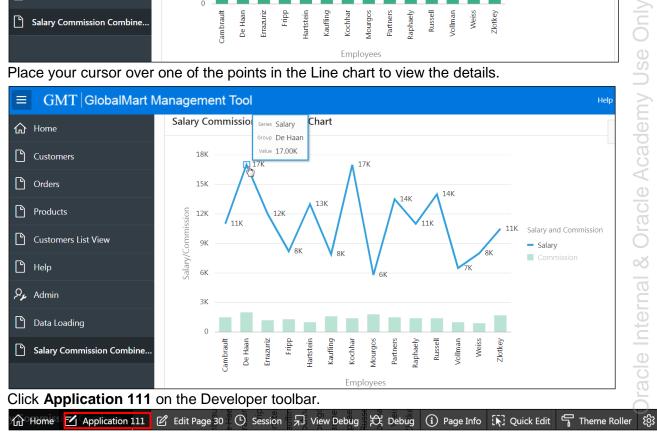

Copyright  $\ensuremath{\textcircled{O}}$  2019, Oracle and/or its affiliates. All rights reserved.

# Practices for Lesson 20: Adding Calendars and Trees

## **Practices Overview**

In these practices, you will create a calendar page that displays the order total per day, create a calendar for the GMT application, and create a new page with a tree region and link to the Dynamic Employee Details page.

## Practice 20-1: Creating a Calendar

#### Overview

In this practice, you create a calendar page that displays the order total per day. You also add a link to the page to be able to edit the details of an order.

#### Assumptions

You have completed the previous practices.

**Note:** If you haven't completed the previous practices, execute the steps mentioned in the Catch Up section of this practice.

#### Tasks

1. Create a new Calendar page called Order Calendar. Base the calendar on the ORDERS table and set the Date Column to ORDER\_DATE and Display Column to ORDER\_TOTAL. Allow for dragging order total to different dates. Create links to Orders form so that you can create and edit the columns in the ORDERS table. Test your pages.

#### Catch Up

If you haven't completed Practice 2-1, perform the following steps:

- a. Sign in to the Application Express workspace as the **apex\_admin** user.
- b. Click the arrow next to **SQL Workshop** and select **SQL Scripts**.
- c. Click the **Upload >** button.
- d. Browse and upload the sol\_02\_01.sql file in the /home/oracle/labs/solutions directory.
- e. Run the script by clicking the Run icon.
- f. Click Run Now.
- g. Make sure that the script executed successfully and the **apex** dev user is created.

If you haven't completed **Practice 2-3: Installing a Sample Dataset**, perform the steps to install a sample dataset before you start with **Practice 20-1**.

If you haven't completed Practice 16-2, perform the following steps:

- a. Sign in to the Application Express workspace as the apex\_dev user.
- b. Click the arrow next to SQL Workshop and select SQL Scripts.
- c. Click the **Upload >** button.
- d. Browse and upload the  ${\tt sol_16_02.sql}$  file in the <code>/home/oracle/labs/solutions</code> directory.
- e. Click Next >.
- f. Select **Reuse Application ID 111 From Export File** for the **Install As Application** option and click **Install Application**.
- g. Click **Replace Application** (if prompted).

- h. Click Install.
- i. Click Edit Application.
- j. On the Application's home page, click **Shared Components**.
- k. On the Shared Components page, click Application Access Control.
- I. Click on the **Roles** and **User Role Assignments** tab. You see that no user or user roles are imported when you imported the application.
- m. Sign out of Application Express.
- n. Sign in to the Application Express workspace as the apex\_admin user.
- o. Click the arrow next to SQL Workshop and select SQL Scripts.
- p. Click the **Upload >** button.
- q. Browse and upload the createusers\_addroles.sql file in the /home/oracle/labs/labs directory.
- r. Note that you must change the application ID in the script to reflect your new application ID. Click the edit icon and make the necessary change in the script and click **Save**.
- s. Click Upload.
- t. Run the script by clicking the **Run** icon. Ensure that you have selected OEHR schema on the top left corner.
- u. Click Run Now.
- v. Make sure that the script executed successfully and three users (brad.knight, susie.parker, and john.bell) are created with their respective roles as ADMINISTRATOR, CONTRIBUTOR, READER. Now, if you go to the Application Access Control link and click on the **Roles** and **User Role Assignments** tab, you see that the above users are created with their respective roles.

If you haven't completed Practice 19-3, perform the following steps:

- a. Sign in to the Application Express workspace as the apex\_dev user.
- b. Click the arrow next to Application Builder and select Import.
- c. Click the **Browse** button.
- d. Browse and open the sol\_19\_03.sql file in the /home/oracle/labs/solutions directory and click Next >.
- e. Click **Next >**.
- f. Select **Reuse Application ID 111 From Export File** for the **Install As Application** option and click **Install Application**.
- g. Click **Replace Application** (if prompted).
- h. Make sure that Yes is selected for the Install Supporting Objects option and click Next >.
- i. Click Install.
- j. Verify that the application and the supporting objects are successfully installed.

Note:

• You must also upload and run the add\_employees3.sql script (browse and select the /home/oracle/labs/labs/add\_employees3.sql file) to create a table called employees3 (for running the Combination chart).

## Overview

In this practice, you create a new page with a tree region and link it to the Dynamic Employee Details page. Add a button on the Dynamic Employee Details page to link back to the tree page.

## Assumptions

You have completed the previous practices.

**Note:** If you haven't completed the previous practices, execute the steps mentioned in the Catch Up section of this practice.

#### Tasks

1. Create a tree page called **Employees by Manager** that uses the default tree template. Select the appropriate options in the wizard so that the current query (located in

/home/oracle/labs/labs/lab\_20\_02.txt) looks as follows:

```
select case when connect by isleaf = 1 then 0
    when level = 1
                           then 1
                           -1
    else
    end as status,
    level,
    "LAST NAME" as title,
    null as icon,
    "EMPLOYEE ID" as value,
    null as tooltip,
    null as link
from "OEHR"."EMPLOYEES"
start with "MANAGER ID" is null
connect by prior "EMPLOYEE ID" = "MANAGER ID"
order siblings by "LAST_NAME"
```

2. Add a button to the **Employee by Department** page called **Employee Hierarchy** that navigates to the **Employees by Manager** tree page.

## Catch Up

If you haven't completed **Practice 2-1**, perform the following steps:

- a. Sign in to the Application Express workspace as the apex\_admin user.
- b. Click the arrow next to **SQL Workshop** and select **SQL Scripts**.
- c. Click the **Upload >** button.
- d. Browse and upload the  $sol_02_01$ .sql file in the /home/oracle/labs/solutions directory.
- e. Run the script by clicking the **Run** icon.

- f. Click Run Now.
- g. Make sure that the script executed successfully and the **apex\_dev** user is created.

If you haven't completed **Practice 2-3: Installing a Sample Dataset**, perform the steps to install a sample dataset before you start with **Practice 20-2**.

If you haven't completed Practice 16-2, perform the following steps:

- a. Sign in to the Application Express workspace as the apex\_dev user.
- b. Click the arrow next to SQL Workshop and select SQL Scripts.
- c. Click the **Upload >** button.
- d. Browse and upload the sol\_16\_02.sql file in the /home/oracle/labs/solutions directory.
- e. Click Next >.
- f. Select **Reuse Application ID 111 From Export File** for the **Install As Application** option and click **Install Application**.
- g. Click Replace Application (if prompted).
- h. Click Install.
- i. Click Edit Application.
- j. On the Application's home page, click **Shared Components**.
- k. On the Shared Components page, click Application Access Control.
- I. Click on the **Roles** and **User Role Assignments** tab. You see that no user or user roles are imported when you imported the application.
- m. Sign out of Application Express.
- n. Sign in to the Application Express workspace as the apex\_admin user.
- o. Click the arrow next to SQL Workshop and select SQL Scripts.
- p. Click the **Upload >** button.
- q. Browse and upload the createusers\_addroles.sql file in the /home/oracle/labs/labs directory.
- r. Note that you must change the application ID in the script to reflect your new application ID. Click the edit icon and make the necessary change in the script and click **Save**.
- s. Click Upload.
- t. Run the script by clicking the **Run** icon. Ensure that you have selected OEHR schema on the top left corner.
- u. Click Run Now.
- v. Make sure that the script executed successfully and three users (brad.knight, susie.parker, and john.bell) are created with their respective roles as ADMINISTRATOR, CONTRIBUTOR, READER. Now, if you go to the Application Access Control link and click on the **Roles** and **User Role Assignments** tab, you see that the above users are created with their respective roles.

If you haven't completed **Practice 20-1**, perform the following steps:

- a. Sign in to the Application Express workspace as the **apex\_dev** user.
- b. Click the arrow next to Application Builder and select Import.

- c. Click the **Browse** button.
- d. Browse and open the sol\_20\_01.sql file in the /home/oracle/labs/solutions directory and click Next >.
- e. Click Next >.
- f. Select **Reuse Application ID 111 From Export File** for the **Install As Application** option and click **Install Application**.
- g. Click **Replace Application** (if prompted).
- h. Make sure that Yes is selected for the Install Supporting Objects option and click Next >.
- i. Click Install.
- j. Verify that the application and the supporting objects are successfully installed.

#### Note:

• You must also upload and run the add\_employees3.sql script (browse and select the /home/oracle/labs/labs/add\_employees3.sql file) to create a table called employees3 (for running the Combination chart).

Management Tool

Click Create Page > b.

| Application 111 - Gl | obalMart Management Tool           |              | Edit Application Properties |
|----------------------|------------------------------------|--------------|-----------------------------|
|                      |                                    |              |                             |
| Run Application      | Supporting Objects Shared Componen | ts Utilities | Export / Import             |
| Qv                   | Go 🗄 🖽                             | Actions ~    | Create Page >               |

#### **Overview**

In this practice solution, steps are provided for creating a calendar for the GlobalMart Management Tool application.

#### **Steps**

1. Create a Calendar page called **Order Calendar**. Create the calendar based on the OEHR ORDERS table and set the Date Column to ORDER DATE and Display Column to ORDER TOTAL. Allow for dragging order total to different dates. Create links to the Orders form page so that you can create new entries and edit the columns in the OEHR ORDERS table. Test your pages.

 $(\blacktriangleright)$ 

Select the GlobalMart Management Tool application. a.

GlobalMart

111

- Create a Page Component Feature ? Page Type Ē Ś D  $\pm$ Blank Page Report Form Master Detail Plug-ins 닏  $\wedge$ 0-0-0 م ر Dashboard Calendar Wizard Data Loading Tree
- c. Select Calendar for page type. Click Next >.

Copyright © 2019, Oracle and/or its affiliates. All rights reserved.

- d. In the Page Attributes dialog, define the following and click Next >:
  - Page Number: Enter 31
  - Page Name: Enter Orders Calendar
  - Breadcrumb: Select Breadcrumb
  - Parent Entry: Select Home (page 1)
  - Entry Name: Orders Calendar (selected by default)

|               | Create Page             |
|---------------|-------------------------|
| ✓ Page Att    | ributes                 |
| Region Type   | Calendar                |
| * Page Number | 31 ?                    |
| * Page Name   | Orders Calendar         |
| * Page Mode   | Orders Calendar ?       |
| Page Group    | - Select Page Group - V |
| Breadcrumb    | Breadcrumb V ?          |
| Parent Entry  | Home (Page 1)           |
| * Entry Name  | Orders Calendar         |

- e. For Navigation Preference, define the following and click Next >.
  - Navigation Preference: Click Create a new navigation menu entry
  - New Navigation Menu Entry: Orders Calendar (selected by default)
  - Parent Navigation Menu Entry: Select Home

|                              | Create Page                                                                                                    |   |   |
|------------------------------|----------------------------------------------------------------------------------------------------|---|---|
| •                            |                                                                                                    |   |   |
|                              | Navigation Menu                                                                                                    |   |   |
| Navigation Preference        | <ul> <li>Do not associate this page with a navigation menu entry</li> <li>Create a new navigation menu entry</li> <li>Identify an existing navigation menu entry for this page</li> </ul> | ? |   |
| * New Navigation Menu Entry  | Orders Calendar                                                                                                    |   | ? |
| Parent Navigation Menu Entry | - No parent selected -<br>Home<br>Customers<br>Orders<br>Products<br>Customers List View<br>Help                                                                                          | ? |   |

f. Select Source Type as Table. From the Table / View Name drop-down list, select OEHR\_ORDERS (table). By default, all the columns are selected. Click Next >.

|                      | Create Page                                                                                                    | 080                                                                                                    |
|----------------------|----------------------------------------------------------------------------------------------------|----------------------------------------------------------------------------------------------------|
| 0                    |                                                                                                    | Oracle Ace                                                                                             |
|                      | Source                                                                                                    | rac                                                                                                    |
| Data Source          | Local Database 🗸                                                                                                    | 0<br>ŏo                                                                                                |
| Source Type          | Table SQL Query ?                                                                                                    |                                                                                                    |
| * Table / View Owner | OEHR V ?                                                                                                    | tern                                                                                                   |
| * Table / View Name  | OEHR_ORDERS (table) ⋮Ξ ⑦                                                                                                    | →<br>Dracle Internal                                                                                   |
| * Select Columns ⑦   |                                                                                                    | acle                                                                                                   |
|                      | <ul> <li>ORDER_ID (Number)</li> <li>ORDER_DATE (Timestamp(6) With Local Time Zone)</li> <li>ORDER_MODE (Varchar2)</li> <li>CUSTOMER_ID (Number)</li> <li>ORDER_STATUS (Number)</li> <li>ORDER_TOTAL (Number)</li> <li>SALES_REP_ID (Number)</li> <li>PROMOTION_ID (Number)</li> </ul> | $\begin{array}{c} \overline{\uparrow} \\ \uparrow \\ \downarrow \\ \underline{\downarrow} \end{array}$ |
| SQL Examples Cancel  |                                                                                                    | Next >                                                                                                 |

g. Select ORDER\_TOTAL for Display Column and ensure ORDER\_DATE is selected for Start Date Column. Click Create.

| Create Page |                   |                 |          |  |  |
|-------------|-------------------|-----------------|----------|--|--|
| <b>Ø</b>    | Ø                 | Ø Ø             | Settings |  |  |
|             | Display Column    | ORDER_TOTAL ~ ? |          |  |  |
|             | Start Date Column | ORDER_DATE ~ ?  |          |  |  |
|             | End Date Column   | - Select - V 🤅  |          |  |  |
|             | Show Time         | No Y            | ylud     |  |  |

- h. The Order Calendar is created, and it opens in Page Designer. This completes the task of creating the Order Calendar based on the OEHR\_ORDERS table and setting the Display Column and the Start Date Column to ORDER\_TOTAL and ORDER\_DATE, respectively.
- i. Now, in Page Designer, define the attributes for Primary Key: Click **Attributes** under Order Calendar on the Rendering tab. In the Property Editor on the right pane, under **Settings**, set the **Primary Key Column** to ORDER\_ID.

| Page 31: Orders Calendar | <i>س</i> م                        |                                          |            |   |
|--------------------------|-----------------------------------|------------------------------------------|------------|---|
| > Pre-Rendering          |                                   | Settings                                 |            |   |
| ✓ Regions                | Orders Calendar                   | Display Column OF                        | RDER_TOTAL |   |
| ✓ Breadcrumb Bar         | AGE HEADER                        | <ul> <li>Start Date Column OF</li> </ul> | RDER_DATE  |   |
| V D Breadcrumb           | PAGE NAVIGATION<br>BREADCRUMB BAR | End Date Column - S                      | Select -   | č |
| Attributes               | D Breadcrumb                      | Primary Key                              | RDER ID    |   |
| > Before Content Body    | _                                 | Column                                   |            |   |
| ✓ Content Body           | ITEMS                             | Show Time                                | Yes No     | C |
| V III Orders Calendar    | REGION CONTENT                    | Supplemental Information                 | on         | 7 |
| Attributes               |                                   |                                          |            | Ō |

j. To enable drag and drop of calendar entries, select **Attributes** on Rendering tab. On the right pane under **Settings**, click **Yes** for Drag and Drop and enter the following code, (located in /home/oracle/labs/labs/lab\_20\_01.txt):

```
BEGIN
	UPDATE "OEHR_ORDERS"
	SET "ORDER_DATE" = to_date(:APEX$NEW_START_DATE,
'YYYYMMDDHH24MISS')
	where "ORDER_ID" = :APEX$PK_VALUE;
END;
```

| Additional<br>Calendar Views | <ul> <li>List</li> <li>Navigation</li> </ul>                                                |    |
|------------------------------|---------------------------------------------------------------------------------------------|----|
| Drag and Drop                | Yes No                                                                                      |    |
| Drag and Drop PL/SC          | 2L Code                                                                                     | Ł  |
|                              | DRDERS"<br>TE" = to_date(:APEX\$NEW_START_DATE, 'YYYYMMDDHH24MISS<br>ID" = :APEX\$PK_VALUE; | .) |
|                              |                                                                                             | 1  |
| Create Link                  | No Link Defined                                                                             |    |

k. To define links to Orders form page in your calendar, under Settings, click **No Link Defined under Create Link.** 

| Create Link      | No Link Defined |  |
|------------------|-----------------|--|
| View / Edit Link | No Link Defined |  |

- I. In the Link Builder Create Link dialog, define the following:
  - Type: Select Page in this application
  - Page: Select page 13 (Oehr Orders page)
  - Under Set Items, select P13\_ORDER\_ID for Name.
  - Click **OK**.

#### Copyright © 2019, Oracle and/or its affiliates. All rights reserved.

| Link Builder - (                                 | Create Link                                   | ×     |
|--------------------------------------------------|-----------------------------------------------|-------|
| Target<br>Type<br>Page                           | Page in this application                      | ×<br> |
| Set Items Name P13_ORDER_ID                      | Value<br>IIIIIIIIIIIIIIIIIIIIIIIIIIIIIIIIIIII | ×     |
| Clear Session<br>Clear Cache<br>Reset Pagination | Yes No                                        | I     |
|                                                  | Cancel Clear                                  | ОК    |

m. To define links to Orders form page in your calendar, under Settings, click **No Link Defined** under **View / Edit Link.** 

| Create Link             | Page 13                      |
|-------------------------|------------------------------|
| View / Edit Link        | No Link Defined رالاس        |
| Maximum Events /<br>Day | <sup>1</sup> No Link Defined |

- n. In the Link Builder View/Edit Link dialog, define the following:
  - Type: Select Page in this application
  - Page: Select page 13 (Oehr Orders page)
  - Under Set Items, select P13\_ORDER\_ID for Name and select &ORDER\_ID for Value.

• Click OK.

| Link Builder - V | View / Edit Link         | ×  |
|------------------|--------------------------|----|
| Target           |                          |    |
| Туре             | Page in this application | ~  |
| Page             | 13                       | =  |
| Set Items        |                          |    |
| Name             | Value                    |    |
| P13_ORDER_ID     | € &ORDER_ID.             | ×  |
|                  |                          |    |
| Clear Session    | State                    |    |
| Clear Cache      |                          | ≣≡ |
| Reset Pagination | Yes No                   |    |
|                  | Cancel Clear             | ОК |

o. Click Save and Run Page icon.

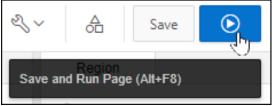

p. If prompted, enter your developer credentials.

| iii                        |  |
|----------------------------|--|
| GlobalMart Management Tool |  |
| A apex_dev                 |  |
| ٩                          |  |
| Remember username ?        |  |
| Sign In                    |  |

q. The Orders Calendar that you created now opens. Find a month where there is an order total listed for a particular day (for example: April 2019). Click the amount link for the entry on **April 4, 2019.** 

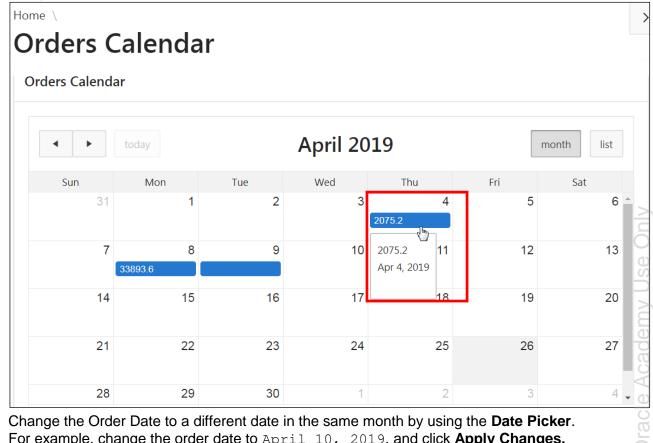

r. Change the Order Date to a different date in the same month by using the Date Picker. For example, change the order date to April 10, 2019, and click Apply Changes.

| Order     | Oehr Orders                | nal        |
|-----------|----------------------------|------------|
| Orders Ca | Order Date<br>10-Apr-19    | Internal   |
| Su        | Order Mode<br>direct       | nonth list |
|           | Customer Id 106            | 6          |
|           | Order Status 5             | 13         |
|           | Order Total 2075.2         | 20         |
|           | Sales Rep Id 160           | 4          |
| In the Ne | Cancel Delete Apply Change | s          |

Copyright © 2019, Oracle and/or its affiliates. All rights reserved.

s. The change is applied. Note that the Order Total has moved to the date you changed it to, that is, to **April 10, 2019.** 

| Home \<br>Orders Cale | endar |     |                           |     |     |       |
|-----------------------|-------|-----|---------------------------|-----|-----|-------|
| Orders Calendar       |       |     |                           |     |     |       |
| today                 | 7     |     | April 201                 | 9   |     | month |
| Sun                   | Mon   | Tue | Wed                       | Thu | Fri | Sat   |
| 31                    | 1     | 2   | 3                         | 4   | 5   | 6 🔺   |
| 7                     | 8     | 9   | 10                        | 11  | 12  | 13    |
| 33                    | 893.6 |     | 2075.2<br>راس             |     |     |       |
| 14                    | 15    | 16  | 2075.2 17<br>Apr 10, 2019 | 18  | 19  | 20    |
| 21                    | 22    | 23  | 24                        | 25  | 26  | 27    |
| 28                    | 29    | 30  | 1                         | 2   | 3   | 4 -   |

Copyright © 2019, Oracle and/or its affiliates. All rights reserved.

t. You can also drag an order total to a different day. Drag the order total from April 8, 2019, to April 16, 2019. Note that after you release your mouse, the order total moves to the new location.

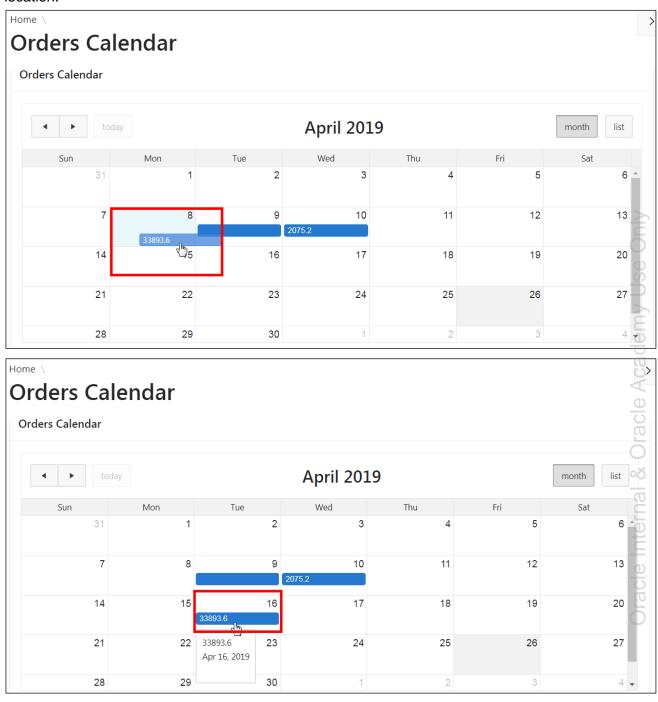

u. Click the **Application 111** link on the Developer toolbar.

🕼 Home 🗹 Application 111 🖉 Edit Page 31 🕑 Session 🚽 View Debug 🛱 Debug 🛈 Page Info 🚯 Quick Edit 🔓 Theme Roller

To learn more about what you can do with calendaring, install the Sample Calendars packaged application.

Copyright © 2019, Oracle and/or its affiliates. All rights reserved.

# Overview

In this practice solution, steps are provided for creating a new page with a tree region and linking it to the Dynamic Employee Details page in the GMT application.

# Steps

1. Create a tree page called **Employees by Manager** that uses the default tree template. Select the appropriate options in the wizard so that the current query (located in

/home/oracle/labs/labs/lab\_20\_02.txt) looks as follows:

```
select case when connect by isleaf = 1 then 0
    when level = 1
                           then 1
                           -1
    else
    end as status,
    level,
    "LAST NAME" as title,
    null as icon,
    "EMPLOYEE ID" as value,
    "FIRST NAME" as tooltip,
    null as link
from "OEHR"."OEHR EMPLOYEES"
start with "MANAGER ID" is null
connect by prior "EMPLOYEE ID" = "MANAGER ID"
order siblings by "LAST NAME"
```

a. In the GMT application home page, click **Create Page >**.

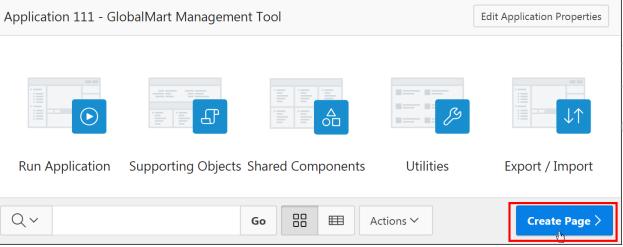

b. Select the Tree option and click Next>.

|                                  |                | Crea      | te a Page     |
|----------------------------------|----------------|-----------|---------------|
| Page Type                        | Component      | Feature ? |               |
|                                  |                |           | Ē             |
| Blank Page                       | Report         | Form      | Master Detail |
| $(\overrightarrow{\mathcal{A}})$ | [ <u>-</u> ]]- | Ê         | 0-⊛-0         |
| Dashboard                        | Calendar       | Tree      | Wizard        |

- c. In the Page Attribute section of the wizard, enter the following:
  - In the **Page Number** field, the applicable page number is allotted as applicable. In this example, it is 32.
  - For Page Name and Region Name, enter Employees by Manager.

|                 | Create Tree                                                                                                    |
|-----------------|----------------------------------------------------------------------------------------------------|
| Page Attributes | • • • • • •                                                                                                    |
| -               |                                                                                                    |
|                 | hierarchical navigation mechanism. Trees are implemented using a single hierarchi<br>sed as the start of your query, and the relationship between parent rows and child |
| * Page Number   | 32 ?                                                                                                    |
| * Page Name     | Employees by Manager                                                                                                    |
| * Page Mode     | Normal Modal Dialog ?                                                                                                    |
| Page Group      | - Select Page Group - V 🕐                                                                                                    |
| Region Template | Standard V (?)                                                                                                    |
| * Region Name   | Employees by Manager                                                                                                    |
| Breadcrumb      | - do not use breadcrumbs on page - 🗸 🕐                                                                                                    |

d. Click Next >.

- e. For navigation preference:
  - For Navigation Preference, select Create a new navigation menu entry.
  - For New Navigation Menu Entry, ensure that the entry Employees by Manager is selected.
  - For Parent Navigation Menu Entry, select Home.

| • • •                                                                                                    | •                                                                                                    |
|----------------------------------------------------------------------------------------------------|----------------------------------------------------------------------------------------------------|
| <ul> <li>Do not associate this page with a navigation menu entry</li> <li>Create a new navigation menu entry</li> <li>Identify an existing navigation menu entry for this page</li> </ul> | (?)                                                                                                    |
| Employees by Manager                                                                                                    | ?                                                                                                    |
| - No parent selected -<br>Home<br>(Orders Calendar)<br>Customers<br>Orders<br>Products<br>Customers List View                                                                             | ?                                                                                                    |
|                                                                                                    | <ul> <li>Create a new navigation menu entry</li> <li>Identify an existing navigation menu entry for this page</li> <li>Employees by Manager</li> <li>No parent selected -</li> <li>Home         <ul> <li> (Orders Calendar)</li> <li>Customers</li> <li>Orders</li> <li>Products</li> </ul> </li> </ul> |

|                    |                      | Create                       | e Tree        |          |   | ×             |
|--------------------|----------------------|------------------------------|---------------|----------|---|---------------|
| 0                  | <b>⊘</b><br>Tak      | ole / View Owner<br>and Name |               | 0        | • | • valantation |
| Select the owner o | of the table or view | r from which you want to     | draw the tree | e query. |   |               |
| *                  | Table / View Owner   | OEHR                         | × ?           |          |   |               |
| *                  | Table / View Name    | OEHR_EMPLOYEES (table)       | := (          | ?        |   | Ċ             |

■ f. For

- g. For Query, select the following values for the respective fields (some are populated by default) and click **Next >**:
  - ID: Select EMPLOYEE\_ID (Number)
  - Parent ID: Select MANAGER\_ID (Number)
  - Node Text: Select LAST\_NAME (Varchar2)
  - Start With: Select MANAGER\_ID (Number)
  - Start Tree: Value is NULL

|                                                                               | Creat                                               | e Tr            | ee                                                                                                    | ×      |
|-------------------------------------------------------------------------------|-----------------------------------------------------|-----------------|----------------------------------------------------------------------------------------------------|--------|
| Ø Ø                                                                           | <ul> <li>Ø</li> </ul>                               |                 | • • •                                                                                                    |        |
|                                                                               | Qu                                                  | ery             |                                                                                                    |        |
| be used to generate the hierarchical<br>the Parent ID, and text that should a | query for your tree. Use<br>ppear on the nodes. The | this p<br>Start | d in a hierarchy. A <b>start with connect by</b> clause wil<br>age to identify the column you want to use as the ID,<br>With column will be used to specify the root of the<br>static value or SQL query returning a single value. | _      |
| * ID                                                                          | EMPLOYEE_ID (Number)                                | $\sim$          | $\bigcirc$                                                                                                    | / 11   |
| * Parent ID                                                                   | MANAGER_ID (Number)                                 | ~               | $\bigcirc$                                                                                                    | Amv    |
| * Node Text                                                                   | LAST_NAME (Varchar2)                                | ~               | ?                                                                                                    | Cad    |
| * Start With                                                                  | MANAGER_ID (Number)                                 | $\sim$          | ?                                                                                                    | Δ      |
| * Start Tree                                                                  | Value is NULL                                       | ~               | (?)                                                                                                    | rac    |
| > Example Start With Query                                                    |                                                     |                 |                                                                                                    | C<br>C |

h. You can see the query that is generated by expanding the **Current Query** tab in the Where and Order by section of the wizard. Note that in the **Order Siblings By** field, LAST\_NAME (Varchar2) is selected. Click **Next** >.

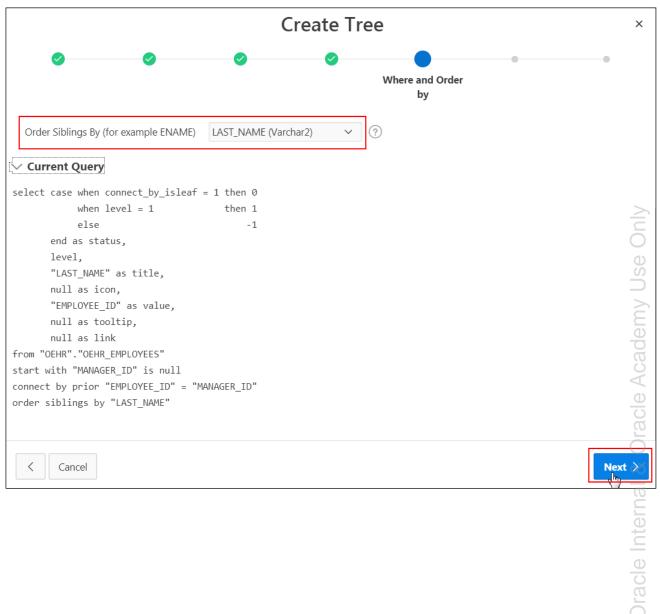

i. In the Tree Attributes section, select Database Column for Tooltip and FIRST\_NAME (Varchar2) for Tooltip Column.

| Create Tree                             |                   |                                                                                   |  |  |  |  |  |
|-----------------------------------------|-------------------|-----------------------------------------------------------------------------------|--|--|--|--|--|
| <b>Ø</b>                                | 0                 | Tree Attributes                                                                   |  |  |  |  |  |
| Identify the butto<br>Existing Applicat |                   | attributes you want to define on your tree. To make leaf node text a link, select |  |  |  |  |  |
|                                         | Include Buttons:  | Collapse All 🗹 Expand All 📀                                                       |  |  |  |  |  |
| Select                                  | ed Node Page Item | ≥ €                                                                               |  |  |  |  |  |
|                                         | Tooltip:          | Database Column v ?                                                               |  |  |  |  |  |
|                                         | * Tooltip Column: | FIRST_NAME (Varchar2) V ?                                                         |  |  |  |  |  |
|                                         | Link Option:      | Nothing     ?     Existing Application Item                                       |  |  |  |  |  |

j. Click Next >.

Copyright © 2019, Oracle and/or its affiliates. All rights reserved.

|                                            | Create                                  | e Tree                                     |             |
|--------------------------------------------|-----------------------------------------|--------------------------------------------|-------------|
| 0                                          | 9 0 0                                   | 0 0                                        | Confirm     |
| ou have requested to                       | create a tree page with the following a | attributes. Please confirm your selections |             |
|                                            | Application                             | 111                                        |             |
|                                            | Page                                    | 32                                         |             |
|                                            | Page Name                               | Employees by Manager                       |             |
|                                            | Region Title                            | Employees by Manager                       | -           |
|                                            | Region Template                         | Standard                                   | -           |
|                                            |                                         |                                            |             |
|                                            |                                         |                                            |             |
|                                            |                                         |                                            |             |
|                                            |                                         |                                            |             |
| Cancel                                     |                                         |                                            | Crea        |
|                                            |                                         |                                            | <b>`</b> `` |
| e page for the Er<br>I <b>n Page</b> icon. | mployees by Manager tree ope            | ns in Page Designer. Click the <b>S</b>    | ave and     |
|                                            |                                         |                                            |             |
| %~ ≜                                       | Save                                    |                                            |             |
| Region                                     | لاسك                                    |                                            | ave and     |

In the Confirm section of the wizard click Create k.

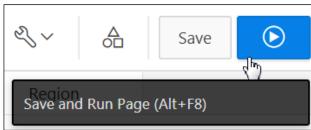

m. Expand one of the manager nodes. Notice that when you place your cursor over one of the names, you see the FIRST\_NAME of the person as a tooltip.

| ≡ G          | MT GlobalMart Ma | anagement Tool                                     | Help |
|--------------|------------------|----------------------------------------------------|------|
| <b>企</b> Hom | ne v             | Employees by Manager                               | >    |
| Order        | rs Calendar      |                                                    |      |
| Emplo        | oyees by Manager | Cing     Cambrault                                 |      |
| Custo        | omers >          | D Bates                                            |      |
| Crde         | ers              | Elizabeth<br>Kumar                                 |      |
| Prod         | lucts            | C Ozer                                             |      |
| Custo        | omers List View  | <ul> <li>De Haan</li> <li>Cii Errazuriz</li> </ul> |      |
| 🕒 Help       | ,                | ► 🗀 Fripp                                          |      |
| Admi بوج     | in               | <ul> <li>Hartstein</li> <li>Kaufling</li> </ul>    | 4    |
|              |                  | Kochhar                                            |      |

n. Click the Application 111 link on the Developer toolbar.

| Home 🗹 Application 111 | 🖉 Edit Page 32 🕒 Session | J View Debug | 뜠 Debug | (i) Page Info | Quick Edit | G Theme Roller | र्छः |
|------------------------|--------------------------|--------------|---------|---------------|------------|----------------|------|

- 2. Add a button to the **Employee by Department** page called **Employee Hierarchy** that navigates to the **Employees by Manager** tree page.
  - a. Click the Chart page **28- Employees by Department**.

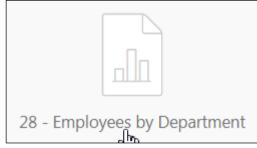

b. In the Rendering tab, right-click **Employees by Department** region and click **Create Button**. Alternatively, you can drag a HTML button into the Employees by Department region from the Buttons gallery.

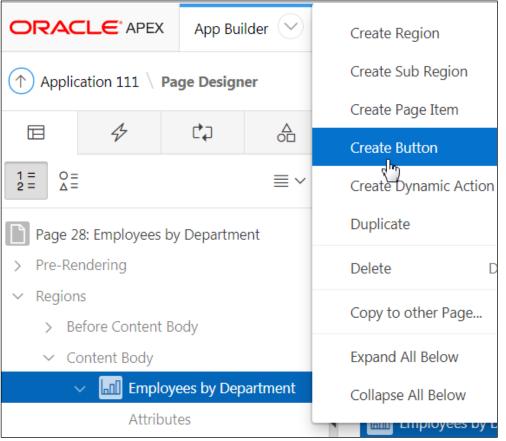

- c. In the Button tab, enter the following values for the respective fields in Property Editor
  - Identification > Button Name: Enter Employee\_Hierarchy
  - Identification > Label: Employee Hierarchy This field is auto-populated.
  - Layout > Button Position: Select Above Region
  - Behavior > Action: Click Redirect to Page in this Application
  - Behavior > Target > Page: 32 (Page number of the Employees by Manager page) and click OK.

| Identification             | 1                                                 |    |   |  |  |  |
|----------------------------|---------------------------------------------------|----|---|--|--|--|
| Button Name                | Employee_Hierarchy                                |    |   |  |  |  |
| Label                      | Employee Hierarchy                                |    |   |  |  |  |
|                            |                                                   |    |   |  |  |  |
| 🔽 Layout                   |                                                   |    |   |  |  |  |
| Sequence                   | 10                                                |    |   |  |  |  |
| Region                     | Employees by Department                           | ~  | > |  |  |  |
| Button Position            | Button Position Above Region                      |    |   |  |  |  |
| Horizontal<br>Alignment    |                                                   |    |   |  |  |  |
| Behavior                   |                                                   |    |   |  |  |  |
| Action                     | Redirect to Page in this Application $\checkmark$ | := |   |  |  |  |
| Target                     | Page 32                                           |    |   |  |  |  |
| Warn on Unsaved<br>Changes | Do Not Check                                      | ~  |   |  |  |  |
| Database Action            | - Select -                                        | ~  |   |  |  |  |

d. Click Save and Run.

කු

e. The Employees by Department page now has the Employee Hierarchy button. Click Employee Hierarchy in the Employees by Department chart.

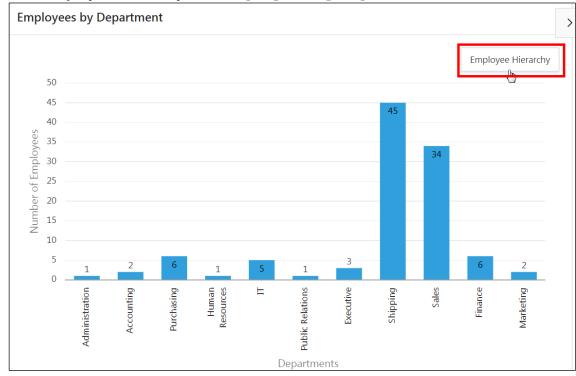

f. It opens the Employees By Manager tree under Home. Click the Application 111 link on the Developer toolbar.

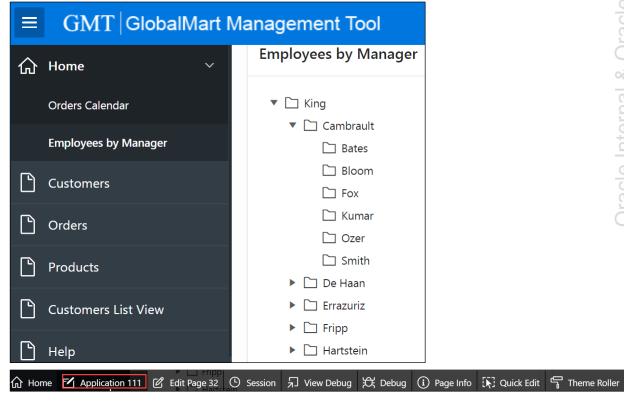

# Practices for Lesson 21: Managing Application Feedback

### **Practices Overview**

There is one practice in this lesson. In this practice, you will create a feedback form in your application, submit feedback, and review and categorize the feedback.

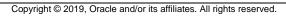

# Practice 21-1: Adding and Monitoring Feedback in Your Application

### Overview

In this practice, you create a feedback form in your application, submit feedback, and review and categorize the feedback.

**Note**: The solution script (sol\_21\_01.sql) generated at the end of this practice is just a starting point for this practice and not the solution.

### Assumptions

You have completed the previous practices.

**Note:** If you haven't completed the previous practices, execute the steps mentioned in the Catch Up section of this practice.

### Tasks

- 1. Create a feedback form for your GMT application.
- 2. Create the following feedback from your application:

| Feedback # | Feedback Text                                                                            | Experience | Feedback Type      |
|------------|------------------------------------------------------------------------------------------|------------|--------------------|
| 1.         | The date format on the Orders form<br>needs to be changed from dd-mm-yy<br>to mm-dd-yyyy | Neutral    | General<br>Comment |
| 2.         | Excellent application. Very user-friendly and intuitive UI.                              | Positive   | General<br>comment |
| 3.         | Error when deleting a line item on an order                                              | Negative   | Bug                |
| 4.         | Add label help text on Orders page                                                       | Neutral    | General comment    |

- 3. Review your feedback on the GMT application home page.
- 4. Review your feedback on the Team Development page.
- 5. Log feedback 1 ("Date format needs to be changed on Master detail") as a Feature with a status of *"Functionally complete 80%."*
- 6. Acknowledge feedback 2 ("Excellent application. Very user-friendly and intuitive UI.")
- 7. Log feedback 3 ("Error when deleting a line item on an order") as a bug. Set the severity to "3. *Significant Impact*" and assign it to brad.knight.
- 8. Edit the bug and change the status to "80. Fixed in development" and set the priority to "1. As soon as possible."
- 9. Log feedback 4 (Add label help text on Orders page) as a **To Do**, assign it to susie.parker, and change the status to *"Assigned 30%*." Delete the feedback entry after logging it as a To Do.

- 10. Edit the To Do, changing the status to *"Work Progressing 80*%", specify the category to *Documentation,* and assign it to susie.parker.
- 11. Review the Team Development dashboard.

# Catch Up

If you haven't completed **Practice 2-1**, perform the following steps:

- a. Sign in to the Application Express workspace as the apex\_admin user.
- b. Click the arrow next to **SQL Workshop** and select **SQL Scripts**.
- c. Click the **Upload >** button.
- d. Browse and upload the sol\_02\_01.sql file in the /home/oracle/labs/solutions directory.
- e. Run the script by clicking the Run icon.
- f. Click Run Now.
- g. Make sure that the script executed successfully and the **apex\_dev** user is created.

If you haven't completed **Practice 2-3: Installing a Sample Dataset**, perform the steps to install a sample dataset before you start with **Practice 21-1**.

If you haven't completed Practice 16-2, perform the following steps:

- a. Sign in to the Application Express workspace as the apex dev user.
- b. Click the arrow next to SQL Workshop and select SQL Scripts.
- c. Click the **Upload >** button.
- d. Browse and upload the  $\texttt{sol_16_02.sql}$  file in the <code>/home/oracle/labs/solutions</code> directory.
- e. Click Next >.
- f. Select **Reuse Application ID 111 From Export File** for the **Install As Application** option and click **Install Application**.
- g. Click Replace Application (if prompted).
- h. Click Install.
- i. Click Edit Application.
- j. On the Application's home page, click **Shared Components**.
- k. On the Shared Components page, click Application Access Control.
- I. Click on the **Roles** and **User Role Assignments** tab. You see that no user or user roles are imported when you imported the application.
- m. Sign out of Application Express.
- n. Sign in to the Application Express workspace as the **apex\_admin** user.
- o. Click the arrow next to SQL Workshop and select SQL Scripts.
- p. Click the **Upload >** button.
- q. Browse and upload the createusers\_addroles.sql file in the /home/oracle/labs/labs directory.
- r. Note that you must change the application ID in the script to reflect your new application ID. Click the edit icon and make the necessary change in the script and click **Save**.

- s. Click Upload.
- t. Run the script by clicking the **Run** icon. Ensure that you have selected OEHR schema on the top left corner.
- u. Click Run Now.
- v. Make sure that the script executed successfully and three users (brad.knight, susie.parker, and john.bell) are created with their respective roles as ADMINISTRATOR, CONTRIBUTOR, READER. Now, if you go to the Application Access Control link and click on the **Roles** and **User Role Assignments** tab, you see that the above users are created with their respective roles.

If you haven't completed Practice 20-2, perform the following steps:

- a. Sign in to the Application Express workspace as the apex\_dev user.
- b. Click the arrow next to Application Builder and select Import.
- c. Click the **Browse** button.
- d. Browse and open the sol\_20\_02.sql file in the /home/oracle/labs/solutions directory and click Next >.
- e. Click **Next >**.
- f. Select **Reuse Application ID 111 From Export File** for the **Install As Application** option and click **Install Application**.
- g. Click Replace Application (if prompted).
- h. Make sure that Yes is selected for the Install Supporting Objects option and click Next >.
- i. Click Install.
- j. Verify that the application and the supporting objects are successfully installed.

# Solution 21-1: Adding and Monitoring Feedback in Your Application

# Overview

In this practice solution, steps are provided for adding and monitoring feedback in the GMT application.

**Note**: The solution script (sol\_21\_01.sql) generated at the end of this practice is just a starting point for this practice and not the solution.

# Steps

- 1. Create a feedback form for your GMT application.
  - a. In the GlobalMart Management Tool application home page, click Create Page >.

| Application 111 - Gl | Edit Application Properties          |           |                 |
|----------------------|--------------------------------------|-----------|-----------------|
|                      |                                      |           |                 |
|                      |                                      |           |                 |
| Run Application      | Supporting Objects Shared Components | Utilities | Export / Import |
| Qv                   | Go 🔠 A                               | ctions ∽  | Create Page >   |

b. In the Create a Page dialog, click **Feature** for Page Type.

|           | Create a Page       |
|-----------|---------------------|
| Page Type | Component Feature ? |

c. Click Feedback and then click Next>.

|            |                          | Creat              | e a Page                 |                 |          |
|------------|--------------------------|--------------------|--------------------------|-----------------|----------|
| Page Type  | Component                | Feature ?          |                          |                 |          |
| ?          | ₹.                       | -^-                | ✓ =<br>□ =               |                 | <b></b>  |
| About Page | Access Control           | Activity Reporting | Configuration<br>Options | Email Reporting | Feedback |
| <u> </u>   |                          |                    |                          |                 | Only     |
| Login Page | Theme Style<br>Selection |                    |                          |                 | IV Use   |

Copyright  $\ensuremath{\textcircled{O}}$  2019, Oracle and/or its affiliates. All rights reserved.

- d. In the Create Feedback Pages dialog, select the following (some are selected by default) and click **Create**.
  - Starting Page Number: 10020
  - Include in Navigation Bar?: Yes.
  - Administration Page Preference: Click Identify an existing page
  - Existing Administration Page: Select 1. (This is the home page.)

**Note:** When you create the feedback page, you will notice that the navigation bar will have an entry for feedback, and the application feedback will be automatically enabled.

|      |                                  | Create Feedback Pages                                                           | ×   |
|------|----------------------------------|---------------------------------------------------------------------------------|-----|
| Prov | ide a mechanism for end users    | to post general comments back to the application administrators and developers. |     |
|      | * Starting Page Number           | 10020 🤅                                                                         |     |
|      | Page Group                       | - Select Page Group - V (?)                                                     | C   |
|      | Build Option                     | Feature: Feedback                                                               | Ŭ   |
|      | Include in Navigation Bar?       | Yes No                                                                          |     |
|      | Navigation Bar Label             | Feedback                                                                        |     |
|      | * Administration Page Preference | <ul> <li>Create a new page</li> <li>Identify an existing page</li> </ul>        |     |
|      | * Existing Administration Page   | 1 ፤≣ ⑦                                                                          |     |
|      |                                  |                                                                                 | Ċ   |
|      |                                  |                                                                                 |     |
|      |                                  |                                                                                 | ġ   |
|      |                                  |                                                                                 | 0+0 |
| <    | Cancel                           | Cre                                                                             | ate |

- e. The feedback page now opens in Page Designer. The message "Page Created" is displayed. Note that Home Page opens in Page Designer with the Feedback region (you had selected Page 1: Home) as the Administration page in the above step.
- f. Click the Save and Run Page icon.

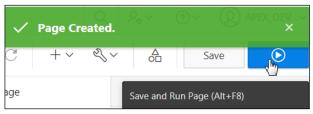

g. You are redirected to the **Sign In** page of the GMT application. Enter your username and password and click **Sign In**.

| iii                        |   |
|----------------------------|---|
| GlobalMart Management Tool |   |
| 오 apex_dev                 |   |
| ٩                          |   |
| Remember username          | ? |
| Sign In                    |   |

Also, note that 10020 (Feedback), 10021 (Feedback Submitted), 10023 (Manage Feedback), and 10024 (Feedback) get created. However, these are all dialog pages, and you cannot run them directly. You will get an error message if you try to run them.

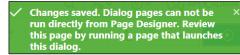

2. Create the following feedback in your GMT application:

| Feedback # | Feedback Text                                                                            | Experience | Feedback Type      |
|------------|------------------------------------------------------------------------------------------|------------|--------------------|
| 1.         | The date format on the Orders form<br>needs to be changed from dd-mm-yy to<br>mm-dd-yyyy | Neutral    | General<br>Comment |
| 2.         | Excellent tool. Very user-friendly and intuitive UI.                                     | Positive   | General<br>comment |
| 3.         | Error when deleting a line item on an order                                              | Negative   | Bug                |
| 4.         | Add label help text on Orders page.                                                      | Neutral    | General<br>Comment |

a. After signing in to the GMT application, note that the home page now contains a region on Feedback.

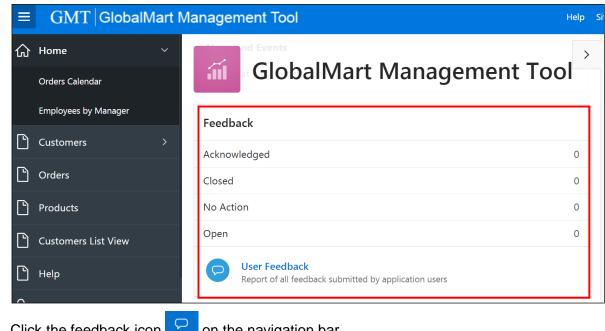

b. Click the feedback icon  $\bigcirc$  on the navigation bar.

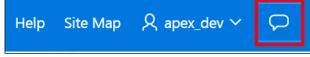

- c. The Feedback dialog opens. To create the first feedback, enter the following in the Feedback dialog:
  - Experience: Click
  - **Feedback:** Enter The date format on the Orders form needs to be changed from dd-mm-yy to mm-dd-yyyy.
  - Click Submit Feedback

| Feedback                                               |                           | ×                       |
|--------------------------------------------------------|---------------------------|-------------------------|
| In the News                                            |                           |                         |
| News and Events                                        |                           |                         |
| Visit us at www.oracl                                  | e.com                     |                         |
| Experience                                             |                           |                         |
| $\odot$                                                | $\bigcirc$                | $\overline{\mathbf{S}}$ |
| Feedback<br>The date format on th<br>yy to mm-dd-yyyy. | ne Orders form needs to b | be changed from dd-mm-  |
|                                                        | Cance                     | Submit Feedback         |

Copyright © 2019, Oracle and/or its affiliates. All rights reserved.

d. After submitting the feedback, you get the "Feedback Submitted" message. Close the dialog to go back to the GMT application home page.

| Feedback                   | ×<br>Close |
|----------------------------|------------|
| In the News                | Close      |
| News and Events            |            |
| Visit us at www.oracle.com |            |
|                            |            |
| Feedback Submitted         |            |

e. To create the second feedback item, click the feedback icon  $\bigcirc$  once again on the navigation bar.

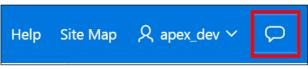

- f. In the Feedback dialog, enter the following:
  - **Experience:** Click to indicate "positive".
  - **Feedback:** Enter Excellent application. The UI is user friendly and quite intuitive.
  - Click Submit Feedback.

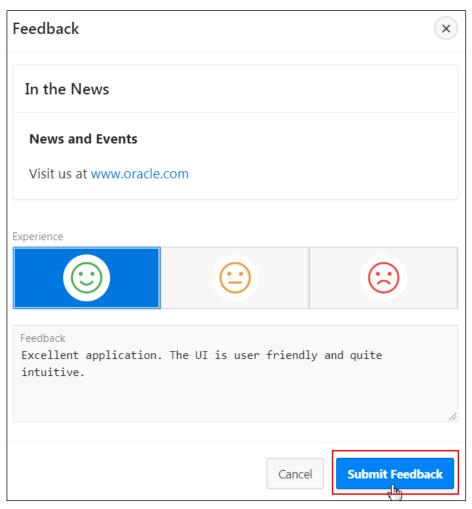

g. After submitting the feedback, you get the "Feedback Submitted" message. Close the dialog to go back to the GMT application home page.

| Feedback                   | ×<br>Clos |
|----------------------------|-----------|
| In the News                | Lios      |
| News and Events            |           |
| Visit us at www.oracle.com |           |
| <b>Feedback Submitted</b>  |           |

Copyright  $\ensuremath{\textcircled{O}}$  2019, Oracle and/or its affiliates. All rights reserved.

- h. To create the third feedback, click the feedback icon 🗭 on the navigation bar.
- i. In the Feedback dialog, enter the following:
  - Experience: Click
  - **Feedback:** Enter Error when deleting a line item on an order.
  - Click Submit Feedback.

| Feedback                             |                     | ×               |
|--------------------------------------|---------------------|-----------------|
| In the News                          |                     |                 |
| News and Events                      |                     |                 |
| Visit us at www.oracle.co            | om                  |                 |
| Experience                           |                     |                 |
| $\odot$                              | $\bigcirc$          |                 |
| Feedback<br>Error when deleting a li | ne item on an orden | r.              |
|                                      | Car                 | Submit Feedback |

j. <u>Close the Feedback Submitted dialog by clicking close</u>.

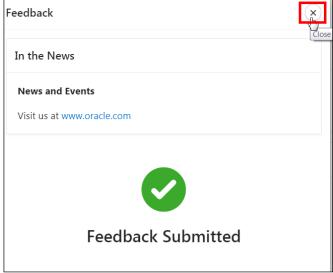

- k. To create the fourth and the last feedback, click the feedback icon on the navigation bar.
- I. In the Feedback dialog, enter the following:
  - Experience: Click
  - Feedback: Enter Add label help text on Orders page.
  - Click Submit Feedback.

| Feedback                                      |            | ×                  |
|-----------------------------------------------|------------|--------------------|
| In the News                                   |            |                    |
| News and Events<br>Visit us at www.oracle.com | n          |                    |
| Experience                                    | $\bigcirc$ | $\overline{\odot}$ |
| Feedback<br>Add label help text on Or         | ders page. |                    |
|                                               | Cance      | Submit Feedback    |

m. Close the Feedback Submitted dialog by clicking close.

| Feedback                   | × |
|----------------------------|---|
| In the News                |   |
| News and Events            |   |
| Visit us at www.oracle.com |   |
|                            |   |
|                            |   |
|                            |   |
| Feedback Submitted         |   |
|                            |   |

n. You have entered all your feedbacks. Now you want to view it in Team Development. Click **Home** on the Developer toolbar.

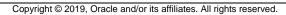

**3.** Review your feedback in the GMT application home page.

You can review the feedback in two ways – from the application home page and also from the **Oracle Application Express > Team Development** page.

You review and manage feedback from the GMT application as an end user:

a. Select the GlobalMart Management Tool application.

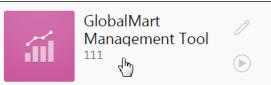

b. Select Run Application.

| Run Application |
|-----------------|

c. The Home Page opens. You can see that the Feedback section displays the count of the feedbacks submitted. You can view the feedback details by clicking **User Feedback**.

| Ξ | GMT   GlobalMart Management Tool |                                                                             |             |  |  |
|---|----------------------------------|-----------------------------------------------------------------------------|-------------|--|--|
| 습 | Home Y                           | nd Events                                                                   | <b>&gt;</b> |  |  |
|   | Orders Calendar                  | GlobalMart Management Too                                                   | )           |  |  |
|   | Employees by Manager             |                                                                             |             |  |  |
|   | Customers >                      | Feedback                                                                    |             |  |  |
| ľ | Orders                           | No Action                                                                   | 4           |  |  |
| ٩ | Products                         | Acknowledged                                                                | 0           |  |  |
|   |                                  | Closed                                                                      | 0           |  |  |
| ľ | Customers List View              | Open                                                                        | 0           |  |  |
|   | Help                             | <b>User Feedback</b><br>Report fall feedback submitted by application users |             |  |  |

d. When you click User Feedback, the Manage Feedback page opens and displays feedback details.

| Mar | Manage Feedback X   |                      |          |                                                                                       |         |              |          |                     |               |
|-----|---------------------|----------------------|----------|---------------------------------------------------------------------------------------|---------|--------------|----------|---------------------|---------------|
|     | Application<br>Page | Filed                | Filed By | Feedback                                                                              | Rating  | Status       | Response | Updated ↓ <b></b> = | Updated<br>By |
| _   | 31. Credit<br>Limit | 18<br>minutes<br>ago | apex_dev | Add label help text on Orders page.                                                   | ÷       | No<br>Action | -        | 18 minutes<br>ago   | apex_dev      |
| /   | 31. Credit<br>Limit | 22<br>minutes<br>ago | apex_dev | Error when deleting a line item on an order.                                          | :       | No<br>Action | -        | 22 minutes<br>ago   | apex_dev      |
| /   | 31. Credit<br>Limit | 25<br>minutes<br>ago | apex_dev | Excellent application. The UI is user friendly and quite intuitive.                   | $\odot$ | No<br>Action | -        | 25 minutes<br>ago   | apex_dev      |
| /   | 31. Credit<br>Limit | 38<br>minutes<br>ago | apex_dev | The date format on the Orders form needs to be<br>changed from dd-mm-yy to mm-dd-yyyy | ÷       | No<br>Action | -        | 38 minutes<br>ago   | apex_dev      |

- e. Click the edit icon for any feedback that you want to update. The feedback form for the specific feedback opens where you can enter your (end user) response and change the status. Your (end user) response is visible as "Public Response" in the Developer view. Click **Apply Changes.** Note that in this activity we have not made any changes. Close the **Manage Feedback** window.
- 4. Review your feedback in Team Development.
  - a. Page 1: Home opens in Page Designer view. Go to **Team Development** and click **Feedback.** The Feedback Dashboard opens.

| Team Development 💙 | A |
|--------------------|---|
| Milestones         |   |
| Features           |   |
| To Dos             |   |
| Bugs               |   |
| Feedback           |   |
| Utilities          | > |

b. On the Feedback Dashboard, click **111. GlobalMart Management** Tool to view the feedbacks grouped by application.

| Teedback                                 |                                   |                  |  |  |  |  |  |
|------------------------------------------|-----------------------------------|------------------|--|--|--|--|--|
| Dashboard Report Calendar By Filing User |                                   |                  |  |  |  |  |  |
| Open Feedback                            | Feedback Users                    | Feedback Entries |  |  |  |  |  |
| 100%                                     | 1                                 | 4                |  |  |  |  |  |
| Open Feedback Entries                    | Users                             | Feedback Entries |  |  |  |  |  |
| By Status                                | By Application                    | By Filer         |  |  |  |  |  |
| No status 4                              | 111. GlobalMart Management Tool 4 | apex_dev 4       |  |  |  |  |  |

The Feedback Report is displayed. Currently the Status column displays **0. No Status**.

| $\textcircled{\uparrow}$ | ← Feedback \ Report                                                         |        |                                                                                    |                 |              |  |  |  |  |
|--------------------------|-----------------------------------------------------------------------------|--------|------------------------------------------------------------------------------------|-----------------|--------------|--|--|--|--|
| Da                       | Dashboard Report Calendar By Filing User                                    |        |                                                                                    |                 |              |  |  |  |  |
| Q                        | Q ~ Search: All Text Columns Go Open Feedback ~ Actions ~ Edit Save & Reset |        |                                                                                    |                 |              |  |  |  |  |
|                          | ≡                                                                           | Number | Feedback                                                                           | Туре            | Statu        |  |  |  |  |
| $\checkmark$             | ≡                                                                           | 4      | Add label help text on Orders page.                                                | General Comment | 0. No status |  |  |  |  |
|                          | ≣                                                                           | 3      | Error when deleting a line item on an order.                                       | General Comment | 0. No status |  |  |  |  |
|                          | ≡                                                                           | 2      | Excellent application. The UI is user friendly and quite intuitive.                | General Comment | 0. No status |  |  |  |  |
|                          | ≣                                                                           | 1      | The date format on the Orders form needs to be changed from dd-mm-yy to mm-dd-yyyy | General Comment | 0. No status |  |  |  |  |

Note that you can also see your feedbacks by clicking the Team Development icon **Feedback Entries** in Page Designer view.

| <u>र</u> ्र <b>4</b> ~ |            | Sav    |  |  |
|------------------------|------------|--------|--|--|
| Feature                | es (0)     |        |  |  |
| To Do's (0)            |            |        |  |  |
| Bugs (0)               |            |        |  |  |
| Feedba<br>اب           | ack Entrie | es (4) |  |  |

Copyright © 2019, Oracle and/or its affiliates. All rights reserved.

- 5. Log feedback **1** (*"The Date format on the Orders form ...."*) as a feature with a status of "Functionally complete - 80%."
  - a. Click the Feedback Number 1 link to edit it.

|    | Feedback \ Report |                    |                                                                                    |  |  |  |  |
|----|-------------------|--------------------|------------------------------------------------------------------------------------|--|--|--|--|
| Da | shboard           | Report             | Calendar By Filing User                                                            |  |  |  |  |
| Q  | × 9               | Search: All Text C | olumns Go Open Feedback ~ Actions ~ Edit Save                                      |  |  |  |  |
|    | ≡                 | Number             | Feedback                                                                           |  |  |  |  |
|    | ≣                 | 4                  | Add label help text on Orders page.                                                |  |  |  |  |
|    | ≣                 | 3                  | Error when deleting a line item on an order.                                       |  |  |  |  |
|    | ≡                 | 2                  | Excellent application. The UI is user friendly and quite intuitive.                |  |  |  |  |
|    | ≡                 | 1                  | The date format on the Orders form needs to be changed from dd-mm-yy to mm-dd-yyyy |  |  |  |  |

b. The View Your Feedback dialog displays the feedback details. Click Log as Feature.

|                        | View / Edit Feedback                            |                  |                     |                     |  |  |  |  |  |
|------------------------|-------------------------------------------------|------------------|---------------------|---------------------|--|--|--|--|--|
| Number:                | 1                                               | * Туре:          | General Comment 🛛 🗸 |                     |  |  |  |  |  |
| Application:           | 111 - GlobalMart Management Tool                | Page             | 31 - Credit Limit   |                     |  |  |  |  |  |
| User:                  | APEX_DEV                                        | Email:           | apexdev@oracle.com  |                     |  |  |  |  |  |
| Created:               | 94 minutes ago                                  | Rating:          | ·)                  |                     |  |  |  |  |  |
| User Provided Comment: | ?                                               |                  |                     |                     |  |  |  |  |  |
| The date format on t   | he Orders form needs to be changed from dd-mm-y | yy to mm-dd-yyyy |                     |                     |  |  |  |  |  |
|                        |                                                 |                  |                     |                     |  |  |  |  |  |
|                        |                                                 |                  |                     |                     |  |  |  |  |  |
|                        |                                                 |                  |                     |                     |  |  |  |  |  |
| Disposition            |                                                 |                  | Log as Bug Log as T | o Do Log as Feature |  |  |  |  |  |

- c. Specify the following and click Create Feature:
  - Feature Name: Enter Date format change
  - New Release: Enter 19.2
  - Assigned To: Select John.Bell
  - Start Date: <Select today's date>
  - Due Date: <Select the date one month from now>
  - Desirability: Select 3. Desirable (if not selected by default)

- Development Priority: Select 3. Normal Priority (if not selected by default)
- Feature Status: Select Functionally complete 80%

| Log as Feature         |                                                                                        |                      |                                 |                |  |  |  |
|------------------------|----------------------------------------------------------------------------------------|----------------------|---------------------------------|----------------|--|--|--|
| Feature Details        |                                                                                        |                      |                                 |                |  |  |  |
| Feedback:              | The date format on the Orders form needs to be<br>changed from dd-mm-yy to mm-dd-yyyy. | Туре:                | General Comment                 |                |  |  |  |
| Created By:            | APEX_DEV                                                                               | Logged:              | 20 minutes ago                  |                |  |  |  |
| Application:           |                                                                                        | Page:                |                                 |                |  |  |  |
| * Feature Name         | Date format change                                                                     | Release              | - Select Release - V 🤅          | )              |  |  |  |
|                        | (?)                                                                                    |                      |                                 |                |  |  |  |
|                        | New Release 19.2 (?                                                                    | )                    |                                 | >              |  |  |  |
| Assigned To            | john.bell v                                                                            |                      |                                 | lun            |  |  |  |
| Start Date             | 05/10/2019                                                                             | Due Date             | 06/10/2019                      | U<br>U         |  |  |  |
| Desirability           | 3. Desirable Y                                                                         | Development Priority | 3. Normal priority V 🤅          | n n n          |  |  |  |
| Approval Status        | - Select Approval Status - 🗸 🗸                                                         | Feature Status       | Functionally complete - 80% ~ 🤇 | demy           |  |  |  |
| Feature Description  ? |                                                                                        |                      |                                 | Ģ              |  |  |  |
| Cancel                 |                                                                                        |                      |                                 | Create Feature |  |  |  |

### Notice that assigning a feedback as Feature Bug changes the Status to **4.Closed**.

|              | ≡ | Num | Feedback                                                            | Туре            | Status       | Developer C | Public Response    |
|--------------|---|-----|---------------------------------------------------------------------|-----------------|--------------|-------------|--------------------|
| $\checkmark$ | ≣ | 4   | Add label help text on Orders page.                                 | General Comment | 0. No status | -           | . 0                |
|              | ≡ | 3   | Error when deleting a line item on an order.                        | General Comment | 0. No status | -           | <u>ده</u>          |
|              | ≡ | 2   | Excellent application. The UI is user friendly and quite intuitive. | General Comment | 0. No status | -           | - a                |
|              | ≣ | 1   | The date format on the Orders form needs to be changed from dd-mm   | General Comment | 4. Closed    | -           | Thank you for you. |

### 6. Acknowledge feedback 2.

a. Click the feedback 2 link. The View/Feedback dialog opens.

| $(\uparrow)$ | ← Feedback \ Report                                                      |                                           |                           |                                             |                 |              |  |
|--------------|--------------------------------------------------------------------------|-------------------------------------------|---------------------------|---------------------------------------------|-----------------|--------------|--|
| Da           | Dashboard Report Calendar By Filing User                                 |                                           |                           |                                             |                 |              |  |
| Q            | Q ~ Search: All Text Columns Go Open Feedback ~ Actions ~ Edit Save Save |                                           |                           |                                             |                 |              |  |
|              | ≡                                                                        | Num                                       |                           | Feedback                                    | Туре            | Status       |  |
| $\checkmark$ | ≡                                                                        | 4                                         | Add label help text on C  | Orders page.                                | General Comment | 0. No status |  |
|              | ≣                                                                        | 3                                         | Error when deleting a lin | ne item on an order.                        | General Comment | 0. No status |  |
|              | ≡                                                                        | 2<br>,,,,,,,,,,,,,,,,,,,,,,,,,,,,,,,,,,,, | Excellent application. Th | ne UI is user friendly and quite intuitive. | General Comment | 0. No status |  |
|              | ≣                                                                        | 1                                         | The date format on the    | Orders form needs to be changed from dd-mm  | General Comment | 4. Closed    |  |

In the View/Edit Feedback dialog, change the Status to **1 – Acknowledged** and click **Apply Changes.** 

| View / Edit Feedback   |                                                 |                       |                    |              |                |  |
|------------------------|-------------------------------------------------|-----------------------|--------------------|--------------|----------------|--|
| Feedback               |                                                 |                       |                    |              | Academy        |  |
| Number:                | 2                                               | *<br>Туре:            | General Comment    | ~            | Ca             |  |
| Application:           | 111 - GlobalMart Management Tool                | Page                  | 1 - Home           |              |                |  |
| User:                  | APEX_DEV                                        | Email:                | apexdev@oracle.com | n            | racle          |  |
| Created:               | 25 minutes ago                                  | Rating:               | $\odot$            |              | $\bigcirc$     |  |
| Jser Provided Comment: | 0                                               |                       |                    |              | ంర             |  |
| Excellent applicatio   | n. The UI is user friendly and quite intuitive. |                       |                    |              | Internal       |  |
|                        |                                                 |                       |                    |              | O              |  |
| Disposition            |                                                 |                       | Log as Bug         | Log as To Do | Log as Feature |  |
|                        | Status 1. Acknowledged                          | <ul><li>✓ ⑦</li></ul> |                    |              | 0              |  |
| Cancel                 |                                                 |                       |                    | Delete       | Apply Changes  |  |

### Notice the change in the Status column. It displays now as **1. Acknowledged**.

|   |   | Num | Feedback                                                            | Туре            | Status          |
|---|---|-----|---------------------------------------------------------------------|-----------------|-----------------|
| ~ | ≡ | 4   | Add label help text on Orders page.                                 | General Comment | 0. No status    |
|   | ≡ | 3   | Error when deleting a line item on an order.                        | General Comment | 0. No status    |
|   | ≡ | 2   | Excellent application. The UI is user friendly and quite intuitive. | General Comment | 1. Acknowledged |
|   | ≡ | 1   | The date format on the Orders form needs to be changed from dd-mm   | General Comment | 4. Closed       |

Copyright © 2019, Oracle and/or its affiliates. All rights reserved.

- 7. Log feedback 4 ("Add label help text on Orders page") as a To Do, assign it to susie.parker, and change the status to "Assigned - 30%."
  - Click the Feedback Number 4 link to edit it. a.

| ≣ | Num   | Feedback                                                            | Туре            | Status          |
|---|-------|---------------------------------------------------------------------|-----------------|-----------------|
| ≣ | 4<br> | Add label help text on Orders page.                                 | General Comment | 0. No status    |
| ≣ | 3     | Error when deleting a line item on an order.                        | General Comment | 0. No status    |
| ≡ | 2     | Excellent application. The UI is user friendly and quite intuitive. | General Comment | 1. Acknowledged |
| ≡ | 1     | The date format on the Orders form needs to be changed from dd-mm   | General Comment | 4. Closed       |

- Type: Select Enhancement Request
- Click I og as To Do

b.

|                        | View / Edit Feedback   |              |   |         |                     |              | Oracle Acade    |
|------------------------|------------------------|--------------|---|---------|---------------------|--------------|-----------------|
| Feedback               |                        |              |   |         |                     |              | AC              |
| Number:                | 4                      |              |   | * Туре: | Enhancement Request | ~            | acle            |
| Application:           | 111 - GlobalMart Manag | ement Tool   |   | Page    | 1 - Home            |              | Ora             |
| User:                  | APEX_DEV               |              |   | Email:  | apexdev@oracle.con  | ı            | ంర              |
| Created:               | 24 minutes ago         |              |   | Rating: | $\odot$             |              | Dracle Internal |
| User Provided Comment: | ?                      |              |   |         |                     |              | Ū               |
| Add label help text    | on Orders page.        |              |   |         |                     |              | Пt              |
|                        |                        |              |   |         |                     |              | Ο               |
|                        |                        |              |   |         |                     |              | C               |
|                        |                        |              |   |         |                     |              | Ö               |
| Disposition            |                        |              |   |         | Log as Bug          | Log as To Do | Log as Feature  |
|                        | Status                 | 0. No status | ~ | ?       | •                   | 0            | -               |

- c. In the Convert Feedback to a To Do dialog, specify the following and click **Create To do**:
  - **Release:** Select 19.2 •
  - Assigned To: Select susie.parker
  - To do status: Select Assigned 30% •

| Convert Feedback as To Do |                                                    |                                         |                |                         |   |              |  |
|---------------------------|----------------------------------------------------|-----------------------------------------|----------------|-------------------------|---|--------------|--|
| Feedback                  |                                                    |                                         |                |                         |   |              |  |
| Converting feedback to a  | to do will set the feedback status to closed. Plea | ase enter a public response for the fee | dback.         |                         |   |              |  |
| Public Response           |                                                    |                                         |                |                         |   |              |  |
| Thank you for your        | feedback, a task has been created to a             | ddress this issue.                      |                |                         |   | ĥ            |  |
| To Do Details             |                                                    |                                         |                |                         |   |              |  |
| Feedback:                 | Add label help text on Orders page.                | Т                                       | ype: Er        | nhancement Request      |   |              |  |
| Created By:               | APEX_DEV                                           | Feedback Log                            | ged: Fr        | iday May 10, 2019 11:34 |   |              |  |
| Application:              | 111. GlobalMart Management Tool                    | F                                       | age: <b>1.</b> | Home                    |   | Only         |  |
| To Do Name                | Add label help text on Orders page.                | ? Rel                                   | ease 19        | ).2 ×                   | ? |              |  |
| Assigned To               | susie.parker 🗸 🤇                                   |                                         |                |                         |   | Use          |  |
| To do status              | Assigned - 30% V                                   | Cate                                    | gory - I       | No Category - 🗸 🗸 🗸     | ? |              |  |
|                           |                                                    |                                         |                |                         |   | Create To Do |  |

- 8. Edit the To Do, changing the status to "Work Progressing 80%" and specifying Documentation for the category.
  - a. Click the arrow next to the Team Development pull-down menu and select To Dos.

| Team Development 오 | A |
|--------------------|---|
| Milestones         |   |
| Features           |   |
| To Dos             |   |
| Bugs               |   |
| Feedback           |   |
| Utilities          | > |

b. Click Report.

| 1 To Dos  |        |          |              |
|-----------|--------|----------|--------------|
| Dashboard | Report | Calendar | Progress Log |

c. In the To Do Report, click the **Add label help text on Orders page** link.

| To Dos \ Report |                       |                                     |                                    |  |  |  |
|-----------------|-----------------------|-------------------------------------|------------------------------------|--|--|--|
| Dashboar        | d Report              | Calendar                            | Progress Log                       |  |  |  |
| Q ~ .           | Search: All Text C    | olumns                              | Go     Actions ∨     Edit     Save |  |  |  |
|                 | Number ↓ <del>-</del> | To Do                               |                                    |  |  |  |
|                 | 1                     | Add label help text on Orders page. |                                    |  |  |  |
| 1 rows sele     | cted                  |                                     | 5                                  |  |  |  |

d. Change the To Do > Status to Work Progressing - 80%, enter Documentation for **Details > New Category**, and click **Apply Changes**.

|          | Contributor    | - Select Contributor -   | $\sim$ 0 |                     |      |           |           |               |
|----------|----------------|--------------------------|----------|---------------------|------|-----------|-----------|---------------|
| To Do: 1 |                |                          |          |                     |      | Cancel    | Delete    | Apply Changes |
| Show All | To Do          | Dates                    | Details  | Application Context | Tags | Additiona | l Details | Progress      |
|          | Status         | Work Progressing - 80%   | × ?      |                     |      |           |           |               |
|          | Created By:    | APEX_DEV , 4 minutes ago | . (?)    |                     |      |           |           |               |
| Dates    |                |                          |          |                     |      |           |           |               |
|          | Start Date     |                          |          | (?)                 |      |           |           |               |
|          | Due Date       |                          |          | (?)                 |      |           |           |               |
|          | Date Completed |                          |          | (?)                 |      |           |           |               |
| Details  |                |                          |          |                     |      |           |           | !             |
|          | Category       | - Select Category -      | × ?      |                     |      |           |           |               |
|          | New Category   | Documentation            | ?        |                     |      |           |           | _             |
|          | Release        | 19.2                     | × ?      |                     |      |           |           |               |

### You get the message Action Processed. Notice that the Percent Complete column is displayed as 80.

| ails                                |                                                             |                         |                          |                 |             |                        |
|-------------------------------------|-------------------------------------------------------------|-------------------------|--------------------------|-----------------|-------------|------------------------|
|                                     | Category                                                    | - Select Category - V 🤅 | )                        |                 |             |                        |
|                                     | New Category                                                | Documentation           | ?                        |                 |             |                        |
|                                     | Release                                                     | 19.2 ~ ?                | )                        |                 |             |                        |
| ou get the<br>splayed as            | -                                                           | tion Processed. No      | otice that the <b>Pe</b> | rcent Com       | plete colur | nn is                  |
|                                     |                                                             |                         |                          |                 |             |                        |
| To Dos \ Repo                       | ort                                                         |                         |                          |                 |             |                        |
| -                                   |                                                             |                         |                          |                 |             |                        |
| To Dos \ Repo                       |                                                             |                         |                          |                 |             |                        |
| Action Proce                        |                                                             | Progress Log            |                          |                 |             |                        |
| Action Proce                        | essed.                                                      |                         | dit Save 🕞 Res           | et Create To Do |             |                        |
| Action Proce Dashboard  C Search: A | eport Calendar                                              |                         | dit Save 🕞 Res<br>Fea    |                 |             | Percent Complete       |
| Action Proce Dashboard R            | essed.<br>eport Calendar<br>Il Text Columns<br>ber ↓∓ To Do |                         |                          |                 | •           | Percent Complete<br>80 |

- 9. Log feedback 3 ("Error when deleting a line item on an order") as a bug. Set the severity to "4. Moderate Impact" and assign it to brad.knight.
  - a. Click the arrow next to the **Team Development** pull-down menu and select **Feedback**.

| Team Development 💟 | A |
|--------------------|---|
| Milestones         |   |
| Features           |   |
| To Dos             |   |
| Bugs               |   |
| Feedback           |   |
| Utilities          | > |

b. Click the Feedback Entries link.

| Teedback                     |                |                  |
|------------------------------|----------------|------------------|
| Dashboard Report Calendar By | r Filing User  |                  |
| Open Feedback                | Feedback Users | Feedback Entries |
| 50%                          | 1              | 4                |
| Open Feedback Entries        | Users          | Feedback Entries |

Copyright © 2019, Oracle and/or its affiliates. All rights reserved.

c. Click the Feedback number 3 link to edit it.

| $\textcircled{\uparrow}$ | Feedback \ Report                                                           |            |                                                                                                    |                                                                   |           |  |  |  |  |  |  |  |
|--------------------------|-----------------------------------------------------------------------------|------------|----------------------------------------------------------------------------------------------------|-------------------------------------------------------------------|-----------|--|--|--|--|--|--|--|
| Das                      | Dashboard Report Calendar By Filing User                                    |            |                                                                                                    |                                                                   |           |  |  |  |  |  |  |  |
| Q                        | Q ~ Search: All Text Columns Go Open Feedback ~ Actions ~ Edit Save 🕞 Reset |            |                                                                                                    |                                                                   |           |  |  |  |  |  |  |  |
|                          | ≡                                                                           | Num        | Feedback                                                                                            | Feedback Type Status                                              |           |  |  |  |  |  |  |  |
| $\checkmark$             | ≡                                                                           | 4          | Add label help text on Orders page.                                                                 | Add label help text on Orders page. Enhancement Request 4. Closed |           |  |  |  |  |  |  |  |
|                          | ≡                                                                           | 3 <u>1</u> | Error when deleting a line item on an order. General Comment 0. No status                           |                                                                   |           |  |  |  |  |  |  |  |
|                          | ≡                                                                           | 2          | Excellent application. The UI is user friendly and quite intuitive. General Comment 1. Acknowledged |                                                                   |           |  |  |  |  |  |  |  |
|                          | ≡                                                                           | 1          | The date format on the Orders form needs to be changed from dd-mm                                   | General Comment                                                   | 4. Closed |  |  |  |  |  |  |  |

d. In the View/Edit Feedback dialog that opens, click **Log as Bug** to mark Feedback 3 as a bug. The Convert Feedback to Bug dialog opens.

|                        |                                  | View / Edit Feedback |                    |              | ×              |
|------------------------|----------------------------------|----------------------|--------------------|--------------|----------------|
| Feedback               |                                  |                      |                    |              |                |
| Number:                | 3                                | * Туре:              | General Comment    | ~            |                |
| Application:           | 111 - GlobalMart Management Tool | Page                 | 1 - Home           |              |                |
| User:                  | APEX_DEV                         | Email:               | apexdev@oracle.con | n            | <              |
| Created:               | 36 minutes ago                   | Rating:              | <b>:</b>           |              |                |
| User Provided Comment: | ?                                |                      |                    |              |                |
| Error when deleting    | a line item on an order.         |                      |                    |              |                |
|                        |                                  |                      |                    |              | _              |
|                        |                                  |                      |                    |              |                |
|                        |                                  |                      |                    |              |                |
|                        |                                  |                      |                    |              | -1             |
| Disposition            |                                  |                      | Log as Bug         | Log as To Do | Log as Feature |
|                        |                                  |                      |                    |              | (              |

- e. In the Convert Feedback to Bug dialog, specify the following and click Create Bug.
  - Severity: Select 3. Significant Impact
  - **Release: Select** 19.2
  - Assign To: Select brad.knight

|                          | Convert Fee                                                      | edback to Bug                |                           | ×          |
|--------------------------|------------------------------------------------------------------|------------------------------|---------------------------|------------|
| Feedback                 |                                                                  |                              |                           |            |
| Converting feedback to a | bug will set the feedback status to closed. Please enter a publi | c response for the feedback. |                           |            |
| Public Response  ?       |                                                                  |                              |                           |            |
| Thank you for your       | feedback, a bug has been created for this issue.                 |                              |                           | 1          |
| Bug Details              |                                                                  |                              |                           | лV         |
| Feedback:                | Error when deleting a line item on an order.                     | Туре:                        | General Comment           | 0          |
| Created By:              | APEX_DEV                                                         | Feedback Logged:             | Friday May 10, 2019 11:33 | Use        |
| Application:             | 111. GlobalMart Management Tool                                  | Page:                        | 1. Home                   | )<br>V     |
| Bug Title                | Error when deleting a line item on an order.                     | ]                            |                           | en         |
| Severity                 | 3. Significant Impact V                                          | Release                      | 19.2 ~ 🥎                  | cademy     |
| Assign To                | brad.knight V 🤅                                                  | New Assignee                 | ?                         | Ac         |
| Cancel                   |                                                                  |                              |                           | Create Bug |

- 10. Edit the bug and change the status to **80. Fixed in development** and set the priority to **1. As soon as possible**.
  - a. Click the arrow next to the **Team Development** pull-down menu and select **Bugs**.

| Team Development < | Ap |
|--------------------|----|
| Milestones         |    |
| Features           |    |
| To Dos             |    |
| Bugs               |    |
| Feedback           |    |
| Utilities          | >  |

b. Click Report.

| ↑ Bugs    |        |          |              |        |
|-----------|--------|----------|--------------|--------|
| Dashboard | Report | Calendar | By Developer | By Day |

c. Click the Error when deleting a line item on an order link.

| ↑ Bugs \ Report                                        |     |             |         |               |                  |                          |          |                 |  |  |
|--------------------------------------------------------|-----|-------------|---------|---------------|------------------|--------------------------|----------|-----------------|--|--|
| Dashboard Report Calendar By Developer By Day          |     |             |         |               |                  |                          |          |                 |  |  |
| Qv                                                     |     | Go          | Action  | s 🗸           |                  |                          |          |                 |  |  |
| Bug Title                                              | Bug | Assignee    | Release | Updated<br>By | Updated ↓=       | Severity                 | Priority | Status          |  |  |
| <u>Error when deleting a</u><br>line item on an order. | 1   | brad.knight | 19.2    | apex_dev      | 2 minutes<br>ago | 3. Significant<br>Impact | -        | 0. No<br>Status |  |  |
|                                                        |     |             |         |               |                  |                          |          |                 |  |  |

- d. On the Bug: 1 details page, enter the following:
  - Status: Select 80. Fixed in development
  - **Priority: Select** 1. As soon as possible
  - Click Apply Changes

| Bug: 1   |     |             |              |                   |                   | Cancel  | Delete | Apply Changes |
|----------|-----|-------------|--------------|-------------------|-------------------|---------|--------|---------------|
| Show All | Bug | Resolu      | ition        | Description       | Application Con   | Context | Impact | Customer      |
| Bug      |     |             |              |                   |                   |         |        |               |
|          |     | * Bug Title | Error when   | i deleting a line | item on an order. |         |        | ?             |
|          |     | Status      | 80. Fixed in | n development     | × (?)             |         |        |               |
|          |     | Severity    | 3. Significa | nt Impact         | × ?               |         |        |               |
|          |     | Priority    | 1. As soon   | as possible       | ~ ?               |         |        |               |
|          | C   | Created By: | APEX_DEV     | , 4 minutes ag    | o (?)             |         |        |               |

Notice the changes displayed in Status and Priority columns.

| Bugs \ Report                                      | ↑ Bugs \ Report                               |             |         |                      |                               |                             |                              |                              |  |  |  |  |
|----------------------------------------------------|-----------------------------------------------|-------------|---------|----------------------|-------------------------------|-----------------------------|------------------------------|------------------------------|--|--|--|--|
| Action Proce                                       | Action Processed.                             |             |         |                      |                               |                             |                              |                              |  |  |  |  |
| Dashboard <b>R</b>                                 | Dashboard Report Calendar By Developer By Day |             |         |                      |                               |                             |                              |                              |  |  |  |  |
| Q.~                                                |                                               |             | Go      | Actions $\checkmark$ |                               |                             |                              |                              |  |  |  |  |
| Bug Title                                          | Bug                                           | Assignee    | Release | Updated<br>By        | <b>Updated</b> ↓ <del>=</del> | Severity                    | Priority                     | Status                       |  |  |  |  |
| Error when<br>deleting a line<br>item on an order. | 1                                             | brad.knight | 19.2    | apex_dev             | Now                           | 3.<br>Significant<br>Impact | 1. As<br>soon as<br>possible | 080. Fixed in<br>development |  |  |  |  |

### 11. Review the Team Development dashboard.

a. Click **Team Development** in the navigation bar.

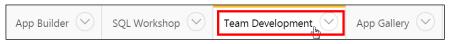

b. An overview of all your features, milestones, to dos, and bugs is displayed.

|                       |                                                      |                                 |             |                |                                       | 斑     |        |                             |          |
|-----------------------|------------------------------------------------------|---------------------------------|-------------|----------------|---------------------------------------|-------|--------|-----------------------------|----------|
| Mile                  | stones                                               | Features                        | То          | Dos            | Bug                                   | js    |        | Feedba                      | ck       |
| Milestones            | + >                                                  | Bugs                            | + >         | Features       | +                                     | >     | To Dos |                             | + >      |
| 0 N                   | 0<br>/ilestones                                      | 0<br>Bugs<br>View Bugs          |             |                | 100%<br>Features<br>tionally Complete |       |        | 0%<br>To Dos<br>View To Dos |          |
| Feedback              |                                                      |                                 | >           | Team Developme | ent Summary                           |       |        |                             |          |
| 111.31: Add label hel | p text on Orders page.                               |                                 | 3 hours ago |                |                                       |       |        |                             |          |
| 111.31: Error when de | 111.31: Error when deleting a line item on an order. |                                 |             | 1              | 1                                     | (     | )      | 1                           | 4        |
|                       | ication. The UI is user friendly a                   |                                 | 3 hours ago | Features       | To Dos                                | Miles | tones  | Bugs                        | Feedback |
| 111.31: The date form | nat on the Orders form needs to                      | be changed from dd-mm-yy to mm- | 3 hours     |                |                                       |       |        |                             |          |